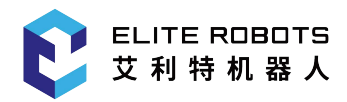

# ELITE ROBOTS EC Series User Guide

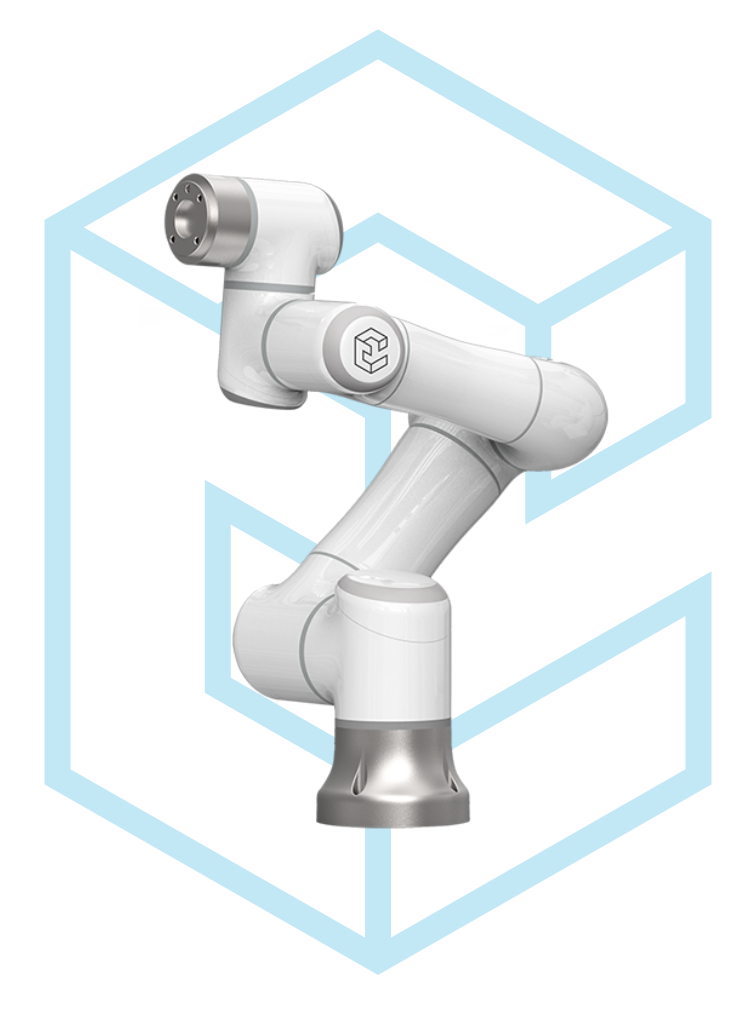

## **EC63 User Manual**

**Suzhou Elite Robot. Co., Ltd 2022-08-04 Version: Ver3.4.2**

**www.elibot.cn**

### **Please read this manual carefully before use**

Please carefully check the version informations in this manual matches the corresponding software version of the system, to ensure consistency.

This user manual shall be periodically checked and revised, and the renewed contents will appear in the new version. The contents or information herein is subject to change without prior notice.

ELITE ROBOT Co.,Ltd. shall assume no liability for any errors which will occur in the manual probably.

ELITE ROBOT Co.,Ltd. shall assume no liability for the accident or indirect injury as a result of using this manual and the product mentioned herein.

Please read this manual before installing and using the product.

Please keep this manual so that you can read and use it for reference at any time.

The pictures in the specification shall be used for reference only. The goods received shall prevail.

| Name                      | Version           |  |  |  |  |  |
|---------------------------|-------------------|--|--|--|--|--|
| Software version          | v3.4.2            |  |  |  |  |  |
| Servo version             | 11.40             |  |  |  |  |  |
| Mechanical version        | V4.A1.1           |  |  |  |  |  |
| Hardware version          | 2.0               |  |  |  |  |  |
| Web teach pendant version | 1.2.1-38-g2e8569e |  |  |  |  |  |
| Manual version            | Ver3.4.2          |  |  |  |  |  |

**Table 1 .** Version Information

Copyright © 2018-2022 ELITE All rights reserved.

### **Contents**

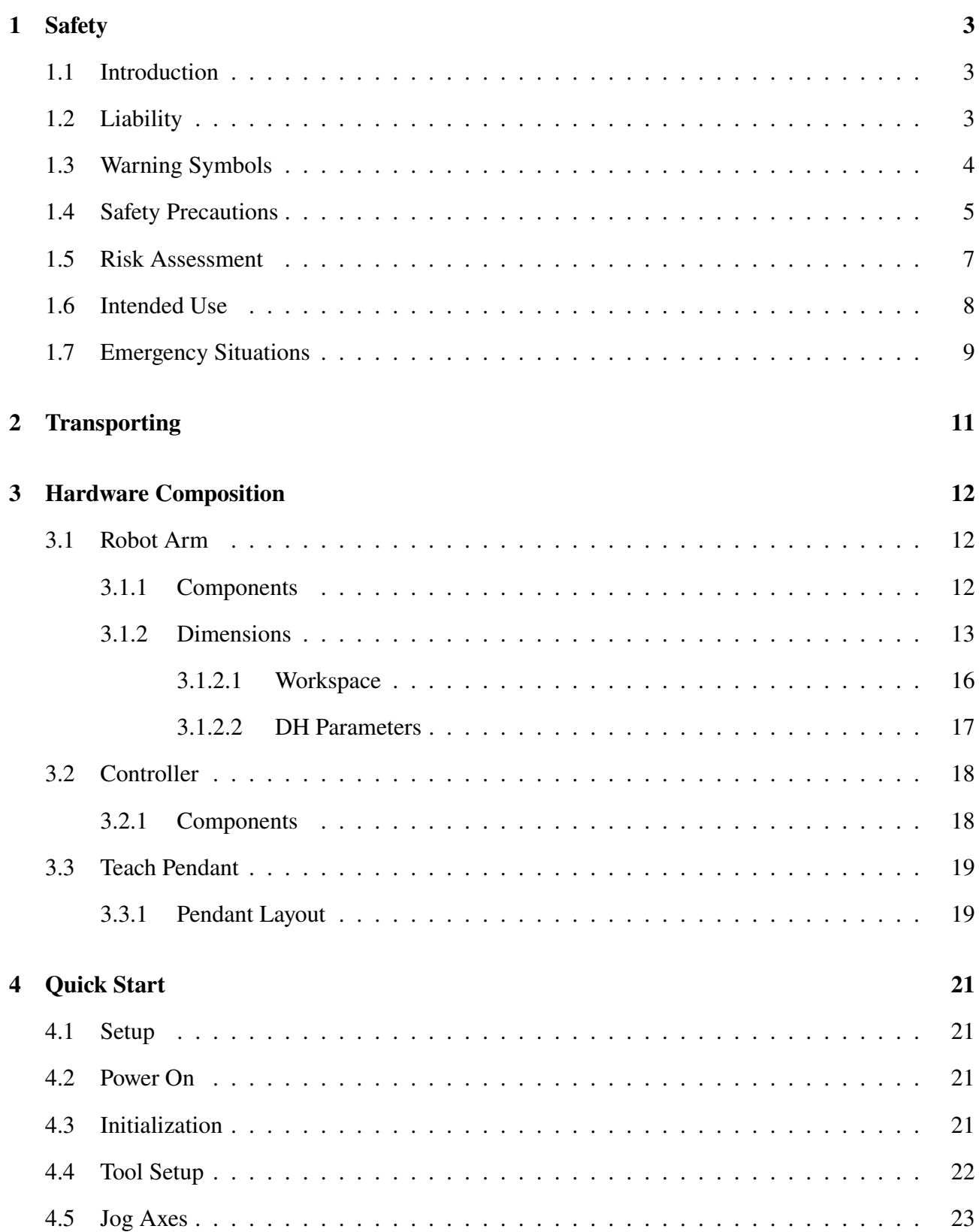

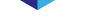

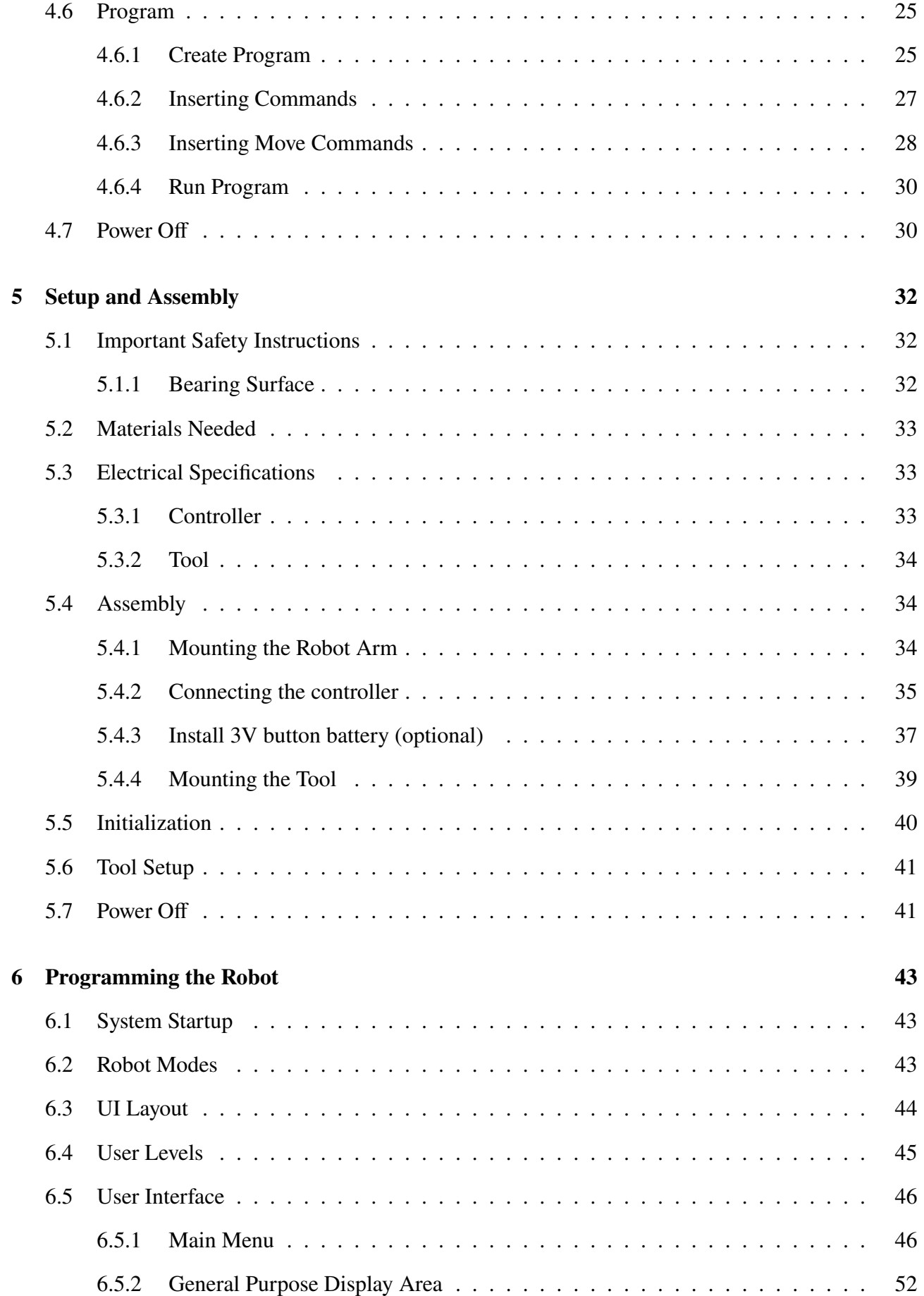

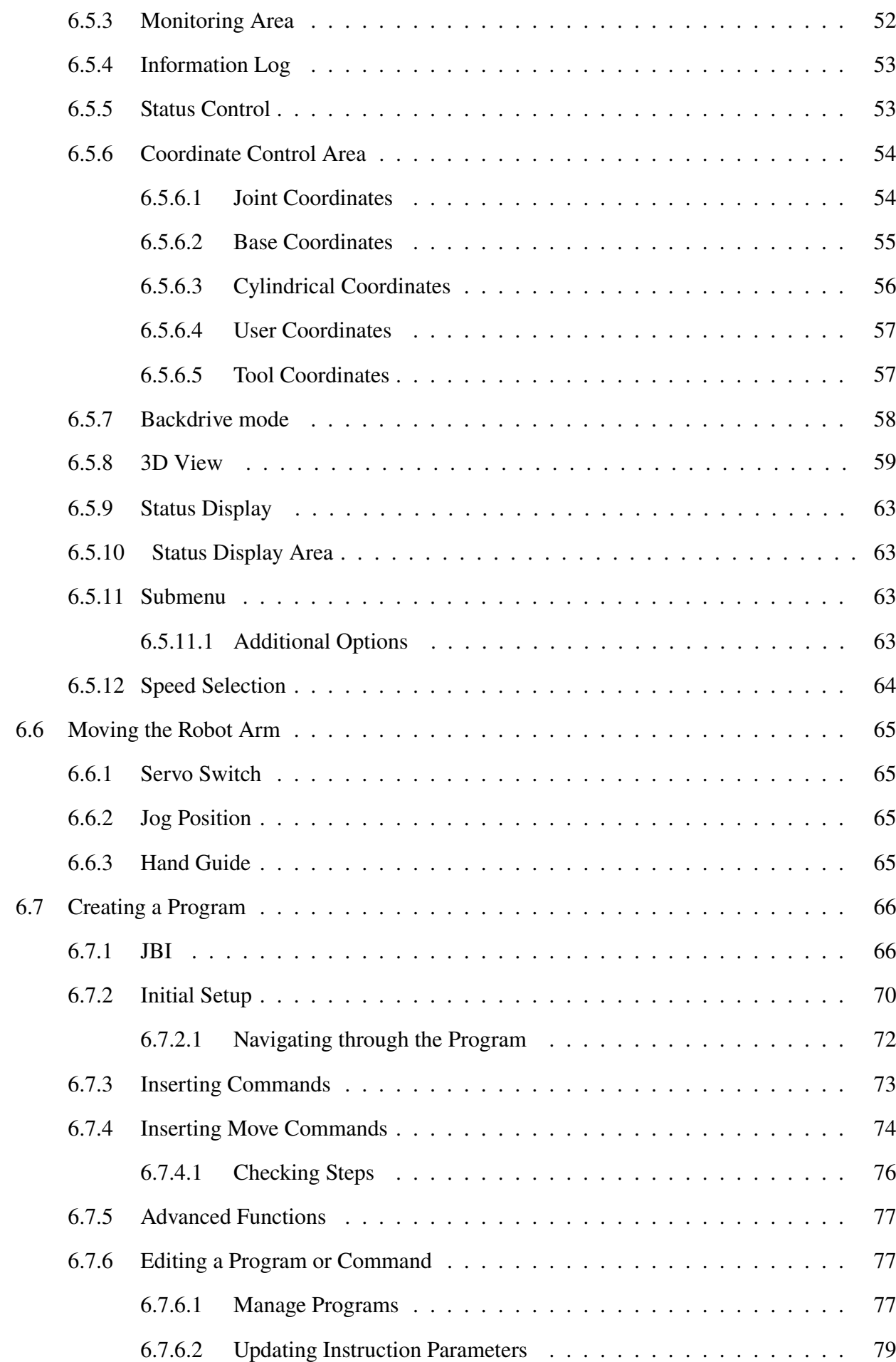

▼

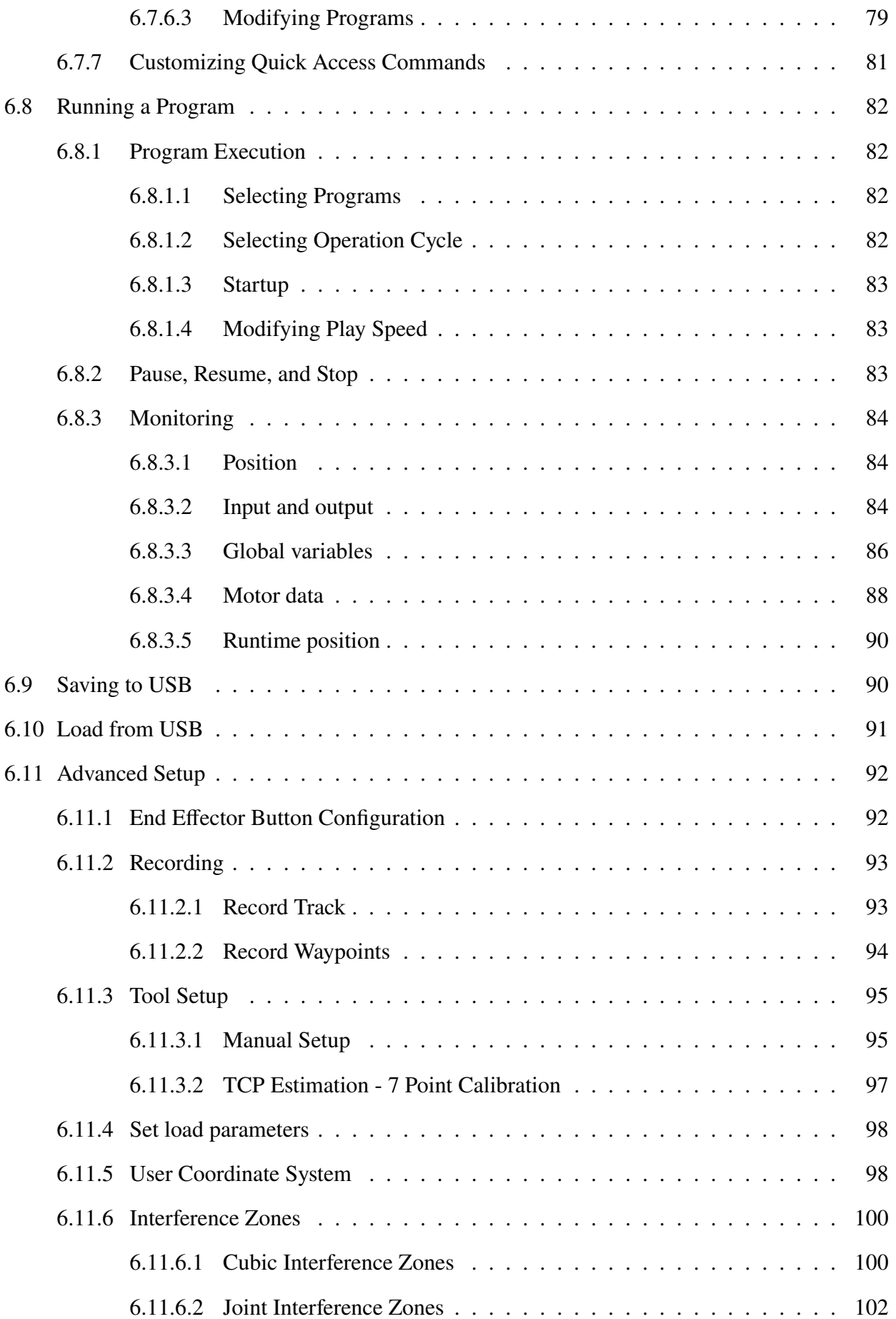

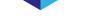

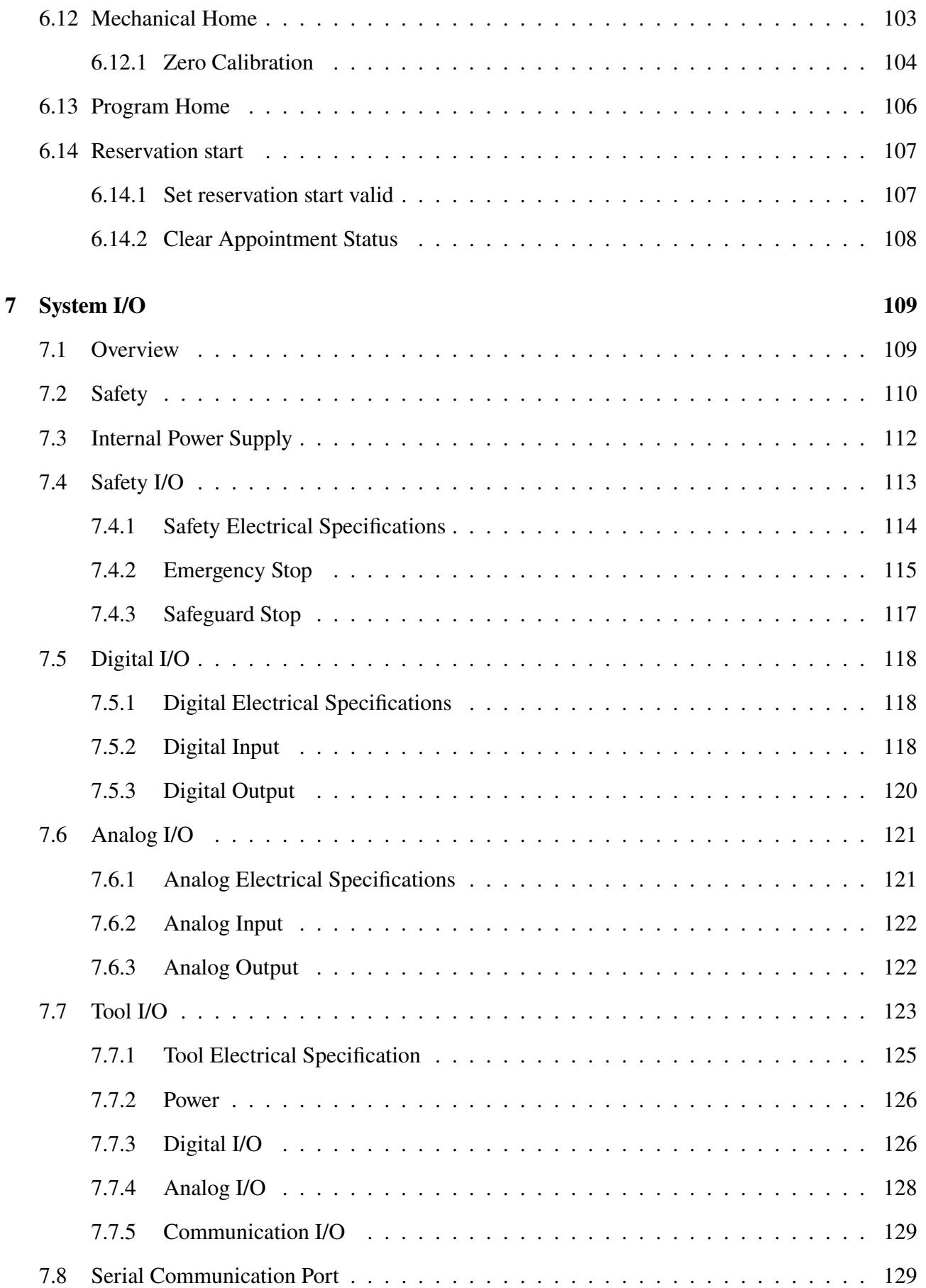

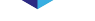

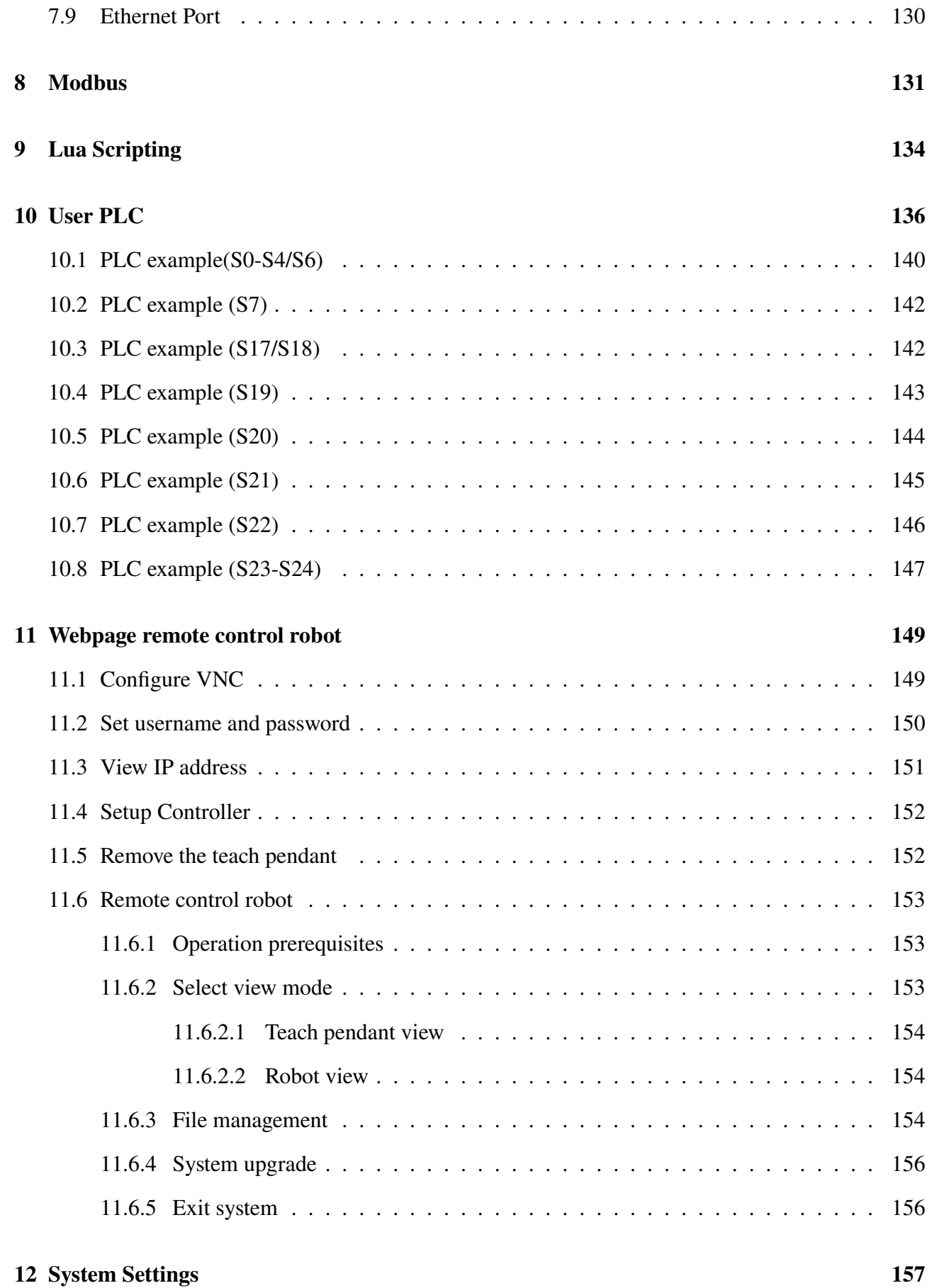

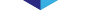

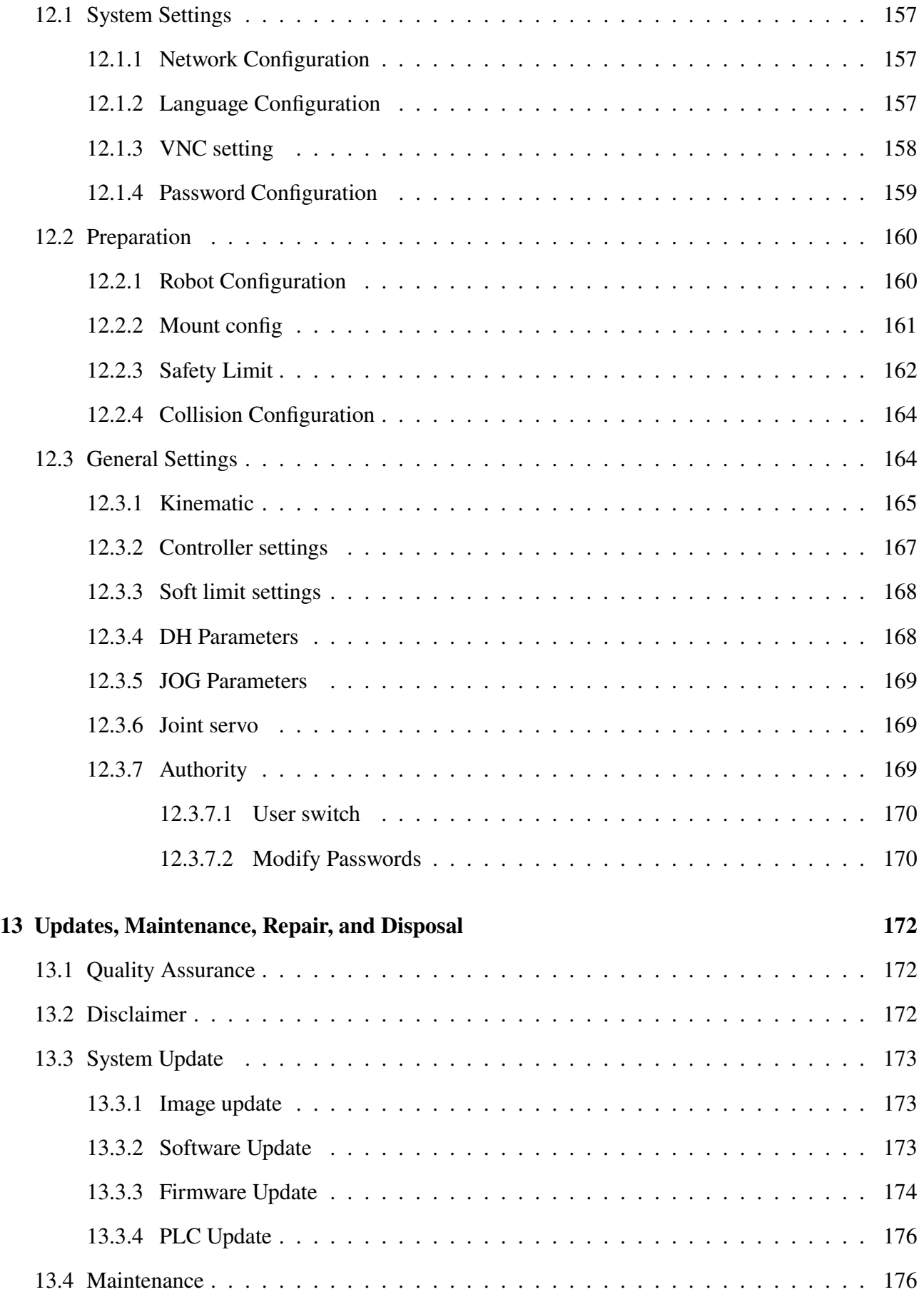

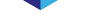

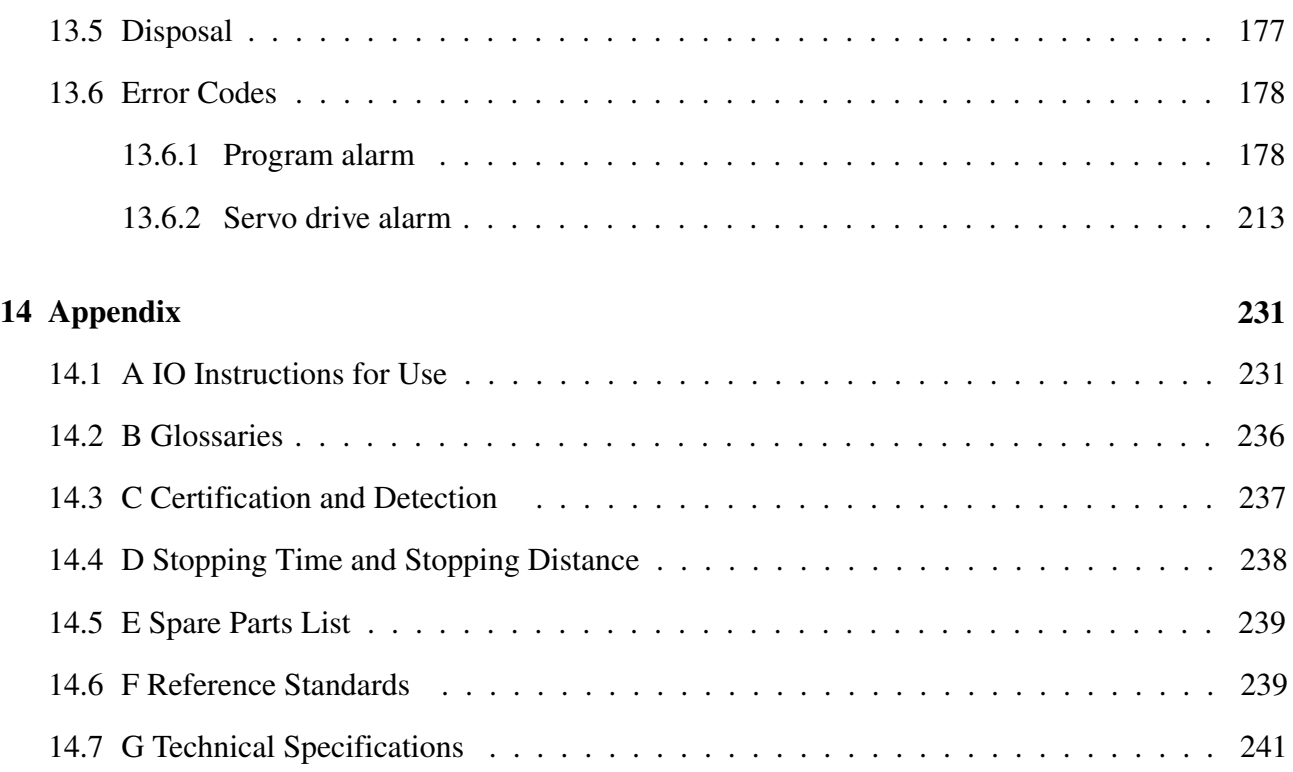

### **Preface**

Thank you for purchasing and using the lightweight 6-degree-of-freedom (DOF) collaborative robot EC63 developed by ELITE Robot Co., Ltd.

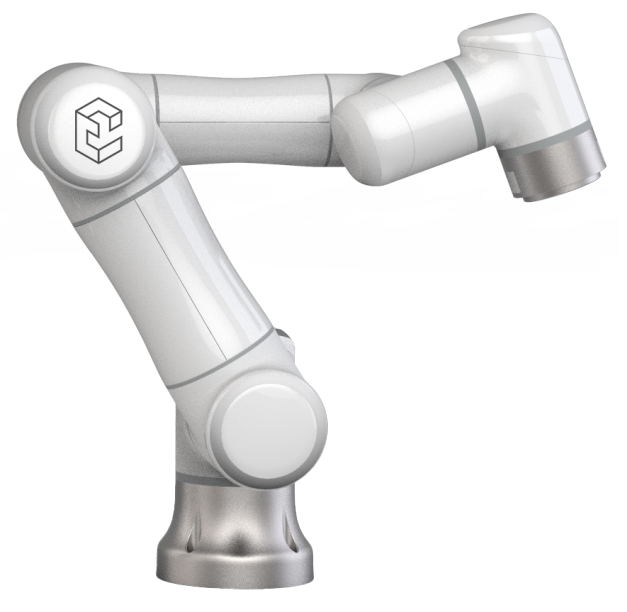

**Figure 1 :** EC63

The EC63 is one of the ELITE 6-DOF modular collaborative robot series with a payload of 3kg.

The ELITE collaborative robot series adopts a joint modular design and the uses a developer-oriented robot system. Users can develop a customize control system in accordance with an application program interface provided by a ELITE collaborative robot platform. In addition, the ELITE collaborative robot is equipped with a dedicated programmable interface, which allows the users to program, adjust multiple control settings, implement offline simulations, and observe the running state of the robot in real-time. Accordingly, the work efficiency of the practical application may be improved greatly.

#### **Product Composition**

The detailed outbound list of one set of complete EC63 robot is shown in the **Table** 2 .

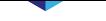

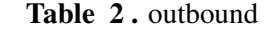

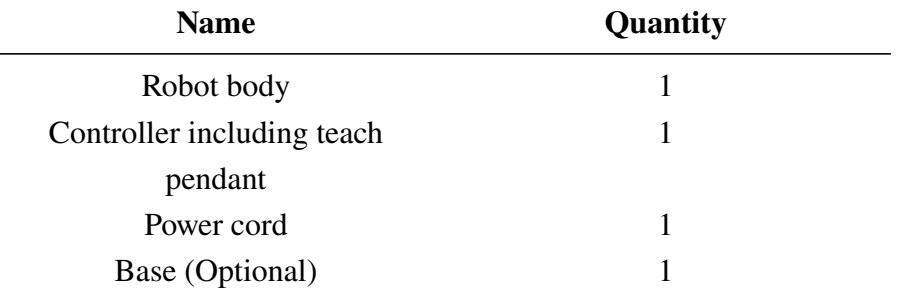

### **More Information**

For more Information please visit our website:www.elibot.cn

## **Chapter 1 Safety**

#### <span id="page-12-1"></span><span id="page-12-0"></span>**1.1 Introduction**

This chapter introduces the safety principles and specifications that should be followed when operating the robot. The integrator and the user must read this manual carefully and comply with all safety guidelines and warning labels. Users must fully understand the inherent risks of operating the robot arm, and strictly comply with the requirements listed in this manual. The user and the integrator must comply with ISO 10218 Industrial Robots - Safety Specification.

#### <span id="page-12-2"></span>**1.2 Liability**

ELITE ROBOT Co.,Ltd. should provide the necessary spare parts to replace or repair relevant parts if the new equipment and its components are trapped in defects resulting from manufacturing and/or poor materials.

ELITE ROBOT Co.,Ltd. shall possess the ownership of the equipment or components replaced or returned to ELITE ROBOT Co.,Ltd.

If the product is no longer under warranty, ELITE ROBOT Co.,Ltd. shall reserve the right of charging the customer for replacement or repair. In case of defects of the equipment which is out of warranty, ELITE ROBOT Co.,Ltd. shall not be responsible for any damage or loss caused therefrom, such as loss of production or damage due to other production equipment.

If the equipment defect is caused by improper disposal or falling to comply with the relevant information stated in the user manual, the "Product Quality Assurance" will be invalid.

Failure caused by the following circumstances will not be covered by the warranty:

- 1. Installation, wiring and connection to other control equipment are not in line with the industrial standards or not implemented in accordance with the requirements of the user manual.
- 2. Outside the specification or standards shown in the user manual during use.
- 3. This product is applied to the non-designated purposes.
- 4. The storage mode and operating environment are beyond the specified scope (such as pollution, salt damage and dewing) of the user manual.
- 5. The product is damaged as a result of improper transportation.
- 6. Damage due to the accident or impact.
- 7. The non-original parts and accessories are installed.
- 8. Damage as a result of modification, debugging or repair of the original parts by the third party beyond ELITE ROBOT Co.,Ltd. or other integrators designated by ELITE ROBOT Co.,Ltd.

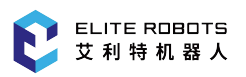

- 9. Natural disasters, such as fire, earthquake, tsunamis, lightning stroke, gale and flood.
- 10. Failure outside the abovementioned circumstances and not caused by ELITE ROBOT Co.,Ltd.

The following circumstances should not be covered by warranty:

- 1. The date of production or the start date of the warranty cannot be identified.
- 2. Alteration of the software or internal data.
- 3. The failure cannot be reproduced, or ELITE ROBOT Co.,Ltd. cannot identify the failure.
- 4. This product is used on the radioactive equipment, the biological test equipment or in the dangerous use judged by ELITE ROBOT Co.,Ltd.

In accordance with the product quality assurance agreement, ELITE ROBOT Co.,Ltd. shall be responsible for making the commitment of quality guarantee for the defects or deficiencies occurring in the products and the parts sold to the dealers.

As for any other explicit or implied warranties or liabilities including, but not limited to, any implied warranty for marketability or specific use, ELITE ROBOT Co., Ltd. shall not bear the related liability to guarantee. In addition, ELITE ROBOT Co.,Ltd. shall not be responsible for the related liabilities in allusion to any form of indirect damage or consequence generated by the related product.

### <span id="page-13-0"></span>**1.3 Warning Symbols**

The safety-related contents of this manual are illustrated with the following warning symbols. The descriptions related to the warning symbols in this manual represent the important contents, please comply with these symbols.

**DANGER**

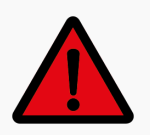

This indicates a hazardous situation which, if not avoided, will result in death or serious injury.

**WARNING**

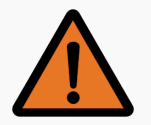

This indicates a hazardous situation which, if not avoided, may result in death or serious injury.

**CAUTION**

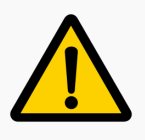

This indicates a hazardous situation, which, if not avoided, may result in minor or moderate injury.

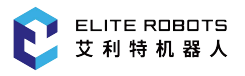

#### 1.4 Safety Precautions

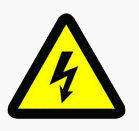

This indicates a potentially hazardous electrical situation which, if not avoided, could result in injury or major damage to the equipment.

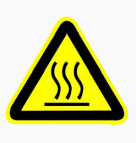

This indicates a potentially hazardous hot surface which, if not avoided, may result in burns.

### <span id="page-14-0"></span>**1.4 Safety Precautions**

When running the robot system, safety of the operating personnel must be ensured first. The general cautions are listed below. Please properly take corresponding measures of ensuring safety of the operating personnel.

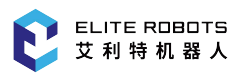

#### **CAUTION**

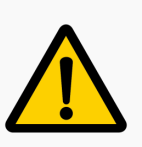

- 1. Preliminary tests and inspections must be performed before using the robot for the first time or putting it into production.
- 2. All personnel operating the robot system should receive training from ELITE ROBOT Co.,Ltd. Users should fully understand the operational process and be qualified to operate the robot. For detailed training, please contact with the company by E-mail: tech@elibot.cn.
- 3. While operating the robot system loose clothing or jewellery should not be worn. Long hair must also be tied back for safety.
- 4. When the equipment is powered on, even if the robot is not moving, maintain caution as the robot may be waiting for a signal to continue motion.
- 5. Markings, guardrails, ropes, signage, or protective screens should be placed around the robot to clearly show the workspace of the robot.
- 6. Maintenance workers or operators should ensure that the robot is not plugged in or powered on while performing electrical maintenance.
- 7. Gloves should not be worn while operating the robot.
- 8. Electrical equipment must be installed in accordance with specifications in the manual.
- 9. Make sure that the robot arm and tools are properly and securely installed.
- 10. Make sure that the robot arm has ample space to operate freely.
- 11. Never use the robot if it is damaged.
- 12. Do not connect any safety equipment to normal I/O's. Use safety-related I/O's only.
- 13. Stand clear of the robot while using the teach pendant.
- 14. Never modify the robot. If the robot is changed or altered in any way, ELITE ROBOT Co.,Ltd. will not take any responsibility.
- 15. Before transporting the robot, the user needs to ensure that the robot is safely and properly packaged.
- 16. Comply with the transportation requirements when transporting the robot.
- 17. When the robot is combined, or works with the machines capable of damaging the robot, it is highly recommended to test all functions and the robot program separately.
- 18. Do not expose the robot to permanent magnetic fields for long periods of time. Strong magnetic fields may damage the robot.

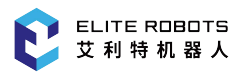

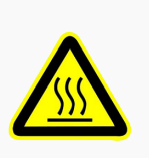

- 1. The robot and the controller may generate heat during running. When the robot is working or just stops working, please do not operate or touch the robot.
- 2. Provide ample time for the robot to cool down after pausing operations.
- 3. Do not place hands near or around the heating part of the controller.

### <span id="page-16-0"></span>**1.5 Risk Assessment**

A risk assessment is the most important task an integrator or operator must complete. The information in this manual does not cover how to design, install, or operate an integrated system, nor does it cover proper safety and handling of peripheral devices. The safety of the complete system depends on how the robot tooling and devices are installed and used. Integrators should comply with all laws, regulations, safety specifications, and standards of the country where the integrator is working while installing the robot system.

**WARNING**

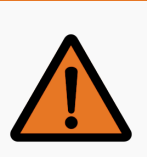

A risk assessment must be performed before setting up and operating the EC63

The integrator may perform the risk assessment by using the following standards for reference:

- ISO 12100:2010 Safety of machinery General principles for design Risk assessment and risk reduction
- ISO 10218-2:2011 Robots and robotic devices Safety requirements for industrial robots Part 2: Industrial robot system and integration
- RIA TR R15.306-2014 Technical report of industrial robots and robot systems Safety requirements and task-based risk assessment method
- ANSI B11.0-2010 Safety of machinery General requirements and risk assessment

The ELITE robot integrator should perform, but not limited to, the following responsibilities:

- Make a comprehensive risk assessment for the complete robot system
- Confirm that the whole system is designed and installed accurately
- Provide users and staff with proper safety training
- Create the operation specification of the complete system and clarify the instructions for using the robot
- Establish appropriate safety measures
- Remove potential hazards or minimize all hazards to acceptable levels with appropriate safety measures

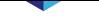

- Pass the remaining risks to the end-user
- Mark the logo and contact information of the integrator on the robot
- Store this manual and other related technical documents where they can be easily accessed for reference

Dangerous interactions between operating personnel and the robot during operation should be considered during the risk assessment. Situations where the robot or tooling could come into contact with the neck, face, or head must be avoided. Risk assessments must be performed before using the robot to avoid injury or death. Potential risks to safety may include, but are not limited to:

- Potential injury resulting from using a sharp or pointed end effector tool
- Handling of toxic or other harmful substances
- Fingers or limbs getting pinned between the robot and a workpiece
- Potential collisions with personnel or equipment
- Tools or equipment coming loose during operation
- Damage to the robot caused by hard impacts

Integrators must determine the level of risks through the risk assessment then implement safety measures to reduce the risk to acceptable levels.

For reference to applicable standards and legal guide, please visit the website: www.elibot.cn. All safety-related information contained in this manual shall not be regarded as the warranty of ELITE ROBOT Co.,Ltd. Even though all safety instructions are followed, the personnel injury or equipment damage caused by the operating personnel may occur.

ELITE ROBOT Co.,Ltd. is committed to continuously improving reliability and performance of the products, and accordingly reserves the right to upgrade the products without prior notice. ELITE ROBOT Co.,Ltd. strives to ensure accuracy and reliability of the contents in this manual, but takes no responsibility for any errors or missing information herein.

For more information refer to Chapter 14

### <span id="page-17-0"></span>**1.6 Intended Use**

The EC63 is intended for use in lightweight manufacturing. Not all environments are suitable for operation of the EC63. The EC63 must not be used in the following scenarios:

- Flammable, explosive, or other hazerdous environments
- Carrying or moving humans or animals
- Used as a medical device of any type
- High traffic areas without appropriate safety barriers
- Environments subject to excessive vibration
- Installed on a vehicle or ship.
- <span id="page-17-1"></span>• As a climbing tool.

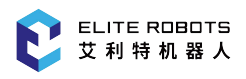

### **1.7 Emergency Situations**

In the event of an emergency, the user may press the emergency stop button to cut power to the robot arm immediately.

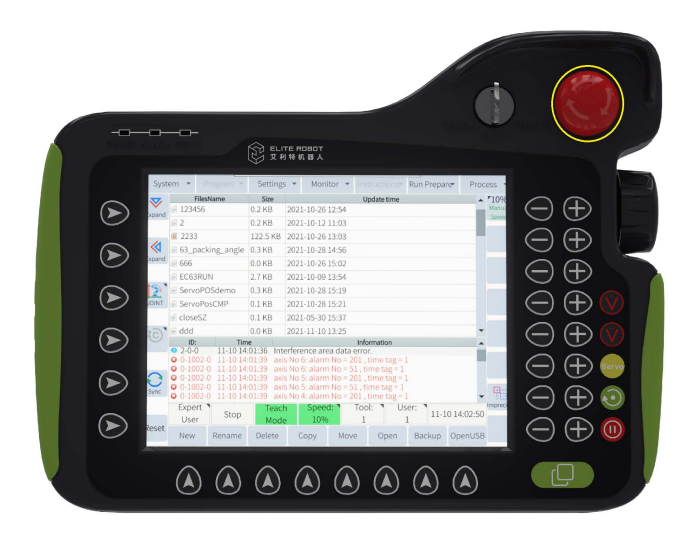

**Figure 1-1 :** Emergency stop button

#### **CAUTION**

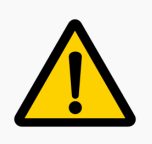

When the emergency stop button is pressed, the robot arm may fall a small distance while the system brakes engage.

when the emergency stop button is pressed, it will be in the lock state. To unlock, twist the button in the clockwise direction and pull up. This will disengage the emergency stop button.

In emergency situations where a user is pinned between the robot and a workpiece and the robot needs to be moved to release the trapped user. Do not power on the robot!

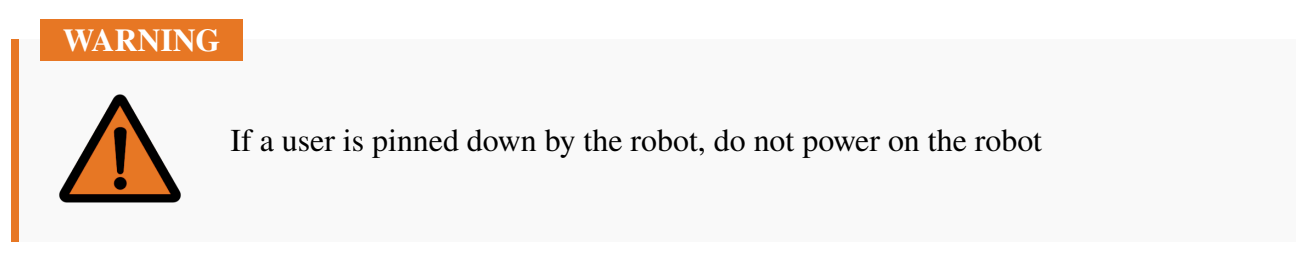

To free a user who is pinned by the robot, immediately cut power by pressing the emergency stop button. The EC63 can implement the function of forcing joint movement in the opposite direction in an emergency, pushing or pulling the robot arm forcefully to force the joint to move. In this case, the

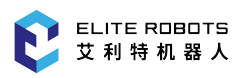

joints of the robot may be damaged, but the safety and health of all personnel is more important. If needed, seek medical attention. If the robot cannot be backdriven for whatever reason, the appropriate joint cover can be removed and the brake retaining solenoid pin can be released to allow the joint to spin freely. For more information on how to remove the joint covers and where to find the brake solenoid refer to the maintenance manual.

Although the EC63 does have a collision detection function, it is not a guarantee of safety. If the robot is moving fast and collides with an object or individual, the robot will stop, but injury can still occur. Caution should still be exercised when operating the robot with the collision detection activated.

## **Chapter 2 Transporting**

<span id="page-20-0"></span>Each robot comes with a default packing program. By running this program, the robot will move to the original packaging position. The robot can then be placed in its original packaging in the proper configuration. If the original packaging is no longer available, users must ensure that all components of the robot are well supported and protected to avoid damage to the arm or controller while in transit.

Please ensure that the mounting surface is prepared before unpacking the robot. Placing the robot on the floor or work surface is not recommended. Install the robot in the desired mounting position immediately after removing it from its original packaging to avoid any damage.

An original package should be kept upon completion of the installation. The packaging material should stay dry, in case of repackaging the robot in the future.

#### **CAUTION**

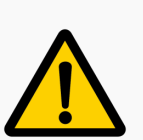

- 1. Please make sure that your back or shoulder not overloaded when lifting the robot.
- 2. All regional and national guidelines should be followed. Elite Robotics Co., Ltd. is not responsible for the damage caused during the transportation of the equipment.
- 3. Make sure that the robot is installed in accordance with the installation instructions.
- 4. The storage temperature for the robot system typically ranges from -25~50 Celsius.
- 5. The robot equipment sent oversea may not be able to deliver battery products due to the restrictions of air transportation. So that the 3V button battery on the main board in the controller box may not be able to delivered together with the Controller. If the battery is missing, it will cause start up failure. Please insert 3V battery before power on.

## **Chapter 3 Hardware Composition**

<span id="page-21-0"></span>The EC63 robotic system is composed of three main parts:

- 1. Controller
- 2. Robot Arm
- 3. Teach Pendant

The system also includes three cables:

- 1. Main Power Cable
- 2. Robot Cable
- 3. Teach Pendant Cable

Setup and assembly of the system is discussed in Chapter 5. This chapter will briefly describe each of the system components.

### <span id="page-21-1"></span>**3.1 Robot Arm**

#### <span id="page-21-2"></span>**3.1.1 Components**

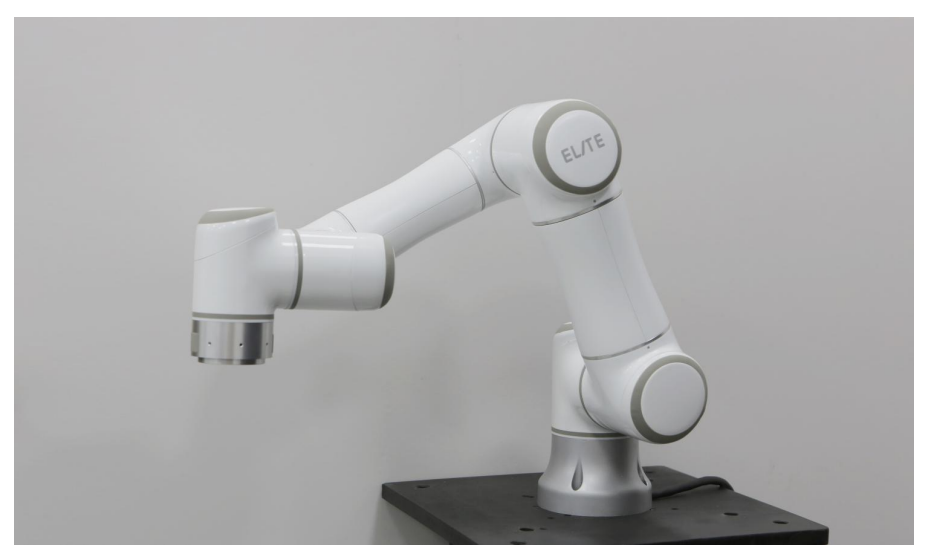

**Figure 3-1 :** EC63 robot system

The robot arm is shown in **Figure** 3-1 . The robot has six degrees of freedom, or in other words, the robot has six joints that rotate independently. **Figure** 3-2 shows the robot joints including a base (joint 1), a shoulder (joint 2), an elbow (joint 3), and three wrist joints.

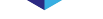

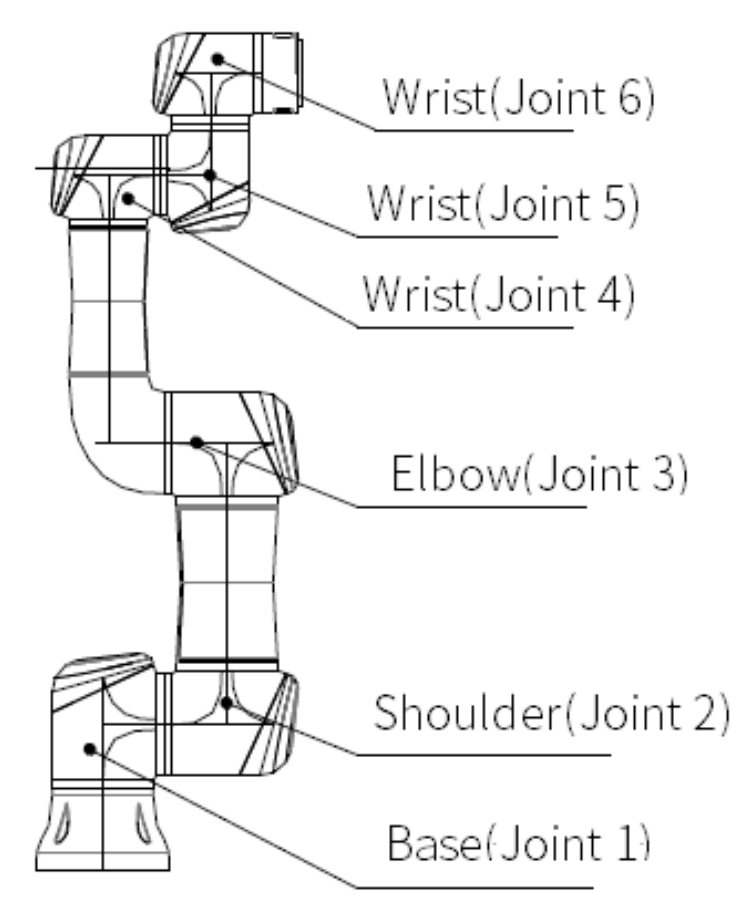

**Figure 3-2 :** EC63 Robot joints

#### **3.1.2 Dimensions**

<span id="page-22-0"></span>The physical dimensions of the EC63 robot are shown in **Figure** 3-3 .

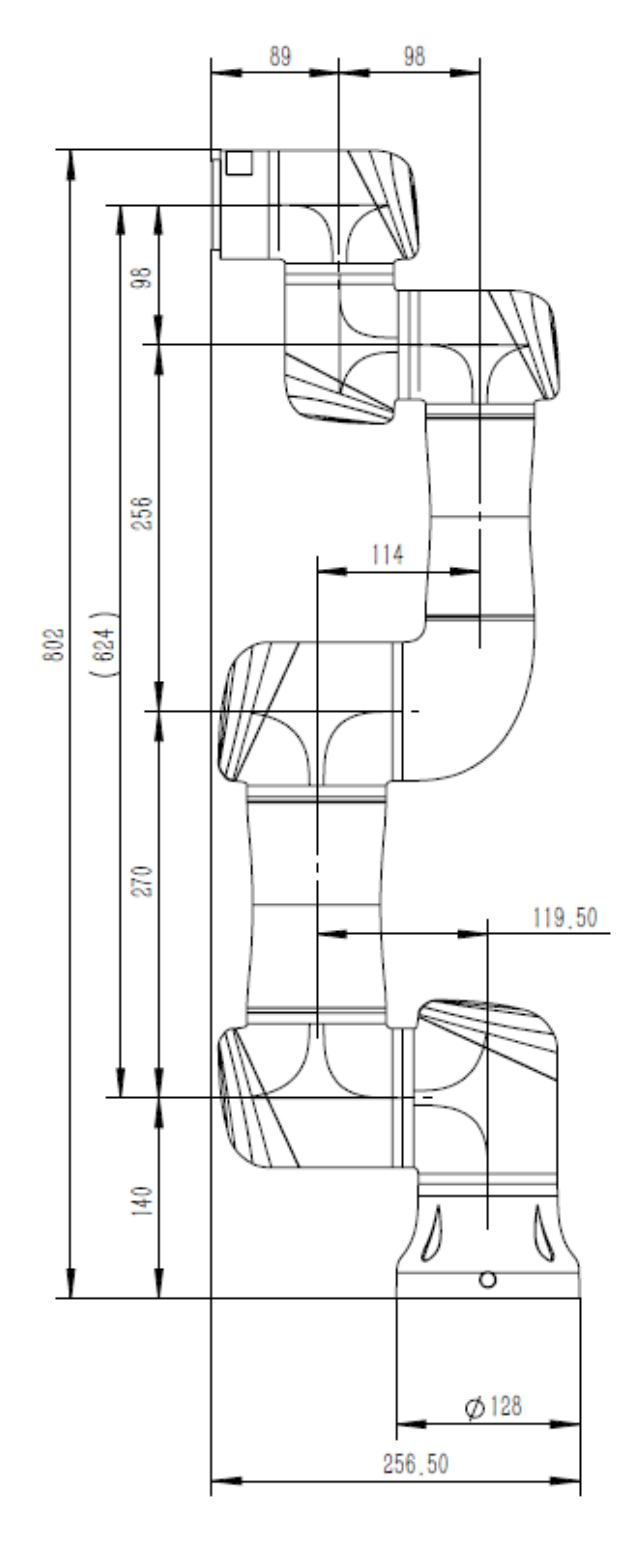

**Figure 3-3 :** Mechanical dimensions of the EC63robot, with unit of mm

The dimensions of the base and the mounting bolt pattern are shown in **Figure** 3-4

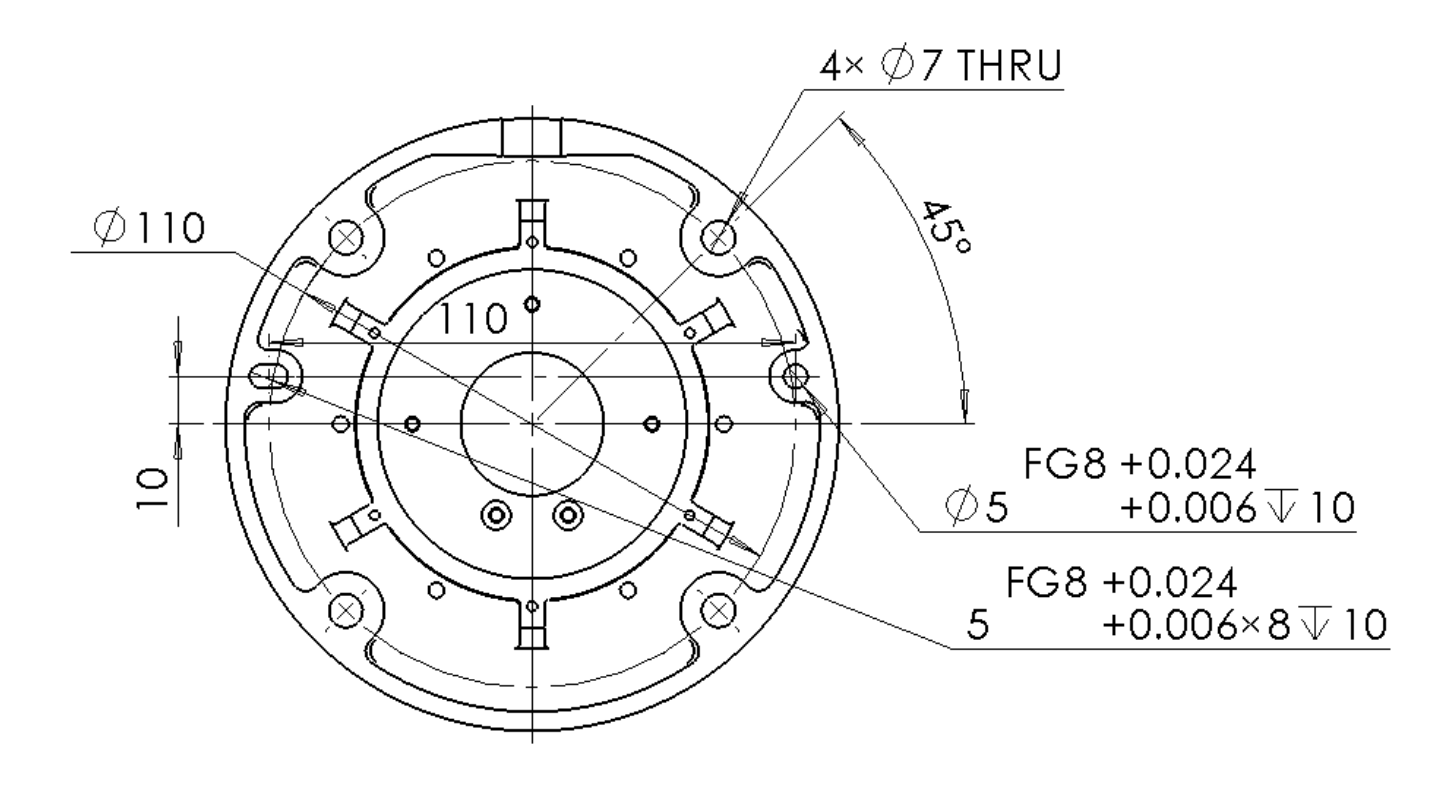

**Figure 3-4 :** Dimensions of installation holes on the base in millimeters

The tool flange is where tools can be mounted to the robot's end effector. The dimensions of the tool flange are shown in **Figure** 3-5 .

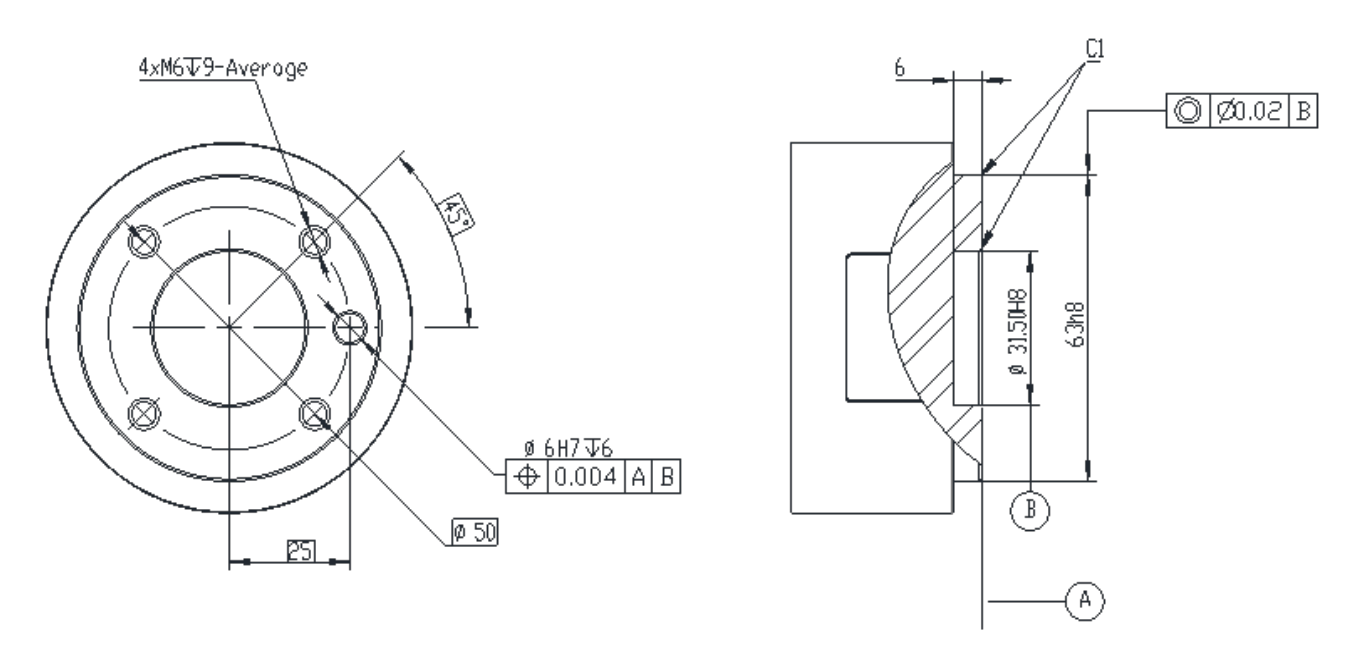

**Figure 3-5 :** Mechanical dimensions of the tool flange of the robot in millimeters

The tool I/O port is located on the side of the robot end effector as shown in **Figure** 7-16 . To access the tool I/O port, remove the gray cover.

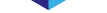

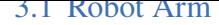

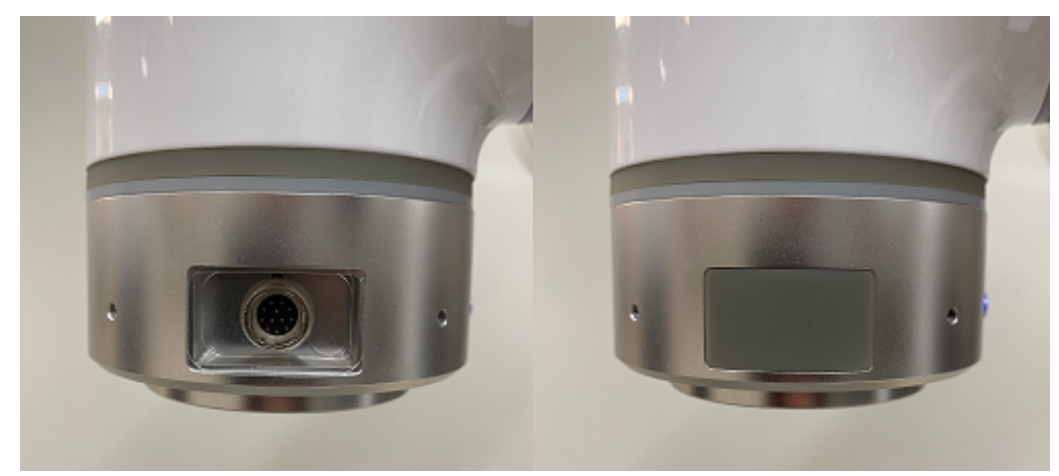

**Figure 3-6 :** Location of the Tool I/O plug

#### **3.1.2.1 Workspace**

<span id="page-25-0"></span>**Figure** 3-7 shows the shape of the EC63's workspace, comprised of a sphere with a radius of 624mm. The cylindrical space directly above and below the base is a singularity zone. Singularities are positions where the robot loses a degree of freedom due to its configuration, or where the commanded velocit[y of](#page-25-1) the trajectory causes the joint speeds to exceed safe limits. Singularities should be avoided when programming the robot, as they can cause sudden or rapid movements or disrupt program execution.

<span id="page-25-1"></span>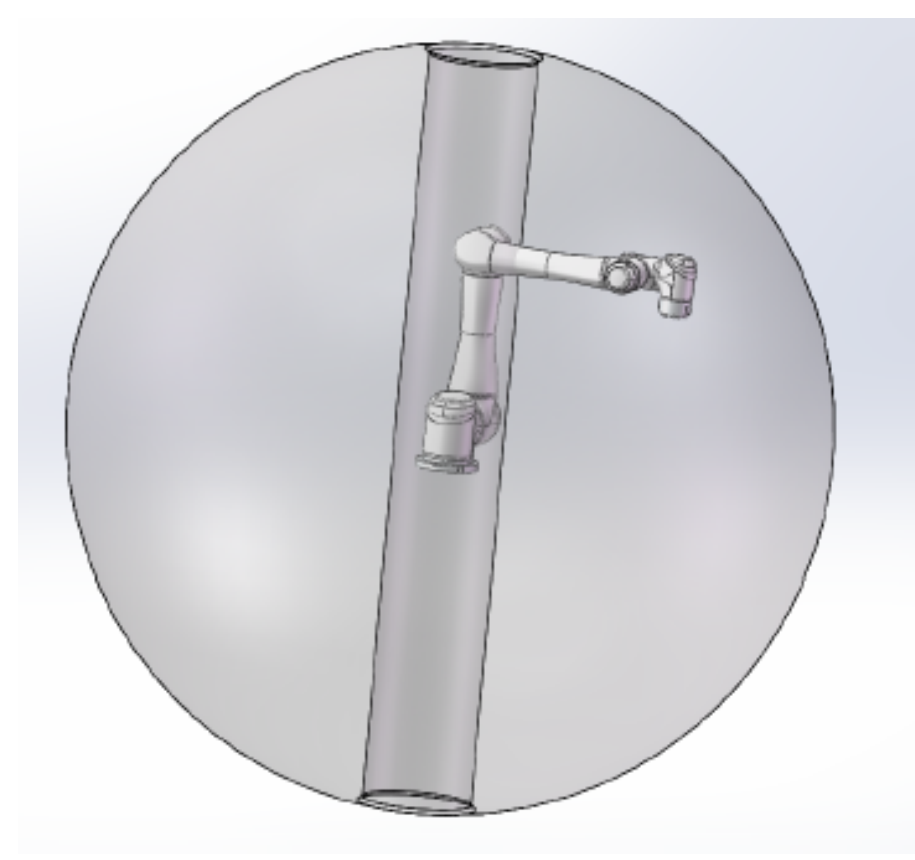

**Figure 3-7 :** workspace of the manipulator

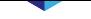

The robots joints cannot rotate continuously and are limited to specified ranges. The rotational joint limits are listed in table **Table** 3-1 . It is important to note that these ranges may be adjusted if desired. Modifying the joint ranges is discussed in Subsection 12.3.3.

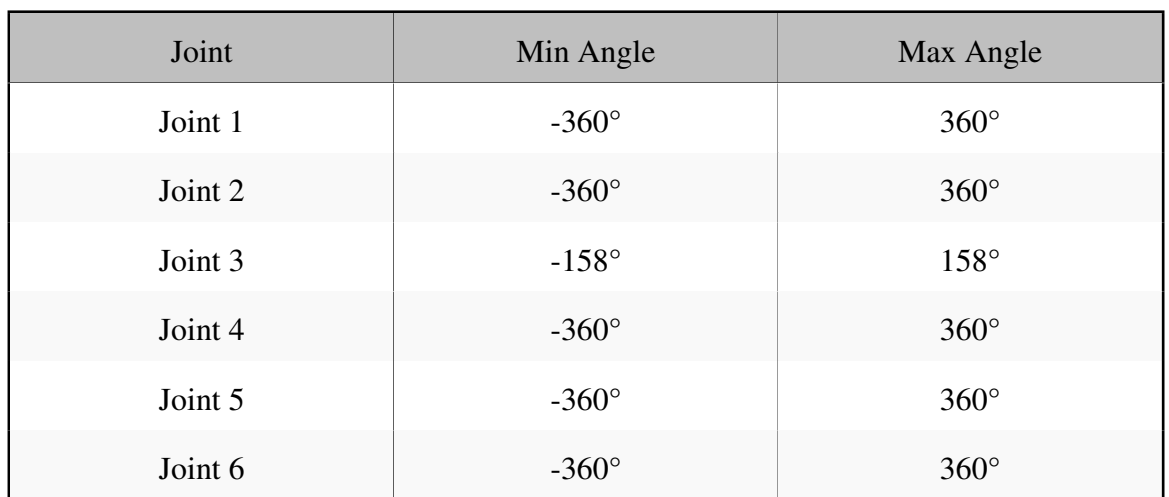

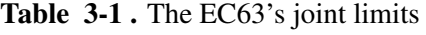

#### **3.1.2.2 DH Parameters**

<span id="page-26-0"></span>Denavit-Hartenberg parameters, or DH parameters, are the tradition way of representing the forward kinematics of robotic arms. They are used to express the position of the tool center point, or TCP, in the cartesian coordinate system given the joint angles of the robot arm, as shown in **Figure** 3-8 .

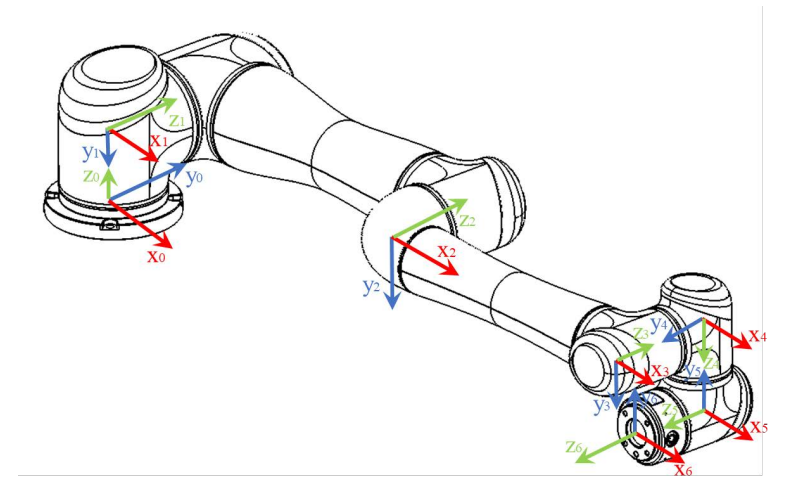

**Figure 3-8 :** Robot DH diagram

The DH parameters of the EC63 are given in table **Table** 3-2 .

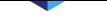

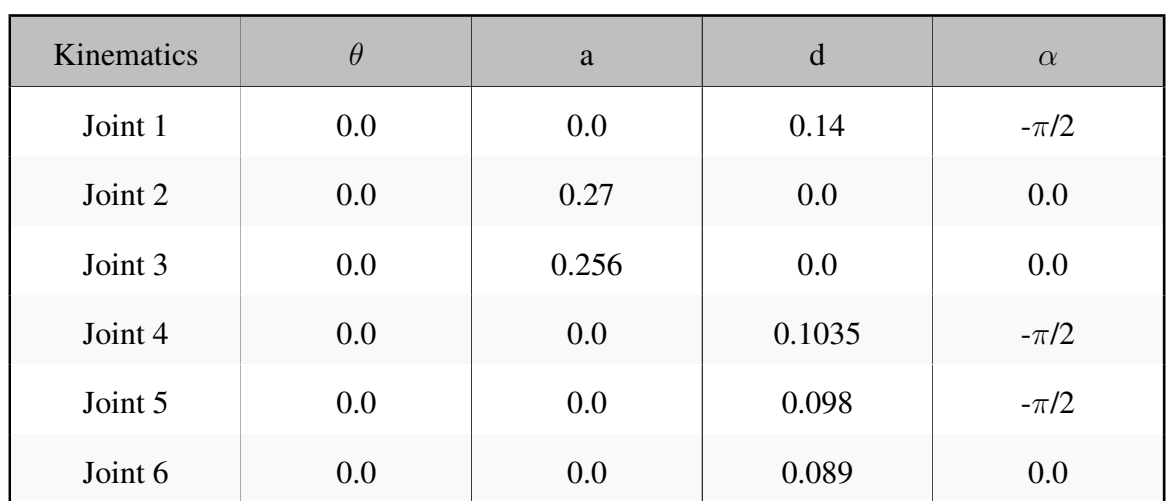

#### **Table 3-2 .** EC63 DH Parameters

### **3.2 Controller**

<span id="page-27-0"></span>The controller contains the control board, power supplies, and general I/O ports including safety, digital and analog I/O's.

### **3.2.1 Components**

<span id="page-27-1"></span>The internal structure of the controller is shown in **Figure** 3-9 .

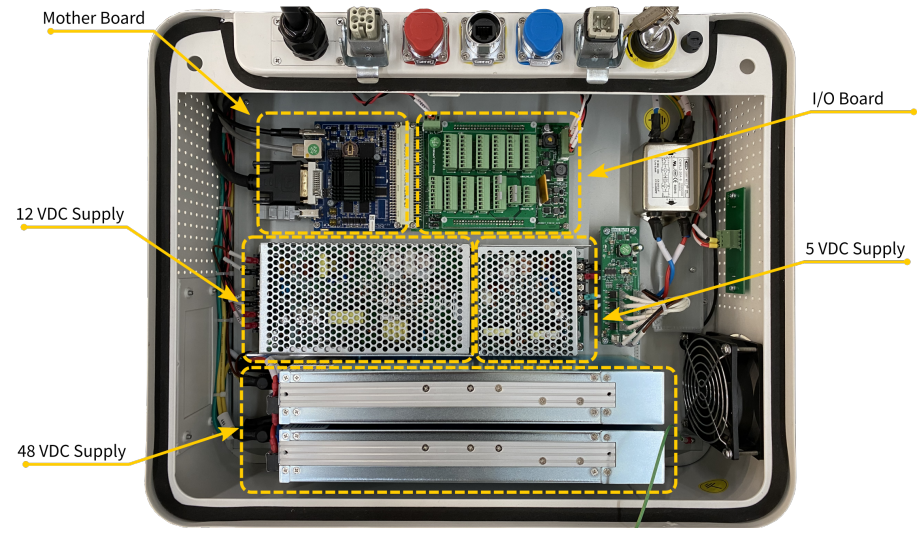

**Figure 3-9 :** ERB series control cabinet internal layout

At the top of the controller are various ports and plugs for operation and settings, as shown in **Figure** 3- 10 .

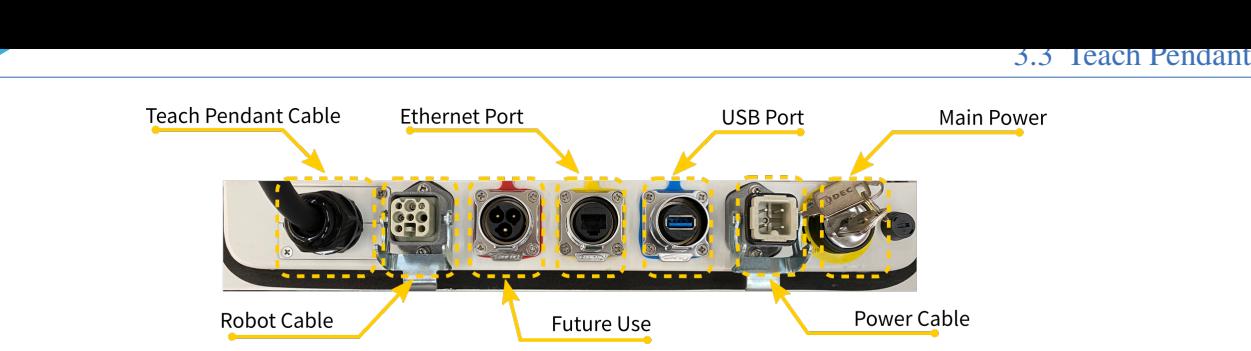

**Figure 3-10 :** ERB series control cabinet port layout

### **3.3 Teach Pendant**

<span id="page-28-0"></span>The EC-serie's teach pendant is a handheld multifunctional device that has a touch screen and physical buttons. Users can perform many functions, i.e., setting, monitoring the acquired data, and programming the robot. The physical buttons around the touch screen can activate other options or functions.

#### **3.3.1 Pendant Layout**

<span id="page-28-1"></span>The front view of the teach pendant is shown in **Figure** 3-11 .

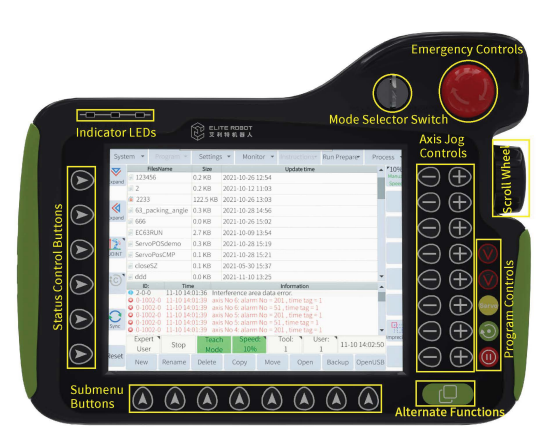

**Figure 3-11 :** Layout of teach pendant (front)

The following is a description of each feature running counter clockwise from the emergency stop button:

- 1. Emergency stop button used whenever an emergency occurs. The user can press it to cut power to the robot arm.
- 2. Mode selector used to set the mode to PLAY, TEACH, or REMOTE. If this switch is moved from PLAY to TEACH, the current running program will end immediately.
- 3. Indicator LED notify the user if the power is on, if there is an active alarm, or if the robot servos can be actuated.

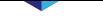

- 4. Status control buttons used to select items from the status control menu without using the touch screen.
- 5. Submenu buttons select menu items from the submenu without using the touch screen.
- 6. Alternate functions button the user must press and hold it to see the available alternative functions on the current screen and select a suitable function from the submenu.
- 7. Program controls allow users to control the robot program. These buttons can be used only when the mode selector switch is at PLAY mode.
	- (a). The orange buttons, V+ and V-, are used to increase and decrease the running speed of the robot.
	- (b). The yellow servo button is used to activate the servos before running a program. The robot cannot run programs unless this button is pressed and the yellow servo indicator LED is lit.
	- (c). The green play button is used to run a program or step through a program (see Section 6.8). It is also used to move to a recorded waypoint to check its position.
	- (d). Double click the pause button within 1 sec and the running program will end.
- 8. Axis jog buttons used to move the robot arm relative to the current coordinate s[ystem.](#page-91-0)
- <span id="page-29-0"></span>9. Scroll wheel - used to scroll through the lines of a robot program. It is disabled by default. To enable scrolling simply press the scroll wheel in toward the teach pendant. To disable the scroll feature press the scroll wheel again.

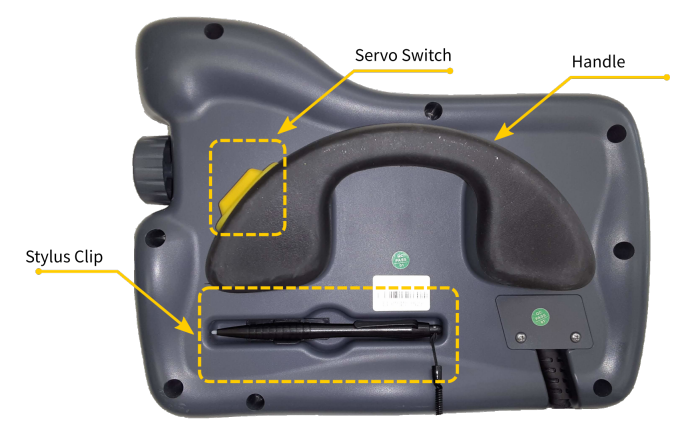

**Figure 3-12 :** Layout of teach pendant (back)

The servo switch (**Figure** 3-12 ) on the back of the teach pendant is used to activate the servo motors. It must be pressed and held to enable the servo indicator LED and move the robot. In addition, the mode must be set to TEACH. There is also a stylus clip for convenience on the back of the teach pendant. The stylus can b[e store](#page-29-0)d while not in use.

### **Chapter 4 Quick Start**

<span id="page-30-0"></span>This chapter focuses on getting started quickly. It is not a comprehensive startup guide. Please refer to the appropriate sections for more information on setup and programming.

#### <span id="page-30-1"></span>**4.1 Setup**

The following steps are the order that should be taken when setting up the robot:

- 1. Mount the robot arm to a stable platform or surface with 4 X M6 bolts
- 2. Connect the robot cable to the controller
- 3. Connect the main power cable to the controller
- 4. Mount any tools necessary to the tool flange and connect the appropriate I/O's of the tool
- 5. Plug main power cable into an appropriate outlet
- 6. Make sure that the workspace of the robot is clear of personnel and safety hazards before operating
- 7. Perform a risk assessment

### <span id="page-30-2"></span>**4.2 Power On**

To power on the robot, ensure that all cables are connected correctly and the controller is plugged into a suitable power source. Locate the power switch on the controller. Insert the provided key into the power switch and turn it to the on position.

#### <span id="page-30-3"></span>**4.3 Initialization**

Once the teach pendant is powered on, the alarm LED indicator will be on. Locate the alarm/reset button at the bottom left of the teach pendant screen and press it to clear the alarm. Once the alarm is clear, set up the mount config of the robot (see Subsection 12.2.2). In the main menu at the top of the screen, navigate to **Preparation -> Mount config**. The screen in **Figure** 4-1 should be seen on the teach pendant. Enter the correct mounting angles in euler angle notation (Roll, Pitch, Yaw - RPY) and the appropriate mounting method or installati[on mode.](#page-170-0)

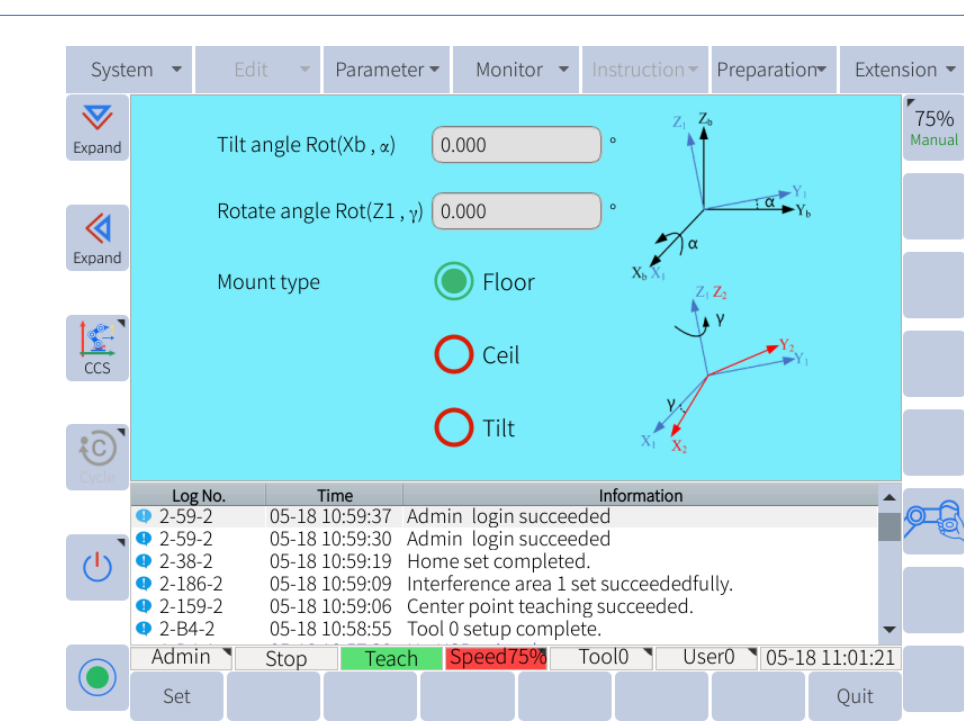

**Figure 4-1 :** Mount config page for initial setup

Once the correct information has been entered, press the save button at the bottom of the screen in the submenu.

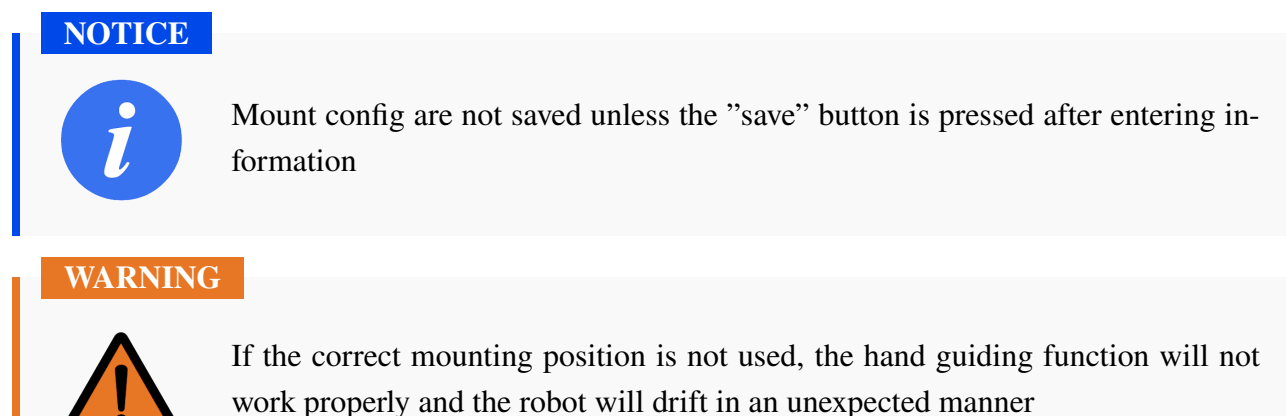

### **4.4 Tool Setup**

If a tool is installed on the end effector of the robot, it must be set up in the software. In the main menu navigate to **Preparation -> Tool Config** (see **Figure** 4-2 ). There are a total of 8 tools that can be stored in the software's memory. They are kept track of by number.

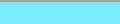

| System                 |                                                                                                    | Edit                           | $\overline{\phantom{a}}$ | Parameter - |                | Monitor   | $\overline{\phantom{a}}$         |         |                   | Instruction $\blacktriangleright$ |      | Preparation            |  |                | Extension $\blacktriangledown$ |               |
|------------------------|----------------------------------------------------------------------------------------------------|--------------------------------|--------------------------|-------------|----------------|-----------|----------------------------------|---------|-------------------|-----------------------------------|------|------------------------|--|----------------|--------------------------------|---------------|
| $\bf \nabla$<br>Expand |                                                                                                    |                                | Current tool             |             |                | $\Omega$  |                                  |         |                   |                                   |      |                        |  |                |                                | 75%<br>Manual |
|                        | Tool No.<br>3<br>0                                                                                                    |                                |                          |             |                |           |                                  |         |                   |                                   |      |                        |  |                |                                |               |
| ≪                      | $\mathbf 1$<br><b>Notes</b>                                                                                                    |                                |                          |             |                |           |                                  |         |                   |                                   |      |                        |  |                |                                |               |
| Expand                 |                                                                                                    |                                |                          | <b>TCP</b>  |                |           |                                  | Payload |                   |                                   |      |                        |  |                |                                |               |
|                        |                                                                                                    | 0.000<br>X.                    |                          |             | mm Rx          |           | 0.000                            |         |                   | $\circ$                           | X    | 0.000                  |  | mm             |                                |               |
| $\mathbf{C}$           |                                                                                                    | 0.000<br>Υ                     |                          |             | $mm$ Ry        |           | 0.000                            |         |                   | $\circ$                           | Ÿ    | 0.000                  |  | mm             |                                |               |
| CCS                    |                                                                                                    | 0.000<br>Z                     |                          |             |                | $mm$ Rz I | 30.000                           |         |                   | $\circ$                           | Z    | 0.000                  |  | mm             |                                |               |
|                        |                                                                                                    |                                |                          |             |                |           |                                  |         |                   |                                   | Mass | 0.000                  |  |                | kg                             |               |
| $rac{1}{2}C$           |                                                                                                    |                                |                          |             |                |           |                                  |         |                   |                                   |      |                        |  |                |                                |               |
|                        |                                                                                                    | Information<br>Log No.<br>Time |                          |             |                |           |                                  |         |                   |                                   |      |                        |  |                |                                |               |
|                        | No USB existed.<br>05-18 10:57:38<br>$\triangle$ 1-D4-1<br>$2 - 186 - 2$<br>05-18 10:54:32<br>Interference area 1 set succeededfully. |                                |                          |             |                |           |                                  |         |                   |                                   |      |                        |  |                |                                |               |
|                        |                                                                                                    | $2-159-2$                      |                          |             | 05-18 10:54:31 |           | Center point teaching succeeded. |         |                   |                                   |      |                        |  |                |                                |               |
|                        | $2-186-2$<br>Interference area 1 set succeededfully.<br>05-18 10:54:22                                                                |                                |                          |             |                |           |                                  |         |                   |                                   |      |                        |  |                |                                |               |
|                        | Vertex2 set succeededfully.<br>$2 - 165 - 2$<br>05-18 10:54:20<br>$2-155-2$<br>05-18 10:54:16 Vertex1 set succeededfully.             |                                |                          |             |                |           |                                  |         |                   |                                   |      |                        |  |                |                                |               |
|                        |                                                                                                    | Admin                          |                          |             |                |           | Speed75%                         |         | Tool <sub>0</sub> |                                   |      | $User0$ $\blacksquare$ |  | 05-18 10:58:53 |                                |               |
|                        |                                                                                                    |                                | Stop                     |             | Teach          |           |                                  |         |                   |                                   |      |                        |  |                |                                |               |
|                        |                                                                                                    | Set                            | Teach                    |             | Check          |           | Auto load                        |         |                   |                                   |      |                        |  | Quit           |                                |               |

**Figure 4-2 :** Tool coordinates setting

Select the tool number you wish to configure and enter the offsets of the tool center point (TCP) from the tool flange origin. Enter the center of gravity of the tool and the payload of the tool. Remember to click "save" in the submenu. See Subsection 6.11.3 for more information on setting up a tool.

**CAUTION**

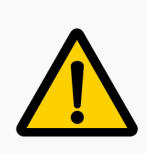

If the tool infor[mation is not save](#page-104-0)d or the incorrect tool is selected, the robot gravity compensation will not work correctly

### **4.5 Jog Axes**

Once the system is turned on, the robot can be moved in various ways. To jog the robot using the teach pendant:

- 1. Click the initialization button on the bottom left of the teach pendant screen
- 2. Press and hold the servo safety switch on the back of the teach pendant and click the imprecise button to calibrate the encoder.
- 3. Ensure that the button is set to reset
- 4. Stand clear of the robot
- 5. Press and hold the servo switch on the back of the teachpendant the servo indicator LED will light up
- 6. Press the +/- button of the desired axis jog button (see **Figure** 3-11 )

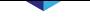

Users can also move the robot by hand. To activate the hand guiding feature of the robot, locate the hand guide enable button located on the side of the tool flange. The button is lit by a blue LED ring (see **Figure** 4-3 ).

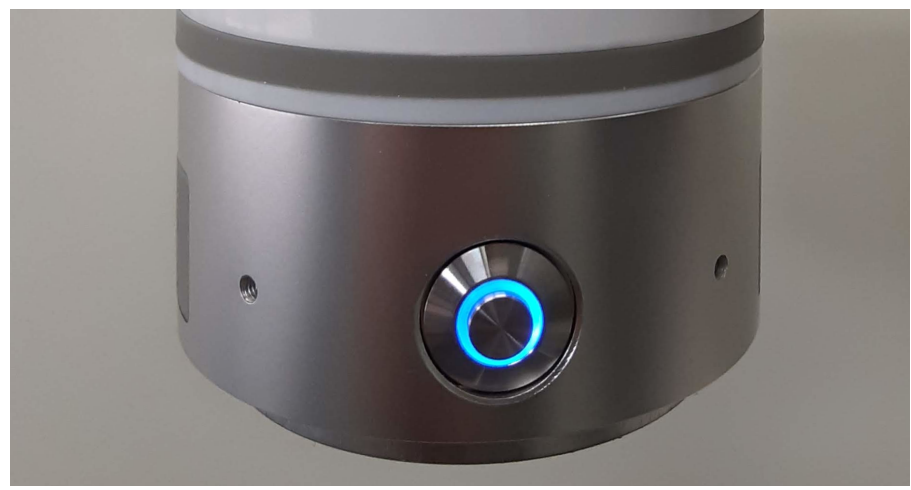

**Figure 4-3 :** Hand guide enable button

<span id="page-33-0"></span>The user must press and hold the hand guiding button while they guide the robot to the desired location. To stop hand guiding, simply release the hand guide enable button. Do not press the servo switch while hand guiding.

### **4.6 Program**

**Contract Contract Contract Contract** 

#### **4.6.1 Create Program**

<span id="page-34-0"></span>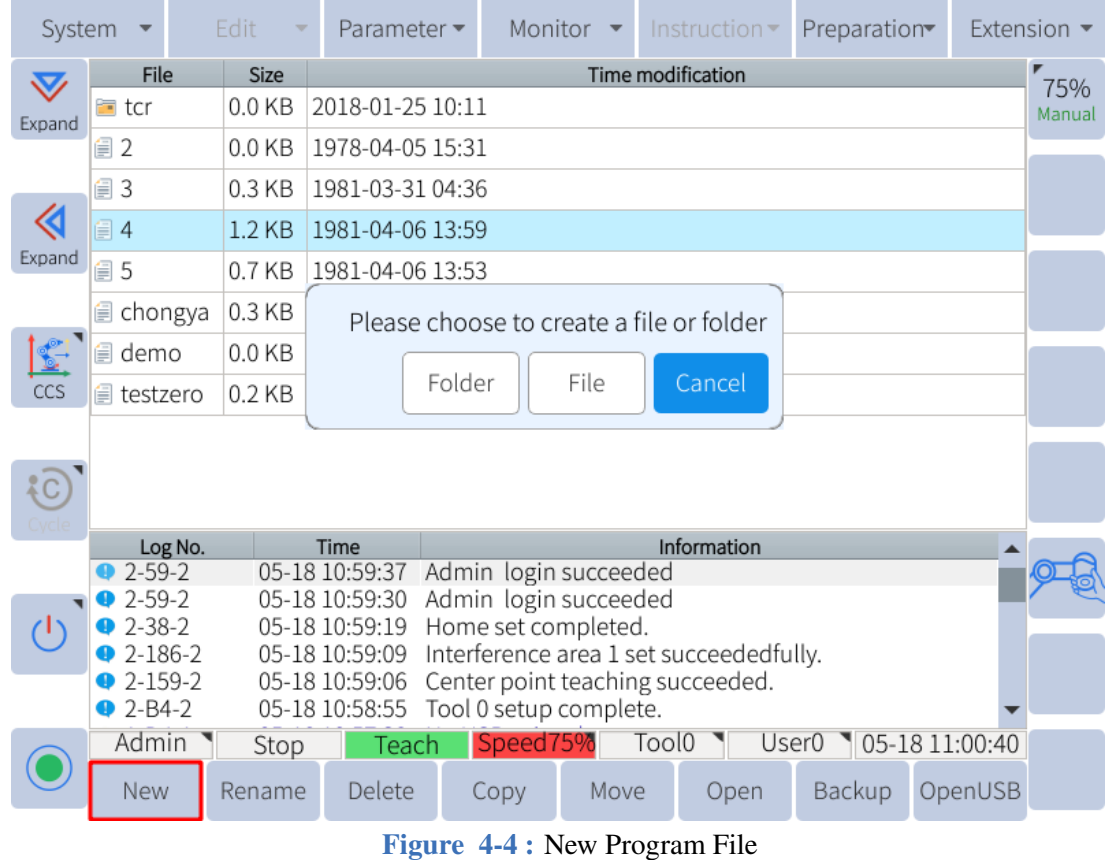

To create a program, click "New" and an interface will pop up as shown in **Figure** 4-5 .

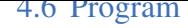

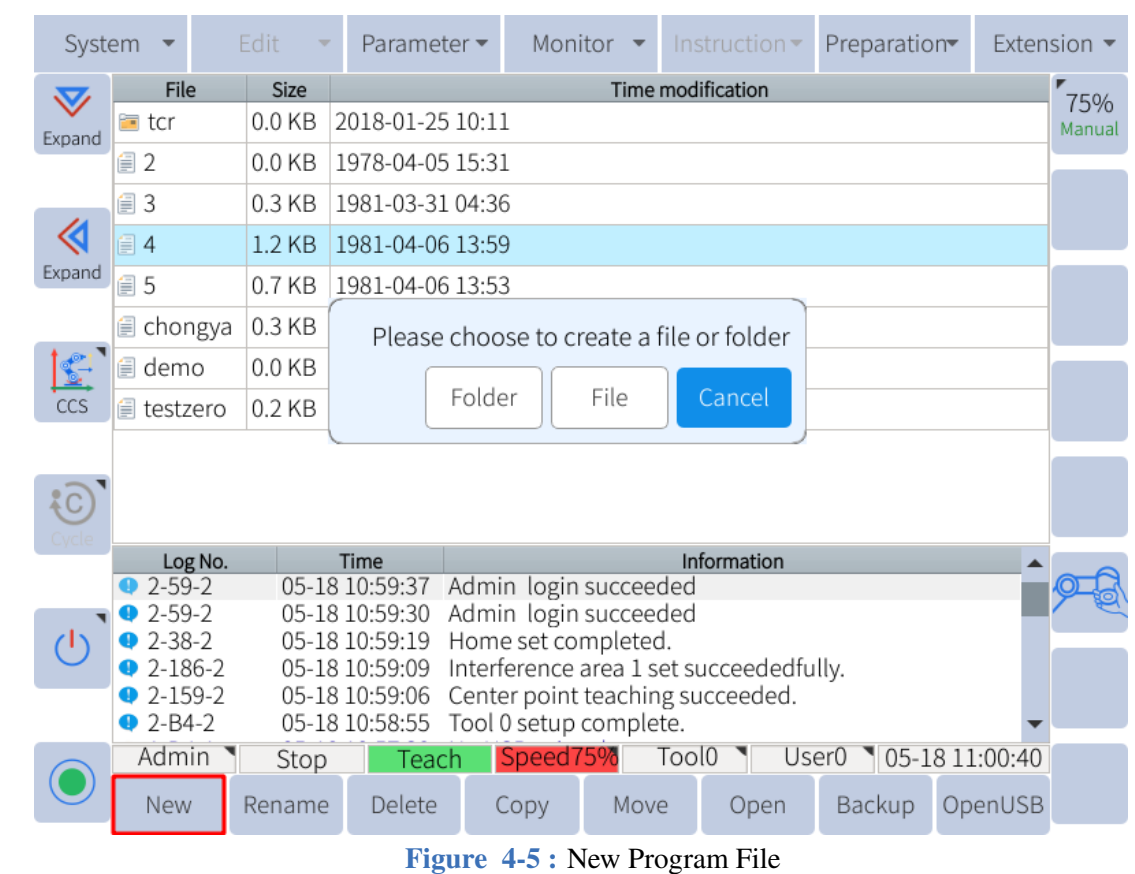

After clicking "File", enter the desired file name in the input field and click "OK".

To open an existing file, select the program and click "Open" to open the program to the editing interface (**Figure** 4-6 ).

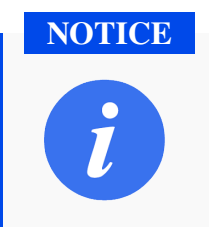

[Prog](#page-36-1)rams are saved automatically while a program is being edited
| System       |                                                          | Edit<br>÷ | Parameter -            |                                                | Monitor<br>$\overline{\phantom{a}}$ | Instruction $\blacktriangledown$        | Preparation |                | Extension $\blacktriangledown$ |  |  |  |
|--------------|----------------------------------------------------------|-----------|------------------------|------------------------------------------------|-------------------------------------|-----------------------------------------|-------------|----------------|--------------------------------|--|--|--|
| $\bf \nabla$ | File                                                     | Size      |                        |                                                |                                     | Time modification                       |             |                | 75%                            |  |  |  |
| Expand       | <b>t</b> cr                                              | $0.0$ KB  | 2018-01-25 10:11       |                                                |                                     |                                         |             |                | Manual                         |  |  |  |
|              | ■2                                                       | 0.0 KB    | 1978-04-05 15:31       |                                                |                                     |                                         |             |                |                                |  |  |  |
|              | ■3                                                       | 0.3 KB    | 1981-03-31 04:36       |                                                |                                     |                                         |             |                |                                |  |  |  |
| ≪            | 目4                                                       | $1.2$ KB  | 1981-04-06 13:59       |                                                |                                     |                                         |             |                |                                |  |  |  |
| Expand       | ■5                                                       | 0.7 KB    | 1981-04-06 13:53       |                                                |                                     |                                         |             |                |                                |  |  |  |
|              | <i>■</i> chongya                                         | 0.3 KB    | 1981-04-06 13:08       |                                                |                                     |                                         |             |                |                                |  |  |  |
| $\mathbb{Z}$ | <b><i>I</i></b> demo                                     | 0.0 KB    | 1981-04-05 06:27       |                                                |                                     |                                         |             |                |                                |  |  |  |
| CCS          | <b>■</b> testzero                                        | 0.2 KB    | 1981-04-06 16:37       |                                                |                                     |                                         |             |                |                                |  |  |  |
|              |                                                          |           |                        |                                                |                                     |                                         |             |                |                                |  |  |  |
|              |                                                          |           |                        |                                                |                                     |                                         |             |                |                                |  |  |  |
|              |                                                          |           |                        |                                                |                                     |                                         |             |                |                                |  |  |  |
|              | Log No.<br>$2 - 59 - 2$                                  |           | Time<br>05-18 10:59:37 |                                                |                                     | Information                             |             |                |                                |  |  |  |
|              | $2-59-2$                                                 |           | 05-18 10:59:30         | Admin login succeeded<br>Admin login succeeded |                                     |                                         |             |                |                                |  |  |  |
| 'L۱          | $2 - 38 - 2$                                             |           | 05-18 10:59:19         | Home set completed.                            |                                     |                                         |             |                |                                |  |  |  |
|              | $2 - 186 - 2$                                            |           | 05-18 10:59:09         |                                                |                                     | Interference area 1 set succeededfully. |             |                |                                |  |  |  |
|              | $2 - 159 - 2$                                            |           | 05-18 10:59:06         |                                                |                                     | Center point teaching succeeded.        |             |                |                                |  |  |  |
|              | $2 - B4 - 2$<br>05-18 10:58:55<br>Tool 0 setup complete. |           |                        |                                                |                                     |                                         |             |                |                                |  |  |  |
|              | Admin                                                    | Stop      | Teach                  | Speed75%                                       |                                     | Tool0                                   | User0       | 05-18 11:00:38 |                                |  |  |  |
|              | New                                                      | Rename    | Delete                 | Copy                                           | Move                                | Open                                    | Backup      | OpenUSB        |                                |  |  |  |
|              |                                                          |           | <b>THE</b>             | $\sim$                                         |                                     | $\sim$ 1                                |             |                |                                |  |  |  |

**Figure 4-6 :** Open program file

### **4.6.2 Inserting Commands**

To insert a command, locate and click the "Instructions" tab in the main menu bar. The following command categories are available:

- 1. Input and putput
- 2. Logic control
- 3. Mathmatic
- 4. Set and get
- 5. Lua control
- 6. Others
- 7. Motion

The methods of inserting all instructions are identical except the move instruction.

- 1. In the program editing page, move the cursor to the line immediately before the line where the instruction needs to be inserted.
- 2. Then press "Instruction" under the main menu or "Custom" in the submenu area to select the instruction to be inserted, as shown in **Figure** 4-7

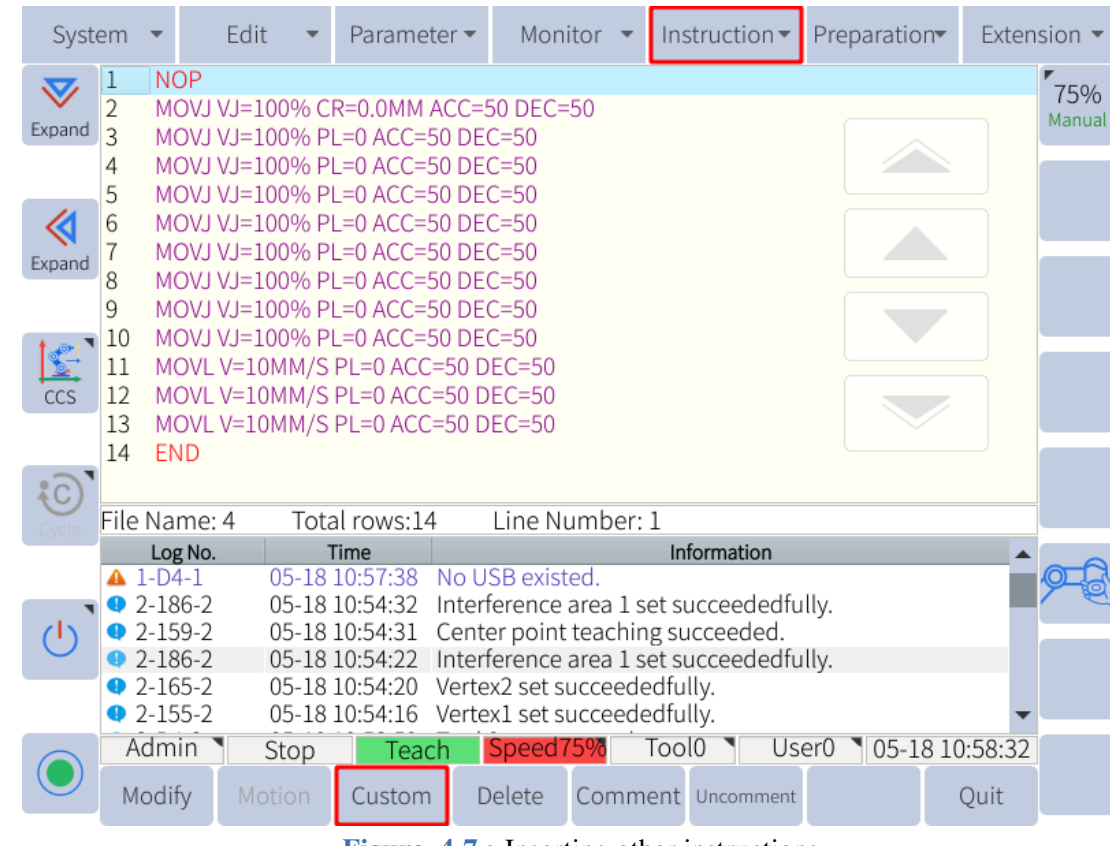

**Figure 4-7 :** Inserting other instructions

3. After editing the additional items, press "OK" to insert the instruction.

The "Custom" tab in the submenu area contains only some of the instructions, but all instructions can be found by pressing "Instructions" in the main menu bar.

### **4.6.3 Inserting Move Commands**

When inserting a move instruction without using P variables, the current position of the manipulator is recorded into the move instruction. Be sure to press the servo safety switch to successfully insert the movement command.

The procedure for inserting a move command is as follows:

- 1. Move the manipulator to the desired position using hand guiding or the jog axis buttons
- 2. Move the program cursor to the line immediately before the position where a move instruction is to be inserted
- 3. Press and hold the servo switch the "SERVO" indicator light will turn on
- 4. Click "Run" in the submenu bar or select **Instruction -> Move Instruction**, and select the desired move method on the drop down menu, as shown in **Figure** 6-29 .

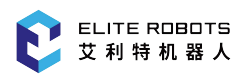

| System                  |                                                                                                    |                                                                                                    | Edit                                       |        | Parameter -                                                                                                    | Monitor                                 | $\mathbf{v}$   |                          | Instruction $\blacktriangledown$ | Preparation |                        | Extension $\blacktriangledown$ |  |
|-------------------------|----------------------------------------------------------------------------------------------------|----------------------------------------------------------------------------------------------------|--------------------------------------------|--------|----------------------------------------------------------------------------------------------------|-----------------------------------------|----------------|--------------------------|----------------------------------|-------------|------------------------|--------------------------------|--|
| $\bm{\nabla}$<br>Expand | 1<br>$\overline{2}$<br>3                                                                                                    | <b>NOP</b>                                                                                                    |                                            |        | MOVJ VJ=100% CR=0.0MM ACC=50 DEC=50<br>MOVJ VJ=100% PL=0 ACC=50 DEC=50                                                                   |                                         |                |                          |                                  |             |                        | $-\theta$ +                    |  |
| ≪                       | 4<br>5<br>6                                                                                                    |                                                                                                    |                                            |        | MOVJ VJ=100% PL=0 ACC=50 DEC=50<br>MOVJ VJ=100% PL=0 ACC=50 DEC=50<br>MOVJ VJ=100% PL=0 ACC=50 DEC=50<br>MOVJ VJ=100% PL=0 ACC=50 DEC=50 |                                         |                |                          |                                  |             |                        | $-R+$                          |  |
| Expand                  | 8<br>MOVJ VJ=100% PL=0 ACC=50 DEC=50<br>$-7+$<br>9<br>MOVJ VJ=100% PL=0 ACC=50 DEC=50<br>MOVJ VJ=100% PL=0 ACC=50 DEC=50<br>10 |                                                                                                    |                                            |        |                                                                                                    |                                         |                |                          |                                  |             |                        |                                |  |
| I.<br>CCS               | 11<br>12<br>13                                                                                                    | MOVL V=10MM/S PL=0 ACC=50 DEC=50<br>$-RX+$<br>MOVL V=10MM/S PL=0 ACC=50 DEC=50<br>MOVL V=10MM/S PL=0 ACC=50 DEC=50 |                                            |        |                                                                                                    |                                         |                |                          |                                  |             |                        |                                |  |
| $\sqrt[3]{c}$           | 14                                                                                                    | <b>END</b>                                                                                                    | File Name: 4                               |        | Total rows:14                                                                                                    |                                         | Line Number: 1 |                          |                                  |             |                        | $-RY+$                         |  |
|                         |                                                                                                    | $41-D4-1$<br>$2-186-2$<br>$2-159-2$                                                                                | Log No.                                    |        | Time<br>05-18 10:57:38 No USB existed.<br>05-18 10:54:32<br>05-18 10:54:31 Center point teaching succeeded.                              | Interference area 1 set succeededfully. |                |                          | Information                      |             |                        | $-RZ+$                         |  |
|                         |                                                                                                    | $\bullet$ 2-165-2<br>$\bullet$ 2-155-2                                                                             | 2-186-2 MOVJ<br><b>MOVC</b><br><b>MOVL</b> |        | Joint interpolation<br>Circle interpolation<br>Line interpolation                                                                        |                                         |                | ededfully.<br>ededfully. | 1 set succeededfully.            |             |                        |                                |  |
|                         |                                                                                                    | Admin<br>Modify                                                                                                    |                                            | Motion | Custom                                                                                                    | Delete                                  |                | Tool <sub>0</sub>        | Comment Uncomment                | User0       | 05-18 10:58:25<br>Quit |                                |  |

**Figure 4-8 :** Selecting the move instruction

5. After selecting the move instruction, edit the parameters and press "Confirm" to insert it

| System                  |                                                                                                    |                                                          | Edit |      | Parameter -                                                                                           | Monitor                                                                                                    |                | Instruction $\blacktriangledown$ |       |  | Preparation |                          |        | Extension $\blacktriangledown$ |
|-------------------------|----------------------------------------------------------------------------------------------------|----------------------------------------------------------|------|------|----------------------------------------------------------------------------------------------------|----------------------------------------------------------------------------------------------------|----------------|----------------------------------|-------|--|-------------|--------------------------|--------|--------------------------------|
| $\bm{\nabla}$<br>Expand | 1<br>$\mathfrak{D}$<br>3                                                                                                    | <b>NOP</b>                                               |      |      | MOVJ VJ=100% PL=0 ACC=50 DEC=50                                                                       | MOVJ VJ=100% CR=0.0MM ACC=50 DEC=50                                                                                                    |                |                                  |       |  |             |                          |        | $-\theta$ +                    |
| «                       | 4<br>5<br>6                                                                                                    |                                                          |      |      | MOVJ VJ=100% PL=0 ACC=50 DEC=50<br>MOVJ VJ=100% PL=0 ACC=50 DEC=50<br>MOVJ VJ=100% PL=0 ACC=50 DEC=50 |                                                                                                    |                |                                  |       |  |             |                          |        | $-R+$                          |
| Expand                  | MOVJ VJ=100% PL=0 ACC=50 DEC=50<br>MOVJ VJ=100% PL=0 ACC=50 DEC=50<br>8<br>9<br>MOVJ VJ=100% PL=0 ACC=50 DEC=50<br>MOVJ VJ=100% PL=0 ACC=50 DEC=50<br>10 |                                                          |      |      |                                                                                                    |                                                                                                    |                |                                  |       |  |             |                          |        | $-Z+$                          |
| CCS                     | $\mathbf{C}$<br>MOVJ VJ=100% CR=0.0MM ACC=50 DEC=50<br>$ACC = -$<br>100<br>0.000<br>50<br>$DEC = -$<br>50<br>MOVJ -<br>$CR = -$<br>$VJ = -$<br>$P -$     |                                                          |      |      |                                                                                                    |                                                                                                    |                |                                  |       |  |             |                          | $-RX+$ |                                |
| $\{C\}$                 |                                                                                                    | UNTIL <b>-</b><br>File Name: 4                           |      |      | Total rows:14                                                                                         |                                                                                                    | Line Number: 1 |                                  |       |  |             |                          |        | $-RY+$                         |
|                         |                                                                                                    | Log No.<br>$A$ 1-D4-1<br>$2 - 186 - 2$                   |      |      | Time<br>05-18 10:57:38<br>05-18 10:54:32                                                              | No USB existed.<br>Interference area 1 set succeededfully.                                                                                               |                | Information                      |       |  |             |                          |        | $-RZ+$                         |
|                         |                                                                                                    | $2 - 159 - 2$<br>$2 - 186 - 2$<br>$2-165-2$<br>$2-155-2$ |      |      | 05-18 10:54:31<br>05-18 10:54:22<br>05-18 10:54:20                                                    | Center point teaching succeeded.<br>Interference area 1 set succeededfully.<br>Vertex2 set succeededfully.<br>05-18 10:54:16 Vertex1 set succeededfully. |                |                                  |       |  |             |                          |        |                                |
|                         |                                                                                                    | Admin<br>Confirm                                         |      | Stop | Teach                                                                                                 | Speed75%                                                                                                    |                | Tool <sub>0</sub>                | User0 |  |             | 05-18 10:58:27<br>Cancel |        |                                |

**Figure 4-9 :** Inserting the move instructions

#### **NOTICE**

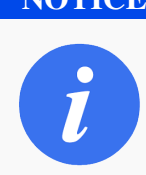

The servo switch must be held when inserting the move instructions. Otherwise, the move instruction **will not** be inserted.

### **4.6.4 Run Program**

Switch to PLAY mode using the mode selector at the top of the teachpendant. Press the icon in the status control area to select one of three types of manipulator operation cycles:

- 1. SINGLE STEP: Executes one step (instruction) at a time.
- 2. SINGLE CYCLE: Executes a program once.
- 3. CONTINUOUS CYCLE: Repeat to execute the program continuously.

After completing all above preparations, first press "SERVO ENABLE" button on the bottom right corner of the teachpendant. The SERVO ON lamp lights up when the servo is enabled. Then,

press "PROGRAM START" button , and the program will start running automatically.

# **4.7 Power Off**

When the user is ready to power off the system, first turn the teach pendant mode (**Figure** 3-11 ) switch from PLAY or REMOTE to TEACH to stop the current program.

The user can select  $\Box$ , and then click "OK" to power off the robot.

When the robot has come to a complete stop, turn the power switch on the controller to the off position, as shown in **Figure** 4-10 .

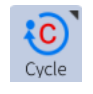

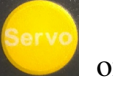

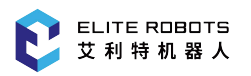

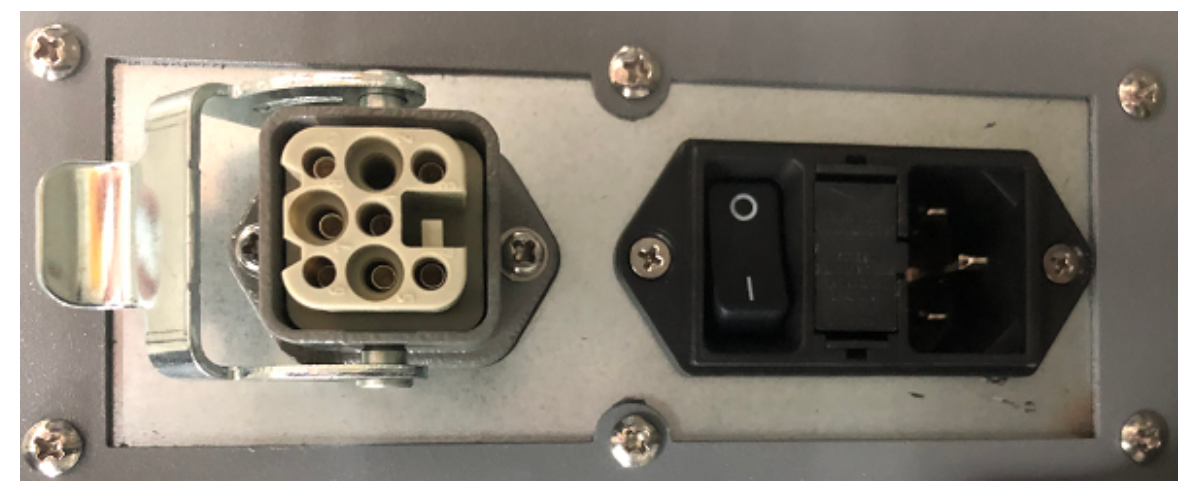

**Figure 4-10 :** Switching power supply of the controller

# **Chapter 5 Setup and Assembly**

# **5.1 Important Safety Instructions**

#### **DANGER**

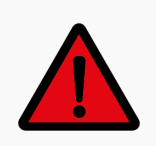

Before installation, please ensure the serial number of the robot matches with the controller. Since the arm parameters need to correspond to the controller parameters, if there is mismatch it may cause uncontrolled arm motion.

Environmental conditions for installation:

- No corrosive gas or liquid
- No dust or metal powder
- No radioactive material
- No oil mist
- No mechanical shock and vibration
- Low humidity
- Less than 1200m above sea level
- Avoid long periods of direct sunshine (prevent the robot from being used outdoors)
- No salt mist
- No electromagnetic noise
- No flammable materials

Ambient temperature:  $0^{\circ}$ C ~ 50°C

Operating humidity: 5%~95% (without dewing)

### **5.1.1 Bearing Surface**

The robot should be installed on a hard surface. The bearing surface must be able to bear at least ten times the resulting torque of the base joints and at least five times the weight of the robot arm. In addition, the surface should be free of vibrations. Please refer to Chapter 14 for the specific bearing capacity. The safety assessment must be implemented upon completion of each installation of the robot, and the instructions in Chapter 1 should be strictly followed.

### **WARNING**

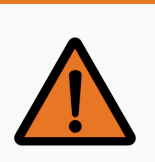

The risk assement must be performed after setting up the robot and before operation

# **5.2 Materials Needed**

The following is a list of materials needed for installation:

- 4 X M6 bolts (base). See **Figure** 3-4
- 4 X M6 bolts (tool). See **Figure** 3-5
- Torque wrench

# **5.3 Electrical Specifications**

### **5.3.1 Controller**

The power supply in the controller should be equipped with the following:

- Ground connection
- Mains fuse
- Residual current device

It is recommended to install a mains switch to the power supply of all equipment in the robot application, in order to facilitate lockout and tagout during repair.

The electrical requirements of the external power supply are shown in **Table** 5-1 .

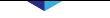

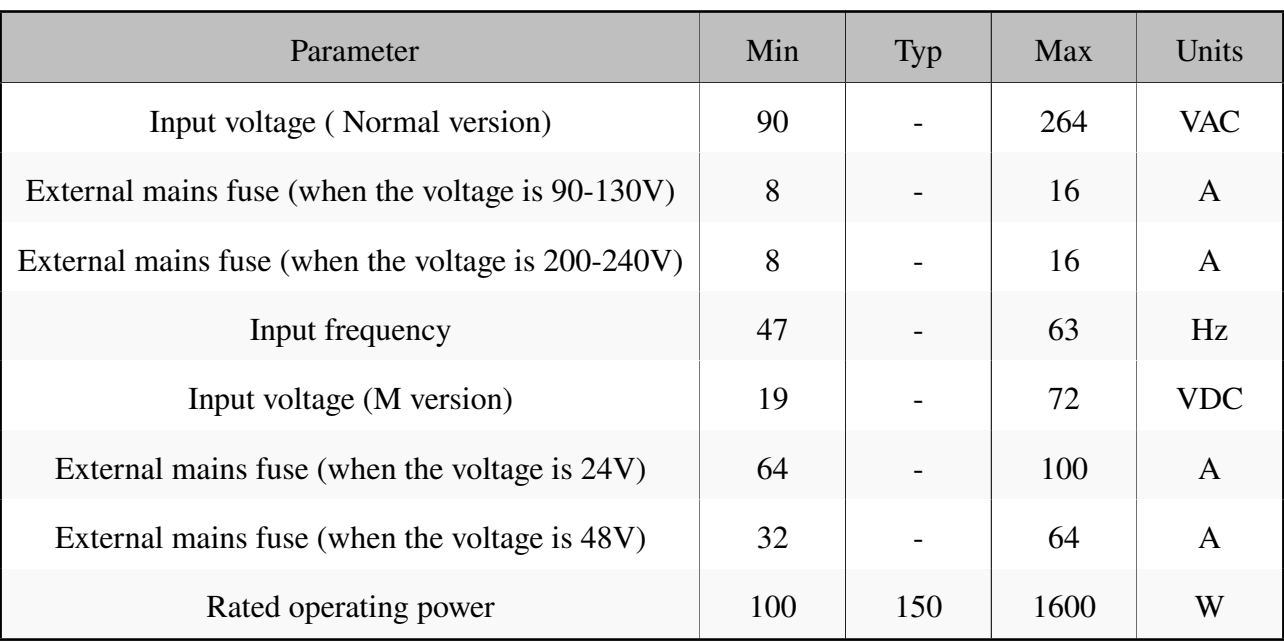

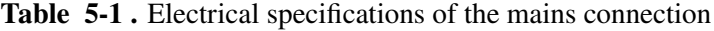

#### **DANGER**

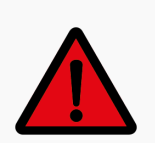

- 1. Please make sure that the robot is grounded correctly (electrical connection to ground). The grounding conductor should have at least the rated current of the max system current.
- 2. Make sure that the input current of the controller is protected with the residual current device (RCD) and the appropriate fuse.
- 3. The lockout and tagout should be implemented for all power supplies when robot maintenance is required. The robot I/O should not be powered by other equipment when the system is being repaired.
- 4. Please make sure that all cables are connected correctly before the controller is powered on. Always use the original power cord.

#### **5.3.2 Tool**

For more information regarding tool I/O's refer to Section 7.7.

### **5.4 Assembly**

#### **5.4.1 Mounting the Robot Arm**

The robot can be installed in the various positions as shown in **Figure** 5-1 . Ensure that the robot position is set up according to the installation instructions. (see Subsection 12.2.2)

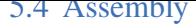

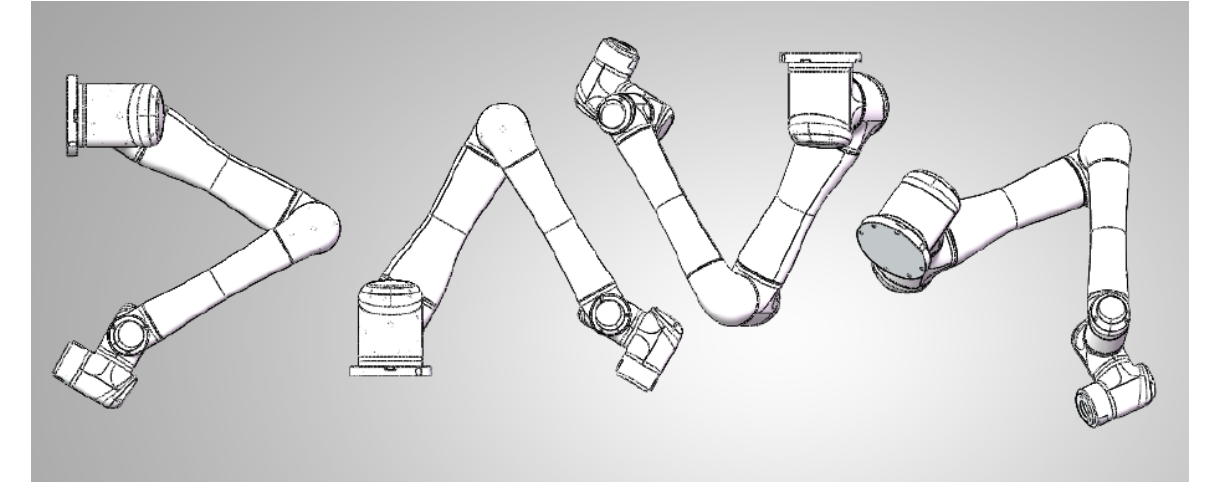

**Figure 5-1 :** Schematic diagram of different installation poses

When installing the robot arm, the robot body is fixed to the mounting surface with four M6 bolts. The bolts must be tightened with 9 Nm of torque. It is recommended that integrators install the dowel pins in the two locating holes to improve the installation accuracy. The dimensions of the mounting hole pattern are shown in **Figure** 3-4 .

The bearing surface should be strong enough to bear at least 3500Nm torsional force and a weight of at least 100kg. The surface shoul[d be](#page-24-0) free of vibrations.

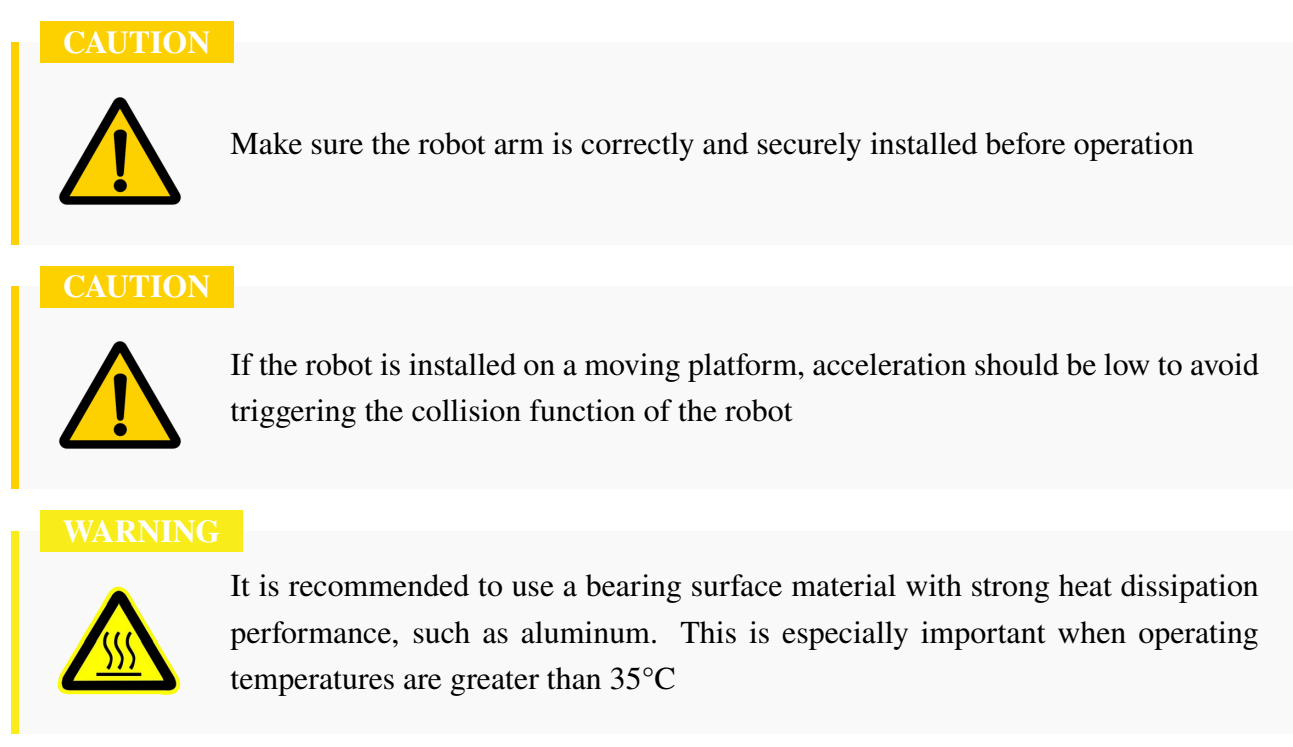

### **5.4.2 Connecting the controller**

There are two sockets at the top of the controller, and the corresponding cable should be inserted into the socket before use, as shown in **Figure** 5-9 .

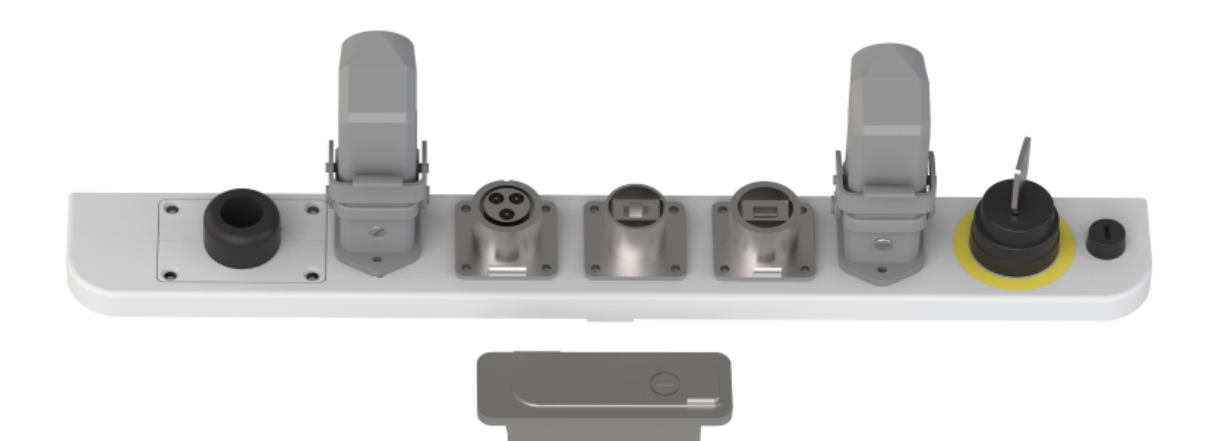

**Figure 5-2 :** Plugs at the top of the controller

The main power cable of the controller has a standard rectangular heavy-load plug at the end. Insert the heavy-load plug into the controller power port and plug the other end into an appropriately grounded and protected socket. Please refer to **Figure** 5-3 .

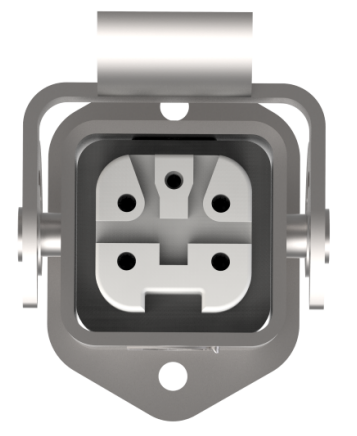

**Figure 5-3 :** Main power plug

#### **CAUTION**

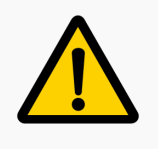

The longest customizable cable distance between the robot and the control box is 6 meters.

The robot cable also has a heavy-load rectangular plug at the end shown in **Figure** 5-4 . Insert the heavy-load rectangular plug into the controller robot cable port and lock the connector into place.

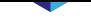

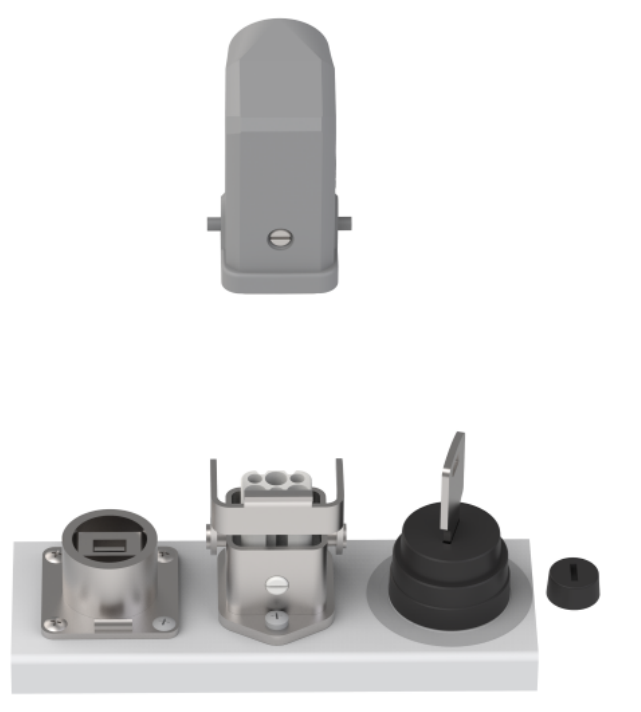

**Figure 5-4 :** Connection of the robot cable to the controller

### **5.4.3 Install 3V button battery (optional)**

Robot equipment sent outside may be restricted by air transportation and cannot ship battery products. Users need to install and configure it by themselves.

The specific operation steps are as follows:

- 1. Make sure the controller is powered off.
- 2. Open the end cover of the controller and find the installation position of the 3V button battery on the core board, as shown in **Figure** 5-5 .

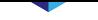

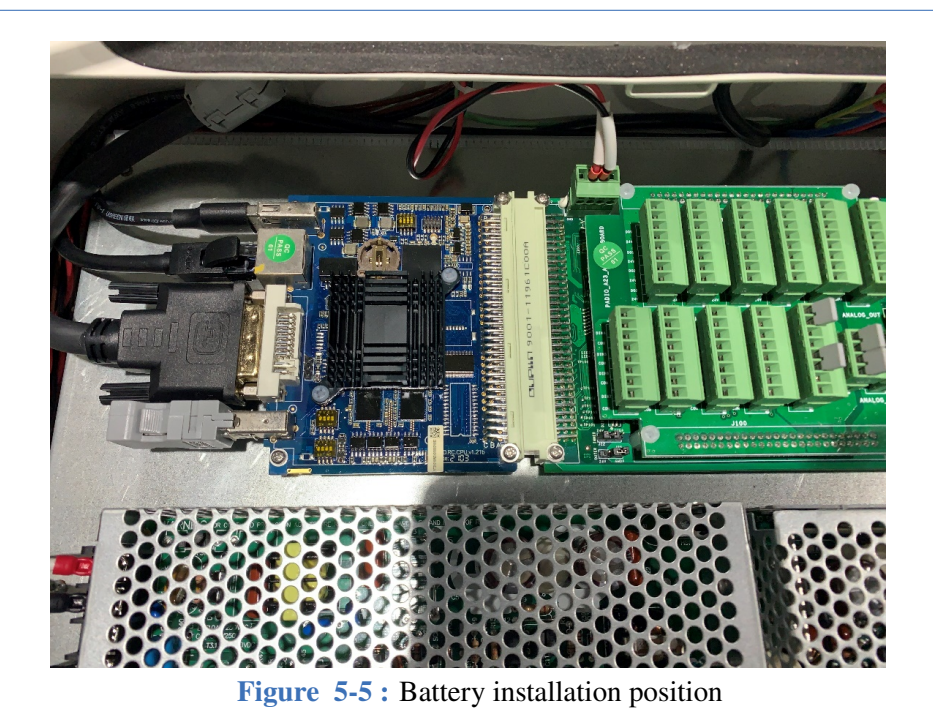

3. Put the electromagnetic positive pole of the 3V button upward, insert one end into the position where the battery slot has a buckle, and press down gently until the battery slot card can catch the battery, as shown in **Figure** 5-6 .

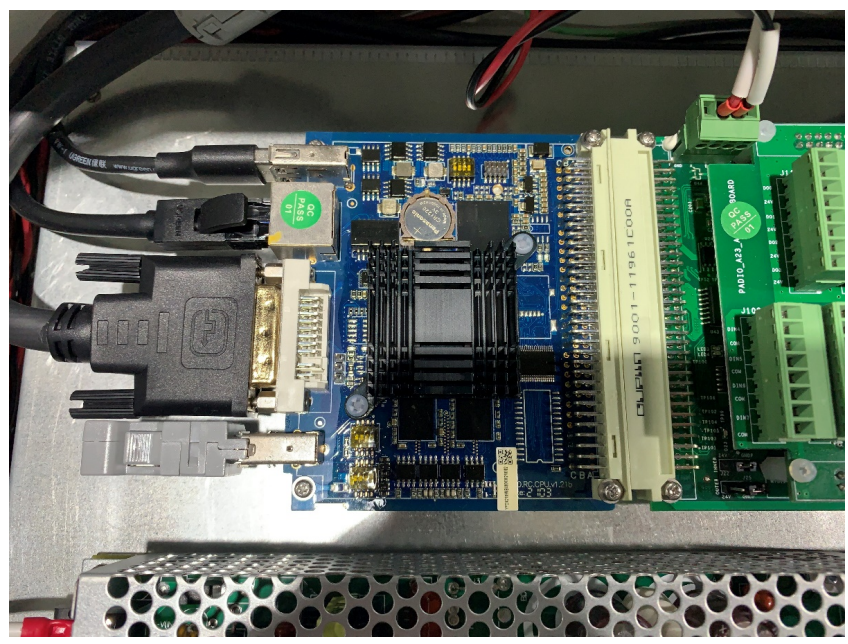

**Figure 5-6 :** Battery installation completed

4. Close the controller end cover.

#### **CAUTION**

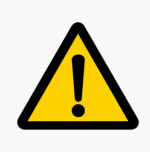

Please wear an electrostatic wristband for battery installation.

### **5.4.4 Mounting the Tool**

The EC63 has a max payload rating of 3kg during normal operation. The center of gravity of the payload must be located less than 120mm from the central axis of the tool flange.

The tool flange has four M6 threaded holes and one *ϕ*6 locating hole for increased installation accuracy. The M6 bolts must be tightened with 8 Nm torque. The mechanical dimensions of the tool flange are shown in **Figure** 3-5 .

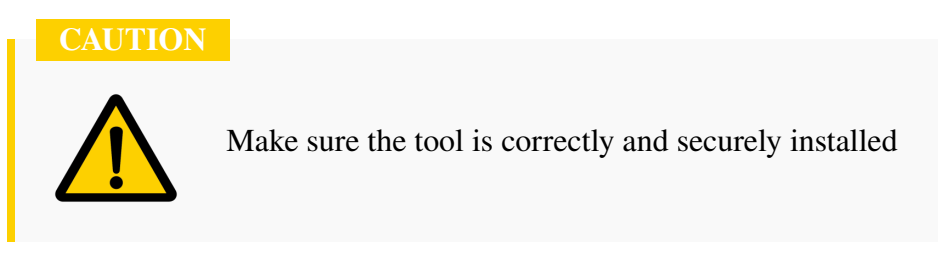

The max payload diagram is shown in **Figure** 5-7 . This diagram is to show how large a payload the robot can handle based on how far the center of gravity of the tool is from the center of the tool flange.

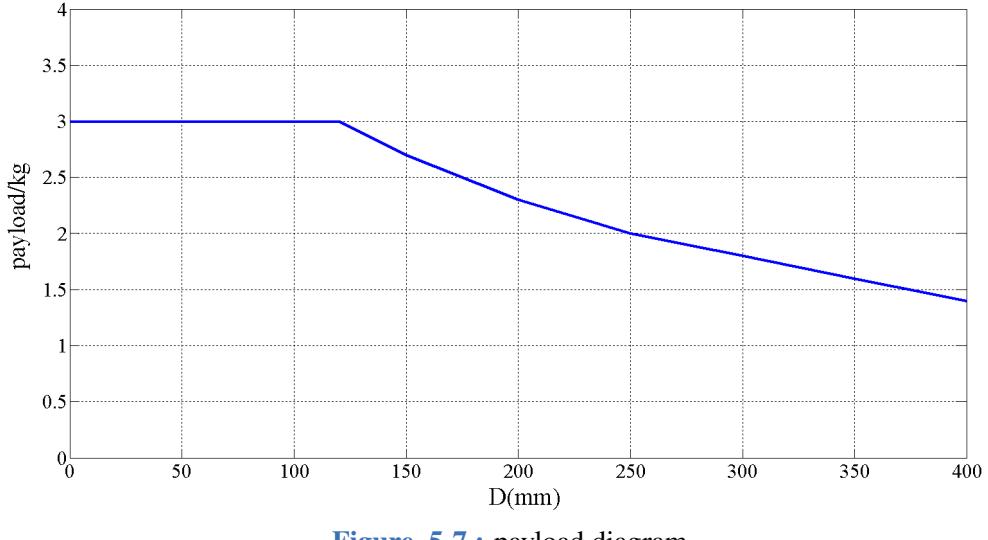

**Figure 5-7 :** payload diagram

The horizontal axis represents how far the center of gravity of the tool is from the center of the tool flange. The vertical axis represents the max allowed payload. The farther the center of gravity of the payload is from the center of the tool flange, the smaller the allowed payload becomes.

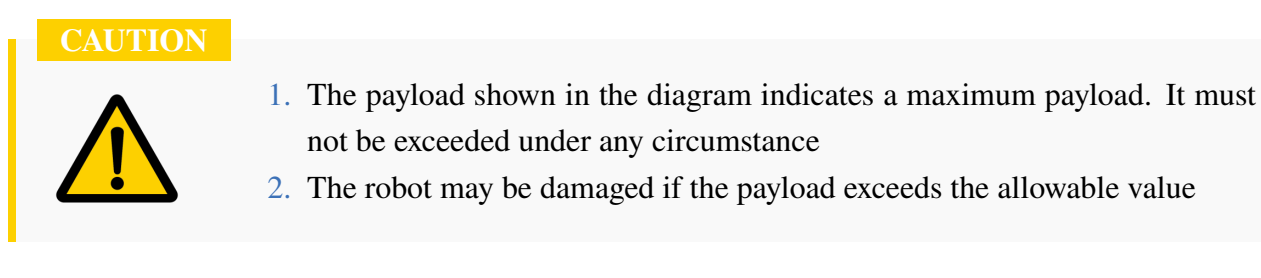

# **5.5 Initialization**

Once the robot is setup and all cables are properly installed, the robot can be powered on.

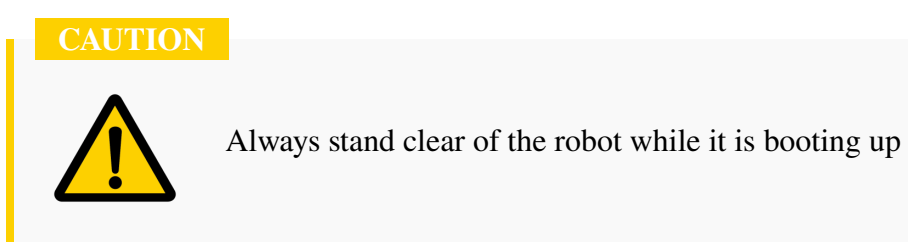

To power on the robot, ensure that all cables are connected correctly and that the controller is plugged into a suitable power source. Locate the power switch on the controller. Insert the key provided into the power switch and turn the switch to the on position. If the controller is powered the cooling fans will turn on and the teachpendant power LED indicator will light up. The teachpendant screen will also turn on.

Once the teach pendant is powered on, the alarm LED indicator will be on. Locate the alarm/reset button at the bottom left of the teach pendant screen and press it to clear the alarm.

In the main menu at the top of the screen, navigate to **System -> System Configuration -> Installation Settings** and set up the mounting pose (see Subsection 12.2.2).

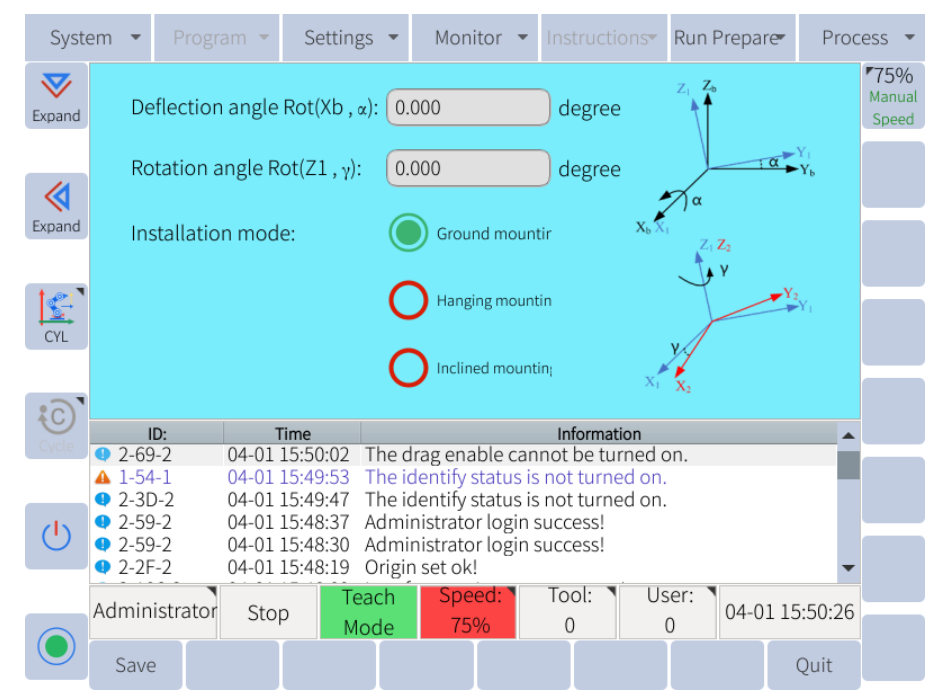

**Figure 5-8 :** Installation settings page for initial setup

Once the correct information has been entered, press the save button at the bottom of the screen in the submenu.

#### **NOTICE**

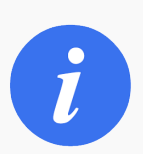

installation settings are not saved unless the "save" button is pressed after entering information

**WARNING**

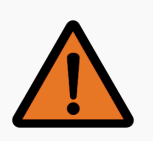

If the correct mounting position is not used, the hand guiding function will not work properly and the robot will drift in unexpected directions

# **5.6 Tool Setup**

If a tool is installed on the end effector of the robot, it must be set up in the software. In the main menu navigate to **Run Prepare -> Tool Coordinate** and set up the tool (see Subsection 6.11.3 for more information).

**CAUTION**

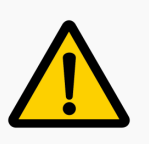

If the tool information is not set up or the incorrect tool is selected, the robot gravity compensation will not work correctly

# **5.7 Power Off**

When the user is ready to power off the system, first turn the teachpendant mode (**Figure** 3-11 ) switch from PLAY or REMOTE to TEACH to end the current program.

The user can select **System -> Poweroff**, and then click "OK" to power off the robot.

When the robot has come to a complete stop turn the power switch on the control box to the off position, as shown in **Figure** 5-9 .

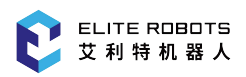

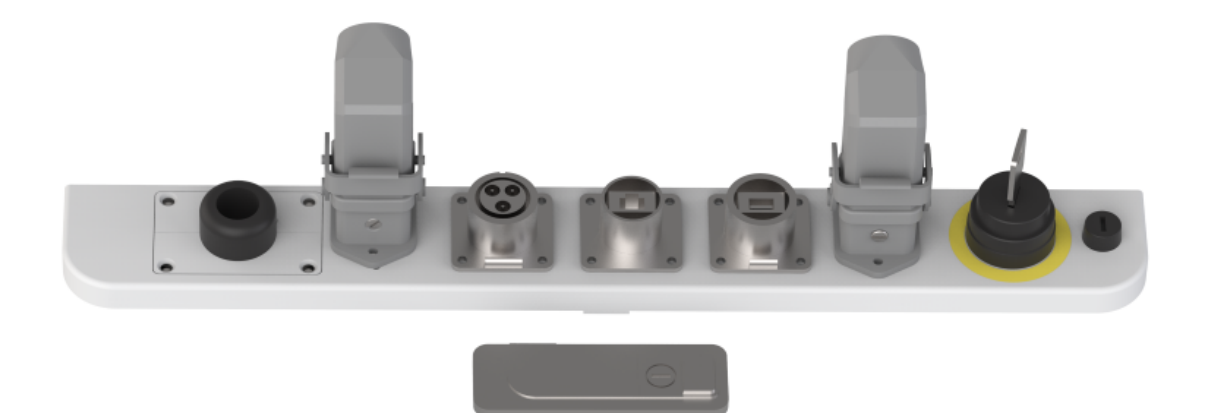

Figure 5-9 : switching power supply of the control box

# **Chapter 6 Programming the Robot**

This chapter will describe the process a user will take to program the EC63. Each element of the layout will be described in detail. How to create a program and run a program will also be discussed.

# **6.1 System Startup**

To power on the robot, ensure that all cables are connected correctly and that the controller is plugged into a suitable power source. Press the power switch on the controller.

Once the teach pendant is powered on, the alarm LED indicator will be on. Locate the alarm/reset button at the bottom left of the teach pendant screen and press it to clear the alarm.

Once the alarm is clear set up the mount config of the robot. In the main menu at the top of the screen, navigate to **Preparation -> Mount config** and set up the mounting pose (see Subsection 12.2.2).

**WARNING**

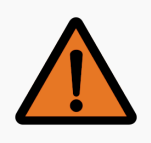

If the correct mounting position is not used, the hand guid[ing funciton will n](#page-170-0)ot work properly and the robot will drift in unexpected directions

If a tool is installed on the end effector of the robot, it must be set up in the software. In the main menu navigate to **Preparation -> Tool config** and set up the tool (see Subsection 6.11.3 for more information)

#### **CAUTION**

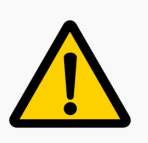

If the tool information is not set up or the incorrect tool is selected, the robot gravity compensation will not work correctly

# **6.2 Robot Modes**

There are three modes that the robot can operate in:

- REMOTE
- TEACH
- PLAY

Modes can be selected by turning the mode selection switch (**Figure** 6-1 ) to any of these three modes.

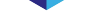

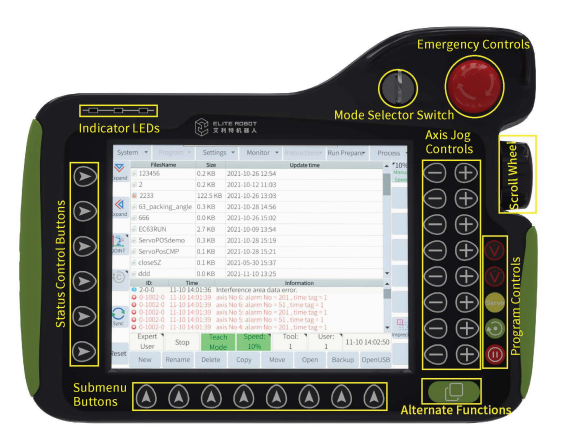

**Figure 6-1 :** Layout of teach pendant (front)

REMOTE mode is used when the robot is being controlled through an external method that does not use the teach pendant. This can be direct control through the EC63 software development kit (SDK). In this situation commands would be sent from a computer through the ethernet port on the controller.

TEACH mode is the mode that the robot must be in when creating a program or modifying variables or I/O's. If the robot is not in TEACH mode, changes cannot be made to programs or settings. To make changes move the mode selection switch to TEACH.

PLAY mode is used when a program has been created and the user is ready to execute the program.

#### **CAUTION**

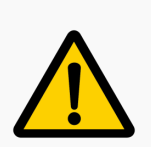

Use caution when approaching the robot in REMOTE or PLAY mode. If the robot is stationary ensure that a program is not running or that the robot is not being controlled remotely before entering the robot's workspace.

### **6.3 UI Layout**

The general user interface layout is shown in **Figure** 6-2 . There are also subwindows for various functions such as monitoring variables and I/O's and system settings that can be displayed.

**Status Display** 

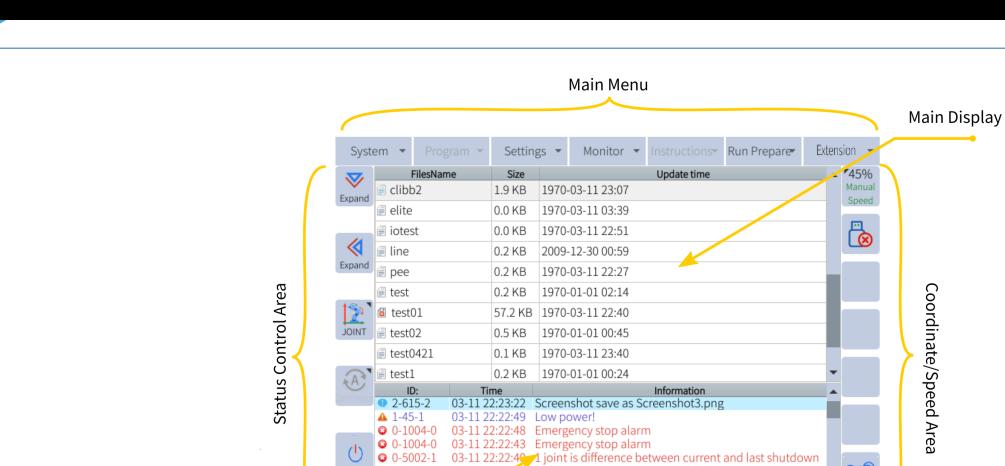

Administrator Stop

 $\odot$ Scr

Submenu **Figure 6-2 :** Layout of user interface

Tool: User: 0<br>
03-11 22:23:34 Externa

# **6.4 User Levels**

**Information Prompt** 

Certain functions and settings can only be accessed by users with the proper user level. There are four user levels:

- 1. Operator
- 2. Expert User
- 3. Super User
- 4. Administrator

All levels require a password to activate except for the Operator level.

Different users have different operation access. The default passwords for higher-level users are shown in **Table** 6-1 .

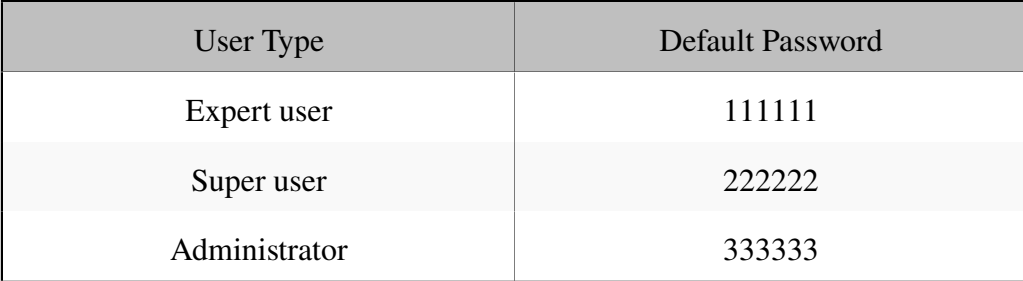

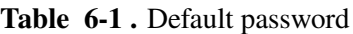

# **6.5 User Interface**

### **6.5.1 Main Menu**

The Main Menu is the toolbar at the top of the user interface, where a user can configure the settings, insert commands, or access variables and I/O's. Not all settings are available to normal operators. Some settings can only be accessed through the administrator level.

The main operations of ordinary users are: log backup, and the program cannot be modified. The main operations of expert users are: run and modify programs, backup data and modify variables. The main operations of the super user are: security configuration and so on. The administrator level has the highest authority.

The following table summarize the main menu setting and the required user level to view and/or modify it:

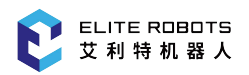

j.

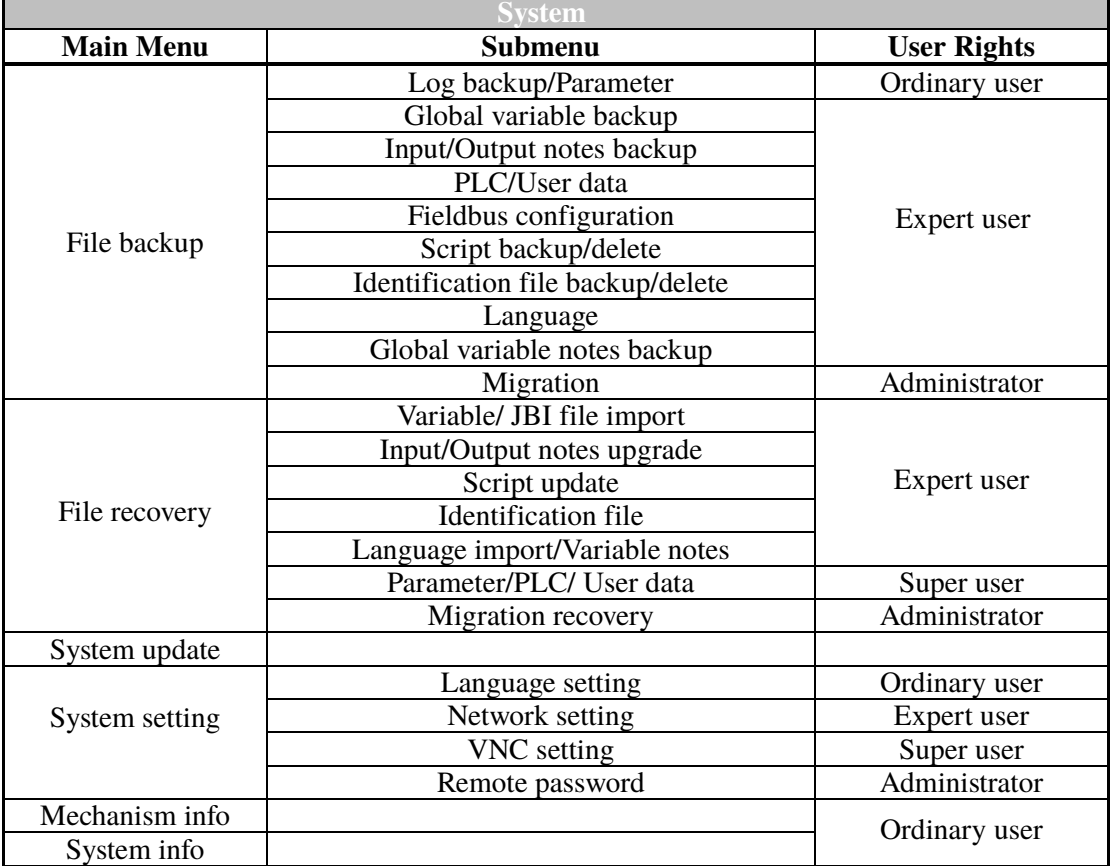

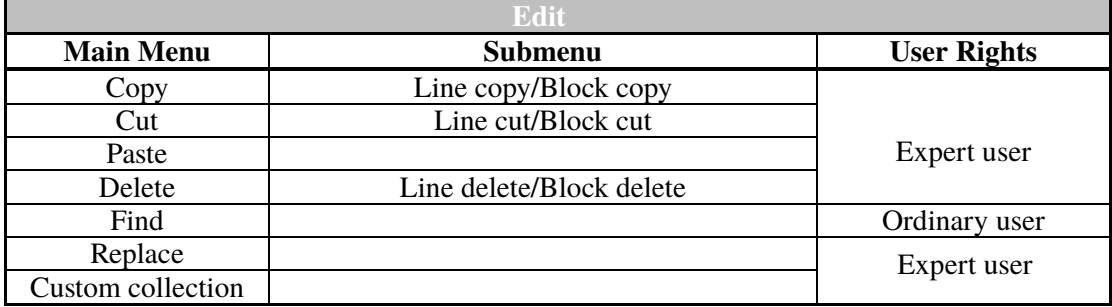

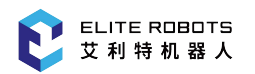

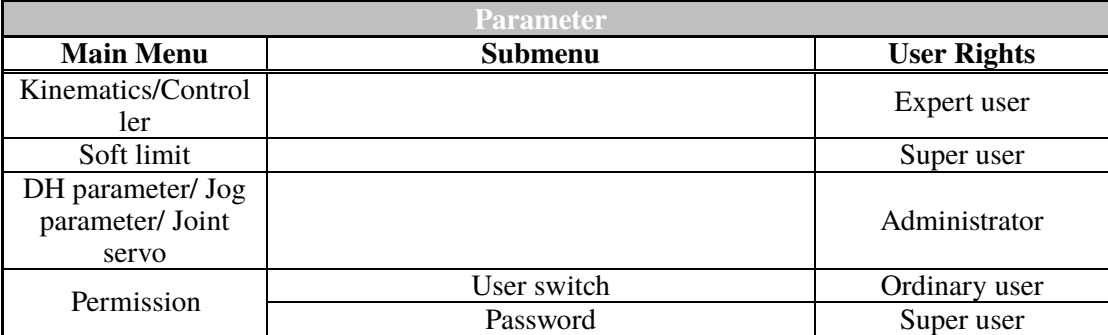

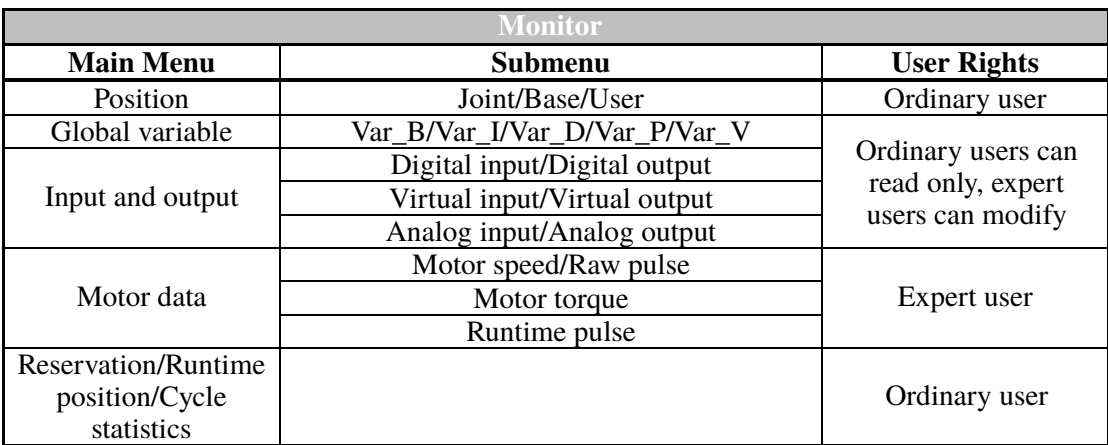

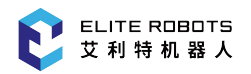

j.

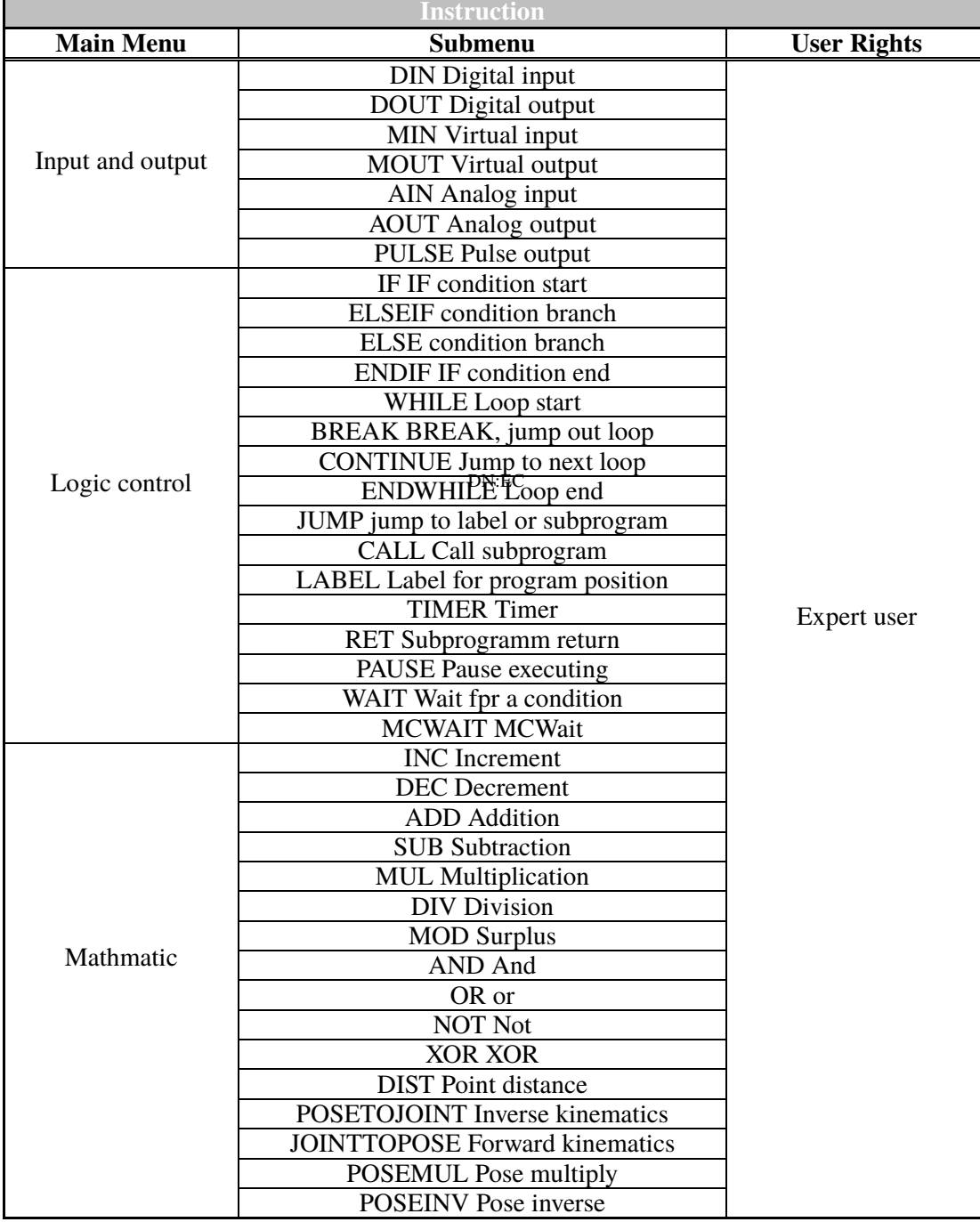

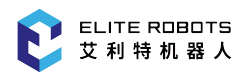

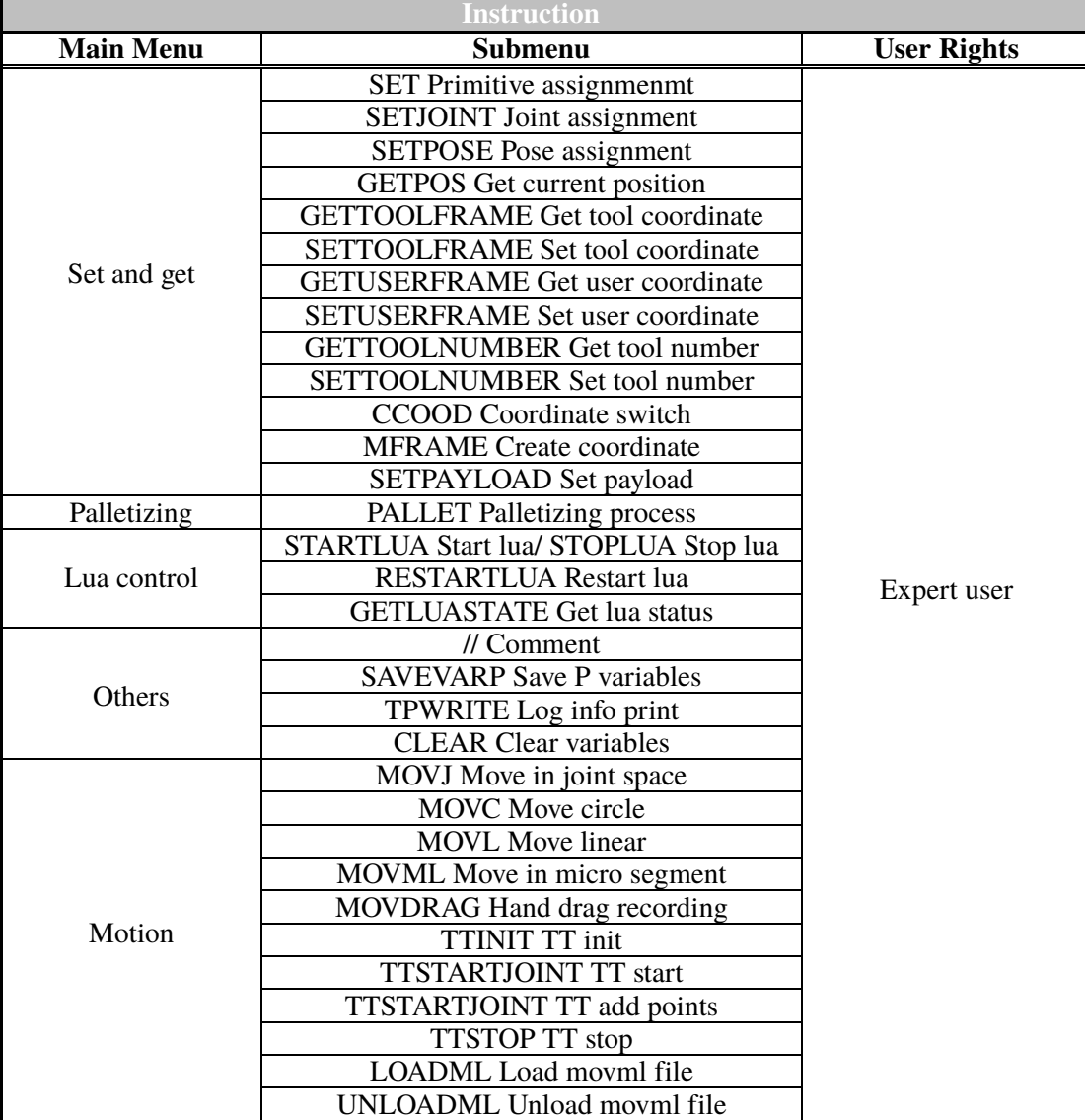

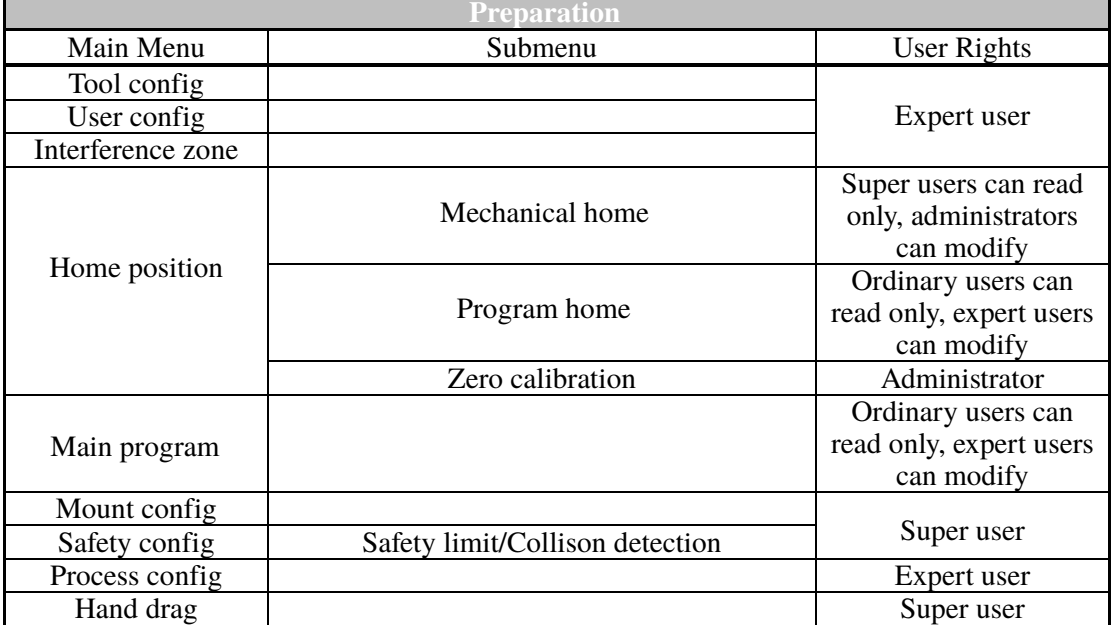

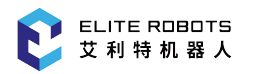

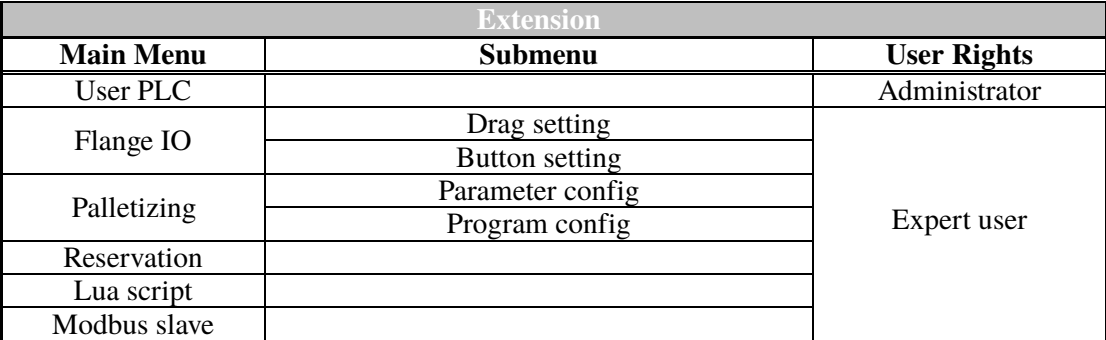

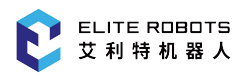

### **6.5.2 General Purpose Display Area**

The general-purpose display area is mainly used to display the program list, program editing interface, and various system setting interfaces. Most of the operations and settings of the system are displayed and configured in this general-purpose display area. The following figures shows examples of interfaces that appear in the general-purpose area.

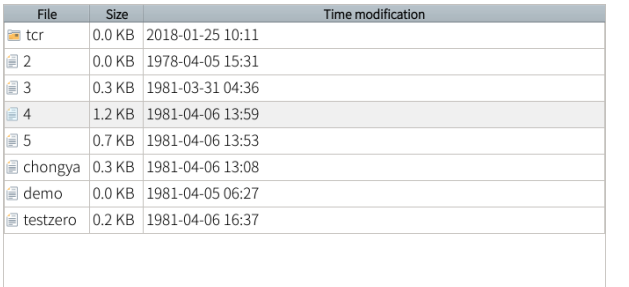

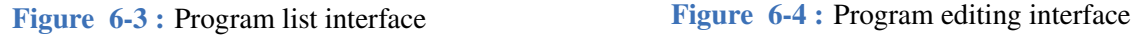

| Elite | Servo type of axis 1          |
|-------|-------------------------------|
| Flite | Servo type of axis 2          |
| Elite | Servo type of axis 3          |
| Elite | Servo type of axis 4          |
| Flite | Servo type of axis 5          |
| Elite | Servo type of axis 6          |
| 3133  | Maximum speed of 1-axis motor |
| 3133  | Maximum speed of 2-axis motor |
|       |                               |

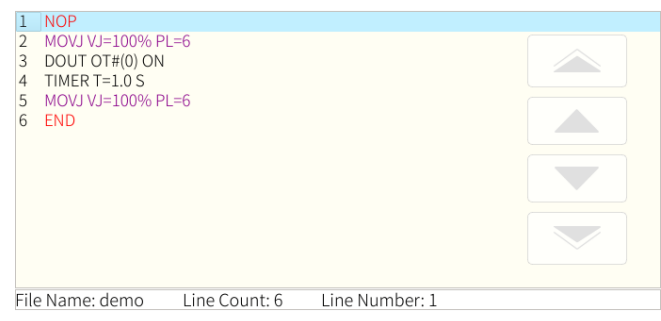

| Current tool:<br>Tools No.<br>Description: | - 0<br>$\overline{0}$ | $\begin{array}{ c c c c c c }\hline \textbf{1} & \textbf{2} & \textbf{3} & \textbf{4} & \textbf{5} & \textbf{6} & \textbf{6} \ \hline \end{array}$ |                         |       |    |
|--------------------------------------------|-----------------------|----------------------------------------------------------------------------------------------------|-------------------------|-------|----|
|                                            | <b>TOOL</b>           |                                                                                                    |                         | load  |    |
| 0.000<br>X:                                | mm Rx:                | 0.000                                                                                                    | degree centerX: 0.000   |       | mm |
| 145.000<br>Y:                              | mm Ry:                | 0.000                                                                                                    | degree centerY:         | 0.000 | mm |
| 260.000<br>Z:                              | mm Rz: 30.000         |                                                                                                    | degree   centerZ: 0.000 |       | mm |
|                                            |                       |                                                                                                    | mass:                   | 0.000 | kg |

**Figure 6-5 :** Parameter setting interface **Figure 6-6 :** Tool coordinate setting interface

### **6.5.3 Monitoring Area**

The monitoring area is mainly used to display the robot coordinates, variable values, IO port status, motor running status, etc. All the options under the "Monitor" menu are displayed in the monitoring area, as shown in the following figure (the half-width display and full-frame display of the monitoring area).

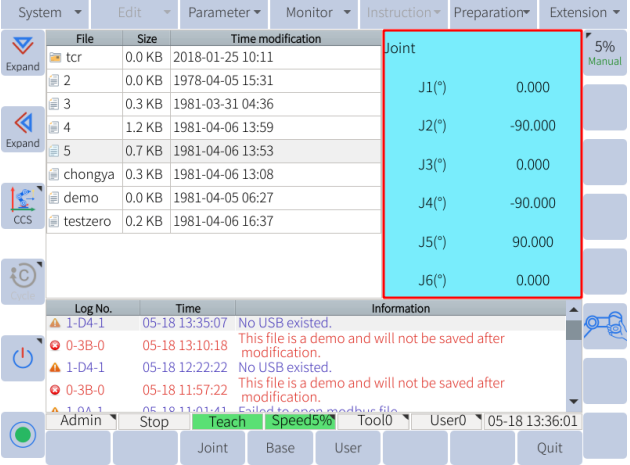

| System                 |               | Edit    |       | Parameter -    |                                                                  |                            | Monitor $\blacktriangledown$ |       | Instruction · Preparation                       |           |  |                       | Extension -  |
|------------------------|---------------|---------|-------|----------------|------------------------------------------------------------------|----------------------------|------------------------------|-------|-------------------------------------------------|-----------|--|-----------------------|--------------|
| $\bf \nabla$<br>Expand | Joint         |         |       |                |                                                                  |                            |                              |       |                                                 |           |  |                       | 5%<br>Manual |
|                        |               |         | J1(°) |                |                                                                  |                            |                              |       |                                                 | 0.000     |  |                       |              |
| ▷                      |               |         | J2(°) |                |                                                                  |                            |                              |       |                                                 | $-90.000$ |  |                       |              |
| Pack Up                |               |         | J3(°) |                |                                                                  |                            |                              |       |                                                 | 0.000     |  |                       |              |
| Ł                      |               |         | J4(°) |                |                                                                  |                            |                              |       |                                                 | $-90.000$ |  |                       |              |
| ccs                    |               |         | J5(°) |                |                                                                  |                            |                              |       |                                                 | 90.000    |  |                       |              |
| $\sqrt[8]{c}$          |               |         | J6(°) |                |                                                                  | 0.000                      |                              |       |                                                 |           |  |                       |              |
|                        |               | Log No. |       | Time           |                                                                  | Information                |                              |       |                                                 |           |  |                       |              |
|                        | $41-D4-1$     |         |       | 05-18 13:35:07 |                                                                  | No USB existed.            |                              |       |                                                 |           |  |                       |              |
|                        | $Q$ 0-3B-0    |         |       | 05-18 13:10:18 |                                                                  | modification.              |                              |       | This file is a demo and will not be saved after |           |  |                       |              |
| (1)                    | $41-D4-1$     |         |       | 05-18 12:22:22 |                                                                  | No USB existed.            |                              |       |                                                 |           |  |                       |              |
|                        | $O$ 0-3B-0    |         |       | 05-18 11:57:22 | This file is a demo and will not be saved after<br>modification. |                            |                              |       |                                                 |           |  |                       |              |
|                        | $A$ 1.0 $A$ 1 |         |       | 05 10 11-01-41 |                                                                  | Eniled to anon modbur file |                              |       |                                                 |           |  |                       |              |
|                        | Admin         |         | Stop  | Teach          |                                                                  | Speed5%                    |                              | Tool0 |                                                 |           |  | User0 105-18 13:36:07 |              |
|                        |               |         |       | Joint          |                                                                  | Base                       | User                         |       |                                                 |           |  | Quit                  |              |

**Figure 6-7 :** Half display of the monitoring area **Figure 6-**8 **:** Full display of the monitoring area

### **6.5.4 Information Log**

The information prompt area is mainly used to display work information, alarms, prompts, and robot logs, as shown in **Figure** 6-9 .

| Log No.            | <b>Time</b> | Information                                             |  |
|--------------------|-------------|---------------------------------------------------------|--|
| $\triangle$ 1-D4-1 |             | 05-18 10:57:38 No USB existed.                          |  |
| $2 - 186 - 2$      |             | 05-18 10:54:32 Interference area 1 set succeeded fully. |  |
| $2 - 159 - 2$      |             | 05-18 10:54:31 Center point teaching succeeded.         |  |
| $\bullet$ 2-186-2  |             | 05-18 10:54:22 Interference area 1 set succeededfully.  |  |
| $2-165-2$          |             | 05-18 10:54:20 Vertex2 set succeededfully.              |  |
| $\bullet$ 2-155-2  |             | 05-18 10:54:16 Vertex1 set succeededfully.              |  |

**Figure 6-9 :** Information prompt area

### **6.5.5 Status Control**

The status control area mainly contains state control related to the robot, such as area expand/minimize subwindow, coordinate system selection (joint, base, tool, user, cylinder), operation cycle selection (single step, single cycle, continuous cycle), initial, reset, etc.

The area can be operated by directly clicking the icon or clicking the corresponding physical button. The coordinate and operation cycle need to be selected when a small pop-up window is displayed and can only be selected by pressing on the icon.

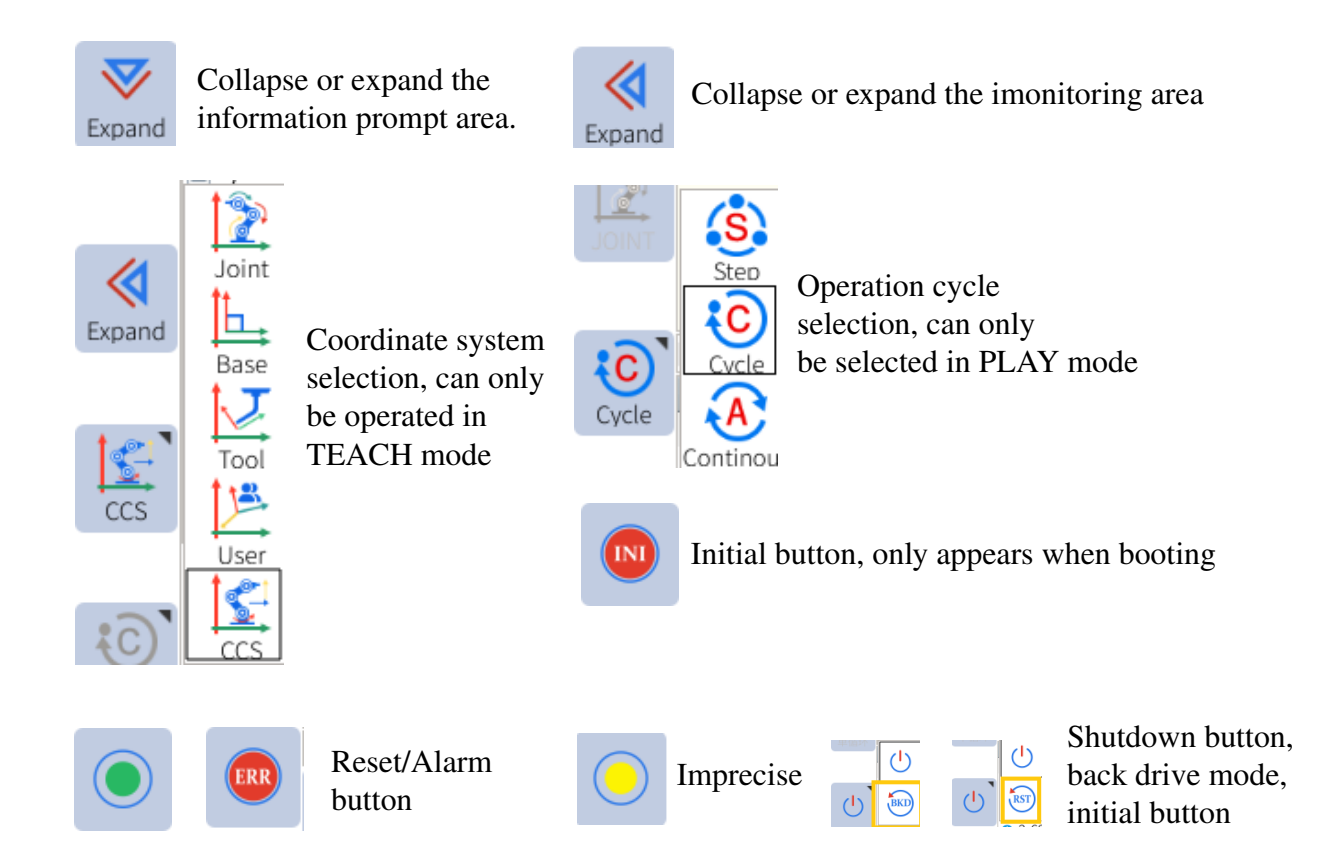

Some windows in the system can be displayed in both full size mode and half-size mode. The selected window can be expanded by pressing the "Expand" button. This allows multiple windows to be displayed during program execution.

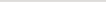

| System      |                |                          | Edit         |        | Parameter $\blacktriangleright$                                                                         | Monitor                               |                |       | Instruction $\blacktriangledown$                | Preparation           |           | Extension $\blacktriangledown$ |
|-------------|----------------|--------------------------|--------------|--------|----------------------------------------------------------------------------------------------------|---------------------------------------|----------------|-------|-------------------------------------------------|-----------------------|-----------|--------------------------------|
| ▽<br>Expand | 3              | <b>NOP</b>               |              |        | MOVJ VJ=100% CR=0.0MM ACC=50 DEC=50<br>MOVJ VJ=100% PL=0 ACC=50 DEC=50                                  |                                       |                |       | <b>Joint</b>                                    |                       |           | 5%<br>Manual                   |
|             | 4<br>5         |                          |              |        | MOVJ VJ=100% PL=0 ACC=50 DEC=50<br>MOVJ VJ=100% PL=0 ACC=50 DEC=50                                      |                                       |                |       | J1(°)                                           |                       | 0.000     |                                |
| «<br>Expand | 6              |                          |              |        | MOVJ VJ=100% PL=0 ACC=50 DEC=50<br>MOVJ VJ=100% PL=0 ACC=50 DEC=50                                      |                                       |                |       | J2(°)                                           |                       | $-90.000$ |                                |
|             | 8<br>9         |                          |              |        | MOVJ VJ=100% PL=0 ACC=50 DEC=50<br>MOVJ VJ=100% PL=0 ACC=50 DEC=50                                      |                                       |                |       | J3(°)                                           |                       | 0.000     |                                |
| CCS         | 10<br>11<br>12 |                          |              |        | MOVJ VJ=100% PL=0 ACC=50 DEC=50<br>MOVL V=10MM/S PL=0 ACC=50 DEC=50<br>MOVL V=10MM/S PL=0 ACC=50 DEC=50 |                                       |                |       | J4(°)                                           |                       | $-90.000$ |                                |
|             | 13<br>14       | <b>FND</b>               |              |        | MOVL V=10MM/S PL=0 ACC=50 DEC=50                                                                        |                                       |                |       | J5(°)                                           |                       | 90.000    |                                |
|             |                |                          | File Name: 4 |        | Total rows:14                                                                                           |                                       | Line Number: 1 |       | J6(°)                                           |                       | 0.000     |                                |
|             |                | Log No.                  |              |        | Time                                                                                                    |                                       |                |       | Information                                     |                       |           |                                |
|             |                | $A$ 1-D4-1<br>$Q$ 0-3B-0 |              |        | 05-18 13:35:07<br>05-18 13:10:18                                                                        | No USB existed.<br>modification.      |                |       | This file is a demo and will not be saved after |                       |           |                                |
|             |                | $41-D4-1$                |              |        | 05-18 12:22:22                                                                                          | No USB existed.                       |                |       | This file is a demo and will not be saved after |                       |           |                                |
|             |                | $Q$ 0-3B-0               |              |        | 05-18 11:57:22                                                                                          | modification.                         |                |       |                                                 |                       |           |                                |
|             |                | $A$ 1 0 $A$ 1<br>Admin   |              | Stop   | 05/10/11 01:41<br>Teach                                                                                 | Eniled to onen modbur filo<br>Speed5% |                | Tool0 |                                                 | User0 105-18 13:36:04 |           |                                |
|             |                | Modify                   |              | Motion | Custom                                                                                                  | Delete                                |                |       | Comment Uncomment                               |                       | Ouit      |                                |

**Figure 6-10 :** Multi-window display

### **6.5.6 Coordinate Control Area**

To set the desired coordinate system, the user may select the coordinate system from the status control menu. The coordinate area will display the corresponding icon according to the selected coordinate system. The user can only jog the robot when the robot is in TEACH mode. The following sections are descriptions of the various types of coordinate systems available to the user.

#### **6.5.6.1 Joint Coordinates**

Joint coordinates allow the user to move each joint individually. For "joint coordinates" the controls from top to bottom are -J1+, -J2+, -J3+, -J4+, -J5+, -J6+, as shown in **Figure** 6-11 . When the move type is set to MOVEJ, the robot will move each joint to the commanded joint position. There are no singularities when moving in the joint space of the robot.

|              | System                 |         | Fdit<br>٠         | Parameter -             | Monitor $\blacktriangleright$                                      | Instruction $\sim$       | Preparation            |                | Extension $\overline{\phantom{a}}$ |
|--------------|------------------------|---------|-------------------|-------------------------|--------------------------------------------------------------------|--------------------------|------------------------|----------------|------------------------------------|
| $\bf \nabla$ | File                   |         | <b>Size</b>       |                         |                                                                    | <b>Time modification</b> |                        |                |                                    |
| Expand       | $\equiv$ tcr           |         | $0.0$ KB          | 2018-01-25 10:11        |                                                                    |                          |                        |                | $-11+$                             |
|              | $\equiv$ 2             |         | $0.0$ KB          | 1978-04-05 15:31        |                                                                    |                          |                        |                |                                    |
|              | $\equiv$ 3             |         | $0.3$ KB          | 1981-03-31 04:36        |                                                                    |                          |                        |                | $-12+$                             |
| ≪            | $\equiv 4$             |         | 1.2 KB            | 1981-04-06 13:59        |                                                                    |                          |                        |                |                                    |
| Expand       | $\subseteq$ 5          |         | 0.7 <sub>KB</sub> | 1981-04-06 13:53        |                                                                    |                          |                        |                | $-13+$                             |
|              | chongya                |         | 0.3 KB            | 1981-04-06 13:08        |                                                                    |                          |                        |                |                                    |
|              | $\equiv$ demo          |         | $0.0$ KB          | 1981-04-05 06:27        |                                                                    |                          |                        |                |                                    |
| Joint        | ≡ testzero             |         | $0.2$ KB          | 1981-04-06 16:37        |                                                                    |                          |                        |                | $-14+$                             |
|              |                        |         |                   |                         |                                                                    |                          |                        |                |                                    |
| $*{\rm c}$   |                        |         |                   |                         |                                                                    |                          |                        |                | $-15+$                             |
|              |                        |         |                   |                         |                                                                    |                          |                        |                |                                    |
|              |                        | Log No. |                   | Time                    |                                                                    | Information              |                        |                |                                    |
|              | $A$ 1-D4-1             |         |                   | 05-18 13:35:07          | No USB existed.<br>This file is a demo and will not be saved after |                          |                        |                | $-J6+$                             |
| Ω,           | $Q$ 0-3B-0             |         |                   | 05-18 13:10:18          | modification.                                                      |                          |                        |                |                                    |
|              | $A$ 1-D4-1             |         |                   | 05-18 12:22:22          | No USB existed.                                                    |                          |                        |                |                                    |
|              | $Q$ 0-3B-0             |         |                   | 05-18 11:57:22          | This file is a demo and will not be saved after<br>modification.   |                          |                        |                |                                    |
|              | $A$ 1 0 $A$ 1<br>Admin |         | Stop              | 05 10 11-01-41<br>Teach | Eniled to onen modbur file<br>Speed5%                              | Tool0                    | $User0$ $\blacksquare$ | 05-18 13:36:17 |                                    |
|              | Alarm                  |         |                   |                         |                                                                    |                          |                        |                |                                    |

**Figure 6-**11 **:** Joint coordinates

### **6.5.6.2 Base Coordinates**

Base coordinates are positions and directions in the robots XYZ or world frame. For "Base/Tools/User Coordinates" the controls from top to bottom are -X+, -Y+, -Z+, -RX+, -RY+, -RZ+, as shown in **Figure** 6-12 .

| System              |                  | Edit     | Parameter -      | Monitor                    | $\overline{\phantom{a}}$ | Instruction $\sim$                              | Preparation           | Extension $\blacktriangledown$ |
|---------------------|------------------|----------|------------------|----------------------------|--------------------------|-------------------------------------------------|-----------------------|--------------------------------|
| $\bf \nabla$        | File             | Size     |                  |                            |                          | <b>Time modification</b>                        |                       |                                |
| Expand              | <b>E</b> tcr     | $0.0$ KB | 2018-01-25 10:11 |                            |                          |                                                 |                       | $-\times +$                    |
|                     | $\equiv 2$       | $0.0$ KB | 1978-04-05 15:31 |                            |                          |                                                 |                       |                                |
|                     | $\blacksquare$ 3 | $0.3$ KB | 1981-03-31 04:36 |                            |                          |                                                 |                       | $-Y+$                          |
| ≪                   | 目4               | 1.2 KB   | 1981-04-06 13:59 |                            |                          |                                                 |                       |                                |
| Expand              | $\equiv$ 5       | $0.7$ KB | 1981-04-06 13:53 |                            |                          |                                                 |                       |                                |
|                     | $\equiv$ chongya | $0.3$ KB | 1981-04-06 13:08 |                            |                          |                                                 |                       | $-Z+$                          |
|                     | ≣ demo           | $0.0$ KB | 1981-04-05 06:27 |                            |                          |                                                 |                       |                                |
| Base                | testzero         | $0.2$ KB | 1981-04-06 16:37 |                            |                          |                                                 |                       | $-RX+$                         |
|                     |                  |          |                  |                            |                          |                                                 |                       |                                |
|                     |                  |          |                  |                            |                          |                                                 |                       | $-RY+$                         |
| ${C}$               |                  |          |                  |                            |                          |                                                 |                       |                                |
|                     | Log No.          |          | Time             |                            |                          | Information                                     |                       |                                |
|                     | $41-D4-1$        |          | 05-18 13:35:07   | No USB existed.            |                          |                                                 |                       | $-RZ+$                         |
|                     | $Q$ 0-3B-0       |          | 05-18 13:10:18   | modification.              |                          | This file is a demo and will not be saved after |                       |                                |
| $\mathcal{L}^{(1)}$ | $A1-D4-1$        |          | 05-18 12:22:22   | No USB existed.            |                          |                                                 |                       |                                |
|                     | $Q$ 0-3B-0       |          | 05-18 11:57:22   | modification.              |                          | This file is a demo and will not be saved after |                       |                                |
|                     | $A$ 1 0 $A$ 1    |          | OF 10 11-01-41   | Eniled to anon modbur file |                          |                                                 |                       |                                |
|                     | Admin            | Stop     | Teach            | Speed5%                    |                          | Tool0                                           | User0 105-18 13:36:20 |                                |
|                     | Alarm            |          |                  |                            |                          |                                                 |                       |                                |
|                     |                  |          |                  |                            |                          |                                                 |                       |                                |

**Figure 6-12 :** Base/Tools/User coordinates

Moving in a base frame allows the robot to move in a linear fashion along specified coordinate axes. For example, if the robot is commanded to move along the positive  $X$  axis, it will move in a linear motion along the robot's X axis. There are singularities in the base space. Occasionally the robot may loose manipulability depending on the robot's orientation and commanded direction.

Taking a manipulator of 6 axes as an example, the directions of motion are as shown in **Figure** 6-13 .

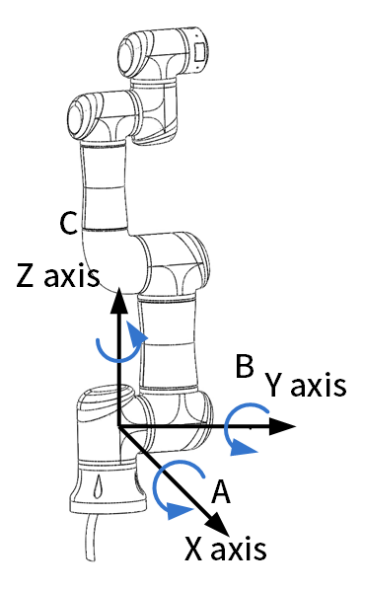

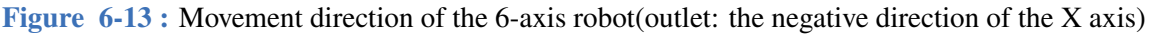

### **6.5.6.3 Cylindrical Coordinates**

Cylindrical coordinates are related to base coordinates, but the robot can only move along the surface of a theoretical cylinder. For cylindrical coordinates the coordinate options are -θ+, -R+, -Z+, -RX+, -RY+, -RZ+, as shown in **Figure** 6-14 .

| System               |                    | Edit     | Parameter -      | Monitor                    | $\overline{\mathbf{v}}$ | Instruction $\blacktriangledown$                | Preparation           | Extension $\blacktriangleright$ |
|----------------------|--------------------|----------|------------------|----------------------------|-------------------------|-------------------------------------------------|-----------------------|---------------------------------|
| $\blacktriangledown$ | <b>File</b>        | Size     |                  |                            |                         | Time modification                               |                       |                                 |
| Expand               | l⊟ tcr             | $0.0$ KB | 2018-01-25 10:11 |                            |                         |                                                 |                       | $-\theta$ +                     |
|                      | (≣ 2               | $0.0$ KB | 1978-04-05 15:31 |                            |                         |                                                 |                       |                                 |
|                      | ■3                 | $0.3$ KB | 1981-03-31 04:36 |                            |                         |                                                 |                       | $-R+$                           |
| «                    | ■4                 | 1.2 KB   | 1981-04-06 13:59 |                            |                         |                                                 |                       |                                 |
| Expand               | <i>■</i> 5         | 0.7 KB   | 1981-04-06 13:53 |                            |                         |                                                 |                       |                                 |
|                      | <i></i> chongya    | 0.3 KB   | 1981-04-06 13:08 |                            |                         |                                                 |                       | $-Z+$                           |
|                      | $\equiv$ demo      | $0.0$ KB | 1981-04-05 06:27 |                            |                         |                                                 |                       |                                 |
| CCS                  | <b>■</b> testzero  | $0.2$ KB | 1981-04-06 16:37 |                            |                         |                                                 |                       | $-RX+$                          |
|                      |                    |          |                  |                            |                         |                                                 |                       |                                 |
|                      |                    |          |                  |                            |                         |                                                 |                       | $-RY+$                          |
|                      |                    |          |                  |                            |                         |                                                 |                       |                                 |
|                      | Log No.            |          | Time             |                            |                         | Information                                     |                       |                                 |
|                      | $41-D4-1$          |          | 05-18 13:35:07   | No USB existed.            |                         |                                                 |                       | $-RZ+$                          |
|                      | $Q$ 0-3B-0         |          | 05-18 13:10:18   | modification.              |                         | This file is a demo and will not be saved after |                       |                                 |
|                      | $\triangle$ 1-D4-1 |          | 05-18 12:22:22   | No USB existed.            |                         |                                                 |                       |                                 |
|                      | $O$ 0-3B-0         |          | 05-18 11:57:22   | modification.              |                         | This file is a demo and will not be saved after |                       |                                 |
|                      | $A \frac{1}{2}$    |          | 05 10 11 01 41   | Failed to onen modbur file |                         |                                                 |                       |                                 |
|                      |                    | Stop     | Teach            | Speed5%                    |                         | Tool0                                           | User0 105-18 13:36:23 |                                 |
|                      | Alarm              |          |                  |                            |                         |                                                 |                       |                                 |

**Figure 6-14 :** Cylinder coordinates

θ represents the angle from 0 and controls the rotation of the robot about the Z axis of the world frame. R represents the radius of the cylinder and will move the TCP towards the Z axis or away from the Z axis. The Z parameter controls the up and down movement of the TCP parallel to the world's Z axis. RX, RY, and RZ will change the orientation relative to the World frame in the same manner RX, RY, and RZ are used in base coordinates. See **Figure** 6-15 for an example of cylindrical coordinates.

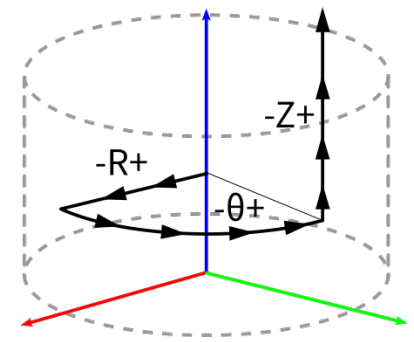

**Figure 6-15 :** An example of cylindrical coordinates

### **6.5.6.4 User Coordinates**

User coordinate systems are the same as base or world coordinate systems. They have XYZ axes, but are oriented differenly than the world frame as in **Figure** 6-16 .

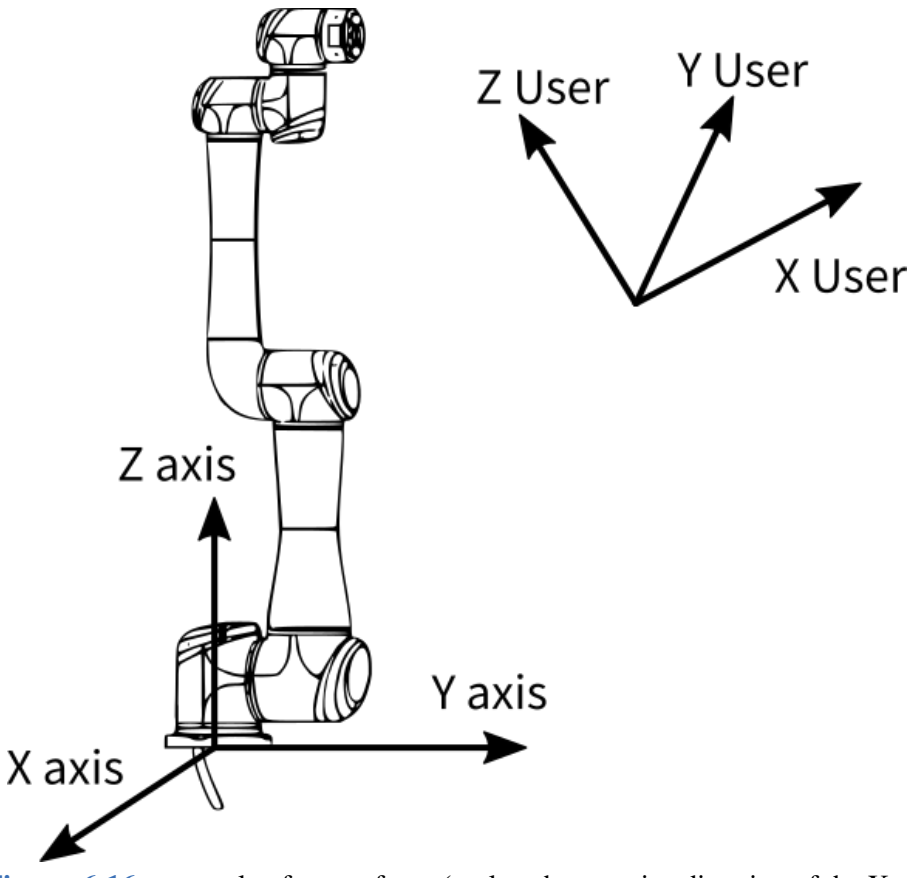

**Figure 6-16 :** example of a user frame(outlet: the negative direction of the X axis)

If a user selects a user coordinate frame, and jogs the robot along the X axis, the robot will move in a linear fashion along the X axis of the selected user frame instead of the X axis of the world frame.

### **6.5.6.5 Tool Coordinates**

The tool coordinates are defined at the tip of the tool, assuming that the effective direction of the tool mounted on the manipulator wrist flange is the Z-axis. Therefore, the tool coordinates axis direction moves with the wrist.

In tool coordinates motion, the manipulator can be moved using the effective tool direction as a reference regardless of the manipulator position or orientation. These motions are best suited when the manipulator is required to move parallel while maintaining the tool orientation with the workpieces.

User can set the tool coordinates number 0~7 according to the actual tool conditions, as shown in **Figure** 6-17 .

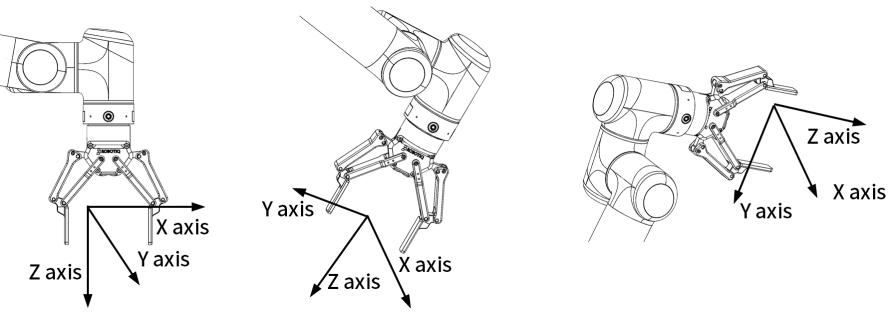

**Figure 6-17 :** Tool coordinates eaxmples

### **6.5.7 Backdrive mode**

The reverse drive mode is mainly used to manually move the manipulator to a safe position after poweron. For example, the power-on exceeds the soft limit, the brake cannot be released by itself for encoder calibration, or some joints cannot be moved.

Here's how to enter backdrive mode:

Users can click , then click  $\Box$ , and click "OK" on the pop-up page to enter the reverse drive mode, as shown in **Figure** 6-18 .

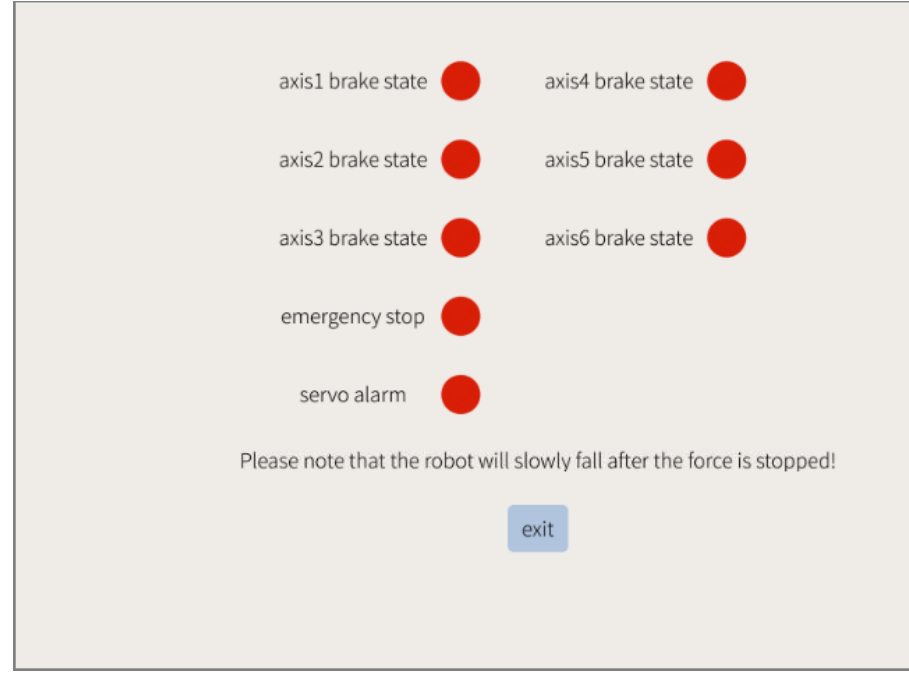

**Figure 6-18 :** back drive mode interface

Note: Backdrive mode can only be entered when the robot is initialized.

After entering the reverse drive mode, the user can drag the robot directly.

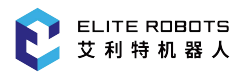

### 6.5.8 3D View

The 3D view is mainly used to display the robot motions in the jog mode and during the running program. The user can enter the display in the following way.

1. How to enter the display?

The user can enter the display by clicking the second-to-last 3D shortcut  $\Box$  on the right side of the teach pendant screen. The icon will change from  $\left( \frac{\partial \phi}{\partial \phi} \right)$  after the click. The display is shown as in Figure 6-19:

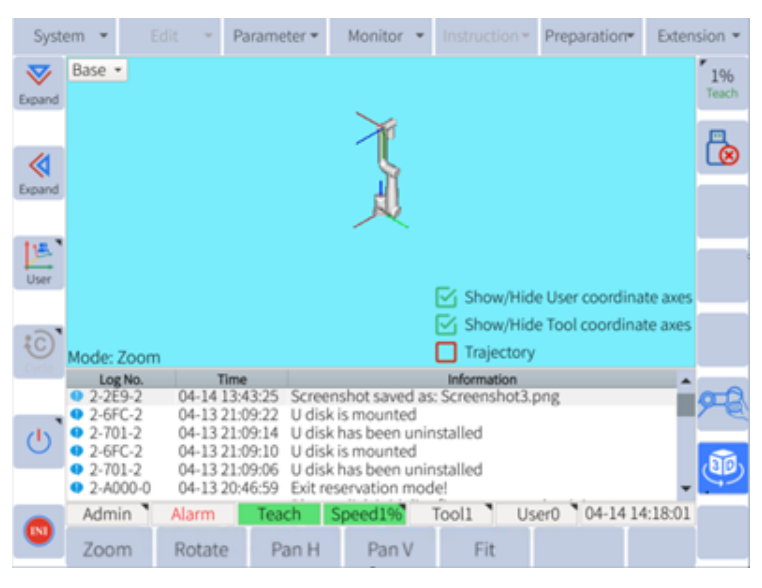

Figure **6-1**9: 3D view display

- 2. Selections
- 2.1 Selecting a coordinate

2.1.1 After entering the display, the user can select the base coordinate, user coordinate and tool coordinate in the top left corner, as shown in figure 6-20:

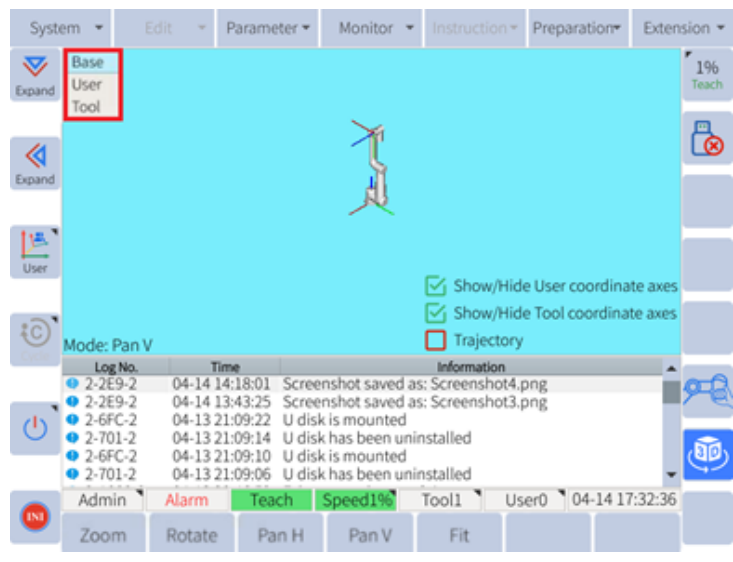

Figure **6-**20: Coordinates

Note: For more details about the coordinates, please refer to Chapter 6.5.6.

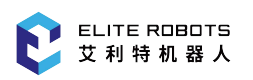

- 2.1.2 The user can customize the coordinates as required and any modifications on coordinates will cause the deviation of the position and angle. The custom methods will be outlined as below:
	- a.Click "Preparation>Mount config" in the top menu to modify the gravimetric coordinates (tilt angle  $\alpha$  and rotate angle  $\gamma$ )
	- b. Click "Tool"and "User" in the bottom menu to make changes in the user coordinate settings and tool coordinate settings, as shown in Figure 6-21:

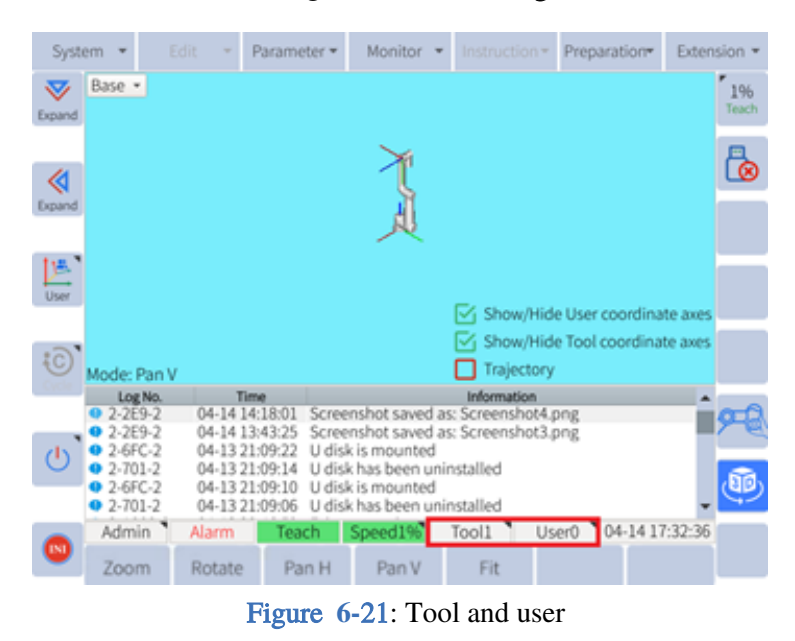

#### 2.2 Funtional buttons

Note: All functional buttons are active only with the scroll wheel (see Figure 6-22) on the right side of the teach pendant screen.

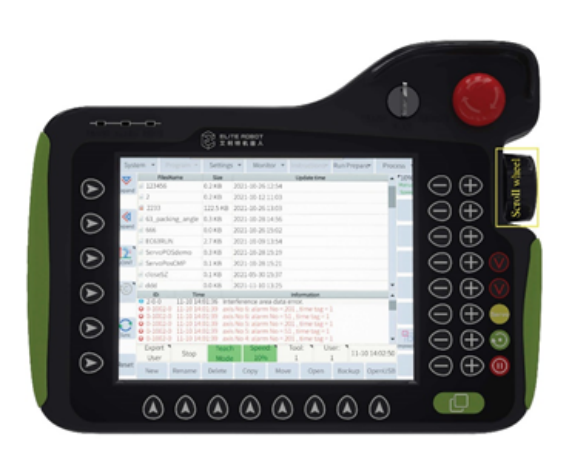

Figure **6-**22: Scroll wheel

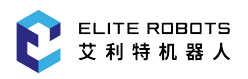

2.2.1 Buttons at the bottom, as shown in Figure 6-23:

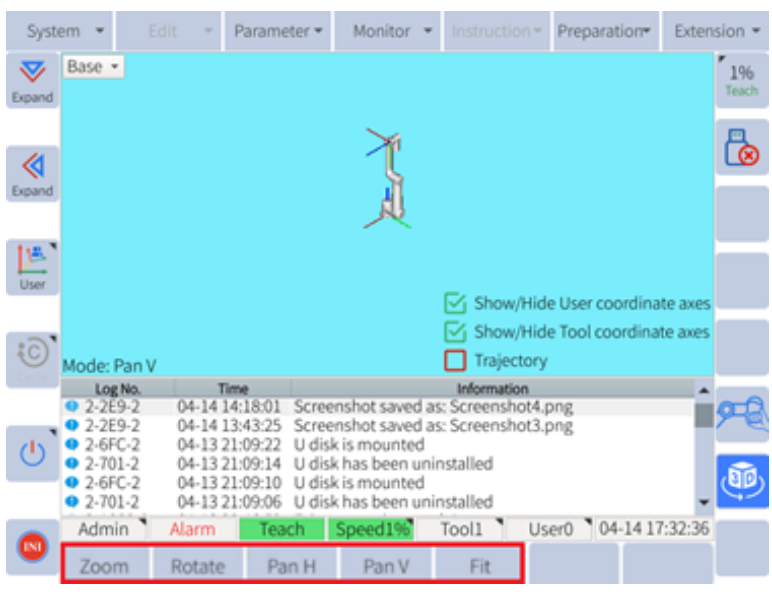

Figure **6-**23: Buttons at the bottom

- Zoom: Click "Zoom" button and turn the scroll wheel clockwise to zoom in the robot-icon, or turn the scroll wheel anti-clockwise to zoom out the robot-icon;
- Rotate: Click "Rotate" button and turn the scroll wheel clockwise or anti-clockwise to flip the robot-icon horizontally;
- Pan H: Click "Pan H" button and turn the scroll wheel clockwise or anti-clockwise to horizontally move the robot-icon to left or right;
- Pan V: Click "Pan V" button and turn the scroll wheel clockwise or anti-clockwise to vertically move the robot-icon upward or downward;
- Fit: Click "Fit" button and return the robot-icon to its original position with the scroll wheel.
- 2.2.2 Options are displayed as shown in Figure 6-24:

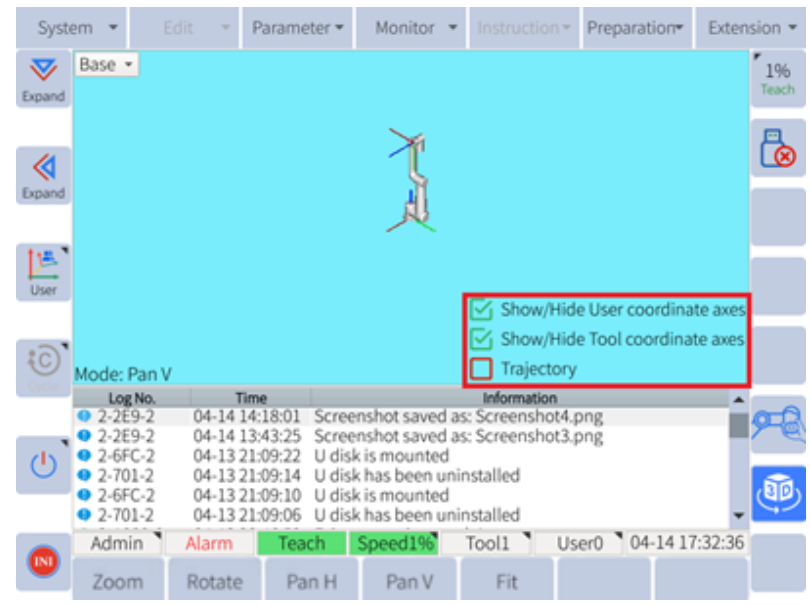

Figure **6-**24: Options

Display user coordinate: Select the checkbox, the color of the checkbox will change from red to green and the user coordinate will appear in the display;

Display tool coordinate: Select the checkbox, the color of the checkbox will change from red to green and the tool coordinate will appear in the display;

Display trajectory: Select the checkbox and the color of the checkbox will change from red to green. Press the servo safety switch on the teach pendant or click Ctrl button (servo) in the web version. Move the robot to the desired position by dragging the teach pendant or pressing the axis jog controls. The trajectory will appear in the display, as shown in Figure 6-25:

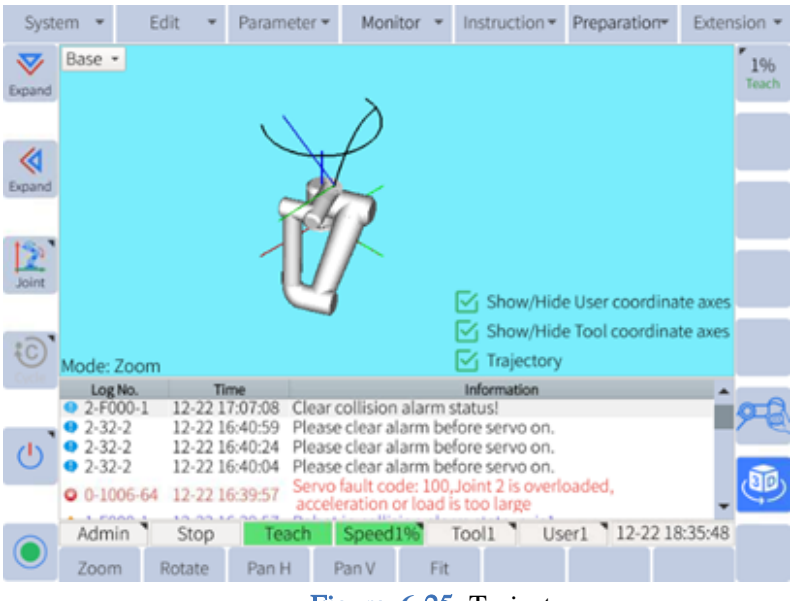

Figure **6-**25: Trajectory

2.2.3 Mode is displayed as shown in Figure 6-26:

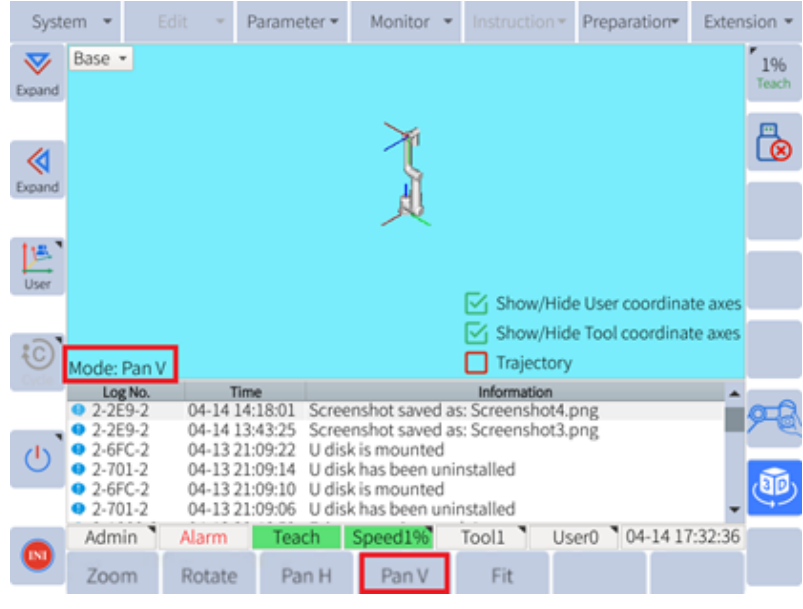

Figure 6-26: Mode

"Mode" will remind the user of the current mode in accordance with the options at the bottom. For example, when the user clicks "zoom" button, "mode" will synchronously display "zoom". When the user clicks "rotate" button, "mode" will synchronously display "rotate".
# 6.5.9 **Status Display**

# 6.5.10 **Status Display Area**

The status display area is mainly used to display the current status of the robot, including permissions, running status/mode/speed, current tool coordinate number, current user coordinate number, system time, external axis, etc., as shown in **Figure** 6-27 .

```
Admin<sup>1</sup>
            Teach Speed5%
                                    Tool0 "
                                               User0 105-18 13:36:31
Stop
                  Figure 6-27 : Status display area
```
- <span id="page-72-0"></span>**Permissions:** Display the current permissions, can open the permission settings window by touching screen
- **Running status:** Display the current running status of the robot, including stop, pause, run, alarm, stop(Imprecise), etc.
- **Running mode:** Display the current running mode of the robot, including TEACH, PLAY, REMOTE mode
- **Speed:** Display the current speed. The same speed in PLAY and REMOTE mode while a separate speed in TEACH mode, you can click to pop up the speed control window
- **Current tool coordinate:** Display the current tool coordinate number, which can be opened by clicking the tool coordinate setting page
- **Current user coordinate:** Display the current user coordinate number, which can be opened by clicking the user coordinate setting page
- **System time:** Display the current time of the system, click to pop up the modify system time page

## 6.5.11 **Submenu**

The submenu area is mainly used as an auxiliary button for the focus area, which changes depending on the focus area. The submenu area can be operated by clicking the icon or by the corresponding key. The submenu area shows as **Figure** 6-28 when program list is focused.

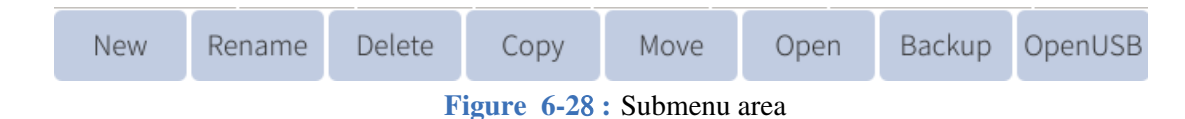

## <span id="page-72-1"></span>6.5.11.1 **Additional Options**

There are several functions that are not seen when the robot is first started up. To view these additional options in the submenu area press and hold the Additional Options button (see **Figure** 6-29 ).

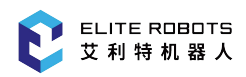

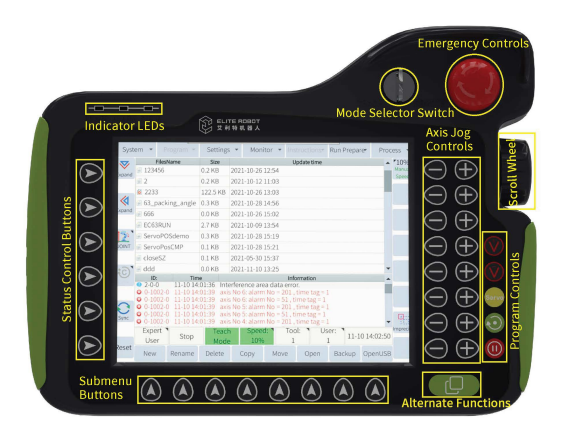

**Figure 6-2**9**:** Layout of teach pendant (front)

Several additional options will appear in the submenu area corresponding to different convenience functions. The conventional key combination functions include screen validation, screenshot, normal mode,advanced mode, etc. There are different options available for different user processes depending on what is being shown in the general purpose display area or subwindow.

#### **6.5.1**2 **Speed Selection**

There are three different types of speed parameters that can be m odified: manual (teach) speed, play speed and remote speed. The play speed and remote speed are the same. There are three ways to adjust the speed:

1. Press the icon  $[20\%$  manual] in the coordinate area speed and select the speed or drag the slider to adjust speed directly in the pop-up dialog box.

**"20%** Manual

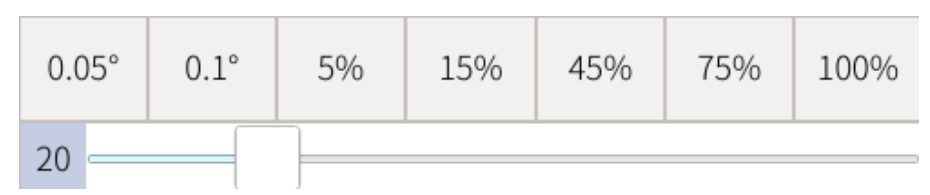

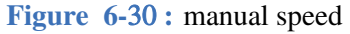

2. Press the icon in the status display area and select or drag the slider to adjust the speed in the pop-up dialog box. When the speed of the area is within 0.05~30%, the icon is displayed in green (safe speed) 20% . When the speed is within  $31\%~70\%$ , the icon is gray (normal speed)  $\frac{1}{45\%}$  when the speed is within 71%~100%, the icon is displayed in Red (alert speed) .

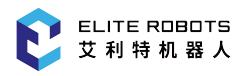

the running speed.

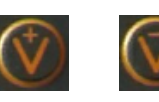

3. Press the speed adjustment button  $\bigcirc$  on the right side of the pendant to adjust

# **6.6 Moving the Robot Arm**

There are various ways to move the robot; using the teachpendant or moving the robot by hand. These methods will be discussed in the following sections.

# **6.6.1 Servo Switch**

If a user wishes to jog the robot, the servo switch must be engaged. The servo switch is a three state button for safety purposes. If the user presses down on the servo switch it will click once. This means that the servo switch is in the correct position to enable servo motion. If the switch is pressed down harder, it will click a second time. This disables the servos. The switch must be held in the middle position to enable to servos.

# **6.6.2 Jog Position**

The following steps describe how to jog the robot axes:

- 1. Set the robot mode to TEACH
- 2. Make sure the reset button is green.
- 3. Select the desired coordinate system
- 4. Hold the servo switch on the back of the teach pendant
- 5. Press and hold the desired jog axis button next to the coordinate display area
- 6. Release the button when the desired position is reached.

#### **CAUTION**

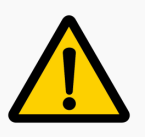

Ensure the robot workspace is clear before jogging the robot

#### **6.6.3 Hand Guide**

To more easily position the robot in a desired configuration, users can also move the robot by hand. To activate the hand guiding feature of the robot, locate the hand guide enable button located on the

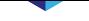

side of the tool flange. The button is lit by a blue LED ring (see **Figure** 6-31 ).

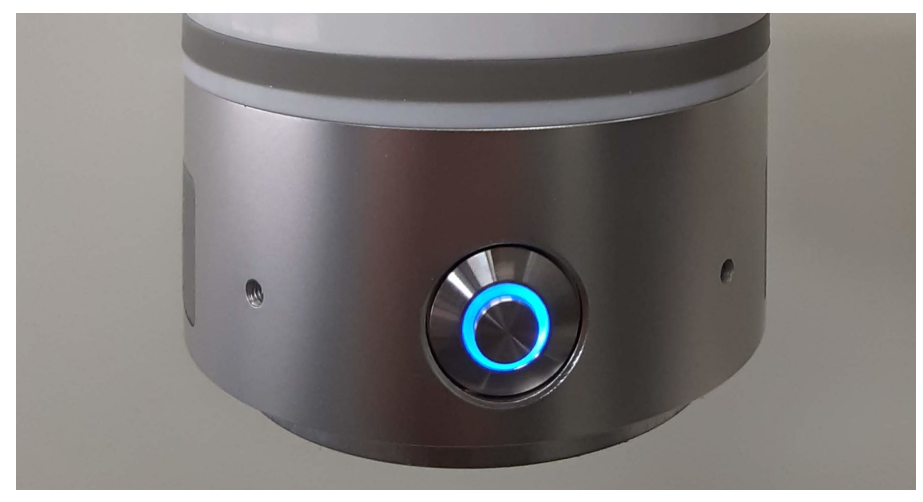

**Figure 6-3**1 **:** Hand guide enable button

The user must press and hold the hand guiding button while they guide the robot to the desired location. To stop hand guiding, simply release the hand guide enable button.

**NOTICE**

The user **does not** need to hold the servo switch on the back of the teachpendant while hand guiding

# **6.7 Creating a Program**

#### **6.7.1 JBI**

JBI is the programming language used to control the robot. JBI (short for Job Instruction) files for Elite collaborative robots can be created via the teach pendant or created and edited on a PC. JBI is a text based command language that can be directly translated into robot motion and events through the ELITE Robot software. Elite robot controllers use a Linux-based operating system and comes with an sFTP server. You can access the files with the .jbi extension by logging into /rbctrl folder with FTP software (e.g. FileZilla, with username: root, password:elite2014, port:22.) Some free text editors, such as notepad++, come with an sFTP plug-in for remote online editing.

The following list shows the available JBI instructions. For more detailed information on the following instructions please visit Elite Robot's website for the JBI user manual.

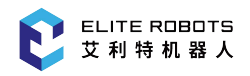

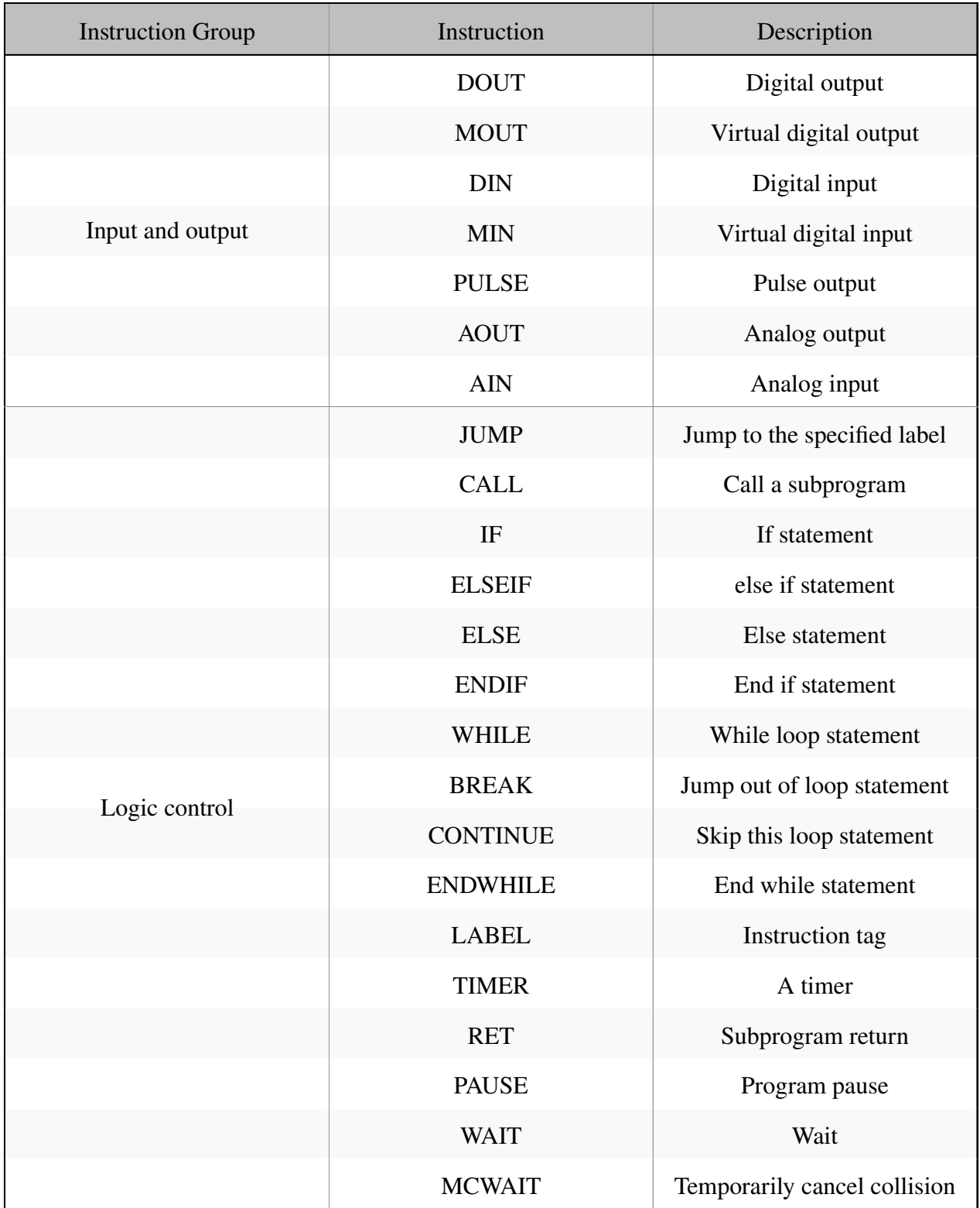

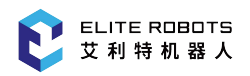

#### 6.7 Creating a Program

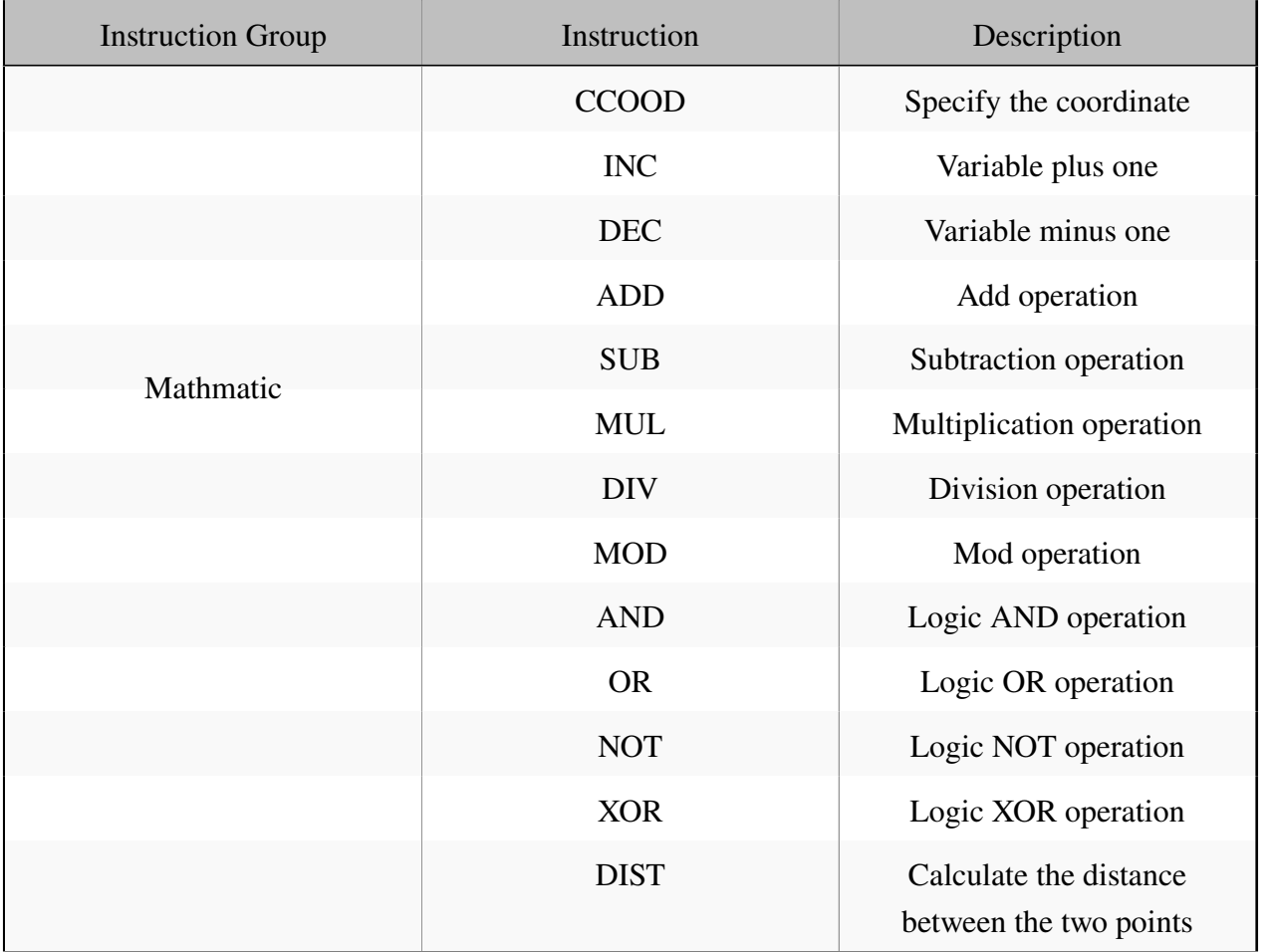

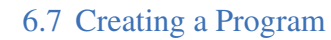

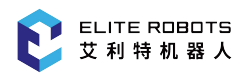

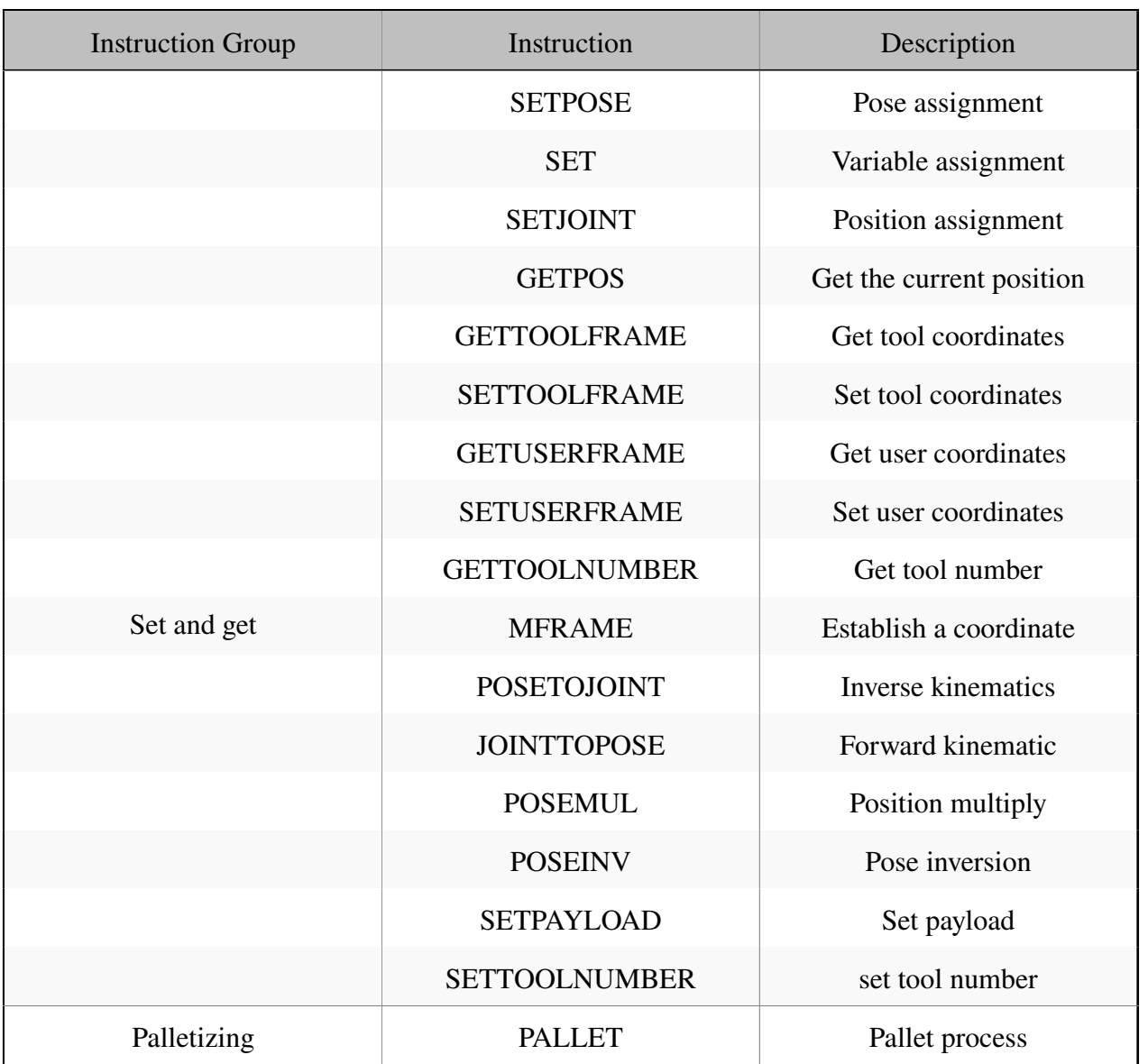

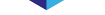

#### 6.7 Creating a Program

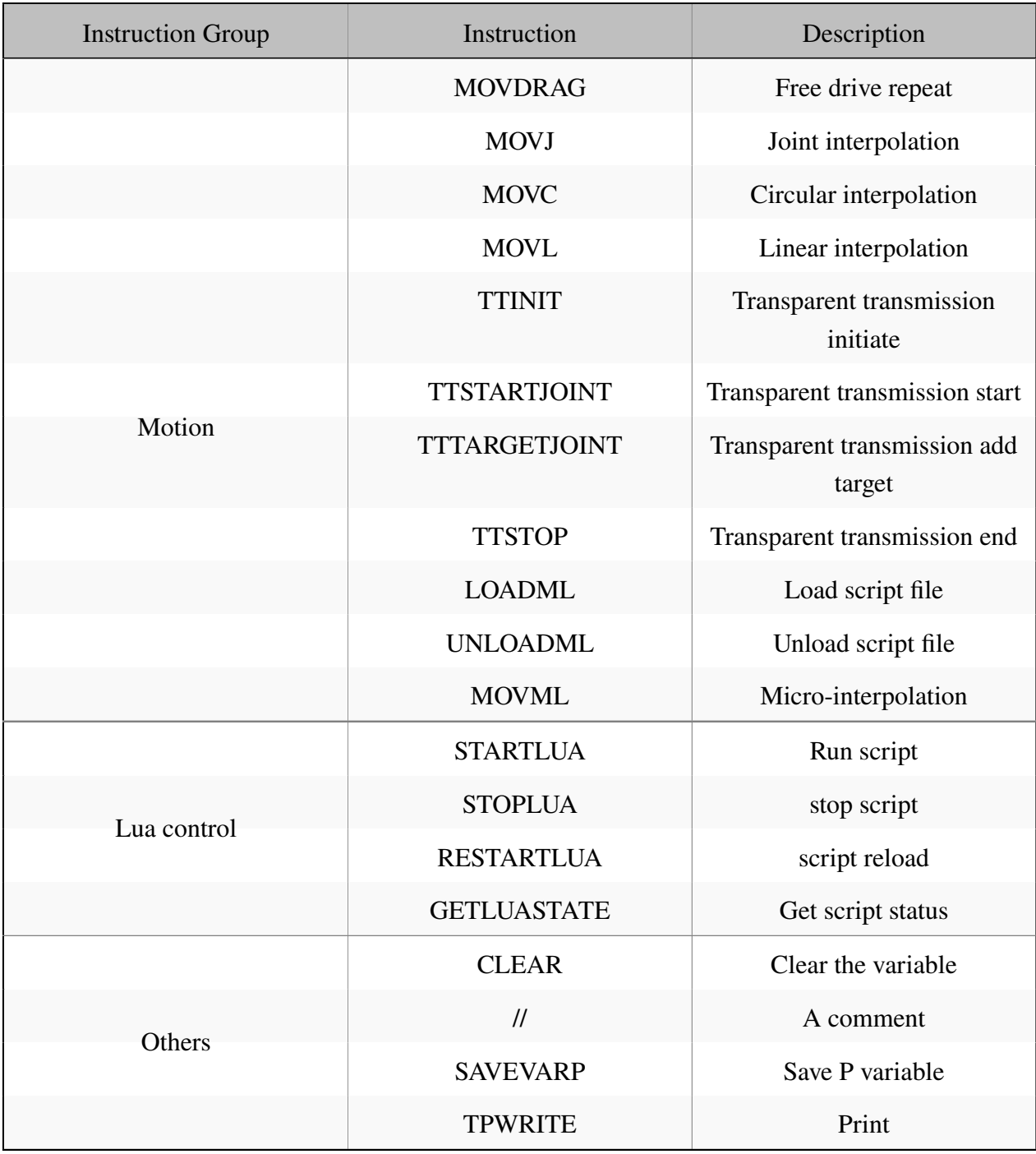

#### **6.7.2 Initial Setup**

When the program list is showing in the general purpose display, the options for program file operation appear in the submenu area, as shown in **Figure** 6-32. If the general purpose display is showing a page other than the program list, the user can press the quit button at the bottom of the teach pendant screen until the program list is displayed.

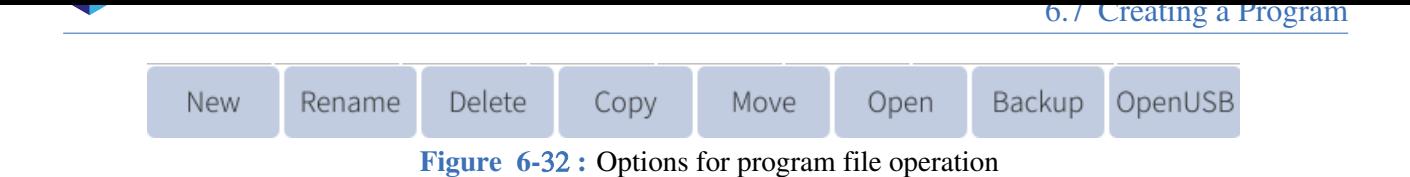

All waypoints and robot instructions are stored in the program file, so you should first familiarize with the various operations of the program file before teaching. To create a program, click "New" and an interface will pop up as shown in **Figure** 6-33 .

| System        |                                                          | Edit              | Parameter -            | Monitor               | $\overline{\phantom{a}}$ | Instruction -                            | Preparation       |                | Extension $\blacktriangledown$ |  |  |  |  |  |
|---------------|----------------------------------------------------------|-------------------|------------------------|-----------------------|--------------------------|------------------------------------------|-------------------|----------------|--------------------------------|--|--|--|--|--|
| $\bm{\nabla}$ | <b>File</b>                                              | <b>Size</b>       |                        |                       |                          | Time modification                        |                   |                | 75%                            |  |  |  |  |  |
| Expand        | $\blacksquare$ tcr                                       | $0.0$ KB          | 2018-01-25 10:11       |                       |                          |                                          |                   |                | Manual                         |  |  |  |  |  |
|               | <i>■</i> 2                                               | $0.0$ KB          | 1978-04-05 15:31       |                       |                          |                                          |                   |                |                                |  |  |  |  |  |
|               | ■3                                                       | $0.3$ KB          | 1981-03-31 04:36       |                       |                          |                                          |                   |                |                                |  |  |  |  |  |
| ≪             | 目4                                                       | $1.2$ KB          | 1981-04-06 13:59       |                       |                          |                                          |                   |                |                                |  |  |  |  |  |
| Expand        | ■5                                                       | 0.7 KB            | 1981-04-06 13:53       |                       |                          |                                          |                   |                |                                |  |  |  |  |  |
|               | <i>■</i> chongya                                         | 0.3 KB            |                        |                       |                          | Please choose to create a file or folder |                   |                |                                |  |  |  |  |  |
| €             | <b>■</b> demo                                            | 0.0 <sub>KB</sub> |                        |                       |                          |                                          |                   |                |                                |  |  |  |  |  |
| CCS           | i testzero∄                                              | 0.2 KB            |                        | Folder                | File                     | Cancel                                   |                   |                |                                |  |  |  |  |  |
|               |                                                          |                   |                        |                       |                          |                                          |                   |                |                                |  |  |  |  |  |
| {C            |                                                          |                   |                        |                       |                          |                                          |                   |                |                                |  |  |  |  |  |
|               |                                                          |                   |                        |                       |                          |                                          |                   |                |                                |  |  |  |  |  |
|               | Log No.<br>$2 - 59 - 2$                                  |                   | Time<br>05-18 13:38:09 | Admin login succeeded |                          | Information                              |                   |                |                                |  |  |  |  |  |
|               | $2 - 59 - 2$                                             |                   | 05-18 13:38:02         | Admin login succeeded |                          |                                          |                   |                |                                |  |  |  |  |  |
|               | $2 - 38 - 2$                                             |                   | 05-18 13:37:51         | Home set completed.   |                          |                                          |                   |                |                                |  |  |  |  |  |
|               | $2 - 186 - 2$                                            |                   | 05-18 13:37:41         |                       |                          | Interference area 1 set succeededfully.  |                   |                |                                |  |  |  |  |  |
|               | $2 - 159 - 2$                                            |                   | 05-18 13:37:38         |                       |                          | Center point teaching succeeded.         |                   |                |                                |  |  |  |  |  |
|               | $2 - B4 - 2$<br>Tool 0 setup complete.<br>05-18 13:37:27 |                   |                        |                       |                          |                                          |                   |                |                                |  |  |  |  |  |
|               | Admin                                                    | Stop              | Teach                  | Speed75%              |                          | Tool <sub>0</sub>                        | User <sub>0</sub> | 05-18 13:39:11 |                                |  |  |  |  |  |
|               | New                                                      | Rename            | Delete                 | Copy                  | Move                     | Open                                     | Backup            | OpenUSB        |                                |  |  |  |  |  |
|               |                                                          |                   |                        |                       |                          | E11.                                     |                   |                |                                |  |  |  |  |  |

**Figure 6-**33 **:** New Program File

After clicking "File", in the file name input interface, enter the desired file name and click "OK".

To open an existing file, select the program and click "Open" to open the program to the program editing interface (**Figure** 6-40 ).

| System       |                                                                            | Edit<br>$\overline{\phantom{a}}$ | Parameter ▼                      |                                                | Monitor<br>$\overline{\phantom{a}}$ | Instruction $\blacktriangledown$ | Preparation       |                | Extension $\blacktriangledown$ |  |  |  |  |
|--------------|----------------------------------------------------------------------------|----------------------------------|----------------------------------|------------------------------------------------|-------------------------------------|----------------------------------|-------------------|----------------|--------------------------------|--|--|--|--|
| $\bf \nabla$ | File                                                                       | Size                             |                                  |                                                |                                     | Time modification                |                   |                | 75%                            |  |  |  |  |
| Expand       | l⊟ tcr                                                                     | $0.0$ KB                         | 2018-01-25 10:11                 |                                                |                                     |                                  |                   |                | Manual                         |  |  |  |  |
|              | $\equiv 2$                                                                 | $0.0$ KB                         | 1978-04-05 15:31                 |                                                |                                     |                                  |                   |                |                                |  |  |  |  |
|              | <i>■</i> 3                                                                 | 0.3 KB                           | 1981-03-31 04:36                 |                                                |                                     |                                  |                   |                |                                |  |  |  |  |
| ≪            | 目4                                                                         | $1.2$ KB                         | 1981-04-06 13:59                 |                                                |                                     |                                  |                   |                |                                |  |  |  |  |
| Expand       | ■5                                                                         | 0.7 KB                           | 1981-04-06 13:53                 |                                                |                                     |                                  |                   |                |                                |  |  |  |  |
|              | <i>■</i> chongya                                                           | 0.3 KB                           | 1981-04-06 13:08                 |                                                |                                     |                                  |                   |                |                                |  |  |  |  |
| <b>S</b>     | $0.0$ KB<br>1981-04-05 06:27<br><i></i> demo                               |                                  |                                  |                                                |                                     |                                  |                   |                |                                |  |  |  |  |
| CCS          | 1981-04-06 16:37<br>0.2 KB<br>i testzero∄                                  |                                  |                                  |                                                |                                     |                                  |                   |                |                                |  |  |  |  |
|              |                                                                            |                                  |                                  |                                                |                                     |                                  |                   |                |                                |  |  |  |  |
|              |                                                                            |                                  |                                  |                                                |                                     |                                  |                   |                |                                |  |  |  |  |
|              |                                                                            |                                  |                                  |                                                |                                     |                                  |                   |                |                                |  |  |  |  |
|              | Log No.<br>$2 - 59 - 2$                                                    |                                  | Time                             |                                                |                                     | Information                      |                   |                |                                |  |  |  |  |
|              | $2-59-2$                                                                   |                                  | 05-18 13:38:09<br>05-18 13:38:02 | Admin login succeeded<br>Admin login succeeded |                                     |                                  |                   |                |                                |  |  |  |  |
|              | $2 - 38 - 2$                                                               |                                  | 05-18 13:37:51                   | Home set completed.                            |                                     |                                  |                   |                |                                |  |  |  |  |
|              | 05-18 13:37:41<br>Interference area 1 set succeededfully.<br>$2 - 186 - 2$ |                                  |                                  |                                                |                                     |                                  |                   |                |                                |  |  |  |  |
|              | $2-159-2$<br>05-18 13:37:38<br>Center point teaching succeeded.            |                                  |                                  |                                                |                                     |                                  |                   |                |                                |  |  |  |  |
|              | $2 - B4 - 2$                                                               |                                  | 05-18 13:37:27                   | Tool 0 setup complete.                         |                                     |                                  |                   |                |                                |  |  |  |  |
|              | Admin                                                                      | Stop                             | Teach                            | Speed75%                                       |                                     | Tool0                            | User <sub>0</sub> | 05-18 13:39:09 |                                |  |  |  |  |
|              | New                                                                        | Rename                           | Delete                           | Copy                                           | Move                                | Open                             | Backup            | OpenUSB        |                                |  |  |  |  |
|              |                                                                            |                                  |                                  | $\sim$ $\sim$ $\sim$                           |                                     | $\sim$ 1                         |                   |                |                                |  |  |  |  |

**Figure 6-**34 **:** Open program file

## **6.7.2.1 Navigating through the Program**

There are two ways to navigate through the program lines. The first way is using the navigation arrows to the right of the program text shown in **Figure** 6-35. The outer arrows jump to the top or the bottom of the program and the inner arrows move up or down a single line.

| System        |                      | Edit              | Parameter $\blacktriangledown$ | Monitor                    | $\mathbf{v}$ | Instruction $\blacktriangledown$                | Preparation       |                | Extension $\blacktriangledown$ |  |  |  |  |  |
|---------------|----------------------|-------------------|--------------------------------|----------------------------|--------------|-------------------------------------------------|-------------------|----------------|--------------------------------|--|--|--|--|--|
| $\bm{\nabla}$ | File                 | Size              |                                |                            |              | Time modification                               |                   |                | 5%                             |  |  |  |  |  |
| Expand        | l⊟ tcr               | $0.0$ KB          | 2018-01-25 10:11               |                            |              |                                                 |                   |                | Manual                         |  |  |  |  |  |
|               | $\equiv$ 2           | $0.0$ KB          | 1978-04-05 15:31               |                            |              |                                                 |                   |                |                                |  |  |  |  |  |
|               | <i>■</i> 3           | $0.3$ KB          | 1981-03-31 04:36               |                            |              |                                                 |                   |                |                                |  |  |  |  |  |
| ≪             | 14                   | 1.2 KB            | 1981-04-06 13:59               |                            |              |                                                 |                   |                |                                |  |  |  |  |  |
| Expand        | ■5                   | 0.7 <sub>KB</sub> | 1981-04-06 13:53               |                            |              |                                                 |                   |                |                                |  |  |  |  |  |
|               | <b>■</b> chongya     | $0.3$ KB          | 1981-04-06 13:08               |                            |              |                                                 |                   |                |                                |  |  |  |  |  |
| $\triangle$   | <i><b>≣</b></i> demo | $0.0$ KB          | 1981-04-05 06:27               |                            |              |                                                 |                   |                |                                |  |  |  |  |  |
| CCS           | <b>■ testzero</b>    | $0.2$ KB          | 1981-04-06 16:37               |                            |              |                                                 |                   |                |                                |  |  |  |  |  |
|               |                      |                   |                                |                            |              |                                                 |                   |                |                                |  |  |  |  |  |
| $\sqrt[3]{2}$ |                      |                   |                                |                            |              |                                                 |                   |                |                                |  |  |  |  |  |
|               |                      |                   |                                |                            |              |                                                 |                   |                |                                |  |  |  |  |  |
|               | Log No.              |                   | Time                           |                            |              | Information                                     |                   |                |                                |  |  |  |  |  |
|               | $\triangle$ 1-D4-1   |                   | 05-18 13:35:07                 | No USB existed.            |              |                                                 |                   |                |                                |  |  |  |  |  |
|               | $O$ -3B-0            |                   | 05-18 13:10:18                 | modification.              |              | This file is a demo and will not be saved after |                   |                |                                |  |  |  |  |  |
|               | $\triangle$ 1-D4-1   |                   | 05-18 12:22:22                 | No USB existed.            |              |                                                 |                   |                |                                |  |  |  |  |  |
|               | $O-3B-0$             |                   | 05-18 11:57:22                 | modification.              |              | This file is a demo and will not be saved after |                   |                |                                |  |  |  |  |  |
|               | $A$ 1 0 $A$ 1        |                   | 05 10 11-01-41                 | Failed to onen modbur filo |              |                                                 |                   |                |                                |  |  |  |  |  |
|               | Admin                | Stop              | Teach                          | Speed5%                    |              | Tool0                                           | User <sub>0</sub> | 05-18 13:35:28 |                                |  |  |  |  |  |
|               | <b>New</b>           | Rename            | Delete                         | Copy                       | Move         | Open                                            | Backup            | OpenUSB        |                                |  |  |  |  |  |

**Figure 6-**35 **:** Program navigation arrows

The second way to navigate through the program is to use the scroll wheel located on the right side of the each pendant. The scroll wheel is disabled by default after booting. Push the scroll wheel inward to enable the scrolling feature. To disable press inward a second time.

# **6.7.3 Inserting Commands**

To insert a command, locate the main menu bar at the top of the screen and click on the "Instructions" tab. The following command categories are available:

- 1. Input and putput
- 2. Logic control
- 3. Mathmatic
- 4. Set and get
- 5. Lua control
- 6. Others
- 7. Motion

The methods of inserting all instructions except for the move instruction are identical. The steps for inserting commands are as follows:

1. In the program editing page, move the cursor to the line immediately before the position where the instruction is to be inserted.

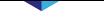

2. Press "Instruction" under the main menu (or "Custom" in the submenu area) to select the instruction to be inserted (see **Figure** 6-36 )

| System     |                      |                                     | Program |        | Settings $\blacktriangledown$                                                                                                    |            | Monitor                      |                |       | Instructions Run Prepare                                                                           |       |                |      | Extension -            |
|------------|----------------------|-------------------------------------|---------|--------|----------------------------------------------------------------------------------------------------|------------|------------------------------|----------------|-------|----------------------------------------------------------------------------------------------------|-------|----------------|------|------------------------|
| Expand     | 4<br>5               | <b>NOP</b>                          |         |        | MOVJ VJ=100% PL=0 ACC=50 DEC=50<br>MOVJ VJ=100% PL=0 ACC=50 DEC=50<br>MOVJ VJ=100% PL=0 ACC=50 DEC=50<br>MOVJ VJ=100% PL=0 ACC=50 DEC=50 |            |                              |                |       |                                                                                                    |       |                |      | 75%<br>Manual<br>Speed |
| Expand     | 6<br>8<br>9          |                                     |         |        | MOVJ VJ=100% PL=0 ACC=50 DEC=50<br>MOVJ VJ=100% PL=0 ACC=50 DEC=50<br>MOVJ VJ=100% PL=0 ACC=50 DEC=50<br>MOVJ VJ=100% PL=0 ACC=50 DEC=50 |            |                              |                |       |                                                                                                    |       |                |      |                        |
| <b>CYL</b> | 10<br>11<br>12<br>13 | <b>END</b>                          |         |        | MOVL V=10MM/S PL=0 ACC=50 DEC=50<br>MOVL V=10MM/S PL=0 ACC=50 DEC=50<br>MOVL V=10MM/S PL=0 ACC=50 DEC=50                                 |            |                              |                |       |                                                                                                    |       |                |      |                        |
|            |                      | File Name: 4                        |         |        | Line Count: 13                                                                                                    |            |                              | Line Number: 1 |       |                                                                                                    |       |                |      |                        |
|            |                      | ID:                                 |         |        | Time                                                                                                    |            |                              |                |       | Information                                                                                        |       |                |      |                        |
|            |                      | $2-3A2-2$<br>$2-5DB-2$              |         |        | 03-31 11:12:01<br>03-31 11:11:28                                                                                                    |            | tionMeta::FullInsMode!       |                |       | Current instruction mode is switched to:Instruc<br>Please click reset first to make sure it is syn |       |                |      |                        |
|            |                      | <b>3</b> 0-1F0013-0<br>$Q$ 0-7002-3 |         |        | 03-31 11:07:43<br>$03-31$ 11:07:33                                                                                                    | chronized! | Open V variable file failed! |                |       | Failed to get Lua script configuration data.                                                       |       |                |      |                        |
|            |                      | 0.1E00120<br>Administrator          |         |        | 02 21 00.40.26                                                                                                    | Teach      | Speed:                       |                | Tool: | to got Lug cerint configuration data                                                               | User: | 03-31 11:13:34 |      |                        |
|            |                      |                                     |         | Stop   |                                                                                                    | Mode       | 75%                          |                | 0     |                                                                                                    |       |                |      |                        |
|            |                      | Modify                              |         | Motion | Logic                                                                                                    |            | Delete                       |                |       | comment uncomment                                                                                  |       |                | Quit |                        |

**Figure 6-**36 **:** Inserting other instructions

3. After editing the additional parameters, press "OK" to insert the instruction.

The "Logic" tab in the submenu area contains only some of the instructions, but all instructions can be found by pressing "Instructions" in the main menu bar.

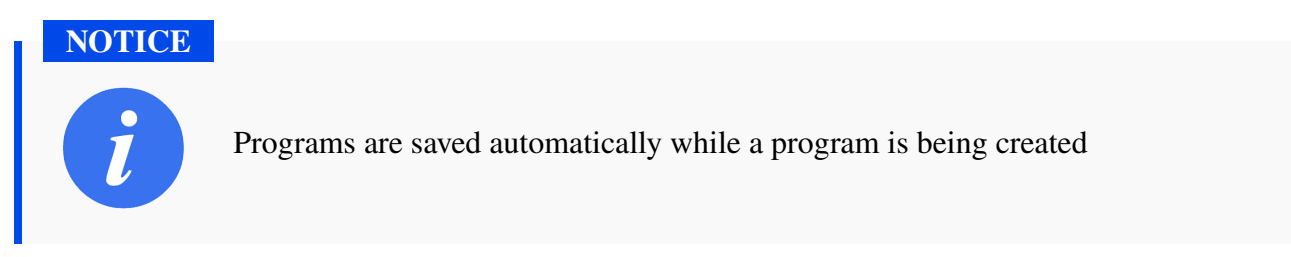

#### **6.7.4 Inserting Move Commands**

When inserting a move instructions without using P variables, the current position of the manipulator is recorded into the move instruction. Be sure to press the servo safety switch to successfully insert the movement command.

The detailed procedure for inserting a move command is as follows:

1. Move the manipulator to the desired position using hand guiding or the jog axis buttons

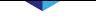

- 2. Move the program cursor to the line immediately before the position where a move instruction is to be inserted.
- 3. Press and hold the servo switch the "SERVO" indicator light will turn on.
- 4. Click "Motion" in the submenu bar, as shown in **Figure** 6-37 , or select **Instruction -> Move-Instruction**, and select the desire move method on the drop down menu.

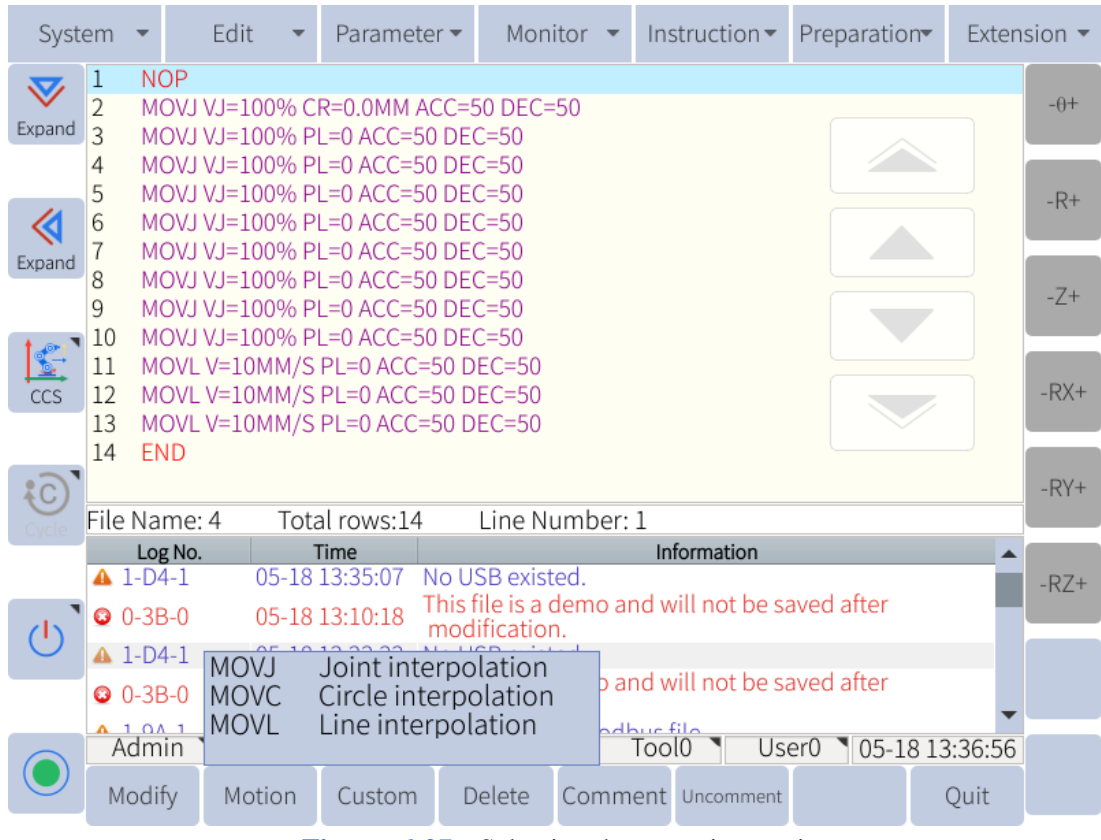

**Figure 6-**37 **:** Selecting the move instruction

5. After selecting the move instruction, edit the parameters and press "Confirm" to insert it.

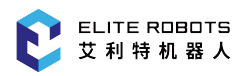

|                        | System                                                                                                    |  |                                | Edit |      | Parameter $\blacktriangleright$                                                                                                    |  | Monitor                                                            | $\overline{\phantom{a}}$ |       | Instruction $\blacktriangledown$ |  |       | Preparation |                |   | Extension $\blacktriangledown$ |
|------------------------|----------------------------------------------------------------------------------------------------|--|--------------------------------|------|------|----------------------------------------------------------------------------------------------------|--|--------------------------------------------------------------------|--------------------------|-------|----------------------------------|--|-------|-------------|----------------|---|--------------------------------|
| $\bf \nabla$<br>Expand | $\overline{\mathcal{C}}$<br>3                                                                                                    |  | <b>NOP</b>                     |      |      | MOVJ VJ=100% CR=0.0MM ACC=50 DEC=50<br>MOVJ VJ=100% PL=0 ACC=50 DEC=50                                                                   |  |                                                                    |                          |       |                                  |  |       |             |                |   | $-\theta$ +                    |
|                        | 4<br>5<br>6<br>«                                                                                                    |  |                                |      |      | MOVJ VJ=100% PL=0 ACC=50 DEC=50<br>MOVJ VJ=100% PL=0 ACC=50 DEC=50<br>MOVJ VJ=100% PL=0 ACC=50 DEC=50<br>MOVJ VJ=100% PL=0 ACC=50 DEC=50 |  |                                                                    |                          |       |                                  |  |       |             |                |   | $-R+$                          |
| Expand                 | 8<br>9                                                                                                    |  |                                |      |      | MOVJ VJ=100% PL=0 ACC=50 DEC=50<br>MOVJ VJ=100% PL=0 ACC=50 DEC=50                                                                       |  |                                                                    |                          |       |                                  |  |       |             |                |   | $-Z+$                          |
| CCS                    | MOVJ VJ=100% PL=0 ACC=50 DEC=50<br>10<br>$\mathbf{C}$<br>MOVJ VJ=100% CR=0.0MM ACC=50 DEC=50<br>$ACC = -$<br>MOVJ -<br>100<br>0.000<br>50<br>$DEC = -$<br>50<br>$VJ = -$<br>$CR = -$<br>$P -$ |  |                                |      |      |                                                                                                    |  |                                                                    |                          |       |                                  |  |       |             | $-RX+$         |   |                                |
| $\{C\}$                |                                                                                                    |  | UNTIL <b>-</b><br>File Name: 4 |      |      | Total rows:14                                                                                                    |  | Line Number: 1                                                     |                          |       |                                  |  |       |             |                |   | $-RY+$                         |
|                        |                                                                                                    |  | Log No.                        |      |      | Time                                                                                                    |  |                                                                    |                          |       | Information                      |  |       |             |                | ▲ |                                |
|                        |                                                                                                    |  | $ 1 - D4 - 1 $<br>$Q$ 0-3B-0   |      |      | 05-18 13:35:07<br>05-18 13:10:18                                                                                                    |  | No USB existed.<br>This file is a demo and will not be saved after |                          |       |                                  |  |       |             |                |   | $-RZ+$                         |
|                        |                                                                                                    |  | $\triangle$ 1-D4-1             |      |      | 05-18 12:22:22                                                                                                    |  | modification.<br>No USB existed.                                   |                          |       |                                  |  |       |             |                |   |                                |
|                        |                                                                                                    |  | $Q$ 0-3B-0                     |      |      | 05-18 11:57:22                                                                                                    |  | This file is a demo and will not be saved after<br>modification.   |                          |       |                                  |  |       |             |                |   |                                |
|                        |                                                                                                    |  | $A$ 1 0 $A$ 1<br>Admin         |      |      | 05 10 11-01-41                                                                                                    |  | Failed to onen modbur file<br>Speed75%                             |                          | Tool0 |                                  |  | User0 |             | 05-18 13:36:58 |   |                                |
|                        |                                                                                                    |  | Confirm                        |      | Stop | Teach                                                                                                    |  |                                                                    |                          |       |                                  |  |       |             | Cancel         |   |                                |

**Figure 6-3**8 **:** Inserting the move instructions

#### **NOTICE**

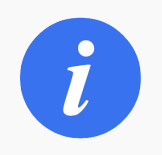

The servo enable switch must be held when inserting the move instructions. Otherwise, the move instruction **will not** be inserted.

# **6.7.4.1 Checking Steps**

After completing the program editing, the manipulator can be moved to the recorded waypoint in order to check whether the recorded waypoint is correct. The following steps describe how to move the manipulator to a previously recorded waypoint:

- 1. Switch to TEACH mode using the mode selector switch
- 2. Set manual speed at an appropriate level for safety
- 3. Select the move instruction the user wishes to verify
- 4. Press and hold the servo enable Switch
- 5. Press and hold the "PROGRAM START" button on the bottom right corner of the teach pendant

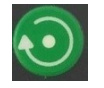

6. When the manipulator reaches the target step point, the information prompt area will display the

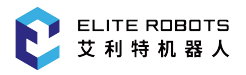

following message: "The manipulator reaches the target point"

**NOTICE**

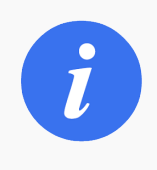

The manipulator will stop moving when it has reached the selected waypoint or if the user releases the "Program Start" button

# **6.7.5 Advanced Functions**

There are two types of program instruction mode in this system: normal mode and advanced mode. The normal mode is used by default after booting.

In the normal mode, only the basic items for each instruction are available for editing. After enabling the advanced mode, all commands will be available while inserting program instructions.

Advanced mode can be enabled as follows: Press and hold the Additional Options button

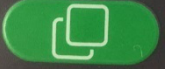

. The submenu area will change to show the additional options available. The "Advanced Mode" button will appear.

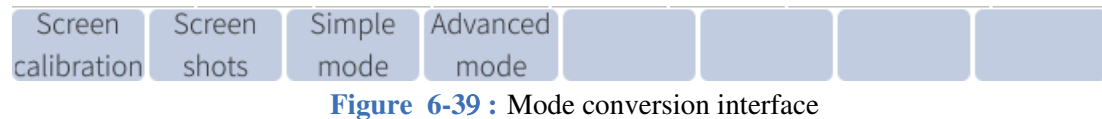

While holding the additional options button, click on "Advanced Mode" to allow access to the advanced robot instructions.

# **6.7.6 Editing a Program or Command**

#### **6.7.6.1 Manage Programs**

The user can create files or folders to better organize their programs. To create a folder, select "New" in the submenu area, click on "folder" in the pop-up window, and enter a name for the newly created file. Programs can also be managed in the following ways:

#### **Rename**

Select the program that needs to be renamed, click "Rename", enter the new file name in the pop-up interface, and click "OK".

**Delete**

Select the program to be deleted, click "Delete". A confirmation prompt box will pop up. Click "OK".

#### **CAUTION**

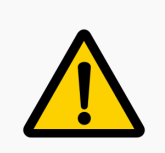

The program opened last time is active and cannot be deleted. You need to open a different programs before deleting.

#### **Copy**

Select the program to be copied, click "Copy", enter the new file name in the pop-up window, and click "OK".

**Move**

The move operation is used for moving the program file into and out of the f older. Select the program file that needs to be moved, click "Move", select the desired folder, and click "OK".

**Open**

Select the program and click "Open" to open the program to the program editing interface, as shown in **Figure** 6-40 .

| System          |                                                    | Edit              | Parameter -                      | Monitor                                                                     | $\overline{\phantom{a}}$ |       | Instruction $\blacktriangledown$ | Preparation |                | Extension $\blacktriangledown$ |  |  |  |  |
|-----------------|----------------------------------------------------|-------------------|----------------------------------|-----------------------------------------------------------------------------|--------------------------|-------|----------------------------------|-------------|----------------|--------------------------------|--|--|--|--|
| $\bm{\nabla}$   | File                                               | Size              |                                  |                                                                             |                          |       | Time modification                |             |                |                                |  |  |  |  |
| Expand          | <b>For</b> tcr                                     | $0.0$ KB          | 2018-01-25 10:11                 |                                                                             |                          |       |                                  |             |                | 75%<br>Manual                  |  |  |  |  |
|                 | <i>■</i> 2                                         | 0.0 <sub>KB</sub> | 1978-04-05 15:31                 |                                                                             |                          |       |                                  |             |                |                                |  |  |  |  |
|                 | ■3                                                 | $0.3$ KB          | 1981-03-31 04:36                 |                                                                             |                          |       |                                  |             |                |                                |  |  |  |  |
|                 | 目4                                                 | $1.2$ KB          | 1981-04-06 13:59                 |                                                                             |                          |       |                                  |             |                |                                |  |  |  |  |
| Expand          | ■5                                                 | 0.7 KB            | 1981-04-06 13:53                 |                                                                             |                          |       |                                  |             |                |                                |  |  |  |  |
|                 | <b>■</b> chongya                                   | 0.3 KB            | 1981-04-06 13:08                 |                                                                             |                          |       |                                  |             |                |                                |  |  |  |  |
| $\mathbb{C}$    | €<br>0.0 <sub>KB</sub><br>1981-04-05 06:27<br>demo |                   |                                  |                                                                             |                          |       |                                  |             |                |                                |  |  |  |  |
| CCS             | i≣ testzero                                        | $0.2$ KB          | 1981-04-06 16:37                 |                                                                             |                          |       |                                  |             |                |                                |  |  |  |  |
| $\overline{AC}$ |                                                    |                   |                                  |                                                                             |                          |       |                                  |             |                |                                |  |  |  |  |
|                 | Log No.                                            |                   | Time                             |                                                                             |                          |       | Information                      |             |                |                                |  |  |  |  |
|                 | $2 - 59 - 2$                                       |                   | 05-18 13:38:09                   | Admin login succeeded                                                       |                          |       |                                  |             |                |                                |  |  |  |  |
|                 | $2 - 59 - 2$                                       |                   | 05-18 13:38:02                   | Admin login succeeded                                                       |                          |       |                                  |             |                |                                |  |  |  |  |
|                 | $2 - 38 - 2$<br>$2 - 186 - 2$                      |                   | 05-18 13:37:51<br>05-18 13:37:41 | Home set completed.                                                         |                          |       |                                  |             |                |                                |  |  |  |  |
|                 | $2 - 159 - 2$                                      |                   | 05-18 13:37:38                   | Interference area 1 set succeededfully.<br>Center point teaching succeeded. |                          |       |                                  |             |                |                                |  |  |  |  |
|                 | $2 - B4 - 2$                                       |                   | 05-18 13:37:27                   | Tool 0 setup complete.                                                      |                          |       |                                  |             |                |                                |  |  |  |  |
|                 | Admin                                              | Stop              | Teach                            | Speed75%                                                                    |                          | Tool0 |                                  | UserO       | 05-18 13:39:09 |                                |  |  |  |  |
|                 | New                                                | Rename            | Delete                           | Copy                                                                        | Move                     |       | Open                             | Backup      | OpenUSB        |                                |  |  |  |  |

**Figure 6-**40 **:** Open program file

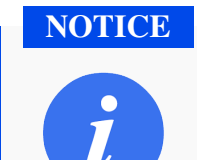

After opening the program file, "Program" and "Instructions" will become available in the main menu area.

**Backup**

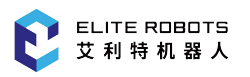

When a USB device is connected with the controller, select the program that needs to be backed up, and click "Backup" to store the program in the USB.

#### **Open USB Device**

Connect a USB device with the controller and click "OpenUSB" to display the existing programs in the USB. Select the desired program and click "Usb 2 local" at the bottom left of the interface to import the program file.

# **6.7.6.2 Updating Instruction Parameters**

Instruction parameters can be updated by selecting the instruction with the program cursor and clicking on "modify" in the submenu. The user can then make the desired changes. To save the changes, click on "update parameters" at the bottom of the screen. The changes will then be saved in the program. If the user decides if the user decides not to save the changes, press "quit" in the submenu.

#### **6.7.6.3 Modifying Programs**

Once a program has been opened, then, a user can take the following actions to reorganize or modify the lines of the program:

#### **Copy**

There are two types of copy operations: "Line copy" and "Piece copy".

Line copy: Only copy the instruction line selected by the cursor (Note that the NOP and END lines cannot be copied).

Piece copy: Press "Piece copy", and the dialog box will pop up for specifying the range of the instruction lines to be copied. Press "OK" to complete the copy operation.

**Cut**

There are two types of cut operations: "Line cut" and "Piece cut".

Line cut: Only cut the instruction line selected by the cursor (Note that the NOP and END lines cannot be cut).

Piece cut: Press "Piece cut", and the dialog box will pop up for specifying the range of the instruction lines to be cut. Press "OK" to complete the cut operation.

**Paste**

After performing a copy operation or a cut operation, move the cursor to the line immediately before the desired position in the program editing page. Press "Paste" to complete the paste operation.

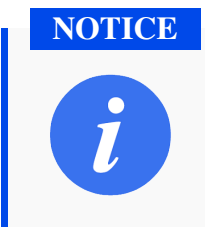

The instruction lines are inserted in the next line of the cursor line.

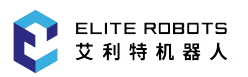

#### **Delete**

There are two types of delete operations: "Line delete" and "Piece delete".

Line delete: Only deletes the instruction line selected by the cursor (Note that the NOP and END lines cannot be deleted).

Piece delete: Press "Piece delete", and the dialog box will pop up for specifying the range of the instruction lines to be deleted. Press "OK" to complete the delete operation.

**Find**

Press "Find" and the search window will pop up. The items can be searched are the additional items of each instruction. Note that the items displayed for each instruction in the normal instruction mode and advanced instruction mode are different. Select the item to search, and input the corresponding value. Then press "Find" in the submenu area to find the instruction line that meets the requirements in the current program. The cursor will move to the line automatically, as shown in **Figure** 6-41.

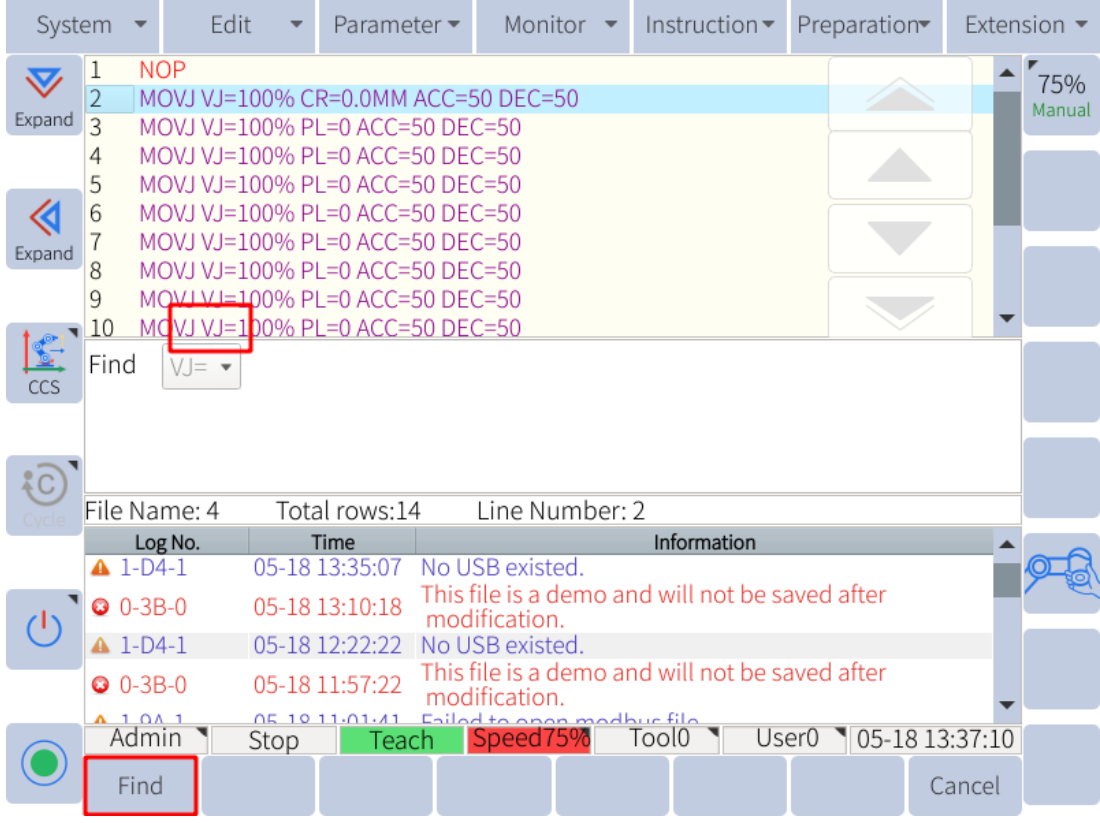

**Figure 6-**41 **:** Searching

#### **Replace**

The replace operation is used to replace the additional item value that meets the search requirements with the given value. Press "Replace", then the submenu area displays three new options: "Replace", "Skip" and "Replace all".

"Replace" can be used to sequentially replace the value of the matching item with the specified value one by one.

"Skip" can be used to skip the current matching item.

"Replace all" can be used to replace the values of all matching items in the program with the specified value at once.

|             | System                        |                         |                                   | Edit |      | Parameter -                                                                                                    | Monitor                                                                             | $\overline{\phantom{a}}$ | Instruction $\blacktriangledown$ |             |  | Preparation |                       | Extension $\blacktriangledown$ |
|-------------|-------------------------------|-------------------------|-----------------------------------|------|------|----------------------------------------------------------------------------------------------------|-------------------------------------------------------------------------------------|--------------------------|----------------------------------|-------------|--|-------------|-----------------------|--------------------------------|
| ▽<br>Expand | $\overline{2}$<br>3<br>4<br>5 | <b>NOP</b>              |                                   |      |      | MOVJ VJ=100% CR=0.0MM ACC=50 DEC=50<br>MOVJ VJ=100% PL=0 ACC=50 DEC=50<br>MOVJ VJ=100% PL=0 ACC=50 DEC=50<br>MOVJ VJ=100% PL=0 ACC=50 DEC=50 |                                                                                     |                          |                                  |             |  |             |                       | 75%<br>Manual                  |
| Expand      | 6<br>8<br>9                   |                         |                                   |      |      | MOVJ VJ=100% PL=0 ACC=50 DEC=50<br>MOVU VJ=100% PL=0 ACC=50 DEC=50<br>MOVJ VJ=100% PL=0 ACC=50 DEC=50<br>MOVJ VJ=100% PL=0 ACC=50 DEC=50     |                                                                                     |                          |                                  |             |  |             |                       |                                |
| CCS         | 10<br>Find                    |                         | $\forall J = \blacktriangleright$ |      |      | MOVJ VJ=100% PL=0 ACC=50 DEC=50<br>Replace with                                                                                              |                                                                                     |                          |                                  |             |  |             |                       |                                |
| $*{\rm c}$  |                               |                         | File Name: 4                      |      |      | Total rows:14                                                                                                    | Line Number: 2                                                                      |                          |                                  |             |  |             |                       |                                |
|             |                               | $41-D4-1$               | Log No.                           |      | Time | 05-18 13:35:07                                                                                                    | No USB existed.                                                                     |                          |                                  | Information |  |             |                       |                                |
|             |                               | $Q$ 0-3B-0              |                                   |      |      | 05-18 13:10:18                                                                                                    | This file is a demo and will not be saved after<br>modification.                    |                          |                                  |             |  |             |                       |                                |
|             |                               | $41-D4-1$<br>$Q$ 0-3B-0 |                                   |      |      | 05-18 12:22:22<br>05-18 11:57:22                                                                                                    | No USB existed.<br>This file is a demo and will not be saved after<br>modification. |                          |                                  |             |  |             |                       |                                |
|             |                               | $A$ 1 0 $A$ 1<br>Admin  |                                   | Stop |      | 05 10 11:01:41 Eailed to anon modbus file<br>Teach                                                                                           | Speed75%                                                                            |                          | Tool0                            |             |  |             | User0 105-18 13:37:15 |                                |
|             |                               | Replace                 |                                   | Skip |      | Replace all                                                                                                    |                                                                                     |                          |                                  |             |  |             | Cancel                |                                |

**Figure 6-**42 **:** Replacing

#### **Custom collection**

To customize the Quick Instructions see Subsection 6.7.7

# **6.7.7 Customizing Quick Access Co[mmands](#page-90-0)**

<span id="page-90-0"></span>The custom tab in the submenu bar can be customized to contain the users most frequently used robot instructions. The frequently used instructions can be added to the quick instructions for easy use. To customize the "Logic" menu, navigate to **Edit -> Custom collection** to enter the customizing page. Select the desired instruction in the left instruction selecting window, and press the right arrow to add the selected instruction to the quick instructions list.

Select the desired instruction in the right quick instruction window, and press left arrow to remove the selected instruction from the list, as shown in **Figure** 6-43 .

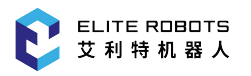

| System       |                                            |            | Edit                                       |  | Parameter ▼             |                          |                                          | Monitor •            |       | Instruction $\blacktriangledown$ | Preparation                                     |                | Extension $\blacktriangledown$ |
|--------------|--------------------------------------------|------------|--------------------------------------------|--|-------------------------|--------------------------|------------------------------------------|----------------------|-------|----------------------------------|-------------------------------------------------|----------------|--------------------------------|
| $\bf \nabla$ |                                            |            | Optional instruction                       |  |                         |                          |                                          | Selected instruction |       |                                  |                                                 |                | 75%                            |
| Expand       |                                            |            | Input and output                           |  |                         | $\overline{\phantom{a}}$ |                                          | DOUT<br>LABEL        |       | DOUT<br>Instruction tag          |                                                 |                | Manual                         |
|              | <b>DOUT</b><br>DIN                         |            | DOUT<br>DIN                                |  |                         |                          |                                          | 11                   |       | Note                             |                                                 |                |                                |
| ≪<br>Expand  | MOUT<br><b>MIN</b><br><b>PULSE</b><br>AOUT |            | VOUT<br><b>VIN</b><br>Pulse output<br>AOUT |  |                         |                          | $\rightarrow$                            |                      |       |                                  |                                                 |                |                                |
| €<br>CCS     | <b>AIN</b>                                 | <b>AIN</b> |                                            |  |                         |                          | $\leftarrow$                             |                      |       |                                  |                                                 | ↓              |                                |
| łС           |                                            |            |                                            |  |                         |                          |                                          |                      |       |                                  |                                                 |                |                                |
|              |                                            | Log No.    |                                            |  | Time                    |                          |                                          |                      |       | Information                      |                                                 |                |                                |
|              | $41-D4-1$                                  |            |                                            |  | 05-18 13:35:07          |                          | No USB existed.                          |                      |       |                                  | This file is a demo and will not be saved after |                |                                |
|              | $O$ 0-3B-0                                 |            |                                            |  | 05-18 13:10:18          |                          | modification.                            |                      |       |                                  |                                                 |                |                                |
|              | $A$ 1-D4-1                                 |            |                                            |  | 05-18 12:22:22          |                          | No USB existed.                          |                      |       |                                  |                                                 |                |                                |
|              | $Q$ 0-3B-0                                 |            |                                            |  | 05-18 11:57:22          |                          | modification.                            |                      |       |                                  | This file is a demo and will not be saved after |                |                                |
|              | $A$ 1 0 $A$ 1<br>Admin                     |            | Stop                                       |  | 05 10 11-01-41<br>Teach |                          | Eniled to energy modbur file<br>Speed75% |                      | Tool0 |                                  | User <sub>0</sub>                               | 05-18 13:37:20 |                                |
|              |                                            |            |                                            |  |                         |                          |                                          |                      |       |                                  |                                                 | Quit           |                                |

**Figure** 6-43 **:** Customizing quick instructions

# **6.8 Running a Program**

# **6.8.1 Program Execution**

#### **6.8.1.1 Selecting Programs**

Before playback operation, select the desired program file in the list and press "OPEN" in the submenu area to open the programming interface. Move the cursor to the starting line of the program. Generally, the program is executed from the NOP line.

#### **CAUTION**

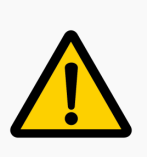

The program starts from the position highlighted by the cursor. If the program was stopped in the middle of the program and is restarted, the program will continue from where the cursor is.

# **6.8.1.2 Selecting Operation Cycle**

Switch to PLAY mode, press the icon in the status control area to select one of three types of manipulator operation cycles:

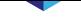

**SINGLE STEP:** Executes one step (instruction) at a time.

**SINGLE CYCLE:**Executes a program once. The program will be executed again if "PROGRAM START" button is pressed.

**CONTINUOUS CYCLE:** Repeats a program continuously.

# **6.8.1.3 Startup**

After completing all above preparations, first press "SERVO ENABLE" button on the bottom right corner of the teachpendant. The SERVO ON lamp lights up when the servo is enabled. Then,

press "PROGRAM START" button , and the program will start running automatically.

# **6.8.1.4 Modifying Play Speed**

The TEACH mode and PLAY mode use different speed values. After switching to PLAY mode, the speed can be modified to an appropriate level by following the instructions shown in Subsection 6.5.12.

#### **6.8.2 Pause, Resume, and Stop**

• Program Pause Operation

In PLAY mode, if the program pause operation is executed, the program will pause at the current line, and the manipulator will slow down and stop.

• Emergency Stop Operation

If the emergency stop operation is executed, the servo power will be turned OFF and the manipulator will stop immediately.

There are two methods for executing emergency stop operation:

- 1. Press "EMERGENCY STOP" button on the programming pendant.
- 2. Use external emergency stop.

After an emergency stop, first correct the cause of the alarm and then reset "EMERGENCY STOP" button. The alarm can then be reset by pressing the alarm reset button at the bottom left of the teach pendant screen. To restart the program press the green program start button.

#### **NOTICE**

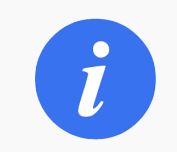

After the emergency stop, the program call relations between the main program and the subprogram will be cleared.

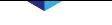

Stop Caused by Alarm

Except for program pause and emergency stop, when other system alarms occur during program runtime, the program execution will end, and the manipulator will stop immediately. The information log will display an alarm message and the alarm LED indicator will light up. For a description of error codes see Section 13.6.

• Other Stops

In addition to the above stop methods, there are three ways to stop the program:

- 1. The mode switch is swit[ched from PL](#page-187-0)AY mode to TEACH mode.
- 2. The PAUSE instruction is executed in the program.
- 3. Double click the PAUSE button  $\left( \begin{array}{c} \boxed{0} \\ \end{array} \right)$  and the program will end.

## **6.8.3 Monitoring**

The monitoring options in the main menu area are mainly used to view the current working status of the manipulator and the variables of various data types. The system can monitor the following contents: coordinates, variables, IO (input and output), motor, reservation, operational monitoring, etc.

#### **6.8.3.1 Position**

The coordinate monitors are used to monitor coordinate data, including joint coordinates and base coordinates.

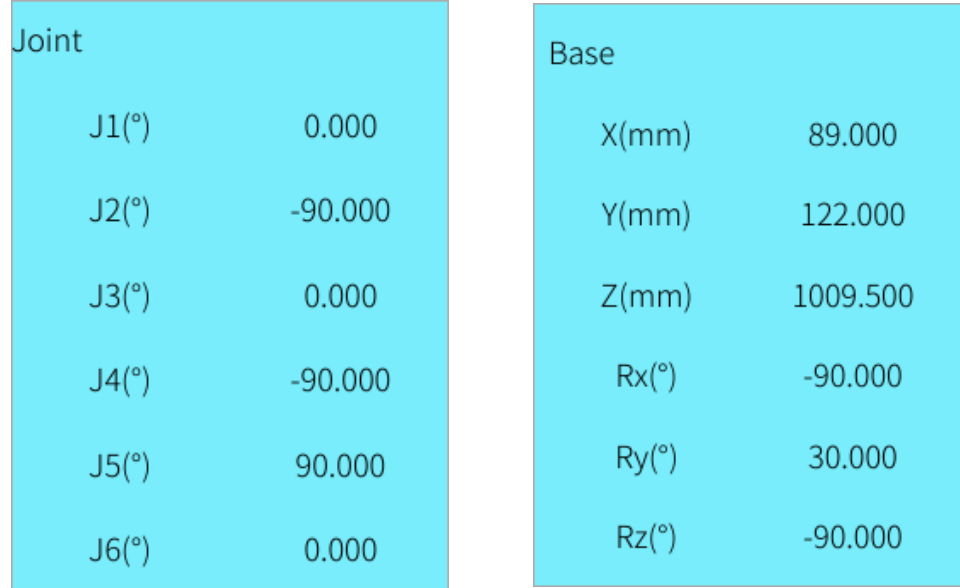

#### **6.8.3.2 Input and output**

The input and output monitor page includes: digital input, digital output, analog input, analog output, virtual input, and virtual output. Select the desired option to open the corresponding monitor page, as

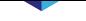

#### shown in **Figure** 6-44.

In the "TEACH" mode, select the output signal and click "Modify" at the bottom left to force the "0" of the output sig[nal](#page-94-0) to be changed to "1".

<span id="page-94-0"></span>

| System        |                         | Edit       | Parameter ▼                           |  | Monitor               |  |  | Instruction $\blacktriangledown$        |                   | Preparation |                | Extension $\blacktriangledown$ |
|---------------|-------------------------|------------|---------------------------------------|--|-----------------------|--|--|-----------------------------------------|-------------------|-------------|----------------|--------------------------------|
| $\bm{\nabla}$ | File                    | Size       |                                       |  | Time modification     |  |  | Output Value                            |                   |             | <b>Notes</b>   | 75%                            |
| Expand        | <b>led</b> tcr          | $0.0$ KB   | 2018-01-25 10:11                      |  |                       |  |  | Y000                                    | $\bullet$ 0       |             |                | Manual                         |
|               | ■2                      | $0.0$ KB   | 1978-04-05 15:31                      |  |                       |  |  | Y001                                    | $\bullet$ 0       |             |                |                                |
|               | <i>■</i> 3              | $0.3$ KB   | 1981-03-31 04:36                      |  |                       |  |  | Y002                                    | $\bullet$ 0       |             |                |                                |
| ≪             | 目4                      | $1.2$ KB   | 1981-04-06 13:59                      |  |                       |  |  | Y003                                    | $\bullet$ 0       |             |                |                                |
| Expand        | 15                      | 0.7 KB     | 1981-04-06 13:53                      |  |                       |  |  | Y004                                    | $\bullet$ 0       |             |                |                                |
|               | <i><b>■</b></i> chongya | 0.3 KB     | 1981-04-06 13:08                      |  |                       |  |  | Y005                                    | $\bullet$ 0       |             |                |                                |
| $\frac{1}{2}$ | <i>■</i> demo           | $0.0$ KB   | 1981-04-05 06:27                      |  |                       |  |  | Y006                                    | $\bullet$ 0       |             |                |                                |
| CCS           | i≣ testzero             | $0.2$ KB   | 1981-04-06 16:37                      |  |                       |  |  | Y007                                    | $\bullet$ 0       |             |                |                                |
|               | Y008<br>$\bullet$ 0     |            |                                       |  |                       |  |  |                                         |                   |             |                |                                |
| ξC.           |                         |            |                                       |  |                       |  |  | Y009                                    | $\bullet$ 0       |             |                |                                |
|               |                         |            |                                       |  |                       |  |  | Y010                                    | $\bullet$ 0       |             |                |                                |
|               | Log No.                 |            | Time                                  |  |                       |  |  | Information                             |                   |             |                |                                |
|               | $2-59-2$                |            | 05-18 14:05:55                        |  | Admin login succeeded |  |  |                                         |                   |             |                |                                |
|               | $2 - 59 - 2$            |            | 05-18 14:05:48                        |  | Admin login succeeded |  |  |                                         |                   |             |                |                                |
|               | $2 - 38 - 2$            |            | 05-18 14:05:37                        |  | Home set completed.   |  |  |                                         |                   |             |                |                                |
|               | $2 - 186 - 2$           |            | 05-18 14:05:27                        |  |                       |  |  | Interference area 1 set succeededfully. |                   |             |                |                                |
|               | $2 - 159 - 2$           |            | 05-18 14:05:24                        |  |                       |  |  | Center point teaching succeeded.        |                   |             |                |                                |
|               | $2 - B4 - 2$            |            | 05-18 14:05:13 Tool 0 setup complete. |  |                       |  |  |                                         |                   |             |                |                                |
|               | Admin                   | Stop       | Teach                                 |  | Speed75%              |  |  | Tool <sub>0</sub>                       | User <sub>0</sub> |             | 05-18 14:06:32 |                                |
|               | Modify                  | Edit notes |                                       |  |                       |  |  |                                         |                   |             | Ouit           |                                |

**Figure 6-**44 **:** I/O monitor pag

Each option parameter is shown in **Table** 6-3 :

| Position | <b>Type</b>                                 | Hardware Interface | Variable Address<br>Range |
|----------|---------------------------------------------|--------------------|---------------------------|
|          | Digital input                               | $X4 - X19$ has     | $X0 - X63$                |
|          | Digital output                              | $Y0 - Y19$ has     | $Y0 - Y63$                |
| Control  | Virtual input                               | N <sub>0</sub>     | M0~M399                   |
| cabinet  | Virtual output                              | N <sub>o</sub>     | M400~M799                 |
|          | Analog input<br>Yes<br>Analog output<br>Yes |                    | AI001~AI002               |
|          |                                             |                    | AO001~AO004               |
|          | Digital input                               | Yes                | X48~X51                   |
|          | Digital output                              | Yes                | Y48~Y51                   |
| Terminal | Virtual input                               | N <sub>0</sub>     | N <sub>o</sub>            |
|          | Virtual output                              | N <sub>o</sub>     | N <sub>o</sub>            |
|          | Analog input                                | Yes                | AI003                     |
|          | Analog output                               | Yes                | AO005                     |

**Table 6-3 .** Option parameter

The digital inputs and virtual inputs are read only.

Note that the digital outputs and the virtual outputs with red labels are used by the system, and their states cannot be modified.

#### **6.8.3.3 Global variables**

The content displayed in the global variable interface includes variable data of B, I, D, P and V. The variable parameters are shown in **Table** 6-4 :

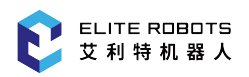

| Variable | <b>Types</b> | <b>Total Number</b> | <b>Power Retention</b> | Visible | Value Input Range                              |
|----------|--------------|---------------------|------------------------|---------|------------------------------------------------|
| B        | int          | $0 - 255$           | Maintained             | visible | [0, 2147483647]                                |
|          | int          | $0 - 255$           | Maintained             | visible | $[-32767, 32767]$                              |
| D        | double       | $0 - 255$           | Maintained             | visible | $[-1e+09,1e+09]$                               |
| P        | double array | $0 - 255$           | Maintained             | visible | each axis is $[-360, 360]$                     |
| V        | double array | $0 - 255$           | Maintained             | visible | xyz unlimited, rx, ry, rz are<br>$[-180, 180]$ |

**Table 6-4 .** Variable parameter

To modify a variable navigate to **Monitor -> Global variable** and select the type of variable the user wishes to modify. Press "Modify" button in the submenu area assign a value to the variable using the pop-up box. Note that the values in the variable monitor page can only be modified in TEACH mode.

| System        |                   | Edit       | Parameter •      | Monitor                | $\overline{\phantom{a}}$ |       | Instruction $\blacktriangledown$        |       | Preparation    |                |              | Extension $\blacktriangledown$ |
|---------------|-------------------|------------|------------------|------------------------|--------------------------|-------|-----------------------------------------|-------|----------------|----------------|--------------|--------------------------------|
| $\bm{\nabla}$ | File              | Size       |                  | Time modification      |                          |       | No.                                     |       | Value          |                | <b>Notes</b> | 75%                            |
| Expand        | l⊟ tcr            | $0.0$ KB   | 2018-01-25 10:11 |                        |                          |       | <b>B000</b>                             |       | $\overline{0}$ |                |              | Manual                         |
|               | ■2                | $0.0$ KB   | 1978-04-05 15:31 |                        |                          |       | B001                                    |       | $\mathbf 0$    |                |              |                                |
|               | ■3                | $0.3$ KB   | 1981-03-31 04:36 |                        |                          |       | B002                                    |       | 0              |                |              |                                |
| «             | ■4                | 1.2 KB     | 1981-04-06 13:59 |                        |                          |       | B003                                    |       | 0              |                |              |                                |
| Expand        | <i>■</i> 5        | 0.7 KB     | 1981-04-06 13:53 |                        |                          |       | <b>B004</b>                             |       | 0              |                |              |                                |
|               | $\equiv$ chongya  | $0.3$ KB   | 1981-04-06 13:08 |                        |                          |       | B005                                    |       | 0              |                |              |                                |
| $\mathbb{Z}$  | <i>⊟</i> demo     | $0.0$ KB   | 1981-04-05 06:27 |                        |                          |       | B006                                    |       | $\mathbf 0$    |                |              |                                |
| CCS           | <b>■ testzero</b> | 0.2 KB     | 1981-04-06 16:37 |                        |                          |       | <b>B007</b>                             |       | $\mathbf 0$    |                |              |                                |
|               |                   |            |                  |                        |                          |       | <b>B008</b>                             |       | 0              |                |              |                                |
| C             |                   |            |                  |                        |                          |       | B009                                    |       | 0              |                |              |                                |
|               |                   |            |                  |                        |                          |       | B010                                    |       | $\Omega$       |                |              |                                |
|               | Log No.           |            | Time             |                        |                          |       | Information                             |       |                |                |              |                                |
|               | $2-59-2$          |            | 05-18 14:05:55   | Admin login succeeded  |                          |       |                                         |       |                |                |              |                                |
|               | $2 - 59 - 2$      |            | 05-18 14:05:48   | Admin login succeeded  |                          |       |                                         |       |                |                |              |                                |
|               | $2 - 38 - 2$      |            | 05-18 14:05:37   | Home set completed.    |                          |       |                                         |       |                |                |              |                                |
|               | $2 - 186 - 2$     |            | 05-18 14:05:27   |                        |                          |       | Interference area 1 set succeededfully. |       |                |                |              |                                |
|               | $2 - 159 - 2$     |            | 05-18 14:05:24   |                        |                          |       | Center point teaching succeeded.        |       |                |                |              |                                |
|               | $2-B4-2$          |            | 05-18 14:05:13   | Tool 0 setup complete. |                          |       |                                         |       |                |                |              |                                |
|               | Admin             | Stop       | Teach            | Speed75%               |                          | Tool0 |                                         | User0 |                | 05-18 14:06:25 |              |                                |
|               | Modify            | Edit notes |                  |                        |                          |       |                                         |       |                |                | Quit         |                                |

**Figure 6-**45 **:** Variable monitor page

The P variable is the position type variable. Select the desired P variable using the cursor in the variable monitor page. Press "Check" to view its value in the information prompt area.

Press "Modify" to record the current joint coordinates into the selected P variable.

| System        |                        | Edit     | Parameter $\blacktriangleright$ |                   | Monitor                                 | $\overline{\phantom{a}}$ |       | Instruction $\blacktriangledown$ |                   | Preparation  |                | Extension $\blacktriangledown$ |
|---------------|------------------------|----------|---------------------------------|-------------------|-----------------------------------------|--------------------------|-------|----------------------------------|-------------------|--------------|----------------|--------------------------------|
| $\bm{\nabla}$ | File                   | Size     |                                 | Time modification |                                         |                          |       | No.                              | <b>Status</b>     | <b>Notes</b> |                | 75%                            |
| Expand        | lim tcr                | $0.0$ KB | 2018-01-25 10:11                |                   |                                         |                          |       | P000                             |                   |              |                | Manual                         |
|               | ■2                     | $0.0$ KB | 1978-04-05 15:31                |                   |                                         |                          |       | P001                             | ●                 |              |                |                                |
|               | ■3                     | $0.3$ KB | 1981-03-31 04:36                |                   |                                         |                          |       | P002                             |                   |              |                |                                |
| «             | ■4                     | $1.2$ KB | 1981-03-31 12:26                |                   |                                         |                          |       | P003                             | ●                 |              |                |                                |
| Expand        | ■5                     | 0.7 KB   | 1981-03-31 12:24                |                   |                                         |                          |       | P004                             | ●                 |              |                |                                |
|               | <b>■</b> chongya       | $0.3$ KB | 1979-05-18 13:55                |                   |                                         |                          |       | P005                             |                   |              |                |                                |
| €             | <b>■</b> demo          | 0.0 KB   | 1979-05-18 13:34                |                   |                                         |                          |       | P006                             | ●                 |              |                |                                |
| CCS           | <b>■ testzero</b>      | $0.2$ KB | 1981-04-06 16:37                |                   |                                         |                          |       | P007                             | ●                 |              |                |                                |
|               |                        |          |                                 |                   |                                         |                          |       | P008                             |                   |              |                |                                |
| ${C}$         |                        |          |                                 |                   |                                         |                          |       | P009                             |                   |              |                |                                |
|               |                        |          |                                 |                   |                                         |                          |       | P010                             |                   |              |                |                                |
|               | Log No.                |          | Time                            |                   |                                         |                          |       | Information                      |                   |              |                |                                |
|               | $2 - 59 - 2$           |          | 03-31 13:38:13                  |                   | Admin login succeeded                   |                          |       |                                  |                   |              |                |                                |
|               | $2 - 59 - 2$           |          | 03-31 13:38:06                  |                   | Admin login succeeded                   |                          |       |                                  |                   |              |                |                                |
|               | $2 - 38 - 2$           |          | 03-31 13:37:55                  |                   | Home set completed.                     |                          |       |                                  |                   |              |                |                                |
|               | $2 - 186 - 2$          |          | 03-31 13:37:44                  |                   | Interference area 1 set succeededfully. |                          |       |                                  |                   |              |                |                                |
|               | $2 - 169 - 2$          |          | 03-31 13:37:42                  |                   | Max. limit set succeededfully.          |                          |       |                                  |                   |              |                |                                |
|               | $2-15D-2$              |          | 03-31 13:37:38                  |                   | Min. limit set succeededfully.          |                          |       |                                  |                   |              |                |                                |
|               | Admin <sup>'</sup>     | Stop     | Teach                           |                   | Speed75%                                |                          | Tool0 |                                  | User <sub>0</sub> |              | 03-31 13:38:47 |                                |
|               | activate<br>deactivate | Modify   | Edit notes                      | Check             |                                         | Joint move               |       |                                  |                   |              | Quit           |                                |

**Figure 6-**46 **:** P variable

# **6.8.3.4 Motor data**

The motor options include four options: raw pulse, motor speed, runtime pulse and motor torque. The raw pulse monitor page displays three items: the sending pulse counting, the feedback pulse counting and the difference.

For pulse motors, if there is a movement position deviation, you can monitor the changes of various values on this interface to find out the cause. This monitor option is hardly used by the general users.

| Joint          | Tх             | Rx | Diff. |
|----------------|----------------|----|-------|
| J1             | 0              | 0  | 0     |
| J2             | 0              | 0  | 0     |
| J3             | $\overline{0}$ | 0  | 0     |
| J4             | 0              | 0  | 0     |
| J5             | 0              | 0  | 0     |
| J <sub>6</sub> | 0              | 0  | 0     |

**Figure 6-**47 **:** Raw pulse monitor page

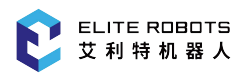

In the motor speed monitor page, the real-time rotational speed of each axis can be viewed according to the actual requirements.

| Joint      |   | Realtime Maximum |
|------------|---|------------------|
| $J1$ (rpm) | 0 | 0                |
| $J2$ (rpm) | 0 | 0                |
| J3(rpm)    | 0 | 0                |
| J4(rpm)    | 0 | Ω                |
| J5(rpm)    | 0 | 0                |
| J6(rpm)    | 0 | Ω                |

**Figure 6-4**8 **:** Speed monitor page

In the runtime pulse monitor page, the pulse counting at the current position for the motor of each axis can be viewed according to the requirements.

|                |                | Actual Home Diff. |          |
|----------------|----------------|-------------------|----------|
| J1             | 0              | $\overline{0}$    | 0        |
| J2             | $\overline{0}$ | $\overline{0}$    | 0        |
| J3             | $\overline{0}$ | 0                 | 0        |
| J4             | 0              | 0                 | 0        |
| J <sub>5</sub> | 0              | $\overline{0}$    | $\Omega$ |
| J <sub>6</sub> | 0              | 0                 | 0        |
|                |                |                   |          |
|                |                |                   |          |

**Figure 6-4**9 **:** Runtime pulse monitor page

The motor torque monitoring interface reflects the ratio per thousand of the rated torque, the unit is ‰.

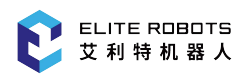

| Joint     | Torque |
|-----------|--------|
| $J1$ (%o) | 0.000  |
| $J2$ (%o) | 0.000  |
| $J3(\%0)$ | 0.000  |
| $J4(\%0)$ | 0.000  |
| $J5$ (%o) | 0.000  |
| $J6$ (%o) | 0.000  |

**Figure 6-**50 **:** Motor torque monitoring monitoring interface

#### **6.8.3.5 Runtime position**

In the runtime position page, the coordinate values of the current position and the coordinate values of the target positin can be viewed. The joint coordinates are displayed by default, which can be switched to the Base coordinates by pressing "Joint/Base" button in the submenu area. In the program editing window, use the cursor to select the desired move instruction, and the coordinate values of the target point corresponding to the instruction will be displayed in the operational monitor page.

# **6.9 Saving to USB**

Insert a USB device in the USB port of the controller

The **System -> Save to USB** option includes:

**Parameter**

Backup all parameter settings, including speed parameters, system parameters, limit parameters, servo parameters, mechanism parameters, and other parameters.

**IO notes**

Backup comment files for input, output, virtual input and virtual output.

**PLC**

Backup system PLC program files.

**User data**

Include parameter backup, IO annotation backup, and PLC backup. In addition, backup all program files, user coordinates files, tool coordinates files, user processes files and screenshots, etc.

**Script backup / delete**

Backup lua scripts

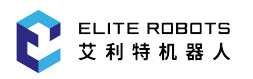

# **Filedbus configuration** Backup Modbus function configuration file.

- **Log backup** Backup system information Log
- **Identification file backup/delete** backup or delete dynamics identification file.
- **Migration**

backup user data, zero data and lap information, variable data, etc.

When performing "Save to USB" operation, if there is no folder called "rbctrl" in the root directory of the USB flash disk, the system will automatically generate the folder and save the backup file in it. If the folder exists in the root directory, the backup file will be saved in it directly.

# **6.10 Load from USB**

The **System > Load from USB** option includes parameter upgrade, IO annotation upgrade, PLC upgrade, user data recovery, script upgrade, and identification file import, migration recovery.

When performing "Load from USB" operation, a folder named "rbctrl" must exist in the root directory of the USB drive. Select **System > Load from USB** and click on the type of data the user wants to import. Selecting "User data update" will import the following:

- 1. Parameter
- 2. IO notes
- 3. PLC
- 4. Program
- 5. User coordinates files
- 6. Tool coordinates files
- 7. User processes files
- 8. Screenshots
- 9. Migration

#### **CAUTION**

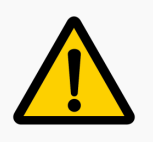

Encryption operations can be performed when importing .jbi and .lua files, but the operation is irreversible.

## **DANGER**

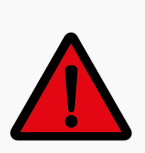

Do not move the robot during the "migration backup" and "migration recovery" process.

# **6.11 Advanced Setup**

# **6.11.1 End Effector Button Configuration**

There are blue and green LED buttons on either side of the end effector, or the user has an external button, and every button has three functional states: Drag, Record, and Disable. The user can click **Extension -> Flange IO -> Button setting** to set the function.

The function status of every button can be set independently without affecting each other. For example: All buttons can be defined as "drag", as shown in **Figure** 6-51 .

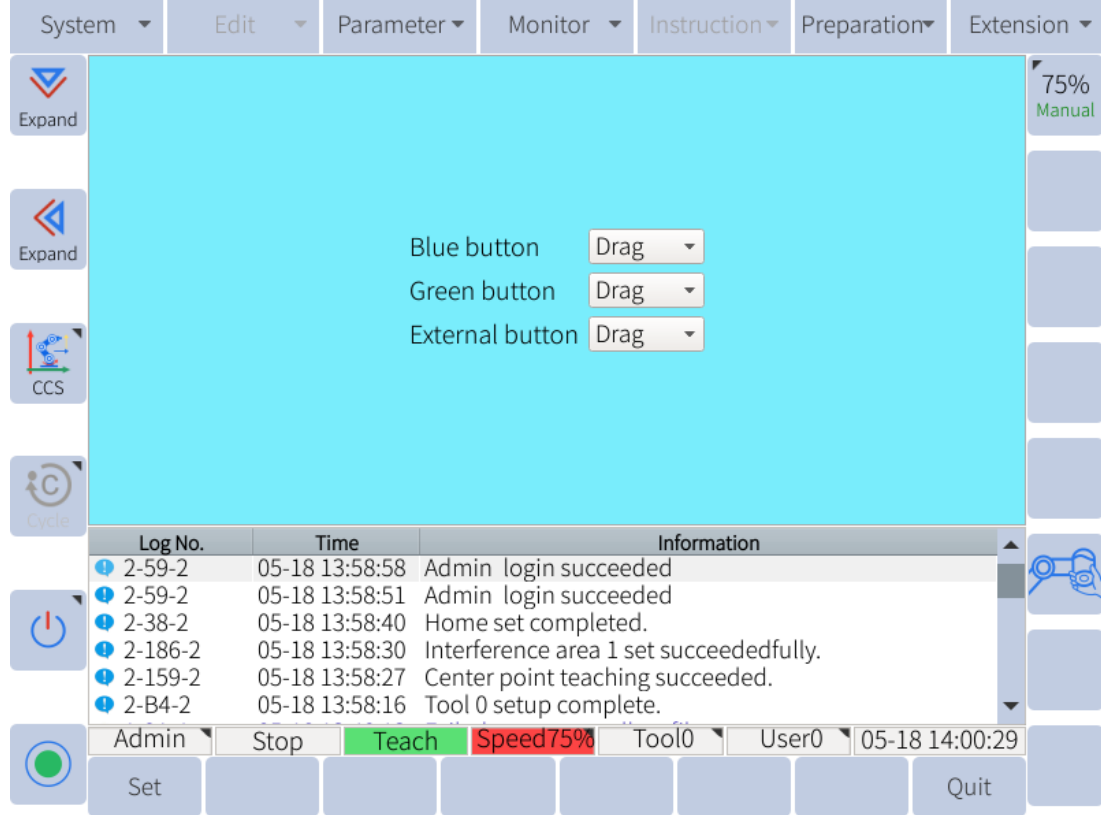

**Figure 6-**51 **:** Button Configuration

.

# **6.11.2 Recording**

# **6.11.2.1 Record Track**

Users may prefer to hand guide the robot along a complicated trajectory for a continuous path. Users may record a path for playback in their program.

The operation steps are as follows:

1. Click **Preparation -> Hand drag** to enter the drag teaching interface, as shown in **Figure** 6-52

| System                 |                                                                                                    | Edit              |        | Parameter ▼                                        | Monitor                                                               |                  | Instruction $\blacktriangledown$ |        |                   | Preparation |                |  | Extension $\blacktriangleright$ |
|------------------------|----------------------------------------------------------------------------------------------------|-------------------|--------|----------------------------------------------------|-----------------------------------------------------------------------|------------------|----------------------------------|--------|-------------------|-------------|----------------|--|---------------------------------|
| $\bf \nabla$<br>Expand |                                                                                                    | Dynamics status   |        |                                                    |                                                                       |                  |                                  |        |                   |             |                |  | 75%<br>Manual                   |
|                        | Hand drag<br>Drag speed limit<br>100<br>%                                                                                                    |                   |        |                                                    |                                                                       |                  |                                  |        |                   |             |                |  |                                 |
| «<br>Expand            | Joint No.<br>J1<br>▼                                                                                                    |                   |        |                                                    |                                                                       |                  |                                  |        |                   |             |                |  |                                 |
|                        |                                                                                                    | Starting force(%) | 50.000 |                                                    |                                                                       | Gravity force(%) |                                  | 50.000 |                   |             |                |  |                                 |
| CCS                    | Forward COF(%)<br>50,000<br>Reverse COF(%)<br>50.000                                                                                                    |                   |        |                                                    |                                                                       |                  |                                  |        |                   |             |                |  |                                 |
| $rac{1}{2}C$           | Max start spd(°/s)<br>0.400<br>Max torque err(%)<br>10.000                                                                                                    |                   |        |                                                    |                                                                       |                  |                                  |        |                   |             |                |  |                                 |
|                        |                                                                                                    | Log No.           |        | <b>Time</b>                                        |                                                                       |                  | Information                      |        |                   |             |                |  |                                 |
|                        | $2-59-2$<br>$2 - 59 - 2$<br>$2 - 38 - 2$                                                                                                    |                   |        | 05-18 13:58:58<br>05-18 13:58:51<br>05-18 13:58:40 | Admin login succeeded<br>Admin login succeeded<br>Home set completed. |                  |                                  |        |                   |             |                |  |                                 |
|                        | $2 - 186 - 2$<br>05-18 13:58:30<br>Interference area 1 set succeededfully.<br>05-18 13:58:27<br>$2-159-2$<br>Center point teaching succeeded.<br>$2 - B4 - 2$<br>Tool 0 setup complete.<br>05-18 13:58:16 |                   |        |                                                    |                                                                       |                  |                                  |        |                   |             |                |  |                                 |
|                        | Admin                                                                                                    |                   | Stop   | Teach                                              | Speed75%                                                              |                  | Tool <sub>0</sub>                |        | User <sub>0</sub> |             | 05-18 14:00:20 |  |                                 |
|                        | Drag enable                                                                                                    |                   | Set    | Start record                                       | Stop record                                                           | Recheck          |                                  |        |                   |             | Quit           |  |                                 |

**Figure 6-**52 **:** Drag and teach

- 2. Enable Dragging:
	- (a). Click "Enable drag" at the bottom left (the drag enable status light will turn green)
	- (b). Press and hold the button configured as "drag" to enable the drag mode.
- 3. Click "Start recording" to start drag recording, which can record up to 20 minutes.
- 4. After dragging is finished, click "Stop recording" or release the drag enable button.
- 5. Enter a file name and click "OK".

Note: This file cannot be opened. You can use the "MOVDRAG" JBI command into a program to reproduce the drag track.

When the force control status is green, the user can perform normal dragging, collision detection and use the safety restriction function. When the force control status is red, the above functions are not available.

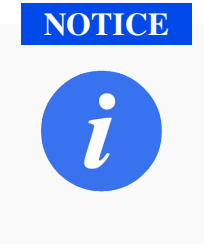

- 1. After normal automatic identification, the power control status is green.
- 2. After the installation method is changed, the force control status will turn red and need to click "Reclick" to be re-identified.
- 3. When the robot body changes, the user needs to change the force control status to red.

#### **6.11.2.2 Record Waypoints**

Users can quickly switch to force control mode and record points through the buttons located on the end effector. The file created using this method can be called from another program using the CALL instruction, or it can be run as a stand alone program.

The specific steps for recording a set of waypoints are as follows:

1. Select **Extension -> Flange IO -> Drag setting**, as shown in **Figure** 6-53

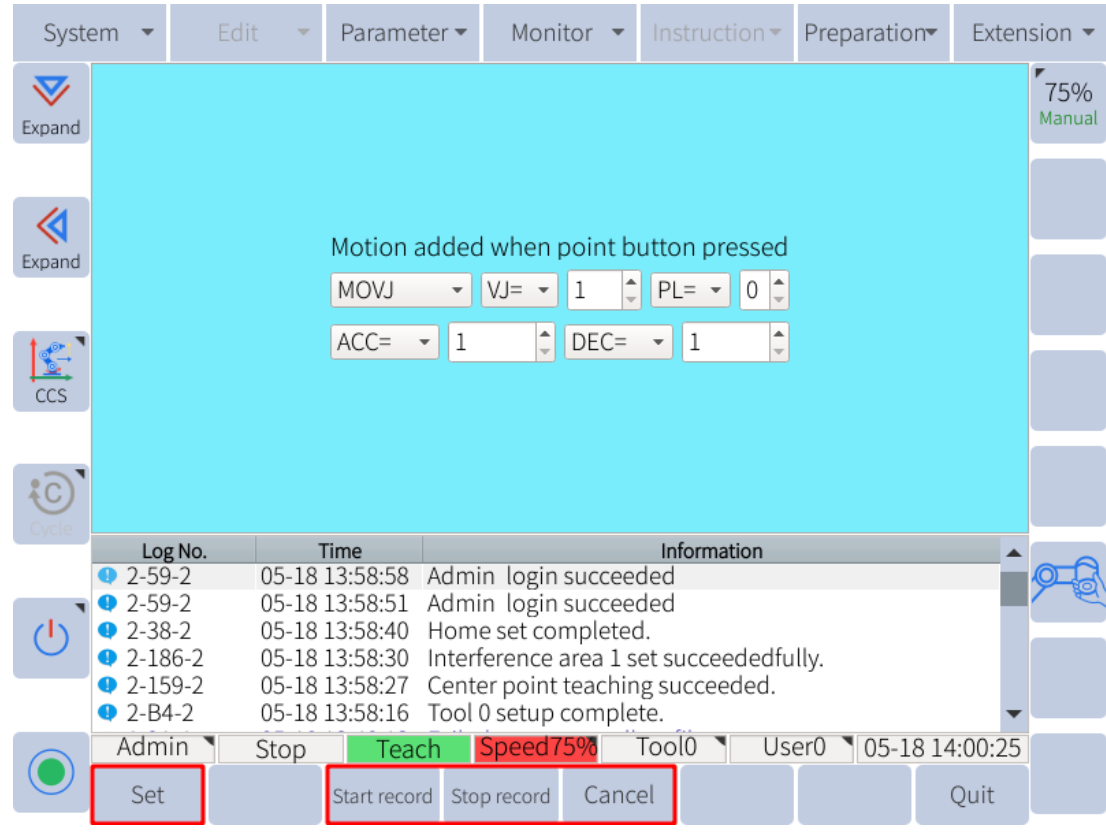

**Figure 6-5**3 **:** Drag to mark

- 2. Set the parameters on the screen to the desired settings for all recorded moves
- 3. Click "Record start", press and hold the "Drag" button of the end IO, and drag the robot to the desired position

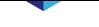

- 4. Click the "Record" button of the end IO, the system will prompt "Current record points"
- 5. Repeat steps 2 and 3 to record other points
- 6. After finishing the point recording, click "Record stop"
- 7. Enter the file name and click "OK"

#### **6.11.3 Tool Setup**

To ensure that the manipulator can perform motion type operations such as linear and circular motion type correctly, accurate dimensional information on tools must be registered and the position of the Tool Center Point (TCP) must be defined. The tool coordinates are measured from the origin of the tool flange to the location of the TCP. They are recorded with respect to the tool flange coordinate frame.

The tool flange frame and its orientation relative to the tool flange is show in below(the positioning pin hole is in the negative direction of the Y axis).

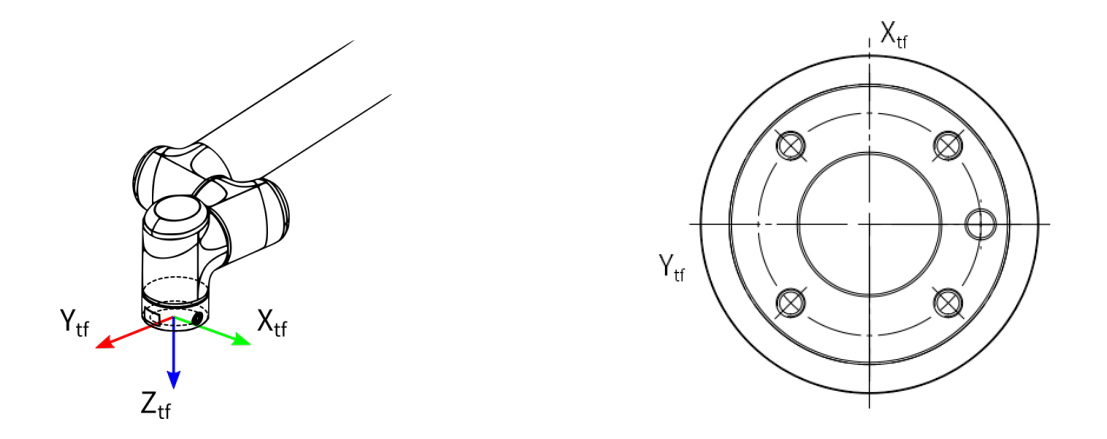

#### **6.11.3.1 Manual Setup**

There are 8 tool coordinates numbered from 0 to 7 that can be set in the system. Go to the page of **Preparation -> Tool config**, and select the tool coordinate n umber. The TCP can be calculated by inputting the tool coordinate values (the position of TCP and the tool frame orientation) in the flange coordinates. Click "Save" in the submenu bar, and the message prompt bar will prompt "The tool coordinate is successfully set!", as shown in **Figure** 6-54.

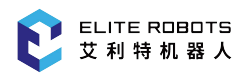

|                                        | System<br>Program<br>$\overline{\phantom{a}}$ |                            |      | Settings                         |                                                                                  | Monitor            |        | $\bullet$ Instructions | Run Prepare |                | Extension -             |  |
|----------------------------------------|-----------------------------------------------|----------------------------|------|----------------------------------|----------------------------------------------------------------------------------|--------------------|--------|------------------------|-------------|----------------|-------------------------|--|
| $\bm{\nabla}$<br>Expand                |                                               | Current tool:<br>Tools No. | 0    |                                  |                                                                                  |                    |        |                        |             |                | ‴75%<br>Manual<br>Speed |  |
| ≪                                      | Description:<br>1                             |                            |      |                                  |                                                                                  |                    |        |                        |             |                |                         |  |
| Expand                                 |                                               |                            |      | <b>TOOL</b>                      |                                                                                  |                    |        |                        | load        |                |                         |  |
|                                        | Х:                                            | 0.000                      |      | mm Rx:                           | 0.000                                                                            |                    | degree | centerX:               | 0.000       | mm             |                         |  |
| $\begin{pmatrix} 0 \\ 0 \end{pmatrix}$ | 0.000<br>Y:<br>mm Ry:                         |                            |      |                                  | 0.000                                                                            |                    | degree | centerY:               | 0.000       | mm             |                         |  |
| CYL                                    | Z:                                            | 0.000<br>mm Rz:            |      |                                  | 30.000                                                                           | degree<br>centerZ: |        |                        | 0.000       | mm             |                         |  |
|                                        |                                               |                            |      |                                  |                                                                                  |                    |        | mass:                  | 0.000       | kg             |                         |  |
| $\{C\}$                                |                                               |                            |      |                                  |                                                                                  |                    |        |                        |             |                |                         |  |
|                                        |                                               | ID:                        |      | Time                             | Information<br>Tool coordinates 0set successfully!                               |                    |        |                        |             |                |                         |  |
|                                        | $2 - B4 - 2$<br>$2-3A2-2$                     |                            |      | 03-31 11:13:57<br>03-31 11:12:01 | Current instruction mode is switched to:Instruc                                  |                    |        |                        |             |                |                         |  |
|                                        |                                               |                            |      |                                  | tionMeta::FullInsMode!                                                           |                    |        |                        |             |                |                         |  |
|                                        | $2-5DB-2$                                     |                            |      | 03-31 11:11:28                   | Please click reset first to make sure it is syn<br>chronized!                    |                    |        |                        |             |                |                         |  |
|                                        | ൈറ 7000-2                                     | <b>3</b> 0-1F0013-0        |      | 03-31 11:07:43<br>02 21 11.07.22 | Failed to get Lua script configuration data.<br>Open <i>Wariable</i> file failed |                    |        |                        |             |                |                         |  |
|                                        |                                               | Administrator              | Stop |                                  | Teach                                                                            | Speed:             | Tool:  | User:                  |             | 03-31 11:13:58 |                         |  |
|                                        |                                               |                            |      |                                  | Mode                                                                             | 75%                |        |                        |             |                |                         |  |
|                                        | Save                                          |                            |      | Calibration checkButton          | Auto<br>identification                                                           |                    |        |                        |             | Ouit           |                         |  |

**Figure 6-54 : Setting coordinate successfully** 

**TCP** 

 $Z_F$ 

Three cases are given as examples for registering the coordinate data:

260<sub>mm</sub>

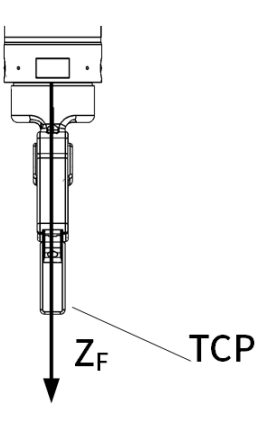

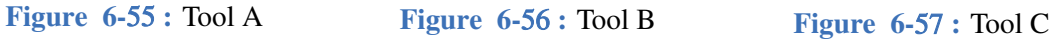

Cases of Tool A, B:

X, Y, Rx, Ry, Rz are 0, and Z is 260.

- Cases of Tool C:
	- X, Rx, Ry, Rz are 0, Y is 150, and Z is 260.

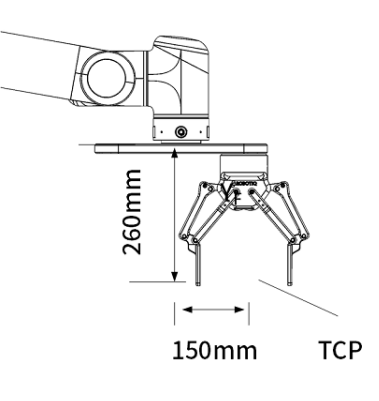

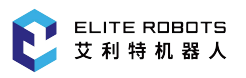

# **6.11.3.2 TCP Estimation - 7 Point Calibration**

If the user does not know the exact offsets of the TCP, they can perform a TCP estimation procedure using seven distinct points. In order to perform the seven-point tool calibration, seven points with different postures must be taught with the TCP as the reference point. The tool dimensions are automatically calculated using these seven points.

- 1. In the page of tool coordinates, press "Calibration" in the submenu area to open the seven-point tool calibration window.
- 2. Record seven points numbered from P1 to P7 according to the schematic diagram. The postures of the four points P1-P4 are as different as possible; when teaching P5, the desired z axis of the tool must be kept in a straight line with the calibration device; The vector between P5 and P6 is used to determine the direction of tool X coordinate, and vector between P5 and P7 is used to determine the direction of tool coordinate Z. When teaching, P7 can move a certain distance in the direction of tool coordinate Z based on P6.
- 3. First select the target point in the window, then press "Save" to record the current position of the manipulator. After that, the color corresponding to the point will change from red to green.
- 4. Record the seven points respectively. After selecting the taught point, "Running point" button can be pressed to move the manipulator to the point, and "Clear point" button can be used to clear the point data.
- 5. After teaching all points, press "Calculation" to generate the desired tool coordinate.

| System                 |          |                              | Edit                                       |                                  | Parameter ▼    |                         | Monitor                                              |           |  |                   | Instruction $\blacktriangledown$ |                   | Preparation |                | Extension $\blacktriangledown$ |
|------------------------|----------|------------------------------|--------------------------------------------|----------------------------------|----------------|-------------------------|------------------------------------------------------|-----------|--|-------------------|----------------------------------|-------------------|-------------|----------------|--------------------------------|
| $\bf \nabla$<br>Expand |          |                              | Current tool                               | $\overline{0}$                   |                |                         |                                                      |           |  |                   |                                  |                   |             |                | 75%<br>Manual                  |
|                        |          | <b>Notes</b>                 |                                            | 1                                |                |                         |                                                      |           |  |                   |                                  |                   |             |                |                                |
| «                      |          |                              | Current position 1                         |                                  |                |                         |                                                      |           |  |                   |                                  |                   | $Z+1$       |                |                                |
| Expand                 |          |                              |                                            |                                  |                |                         |                                                      |           |  |                   |                                  |                   |             | P <sub>6</sub> |                                |
|                        |          | X                            | 89.000                                     |                                  | mm Rx          |                         | $-90.000$                                            |           |  | $\circ$           |                                  |                   |             |                |                                |
| ccs                    | 122.000  |                              |                                            |                                  | mm Ry          |                         | ö<br>30.000<br>Assistant too                         |           |  |                   |                                  |                   |             |                |                                |
|                        | 1009.500 |                              |                                            |                                  |                | ö<br>$-90.000$<br>mm Rz |                                                      |           |  |                   |                                  |                   |             |                |                                |
| AC                     |          |                              |                                            |                                  |                |                         |                                                      |           |  |                   |                                  |                   |             |                |                                |
|                        |          | Log No.                      |                                            | Time                             |                |                         |                                                      |           |  | Information       |                                  |                   |             |                |                                |
|                        |          | $2 - B4 - 2$                 |                                            | 05-18 14:05:13                   |                |                         | Tool 0 setup complete.                               |           |  |                   |                                  |                   |             |                |                                |
|                        |          | $1 - 9A - 1$<br>$2 - 59 - 2$ |                                            | 05-18 14:01:02<br>05-18 13:58:58 |                |                         | Failed to open modbus file.<br>Admin login succeeded |           |  |                   |                                  |                   |             |                |                                |
|                        |          | $2 - 59 - 2$                 |                                            |                                  | 05-18 13:58:51 |                         | Admin login succeeded                                |           |  |                   |                                  |                   |             |                |                                |
|                        |          | $2-38-2$                     |                                            | 05-18 13:58:40                   |                |                         | Home set completed.                                  |           |  |                   |                                  |                   |             |                |                                |
|                        |          | $2-186-2$                    |                                            | 05-18 13:58:30                   |                |                         | Interference area 1 set succeededfully.              |           |  |                   |                                  |                   |             |                |                                |
|                        |          | Admin                        | Stop                                       |                                  | Teach          |                         | Speed75%                                             |           |  | Tool <sub>0</sub> |                                  | User <sub>0</sub> |             | 05-18 14:05:16 |                                |
|                        |          |                              | Run point Teach point Clear point Previous |                                  |                |                         |                                                      | Calculate |  |                   |                                  |                   |             | Quit           |                                |

**Figure 6-5**8 **:** Seven-point tool calibration

#### **6.11.4 Set load parameters**

When the robot end is equipped with a load, and the drag operation is required, the load parameters need to be set first.

If the mass of the center of mass of the load is known, the user can click "Preparation -> Tool coordinate", directly input the center of mass and mass on the tool interface, and click "Save" to complete the setting of the load parameters.

If the mass of the mass center of the load is unknown, the load identification needs to be carried out. The specific steps are as follows:

- 1. Confirm that the robot is not equipped with a load, and click "Preparation -> Tool config" to ensure that the load parameter is 0.
- 2. Set the loop mode to "single loop".
- 3. Turns the key to PLAY mode and turns the servo on.
- 4. Long press the window switch key , click "Payload Motion", and wait for 3 minutes.

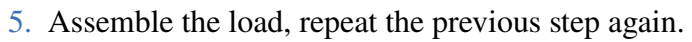

- 6. Turn the key to teach mode, click "Preparation > Tool config" to enter the tool setting interface.
- 7. Click "Auto identification", click "OK" on the pop-up page, wait patiently for 2 minutes, and the system will calculate the center of mass and mass corresponding to the load and display it.
- 8. Click "Save" to drag the robot.

Note: There will be a certain error between the calculated value and the actual value, please pay attention to safety when dragging the robot.

## **6.11.5 User Coordinate System**

The user coordinate settings allow easy teaching and programming in various situations, as shown in **Figure** 6-59. When multiple positioners are used, manual operation can be simplified by setting the user coordinates for each fixture.

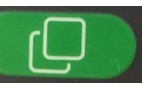
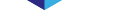

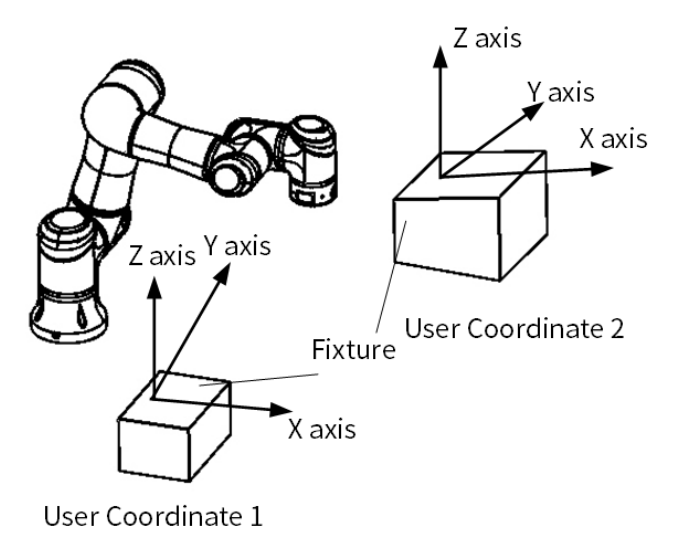

**Figure 6-5**9 **:** Setting user coordinates for fixture

As shown in **Figure** 6-60 , User coordinates are defined by three points that have been taught to the manipulator through axis operations. These three defining points are RORG, RXX, and RXY. These three points of positional data are registered in a user coordinate file.

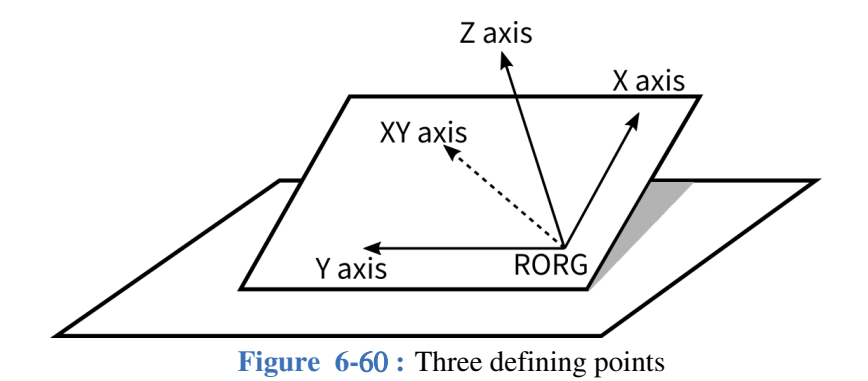

A user coordinate is defined as f ollows: RORG is the origin of the coordinate system, and RXX is a point on the X-axis. RXY is a point on the XY plane of the user coordinate. The directions of Y and Z axes are determined by point RXY. Note that it is important that the two points RORG and RXX be taught accurately.

The setting steps are:

- 1. Choose **Preparation -> User config** to open the user coordinate setting page.
- 2. First select the user coordinate number to be set.
- 3. Select the point "RORG" on the interface with the cursor, and teach the required point.
- 4. Click "Record" in the submenu bar to complete the recording of the point (the point where the recorded position will change from red to green).
- 5. Complete the recording of RXX and RXY points in sequence.
- 6. Click "Calculation" to generate the corresponding user coordinates.

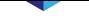

When holding the Enable switch, "RUN RORG", "RUN RXX" and "RUN RXY" in the submenu area can be used to move the manipulator to the each point used to create a new frame for verification.

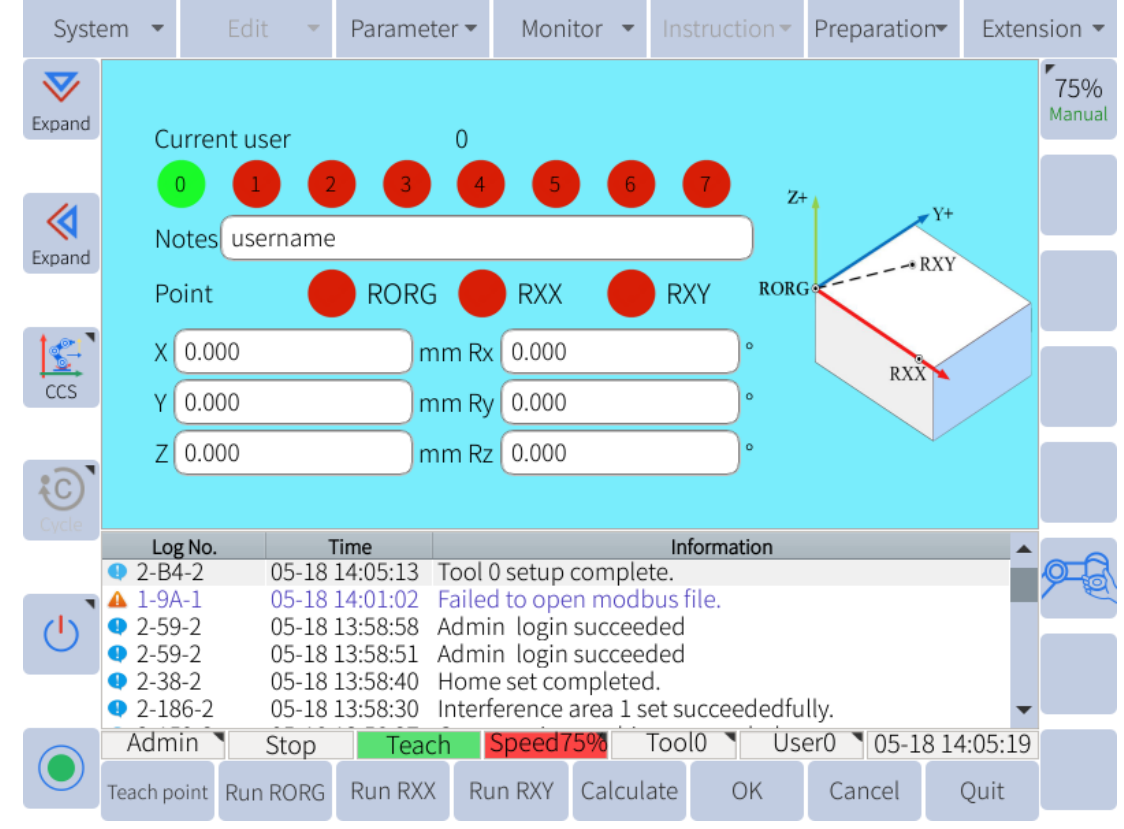

**Figure** 6-61 **:** User coordinate setting interface

### **6.11.6 Interference Zones**

The interference area is a function that prevents interference between multiple manipulators or the manipulator and a peripheral device. There are 16 total interference zones that can be configured. There are two types of interference areas:

- cubic interference area
- joint interference area

The output signals of the interference area 1 to 16 are corresponding to the virtual outputs M440 to M455 respectively. If the TCP moves into a designated area, or a joint enters a certain range, the signal will go HIGH. Once it leaves the interfence zone the signal will return to LOW. If the signal needs to be output to the external device, the corresponding virtual output should be mapped to the actual output Y by modifying the PLC program (see Chapter 10).

### **6.11.6.1 Cubic Interference Zones**

This area is a rectangular prism relative to the base coordinate (Base coordinate) system. The software determines whether the TCP of the manipulator is inside or outside this area, and outputs this status

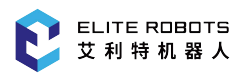

as a signal. (ON: inside, OFF: outside)

There are two ways to set cubic interference areas:

- Cube Corner to corner
	- 1. Select **Preparation -> User config**
	- 2. Set "Type" to "Cube" and "Mode" to "Vertex"
	- 3. Choose "Vertex1", move the robot to the position of vertex 1 of the cube and click "Position 1" in the submenu
	- 4. Choose "Vertex2", move the robot to the position of vertex 2 of the cube and click "Position 2" in the submenu
	- 5. Click "Save" in the submenu bar, and the target cubic interference area will be set

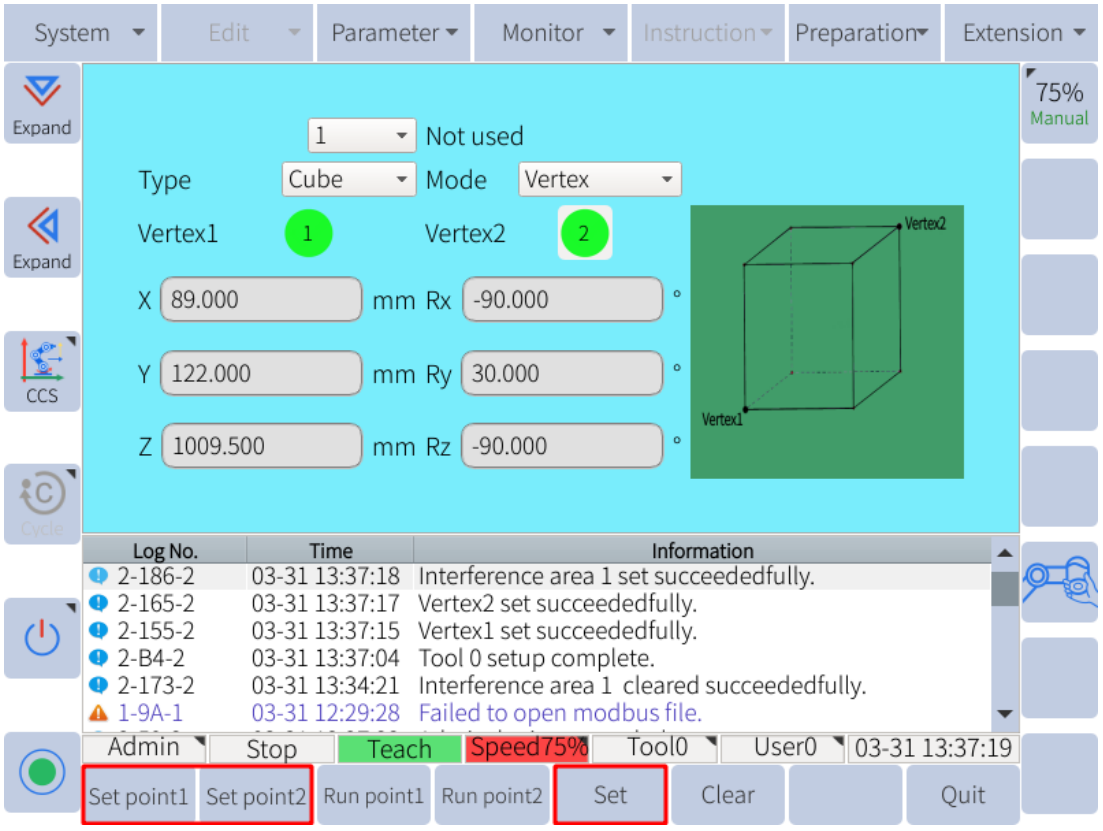

**Figure 6-62 :** Teaching corner

- Cube Center with Dimensions (length, width, height)
	- 1. Select **Preparation -> User config**
	- 2. Set "Type" to "Cube" and "Mode" to "Center".
	- 3. Choose "Center point", Move the manipulator to the center point of the cube and click "Position 1" in the submenu
	- 4. Enter the length, width, and height of the cube
	- 5. Click "Save" in the submenu bar, and the target cubic interference area will be set

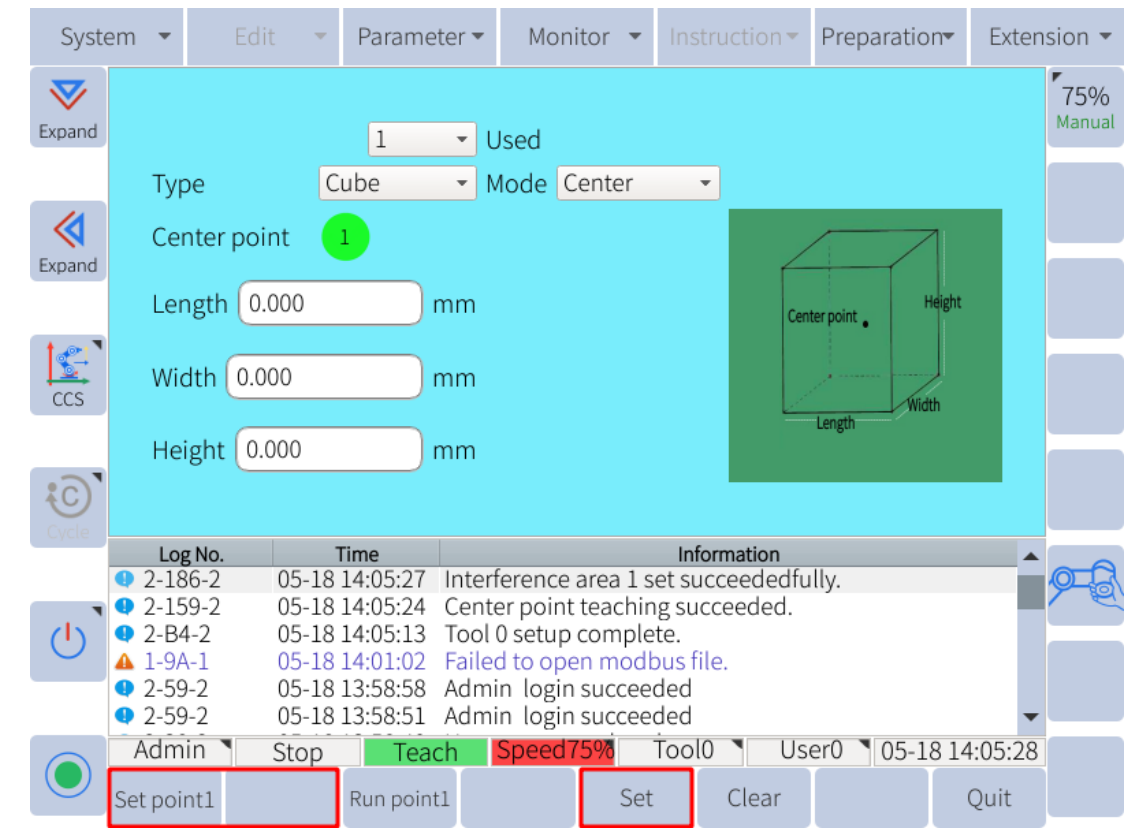

**Figure 6-**63 **:** Number Input of the Side of Cube and Teaching Center

### **6.11.6.2 Joint Interference Zones**

The axis interference area is a function that determines whether the current position of each axis lies within a specified r ange. Once the maximum and minimum joint angles have been set for a specific joint (axis), a signal indicating whether the current position of the joint is inside or outside this range is output. (ON: inside, OFF: outside)

- 1. Select **Preparation -> User coordinate**
- 2. Set "Type" to "Joint".
- 3. Select the desired axis number.
- 4. Select "Min", move the joint to the minimum joint angle and click "Set point 1".
- 5. Select "Max", move the joint to the maximum joint angle and click "Set point 2".
- 6. Record the points be pressing "Set" in the submenu area, as shown in **Figure** 6-64.

| System                  |   |                                | Edit     | $\overline{\phantom{a}}$ | Parameter -                                    |      | Monitor                        |                |                         | Instruction $\blacktriangledown$                                            | Preparation       |                | Extension -   |
|-------------------------|---|--------------------------------|----------|--------------------------|------------------------------------------------|------|--------------------------------|----------------|-------------------------|-----------------------------------------------------------------------------|-------------------|----------------|---------------|
| $\bm{\nabla}$<br>Expand |   |                                |          |                          | $\mathbf 1$<br>$\overline{\mathbf v}$          |      | Not used                       |                |                         |                                                                             |                   |                | 75%<br>Manual |
|                         |   | Type                           |          | Joint                    | $\overline{\mathbf{v}}$                        |      | Axis No. 1                     |                | $\overline{\mathbf{v}}$ |                                                                             |                   |                |               |
| ≪<br>Expand             |   | Min.                           |          |                          |                                                | Max. |                                | 2 <sub>1</sub> |                         |                                                                             |                   |                |               |
|                         |   | X                              | 89.000   |                          | mm Rx                                          |      | $-90.000$                      |                |                         | $\mathbf{o}$                                                                | Center point      | Height         |               |
| $\mathbf{C}$<br>CCS     |   | γ                              | 122.000  |                          | mm Ry                                          |      | 30.000                         |                |                         | $\bullet$                                                                   | Width<br>Length   |                |               |
|                         |   | Ζ                              | 1009.500 |                          | mm Rz                                          |      | $-90.000$                      |                |                         | $\mathbf{o}$                                                                |                   |                |               |
| ${C}$                   |   |                                |          |                          |                                                |      |                                |                |                         |                                                                             |                   |                |               |
|                         |   | Log No.<br>$2 - 186 - 2$       |          |                          | Time<br>03-31 13:37:44                         |      |                                |                |                         | Information<br>Interference area 1 set succeededfully.                      |                   |                |               |
|                         | o | $2 - 169 - 2$                  |          |                          | 03-31 13:37:42                                 |      | Max. limit set succeededfully. |                |                         |                                                                             |                   |                |               |
|                         |   | $2 - 15D - 2$<br>$2 - 186 - 2$ |          |                          | 03-31 13:37:3 <mark>8</mark><br>03-31 13:37:29 |      | Min. limit set sudceededfully. |                |                         | Interference area 1 set succeededfully.                                     |                   |                |               |
|                         |   | $2 - 159 - 2$<br>$2 - 186 - 2$ |          |                          | 03-31 13:37:27<br>03-31 13:37:18               |      |                                |                |                         | Center point teaching succeeded.<br>Interference area 1 set succeededfully. |                   |                |               |
|                         |   | Admin                          |          | Stop                     | Teach                                          |      | Speed75%                       |                | Tool <sub>0</sub>       |                                                                             | User <sub>0</sub> | 03-31 13:37:46 |               |
|                         |   | Set point1                     |          | Set point2               | Run point1 Run point2                          |      |                                | Set            |                         | Clear                                                                       |                   | Quit           |               |

**Figure 6-6**4 **:** Axis interference area

### **6.12 Mechanical Home**

The Mechanical Home position represents the zero positions of each of the manipulator's joints. To manually change the zero position of the joints navigate to **Preparation -> Home position -> Mechanical home**. Although the mechanical home position is calibrated prior to shipment from the factory, the following cases may require the calibration to be performed again.

- Change in the combination of the manipulator and cabinet.
- Replacement of the motor or absolute encoder.
- Mechanical home position deviation caused by collision.

#### **NOTICE**

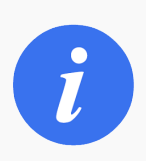

Changing the mechanical home position will change the zero positions of the joints. Do not attempt unless the process and purpose of changing the mechanical home position is fully understood.

After each axis is adjusted to the zero position manually, the manipulator record its posture for the home position by pressing the "Record" button for each axis in the mechanical home position page. The zero position can also be directly modified by changing the pulse counts of the mechanical home position, as shown in **Figure** 6-65.

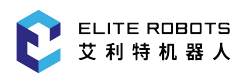

| System       |                                                                                                    | Edit           | Monitor<br>Parameter -                                        |                   | Instruction $\blacktriangledown$ | Preparation    | Extension $\blacktriangledown$ |
|--------------|----------------------------------------------------------------------------------------------------|----------------|---------------------------------------------------------------|-------------------|----------------------------------|----------------|--------------------------------|
| $\bf \nabla$ | Joint                                                                                                    | Type           | Pulse                                                         | Zero              | <b>Status</b>                    |                | 75%                            |
| Expand       | $\mathbf{D}$ 1                                                                                                    | Elite          | $\Omega$                                                      | 0.000             | $\bullet$ 0.000                  | Record         | Manual                         |
| ≪            | $\overline{2}$<br>- 1                                                                                                    | Elite          | 0                                                             | $-90.000$         | $-90.000$<br>n.                  | Record         |                                |
| Expand       | $\overline{\phantom{0}}$                                                                                                    | Elite          | $\Omega$                                                      | 0.000             | $\bullet$ 0.000                  | Record         |                                |
| E            | 4                                                                                                    | Elite          | 0                                                             | $-90.000$         | $\bullet$ -90.000                | Record         |                                |
| CCS          | 5                                                                                                    | Elite          | 0                                                             | 90.000            | 90.000                           | Record         |                                |
|              | 6                                                                                                    | Elite          | $\Omega$                                                      | 0.000             | $\bullet$ 0.000                  | Record         |                                |
|              | Log No.                                                                                                    | Time           |                                                               | Information       |                                  |                |                                |
|              | $2-186-2$<br>Interference area 1 set succeededfully.<br>05-18 14:05:27<br>$2 - 159 - 2$<br>05-18 14:05:24<br>Center point teaching succeeded.<br>Tool 0 setup complete.<br>$92-B4-2$<br>05-18 14:05:13<br>Failed to open modbus file.<br>$\triangle$ 1-9A-1<br>05-18 14:01:02 |                |                                                               |                   |                                  |                |                                |
|              | $2 - 59 - 2$<br>$2-59-2$                                                                                                    | 05-18 13:58:58 | Admin login succeeded<br>05-18 13:58:51 Admin login succeeded |                   |                                  |                |                                |
|              | Admin                                                                                                    | Stop           | Speed75%<br>Teach                                             | Tool <sub>0</sub> | User <sub>0</sub>                | 05-18 14:05:32 |                                |
|              | Modify pulse Modify angle                                                                                                    | Home           |                                                               |                   |                                  | Quit           |                                |

**Figure 6-**65 **:** Mechanical home position page

To modify the pulse count, click on the axis the user wishes to change and click "modify" in the submenu. A popup will ask the user to confirm the change.

To move the robot arm to the current mechanical home position, press and hold the servo switch on the back of the teachpendant and click on "Home".

### **6.12.1 Zero Calibration**

The zero calibration of the manipulator body and the accuracy of TCP can be calibrated by using the home position calibration function.

### **CAUTION**

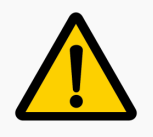

Do not re-calibrate the robot unless the calibration process is well understood and the user has consulted with ELITE Robot technical support engineers

While performing this calibration, use a sturdy mounting surface with little to no deflection, and attach a long pointed tool to the end effector. The operation procedures are described as follows:

1. Create a program with 20 positions. These positions must all be distinct from one another. This

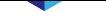

is done by placing the tip of the TCP on a fixed point and recording the position of the TCP. Lift the TCP move the robot to a different pose and place the TCP back on the exact same point and record the position of the TCP again. Repeat this process until the program has 20 distinct poses where to TCP of each pose is located at the exact same position for each pose. For a simplified means of recording multiple waypoints into a single progam refer to Subsection 6.11.2.2.

2. Go to **Preparation -> Home Position -> Zero Calibration**, as shown in **Figure** 6-66.

| System         |                    |         | Edit      | Ψ    | Parameter -                                |             | Monitor        | $\overline{\phantom{a}}$                |                   | Instruction $\blacktriangledown$ |                   |                | Preparation |                | Extension $\blacktriangledown$ |
|----------------|--------------------|---------|-----------|------|--------------------------------------------|-------------|----------------|-----------------------------------------|-------------------|----------------------------------|-------------------|----------------|-------------|----------------|--------------------------------|
| $\bf \nabla$   |                    |         |           |      |                                            | Program     | $\overline{2}$ |                                         |                   |                                  |                   | Tool No. $0 -$ |             |                | 75%                            |
| Expand         |                    |         |           |      | J1 deviation                               |             |                | 0.000                                   |                   |                                  |                   |                |             |                | Manual                         |
|                |                    |         |           |      | J2 deviation                               |             |                | 0.000                                   |                   |                                  |                   |                |             |                |                                |
| ≪              |                    |         |           |      | J3 deviation                               |             |                | 0.000                                   |                   |                                  |                   |                |             |                |                                |
| Expand         |                    |         |           |      | J4 deviation                               |             |                | 0.000                                   |                   |                                  |                   |                |             |                |                                |
|                |                    |         |           |      | J5 deviation                               |             |                | 0.000                                   |                   |                                  |                   |                |             |                |                                |
| $\mathbb{S}^1$ |                    |         |           |      | J6 deviation                               |             |                | 0.000                                   |                   |                                  |                   |                |             |                |                                |
| CCS            |                    |         |           |      |                                            | X deviation |                | 0.000                                   |                   |                                  |                   |                |             |                |                                |
|                |                    |         |           |      |                                            | Y deviation |                | 0.000                                   |                   |                                  |                   |                |             |                |                                |
| $\{C\}$        |                    |         |           |      |                                            | Z deviation |                | 0.000                                   |                   |                                  |                   |                |             |                |                                |
|                |                    | Log No. |           |      | Time                                       |             |                |                                         |                   | Information                      |                   |                |             |                |                                |
|                | $2-38-2$           |         |           |      | 05-18 14:05:37                             |             |                | Home set completed.                     |                   |                                  |                   |                |             |                |                                |
|                | $2 - 186 - 2$      |         |           |      | 05-18 14:05:27                             |             |                | Interference area 1 set succeededfully. |                   |                                  |                   |                |             |                |                                |
|                | $2-159-2$          |         |           |      | 05-18 14:05:24                             |             |                | Center point teaching succeeded.        |                   |                                  |                   |                |             |                |                                |
|                | $2 - B4 - 2$       |         |           |      | 05-18 14:05:13                             |             |                | Tool 0 setup complete.                  |                   |                                  |                   |                |             |                |                                |
|                | $\triangle$ 1-9A-1 |         |           |      | 05-18 14:01:02 Failed to open modbus file. |             |                |                                         |                   |                                  |                   |                |             |                |                                |
|                | $2-59-2$           |         |           |      | 05-18 13:58:58                             |             |                | Admin login succeeded                   |                   |                                  |                   |                |             |                |                                |
|                | Admin              |         |           | Stop | Teach                                      |             | Speed75%       |                                         | Tool <sub>0</sub> |                                  | User <sub>0</sub> |                |             | 05-18 14:05:42 |                                |
|                | Set                |         | Calibrate |      |                                            |             |                |                                         |                   |                                  |                   |                |             | Quit           |                                |

**Figure 6-**66 **:** Home position calibration

- 3. Select the program that was just created
- 4. Set the tool number to the TCP that was used for recording the 20 waypoints
- 5. Press "Save" button, and if the calibration data is valid, the information prompt area will display the following message:"The mechanical home position is calibrated successfully!"
- 6. Press "Calibrate" button
- 7. Go back to **Preparation -> Home Position -> Mechanical Home**
- 8. Hold the servo enable switch, and press "Home" to move the manipulator back to the mechanical home position
- 9. Then press "Record" to record the home position for each axis respectively

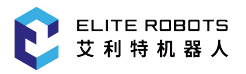

# **NOTICE**

If the TCP is not set correctly or the incorrect calibration file was used when the user clicks "calibrate", the same calibration file cannot be used again. A new calibration file must be created, becase the old calibration file was made relative to the old mechanical home position.

### **6.13 Program Home**

The program home position is the starting position for programs. It can prevent interference with peripheral devices by ensuring that the manipulator starts from a known position.

Move the robot to the desired program home position. Navigate to **Preparation -> Home position -> Program home**, press the "Save" button to set the current position of the manipulator as the program home position.

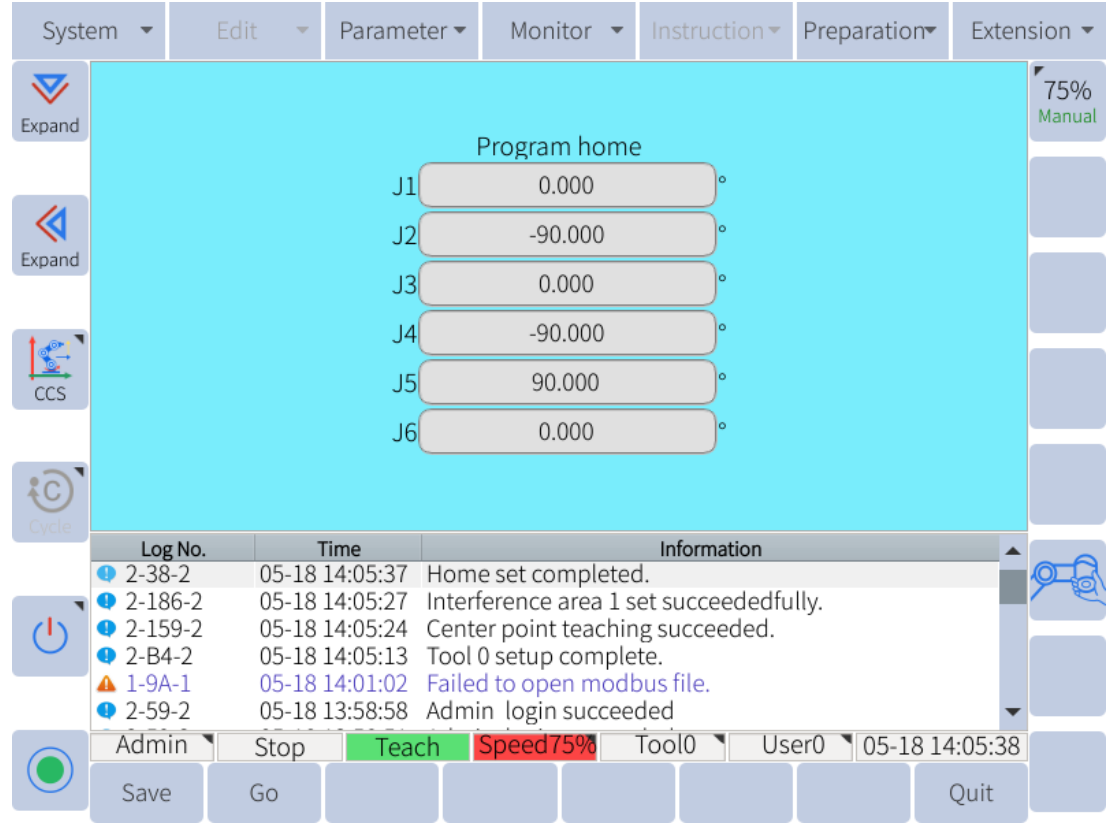

**Figure 6-**67 **:** Program home position page

When the manipulator is located at the program home position, the value of the virtual output M401 is 1, and the special output signal "Home" is valid. The program home position can be set and used according to the requirements of the production line.

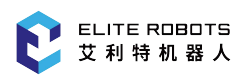

### **6.14 Reservation start**

Reservation start refers to the function of starting the program on each tool in the order of reservation through the start button on each tool.

For example, in the case where three toolings handle different workpieces, the user should do the following preparations in advance:

On Tooling 1, edit Program 1 of Tooling 1.

On Tooling 2, edit Program 2 of Tooling 2.

On Tooling 3, edit Program 3 of Tooling 3.

When running, switch to "remote" mode, after preparing workpiece 1, press the start button on tooling 1, and the robot executes program 1. When executing program 1, prepare workpiece 2 and workpiece 3, and then press the start buttons on tooling 2 and tooling 3 in turn. At this time, even if the program 1 is still running, because the start button is pressed, the program 2 and the program 3 are also scheduled for work in order, and the programs will be executed sequentially in the reserved order.

### **CAUTION**

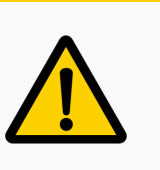

- 1. There cannot be a "RET" command at the end of each reservation program, otherwise the next reservation program cannot be performed.
- 2. Before the reservation function can be used, it must be ensured that each program can function properly. The
- 3. system can make reservations for up to 8 toolings.

### **6.14.1 Set reservation start valid**

- 1. Click "Extension > Reservation" to enter the reservation start interface.
- 2. Select the reservation file to be set, and then click the "Select/Cancel" button in the lower right corner to set the reservation file.

At this time, the circle in front of the corresponding reservation file turns green, indicating that the reservation has been opened.

- 3. Connect corresponding input and output signals to each tool. Each tooling usually has a "start" button, a "run" indicator, and a "pause" button.
	- "Start" button: one for each tool. The corresponding auxiliary relays are M8-M15 (corresponding to 8 stations), the factory default PLC program, X1 has been set to correspond to scheduled start 1, and X2 to correspond to scheduled start 2.
	- "Run" indicator: one for each tool. The corresponding auxiliary relays are M408-M415 (corresponding to 8 stations), the factory default PLC program, Y1 corresponds to the reservation 1 running command light, and Y2 corresponds to the reservation 2 running indicator. When the corresponding tooling is successfully reserved, the running indicator

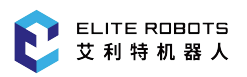

will flash; when the tooling program is being executed, the running indicator will remain valid.

- "Pause" button: one for each tool, and finally each tool is used in parallel. The corresponding auxiliary relay is M4, and the factory default PLC program has corresponded to EXT-HD and X5.
- 4. switches to "remote" mode and the servo is automatically turned on.
- 5. Long press (not less than 2 seconds) the start button of the installed workpiece tooling, and the robot will run the program corresponding to the tooling.

#### **CAUTION**

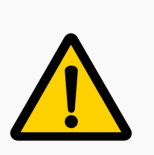

- 1. After setting the reservation function to be valid, the reservation function can only be executed in the "remote" mode.
- 2. When the program is running, the start button indicator light of the tooling is on. The necessary preparation of the workpiece on the tooling should be done before pressing the start button.
- 3. During the program running of a certain tooling, press the start button of other tooling programs (hold for 2 seconds), the corresponding program is reserved and enter the startup waiting state, at this time the tooling running indicator is flashing. The programs are reserved in the chronological order of the tooling button presses, and then executed in the reserved order.
- 4. For the tool that is running the program, the job reservation cannot be made even if the start button is pressed.

### **6.14.2 Clear Appointment Status**

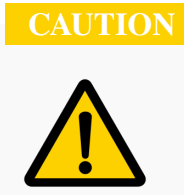

A running program cannot clear its reservation status.

If you want to cancel the reservation of a certain tooling, you need to press and hold the start button on the tooling again for more than 2 seconds, the reservation status will be canceled, and the corresponding running indicator will turn off.

### **Chapter 7 System I/O**

### **7.1 Overview**

This chapter describes all electrical interfaces of the collaborative robot. Examples are given for most types of I/O. The term "I/O" refers to both digital and analog control signals.

- Controller I/O
- Tool I/O
- Serial Communication
- Ethernet

The digital I/O's, analog I/O's, and all safety I/O's of the controller are shown in **Figure** 7-1

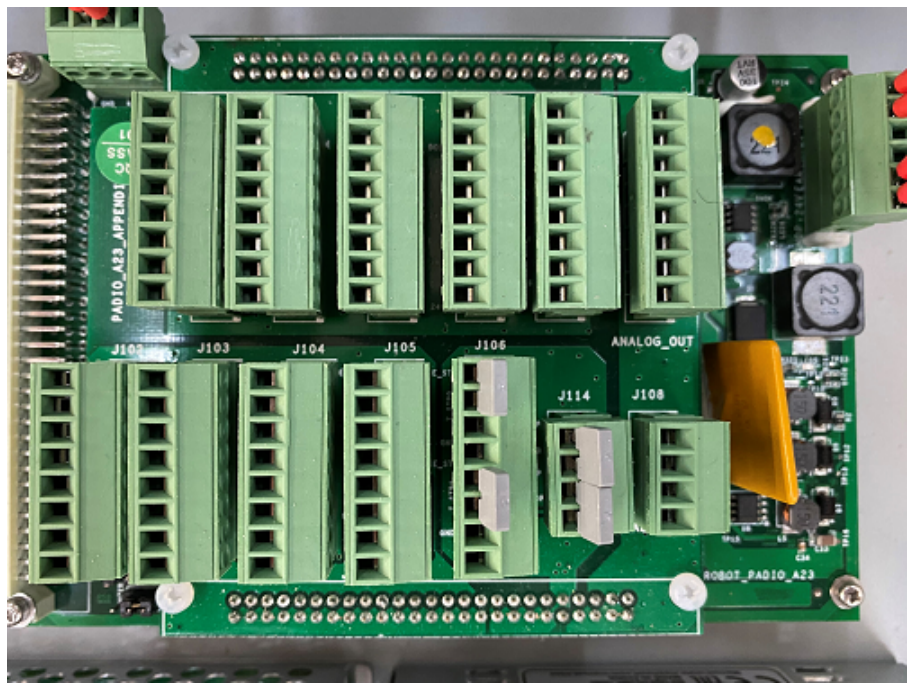

**Figure 7-1 :** The controller I/O interface

A schematic of the controller I/O interface is shown in **Figure** 7-2 .

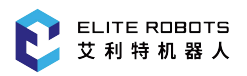

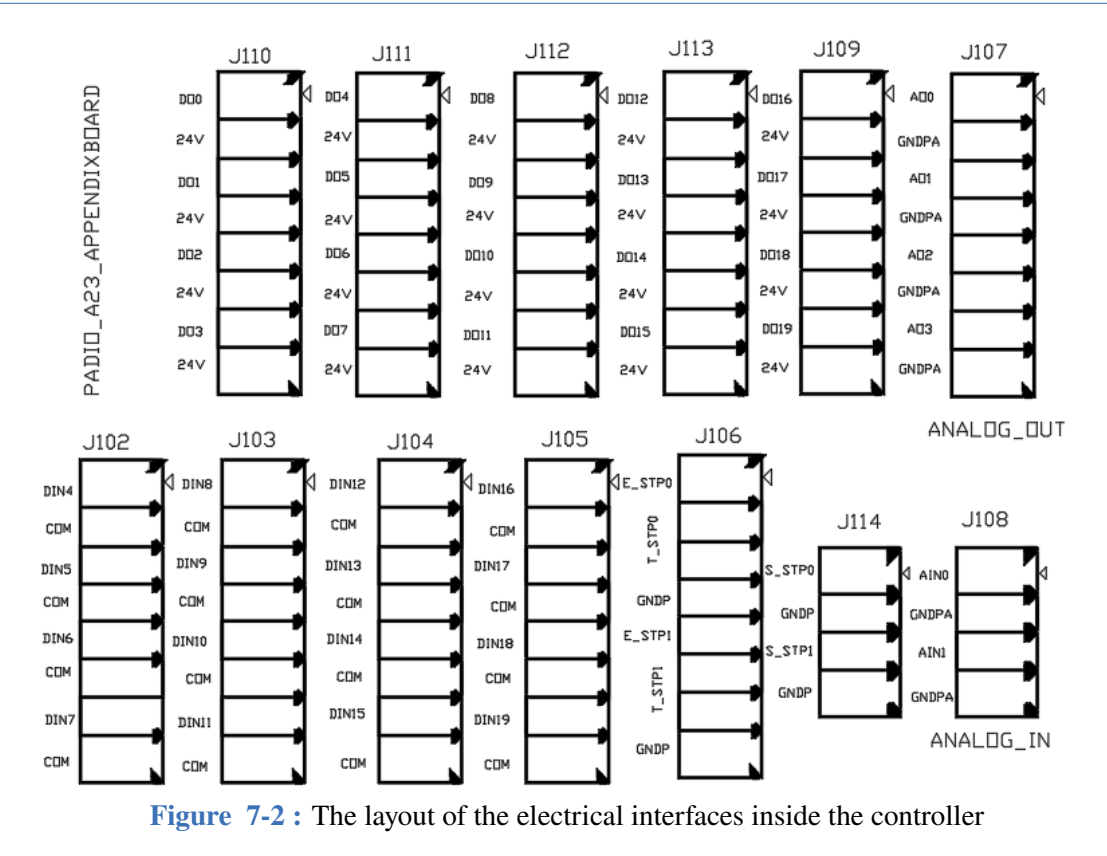

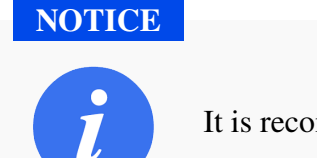

It is recommended that the IO wiring length does not exceed 3m.

### **7.2 Safety**

Observe the following warnings and cautions when working with the EC63's electrical systems, and when performing maintenance.

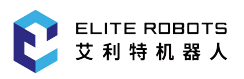

#### **DANGER**

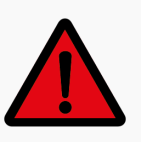

- 1. Never connect the safety signals to a PLC that is not a safety-related PLC with the proper safety level. Failure to follow the warning may result in serious injury or even death as certain safety stop function may fail.
- 2. Do not use general I/O signals as safety I/O signals.
- 3. All safety related signals are dual channel (two independent channels). Keep the two channels independent so that a single failure would not lead to a loss of the safety function.
- 4. Some I/O inside the controller may be configured as normal I/O or safetyrelated I/O.
- 5. Any input device used to start automatic operation must be installed outside the safety area.

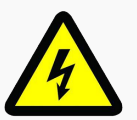

- 1. Make sure that all equipment is kept dry. If water enters into the product, please turn off the power supply and contact your provider for assistance.
- 2. Only use the original cables supplied with the robot. Do not use the robot in applications where the cables are subjected to flexing. Contact the service provider if a longer cable or a flexible cable is needed.
- 3. Please be careful when installing the interface cable to the robot I/O.
- 4. Please remove the metal cable management plate before drilling holes.

### **CAUTION**

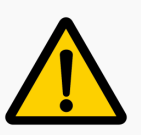

- 1. The robot has been tested in accordance with international IEC standards for electromagnetic compatibility (EMC). EMC signals with levels higher than those defined in the IEC standards may cause unexpected behaviours of the robot. Very high signal level or excessive exposure may damage the robot permanently. The EMC problems can occur during activities such as welding. EMC error messages will appear in the error messages in the log. ELITE shall not be held responsible for any damages caused by EMC problem.
- 2. The cable for connecting the controller I/O to other machinery and factory equipment may not be longer than 30m, unless extensive tests are performed.

#### **NOTICE**

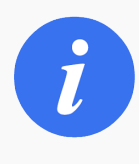

All voltages and currents are direct current (DC), unless otherwise specified. Use of the digital I/O should comply with IEC 61131-2-2007.

### **7.3 Internal Power Supply**

The internal 24V power supply provides power to the digital I/O. The J14 Terminal is where the internal power supply connects to the I/O board inside the controller (**Figure** 7-3 ).

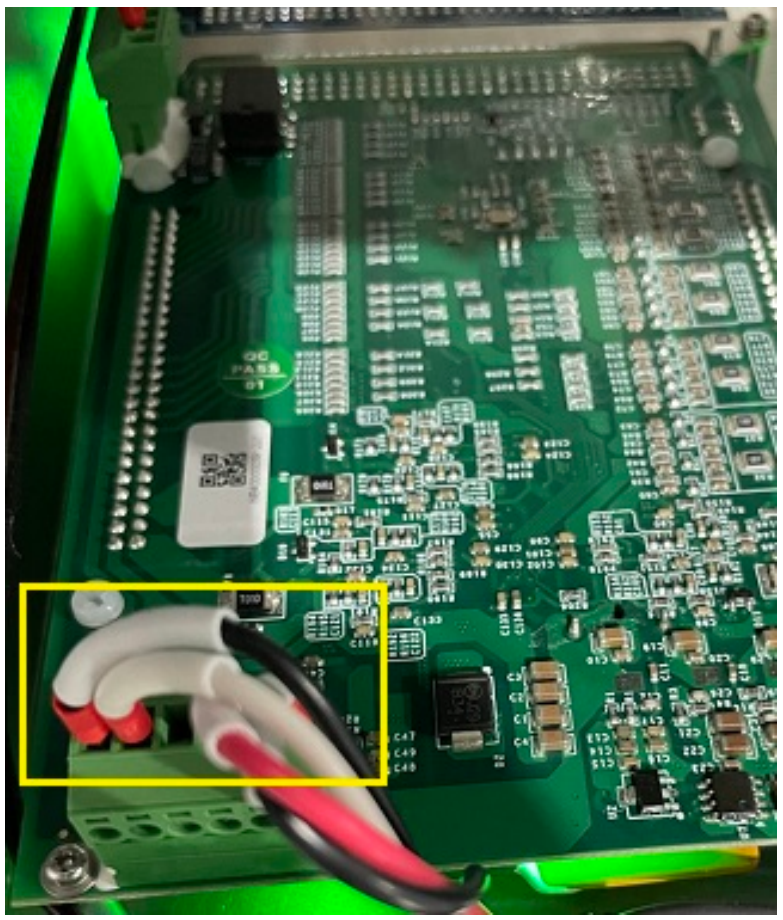

**Figure 7-3 :** J14 power supply terminal

The electrical specifications of the internal power supply is as shown in **Table** 7-1 .

| Terminal                  | Parameter | Min  | Typ | Max  | Unit |  |  |  |  |
|---------------------------|-----------|------|-----|------|------|--|--|--|--|
| Internal 24V power supply |           |      |     |      |      |  |  |  |  |
| $24V - GNDP$              | Voltage   | 22.8 | 24  | 26.4 |      |  |  |  |  |
|                           | Current   |      | -   | 4    | A    |  |  |  |  |

**Table 7-1 .** Electrical specifications of the internal power supply

When the internal 24V power supply is insufficient, an external 24V supply can be used, as shown in **Figure** 7-4 . Disconnect the internal 24V power supply wires from the J14 terminal and cap the wires. Then connect the external power supply to J14.

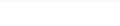

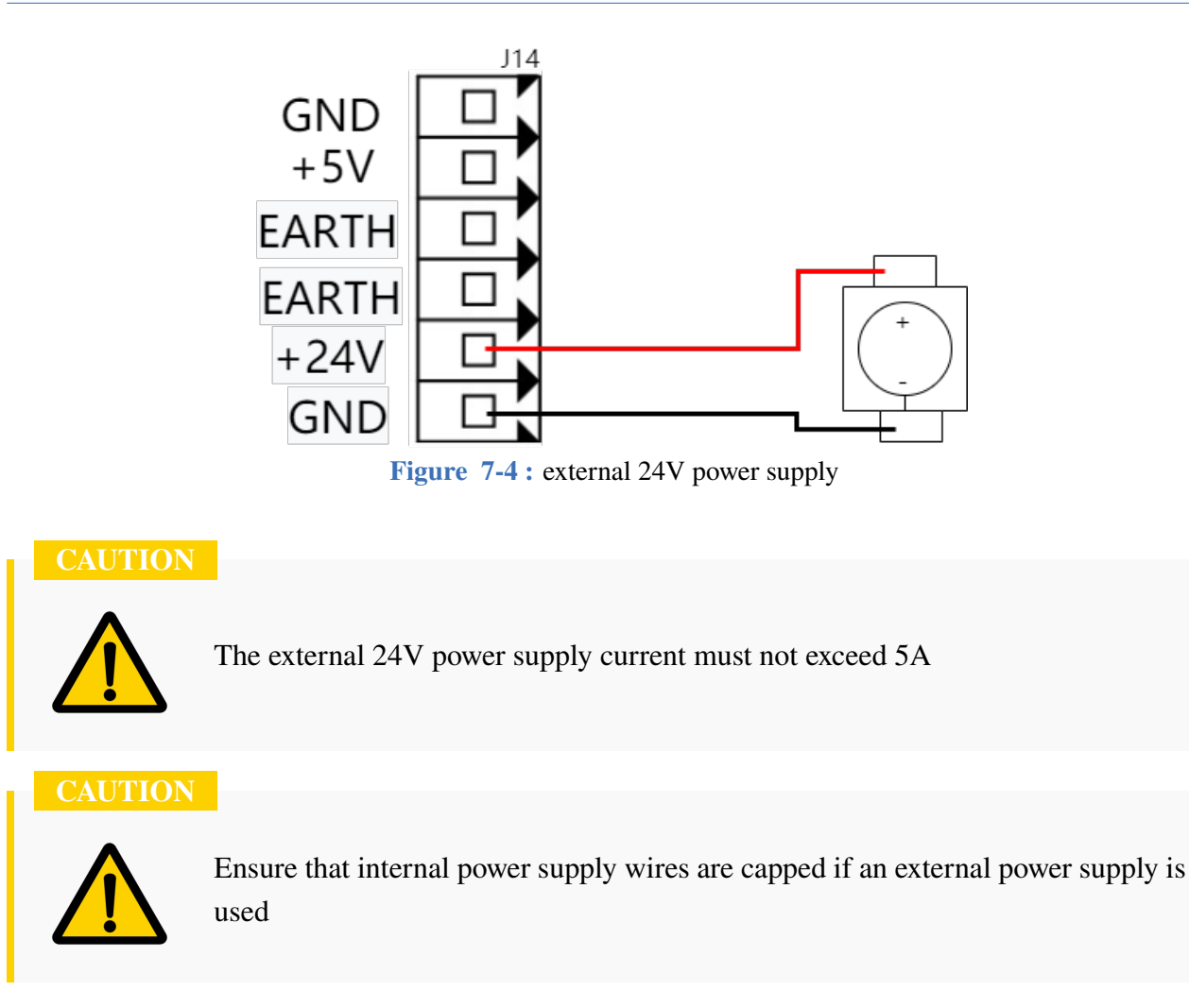

### **7.4 Safety I/O**

This section introduces the dedicated safety inputs. Please observe the specifications in Subsection 7.4.1. The safety device and equipment must be installed in accordance with the safety instructions and the risk assessment in Chapter 1. All safety I/O are dual-channel (redundant) and two separate wires must be used. A single failure should not cause loss of the safety function. There [are two](#page-123-0) [permanen](#page-123-0)t inputs: emergency stop and safeguard stop.

The emergency stop input [should on](#page-12-0)ly be used with safety rated emergency stop equipment. The safeguard stop input should also be used with safety-related protective equipment. The functional differences between the emergency stop and the safeguard stop are listed in **Table** 7-2 .

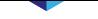

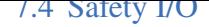

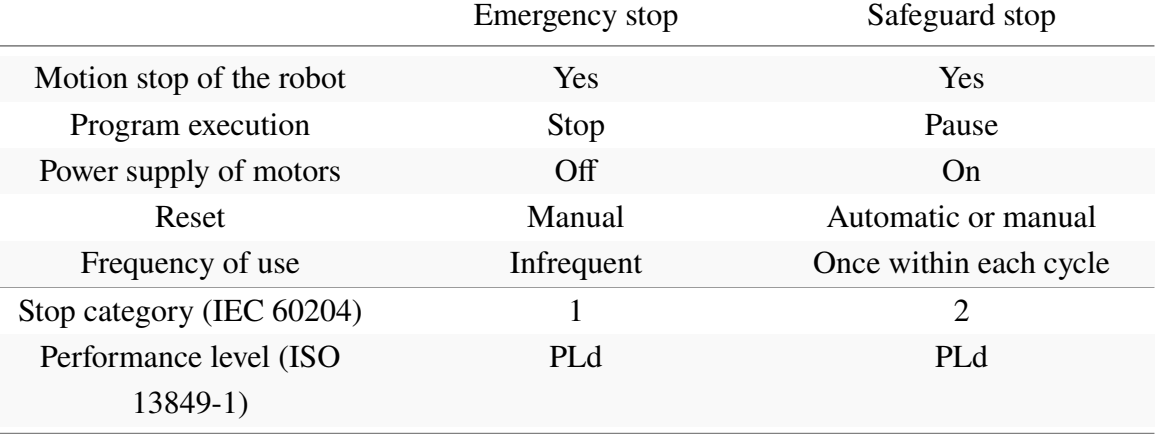

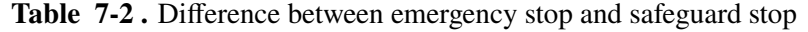

The emergency stop input and other safety I/O functions may be set with the digital inputs in conjunction with the internal PLC. Some examples about how to use the safety I/O are given in sections Subsection 7.4.2 and Subsection 7.4.3.

**DANGER**

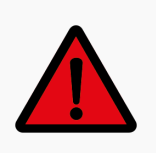

Saf[ety functions mus](#page-126-0)t be verified before putting the robot into operation. Safety functions must be tested regularly.

### **7.4.1 Safety Electrical Specifications**

<span id="page-123-0"></span>The electrical specifications of the safety inputs are as shown in **Table** 7-3 .

<span id="page-123-1"></span>

| Terminals Parameter | Min            | Typ        | <b>Max</b>               | Unit                    |  |  |  |  |
|---------------------|----------------|------------|--------------------------|-------------------------|--|--|--|--|
| Safety inputs       |                |            |                          |                         |  |  |  |  |
| Voltage             | $-3$           |            | 30                       | $\mathbf{V}$            |  |  |  |  |
| OFF region          | $-2$           |            | $\overline{2}$           | $\mathbf{V}$            |  |  |  |  |
| ON region           | 8              |            | 30                       | $\overline{\mathsf{V}}$ |  |  |  |  |
| Current $(8-30V)$   | $\overline{2}$ |            | 8.5                      | mA                      |  |  |  |  |
| Function            |                | <b>NPN</b> |                          | <b>Type</b>             |  |  |  |  |
| IEC 61131-2         |                | 3          | $\overline{\phantom{0}}$ | <b>Type</b>             |  |  |  |  |

**Table 7-3 .** Safety input electrical specifications

### **7.4.2 Emergency Stop**

Most applications require one or more additional emergency stop buttons. **Figure** 7-5 shows the connection method of using only an external emergency stop.

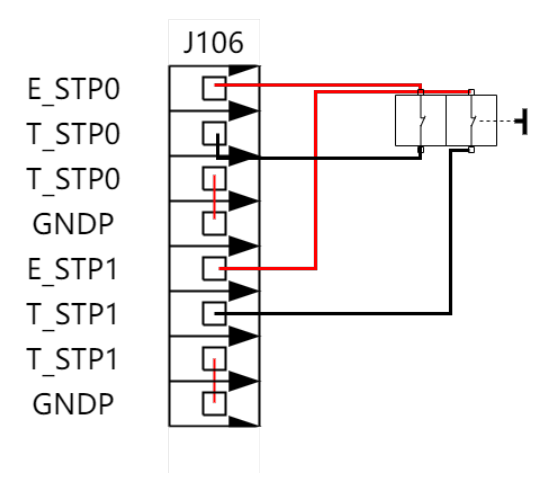

**Figure 7-5 :** External emergency stop

**Figure** 7-6 shows the connection method if the operator wants to use the teach pendant emergency stop and an external emergency stop at the same time.

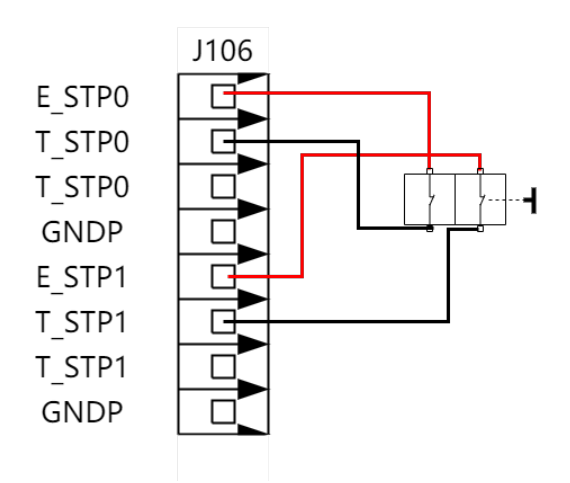

**Figure 7-6 :** Teach pendant emergency stop and external emergency stop

Stopping distance and stopping time of emergency stop

The table below shows the stopping distance and the stopping time measured when the emergency stop is triggered. These measuring results correspond to the following configurations of the robot:

- Extension: 100% (the robot arm is completely extended horizontally)
- Speed: 10%, 50%, 100%
- a maximum payload (3kg) that can be handled by the robot connected to TCP.

The Joint 0 test was carried out by performing a horizontal movement, where the rotational axis was perpendicular to the ground. During the Joint 1 and Joint 2 tests, the robot followed a vertical trajectory,

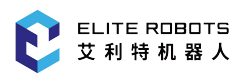

where the rotational axes were parallel to the ground, and the stop was performed while the robot was moving downward.

| Emergency stop<br>angle (rad) | $10\%$ speed | $50\%$ speed | $100\%$ speed |
|-------------------------------|--------------|--------------|---------------|
| Joint 1                       | 0.002461     | 0.0557175    | 0.22900691    |
| Joint 2                       | 0.00271      | 0.053796     | 0.225277296   |
| Joint 3                       | 0.002548     | 0.0534668    | 0.220187534   |

**Table 7-4 .** EC63 Emergency stop stop speed

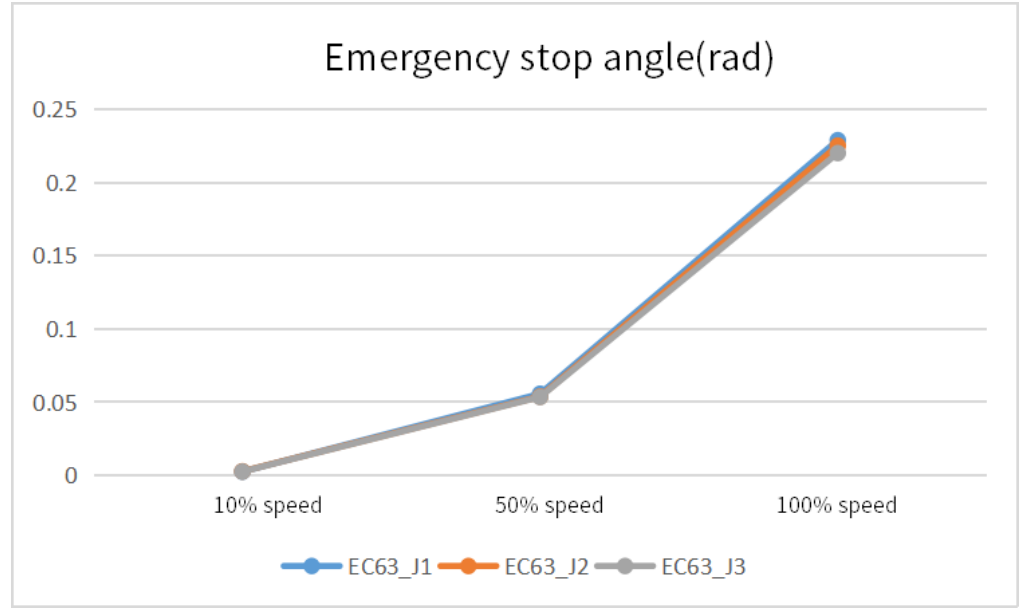

**Figure 7-7 :** EC63Emergency stop angle

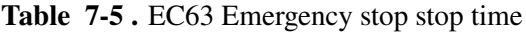

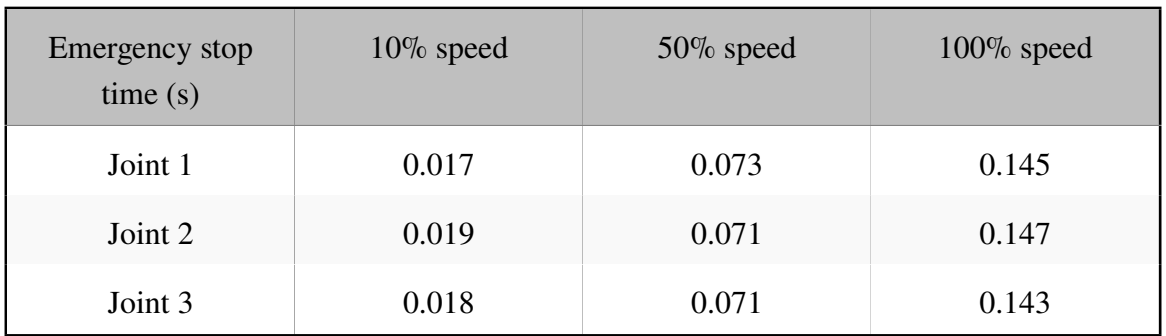

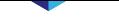

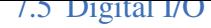

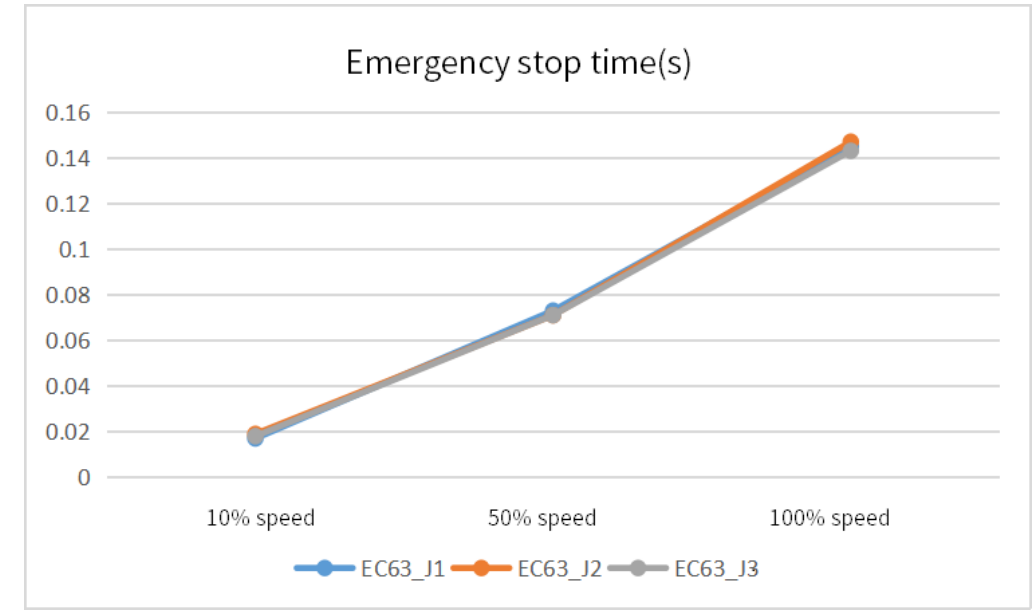

**Figure 7-8 :** EC63 emergency stop time

### **7.4.3 Safeguard Stop**

<span id="page-126-0"></span>The safeguard stop will pause a program temporarily. By default, the user must press the green play button on the teachpendant to resume the program execution. The safeguard stop can be configured to automatically resume when the signal is LOW. This is done by using the internal PLC discussed in Chapter 10 User PLC.

**Figure** 7-9 shows an example of how basic safeguard stop equipment is set up.

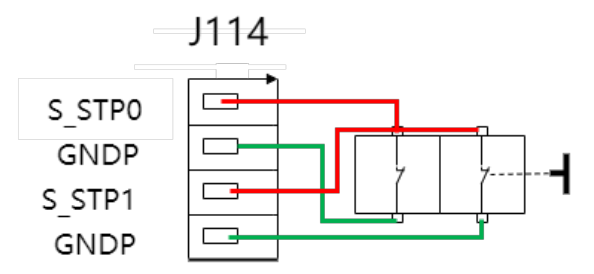

**Figure 7-9 :** Setup of dual-channel safeguard stop

#### **DANGER**

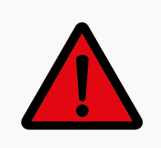

The robot may (if configured) resume motion automatically when the safeguard signal is re-established. Do not use this configuration if the signal can be reestablished from inside the safety perimeter.

## **7.5 Digital I/O**

### **7.5.1 Digital Electrical Specifications**

The electrical specifications of the digital I/O are shown in **Table** 7-6

| Terminals       | Parameter       | Min              | Typ              | Max            | Unit         |
|-----------------|-----------------|------------------|------------------|----------------|--------------|
| Digital outputs |                 |                  |                  |                |              |
|                 | Current         | $\overline{0}$   |                  | 0.7            | $\mathbf{A}$ |
|                 | Voltage drop    | $\overline{0}$   |                  | $\mathbf{1}$   | V            |
|                 | Leakage current | $\boldsymbol{0}$ | $\boldsymbol{0}$ | 0.1            | mA           |
|                 | Function        |                  | <b>NPN</b>       |                | Type         |
|                 | IEC 61131-2     |                  | $\mathbf{1}$     |                | Type         |
| Digital inputs  |                 |                  |                  |                |              |
|                 | Voltage         | $-3$             |                  | 30             | V            |
|                 | OFF region      | $-2$             |                  | $\overline{2}$ | V            |
|                 | ON region       | 8                |                  | 30             | V            |
|                 | Current (8-30V) | $\overline{2}$   |                  | 8.5            | mA           |
|                 | Function        |                  | NPN/PNP          |                | Type         |
|                 | IEC 61131-2     |                  | 3                |                | Type         |

**Table 7-6 .** Digital input electrical specifications

### **7.5.2 Digital Input**

This example shown in **Figure** 7-10 demonstrates how to connect a simple button to a digital input.

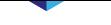

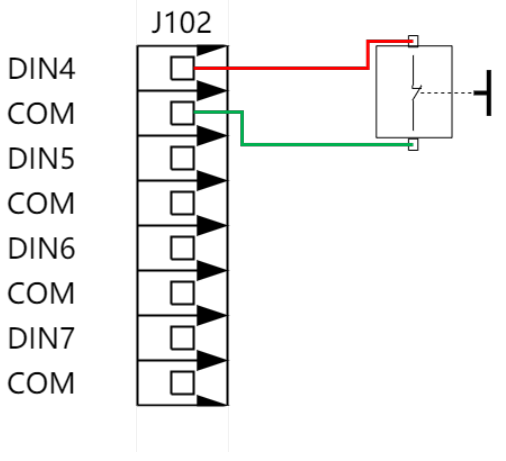

**Figure 7-10 :** Two-wire sensor

Similarly, the connection method of a three-wire sensor is shown in **Figure** 7-11 .

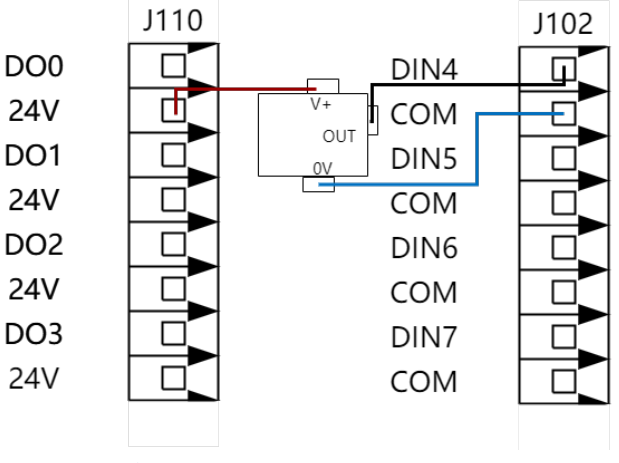

**Figure 7-11 : Three-wire sensor** 

The digital inputs may be configured to two input modes including NPN and PNP. The digital inputs can be configured to NPN or PNP by changing the jumper on terminal J22 (**Figure** 7-12 ) or J25.

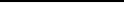

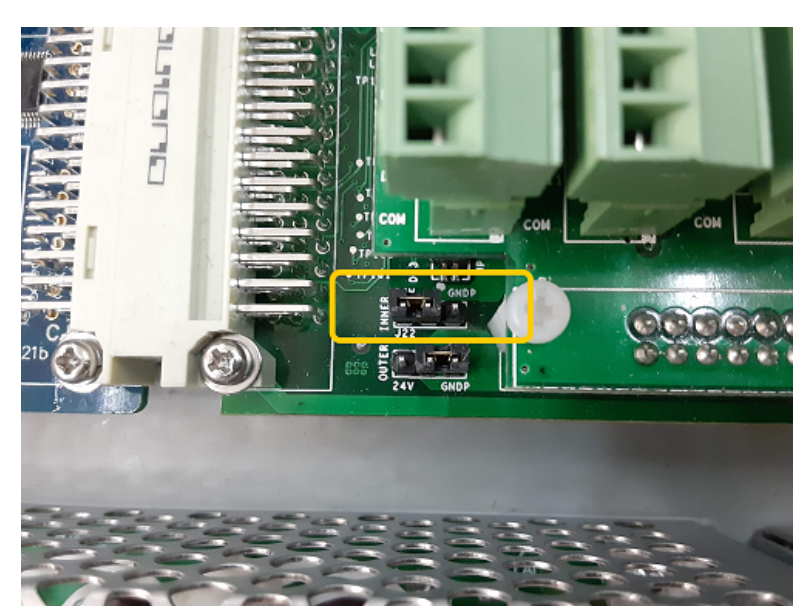

**Figure 7-12 :** Jumper j22 for configuring digital input

**Table** 7-7 describes where to place the jumpers for NPN or PNP type inputs.

<span id="page-129-0"></span>

| Input type           | J22 connection<br>method | J25 connection<br>method | Remarks                              |
|----------------------|--------------------------|--------------------------|--------------------------------------|
| high level effective | <b>GNDP</b>              | 24V                      | 2/3 wire sensor                      |
|                      |                          | <b>GNDP</b>              | only connect to<br>three-wire sensor |
| low level effective  | 24V                      | 24V                      | $2/3$ wire sensor                    |
|                      |                          | <b>GNDP</b>              | only connect to<br>three-wire sensor |

**Table 7-7 .** Jumper connection in different modes

At the same time, the user can change the high and low levels of the com port through J25. J25 is connected to GND by default, and the output of the com port is 0V. If J25 is connected to 24V, the com port output is 24V at this time.

### **7.5.3 Digital Output**

All digital outputs are NPN and are not configurable. When a digital output is HIGH it is connected to ground. When the digital output is LOW it is open circuit.

This example shows how to connect a load controlled by the digital output (**Figure** 7-13 ).

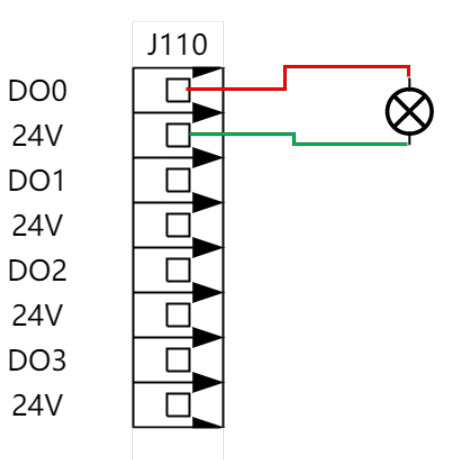

**Figure 7-13 :** Drive solenoid wiring case (increase the power of the solenoid valve)

### **7.6 Analog I/O**

The analog I/O interface can be used to set or measure the voltage  $(-10V-10V)$  in and out of other equipment.

In order to acquire a high accuracy for analog readings, it is recommended to comply with the following instructions:

- Use the GNDPA terminal closest to the I/O. The I/O pair shares a common mode filter.
- $\bullet$  Use the same GND (0V) for the equipment and the controller. The analog I/O is not galvanically isolated from the controller.
- Use a shielded cable or twisted pair. Connect the shielded cable to the "GNDP" terminal on the "Power" terminal.

### **7.6.1 Analog Electrical Specifications**

The electrical specifications are shown in **Table** 7-8 .

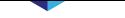

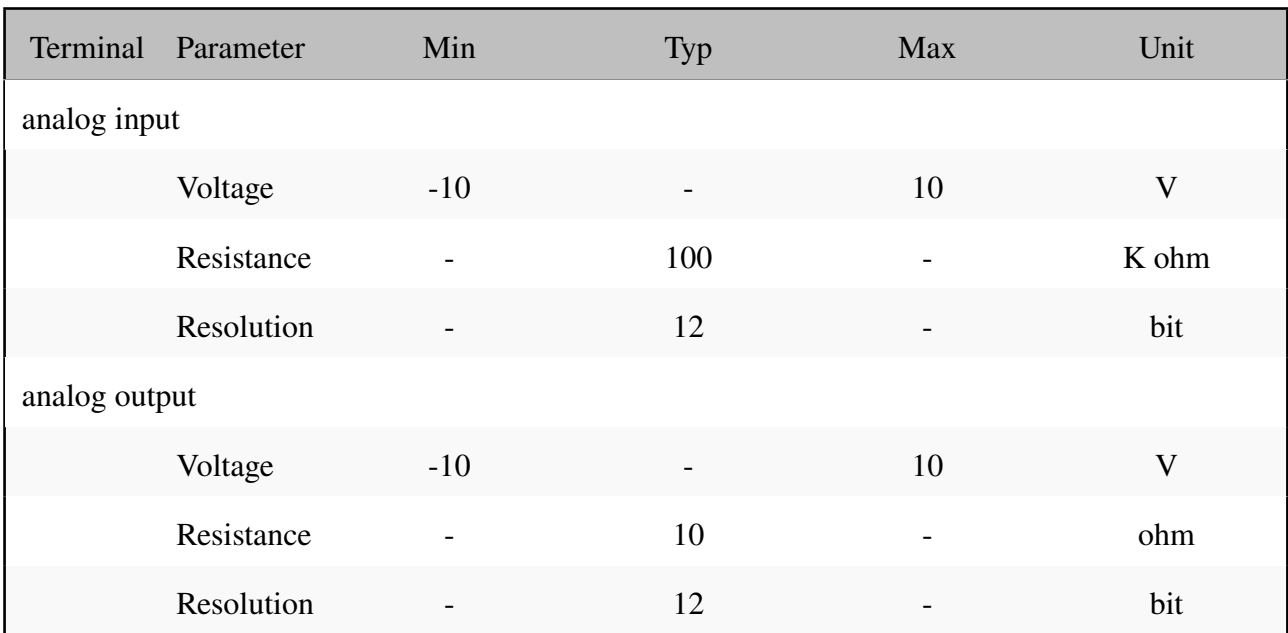

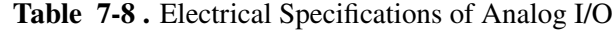

### **7.6.2 Analog Input**

The example in **Figure** 7-14 illustrates how to connect an analog sensor to the analog input.

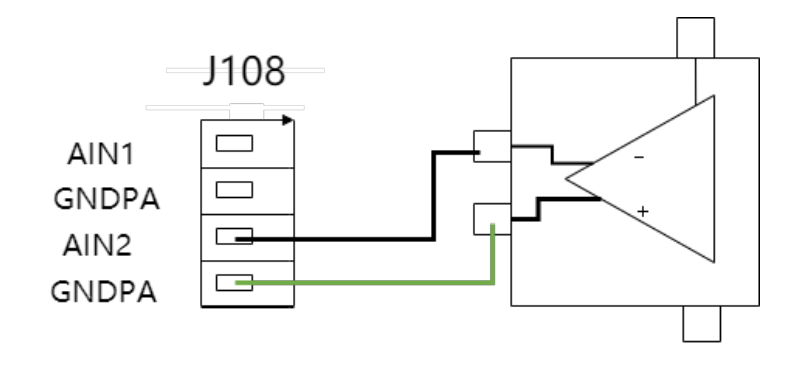

**Figure 7-14 :** Connecting with an analog sensor

 $\begin{tabular}{|c|c|c|} \hline \quad \quad & \quad \quad & \quad \quad \\ \hline \quad \quad & \quad \quad & \quad \quad \\ \hline \end{tabular}$ 

### **7.6.3 Analog Output**

The example in **Figure** 7-15 illustrates how to control the welding current of a welder with an analog input.

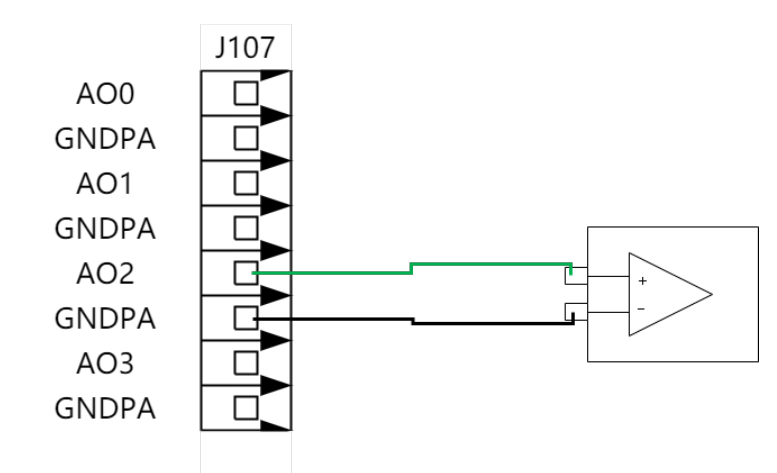

**Figure 7-15 :** General purpose analog output

### **7.7 Tool I/O**

The tool flange of the manipulator has a 12 pin connector, which can be used to control various grippers and sensors, as shown in **Figure** 7-16 .

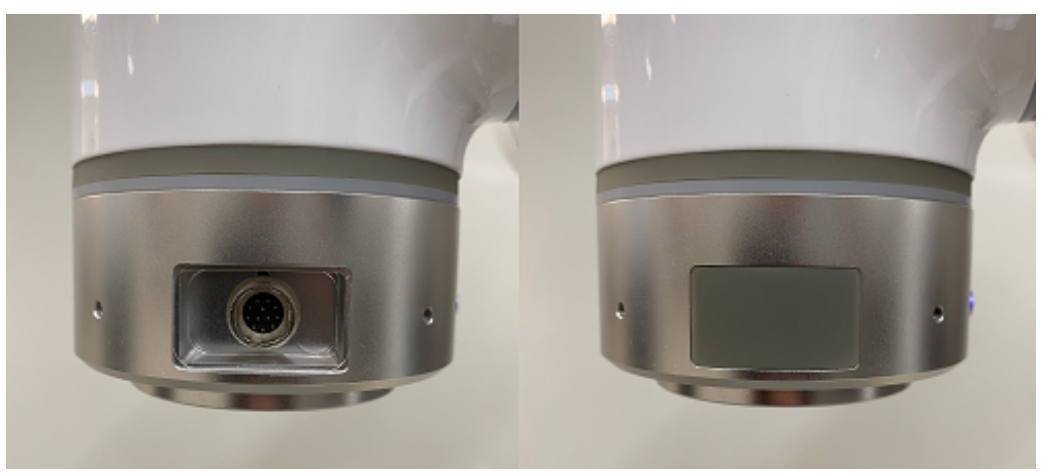

**Figure 7-16 :** Tool I/O connector

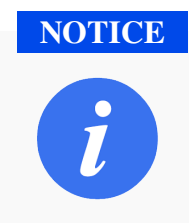

The tool connector must be manually tightened to a force of no more than 0.4Nm.

Use **Table** 7-9 for a pinout of 12 connecting pins of an aviation plug:

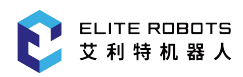

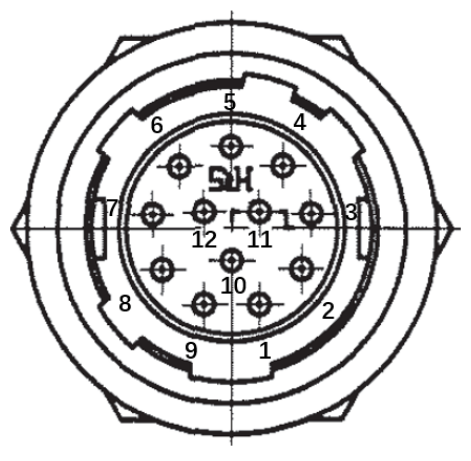

**Figure 7-17 :** 12-pinned connector

Note: the model of the aviation plug is HR10A-10R-12P of HRS company

| Pin No.        | Function description             |  |  |  |  |  |
|----------------|----------------------------------|--|--|--|--|--|
| $\mathbf{1}$   | Digital ground (GND)             |  |  |  |  |  |
| $\overline{2}$ | Terminal digital output 1 (Y048) |  |  |  |  |  |
| 3              | Terminal digital output 2 (Y049) |  |  |  |  |  |
| $\overline{4}$ | Terminal digital input 1 (X048)  |  |  |  |  |  |
| 5              | Terminal digital input 2 (X049)  |  |  |  |  |  |
| 6              | Analog input interface (AI003)   |  |  |  |  |  |
| 7              | Analog output interface (AO005)  |  |  |  |  |  |
| 8              | $RS485+$                         |  |  |  |  |  |
| 9              | RS485-                           |  |  |  |  |  |
| 10             | +24V power output                |  |  |  |  |  |
| 11             | +24V power output                |  |  |  |  |  |
| 12             | Digital ground (GND)             |  |  |  |  |  |

**Table 7-9 .** Function list of connector

The tool's digital outputs 1 and 2 are controlled using Y048 and Y049 in the teachpendant. Digital inputs 1 and 2 are read using X048 and X049 in the teachpendant interface.

### **7.7.1 Tool Electrical Specification**

The electrical specifications of the digital input ports are shown in **Table** 7-10 :

| Parameter            | Min                      | Typ                      | Max                      | Unit |
|----------------------|--------------------------|--------------------------|--------------------------|------|
| Input voltage        | $-0.5$                   |                          | 26                       |      |
| Logical low voltage  | $\overline{\phantom{0}}$ | $\overline{\phantom{0}}$ | 10                       |      |
| Logical high voltage | 22                       |                          | $\overline{\phantom{0}}$ |      |

**Table 7-10 .** Electrical specifications of digital input interface

The electrical specifications of the digital output ports are shown in **Table** 7-11 :

**Table 7-11 .** Electrical specifications of tool digital output interface

<span id="page-134-0"></span>

| <b>Parameter</b>                          | Min    | Typ  | Max  | Unit |
|-------------------------------------------|--------|------|------|------|
| Voltage when open                         | $-0.5$ | -    | 26   |      |
| Voltage when sinking 1A at $25^{\circ}$ C | -      | 0.19 | 0.24 |      |
| Sinking current                           |        | 600  | 1000 | mA   |

The tool analog input is a non-differential input, with voltage (0-10V). The electrical specifications are shown in **Table** 7-12 .

| Parameter        | Min                      | Typ                      | Max  | Unit  |
|------------------|--------------------------|--------------------------|------|-------|
| Input voltage    | $-0.5$                   | $\overline{\phantom{0}}$ | 24   |       |
| Input resistance | $\overline{\phantom{a}}$ | $\overline{\phantom{0}}$ | >100 | M ohm |
| Resolution       | $\overline{\phantom{a}}$ |                          |      | Bit   |

**Table 7-12 .** Electrical specifications of tool analog input

The tool analog output is a non-differential output, with voltage (0-10V). The electrical specifications are shown in **Table** 7-13 .

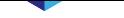

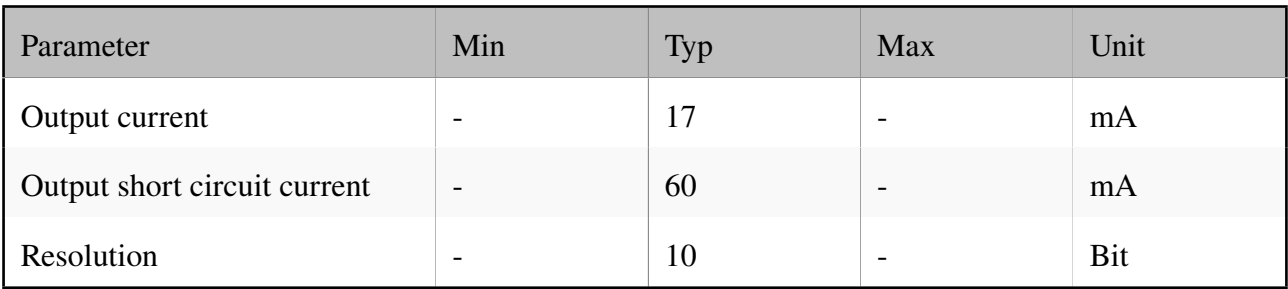

#### **Table 7-13 .** Tool analog output

### **7.7.2 Power**

The tool I/O of the Elite collaborative robot can provide the external tool with a 24V power, as shown in **Figure** 7-18 .

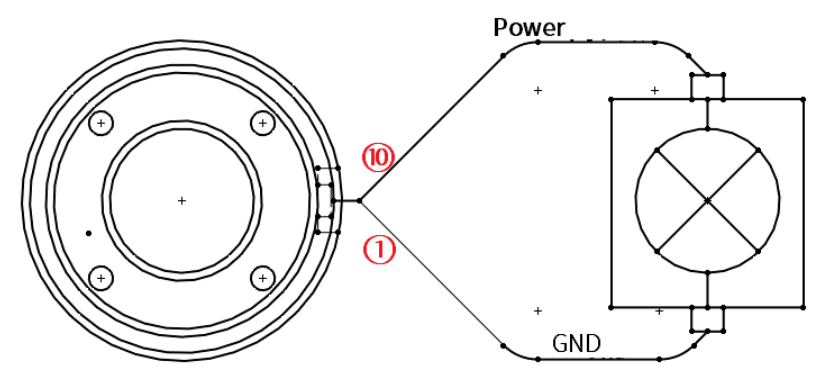

**Figure 7-18 :** Tool power supply

### **7.7.3 Digital I/O**

The implementation mode of the digital input interface is shown in the **Figure** 7-19 .

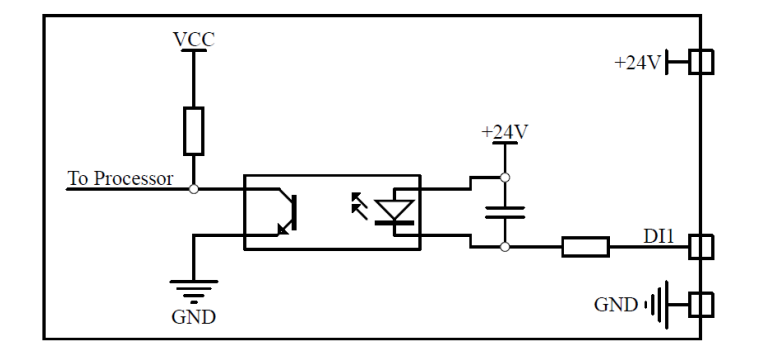

**Figure 7-19 :** Digital input interface

This example illustrates how to connect with a simple button, as shown in **Figure** 7-20 .

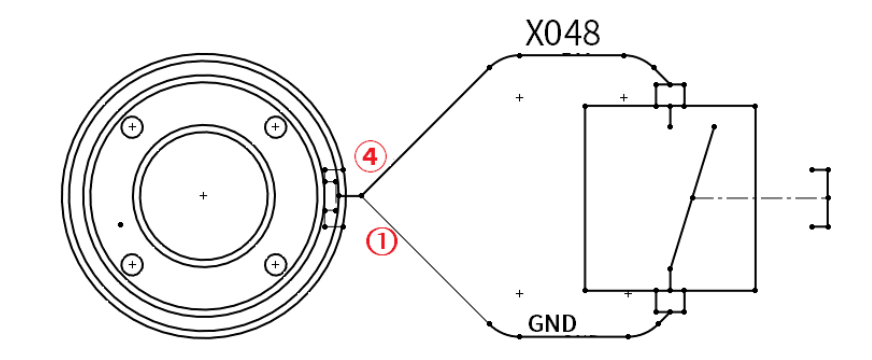

**Figure 7-20 :** Connection with a simple button

**Figure** 7-21 shows how to turn on the load using 24V internal power supply.

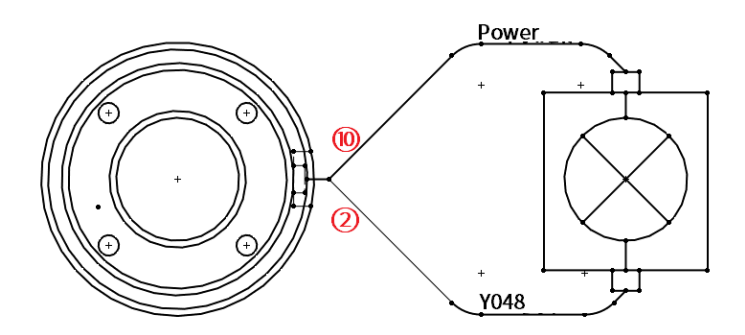

**Figure 7-21 :** Openning a load of the internal power supply

It is recommended to use a protective diode for the inductive load, as shown in the **Figure** 7-22 .

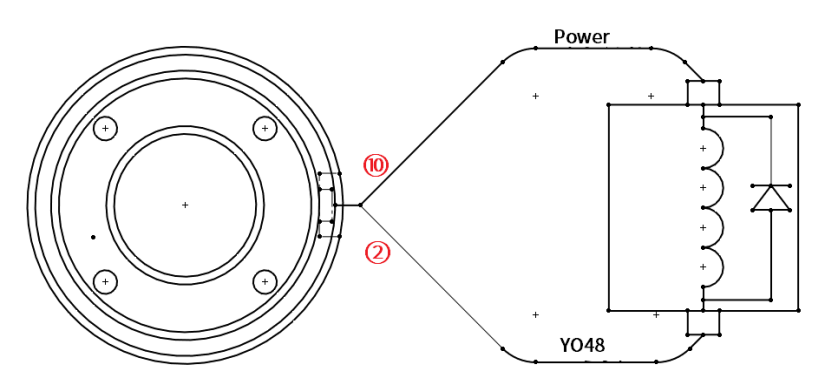

**Figure 7-22 :** Protective diode

#### **CAUTION**

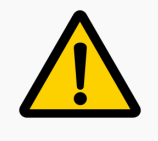

Even when a tool is not mounted on the robot, 24V is still supplied to the tool connector.

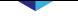

### **7.7.4 Analog I/O**

Two examples of how to use the analog input are illustrated in the following section.

#### **Using the tool analog input - non-differential**

This example illustrates an analog sensor connection with a non-differential output, as shown in **Figure** 7-23 .

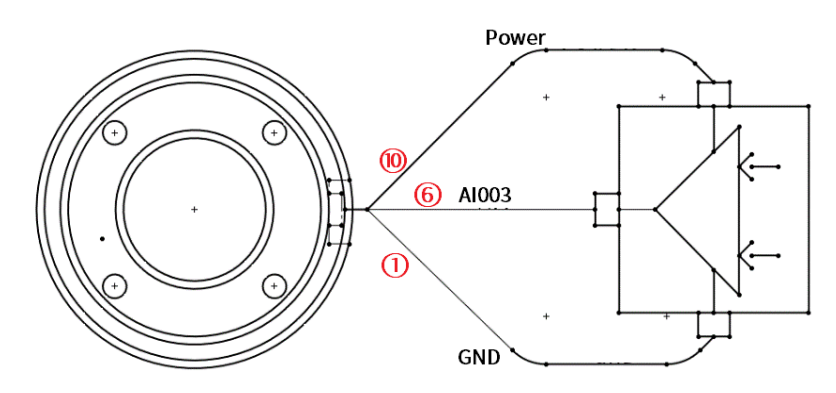

**Figure 7-23 :** Analog sensor connection with a non-differential output

#### **Using the tool analog input - differential**

This example illustrates an analog sensor connection with a differential output. This works in the same way as the non-differential sensor after connecting the negative output end to the GND (0V).

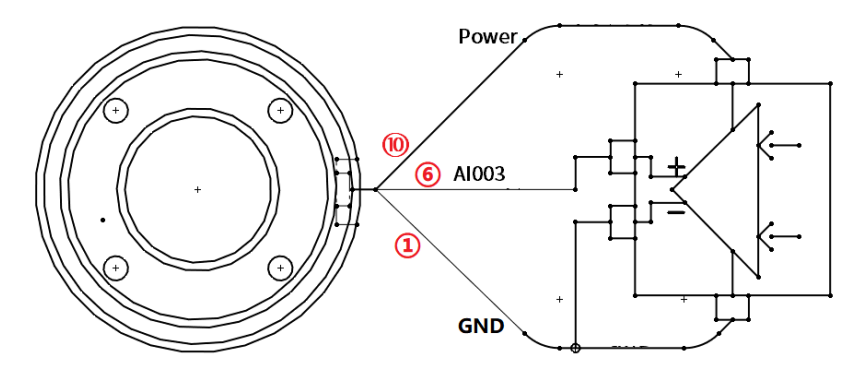

**Figure 7-24 :** analog sensor connection with a non-differential output

The examples of how to use the analog output are illustrated in the following section.

#### **Using the tool analog output**

This example illustrates a method of connecting to an analog signal with a non-differential output, as shown in **Figure** 7-25 .

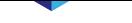

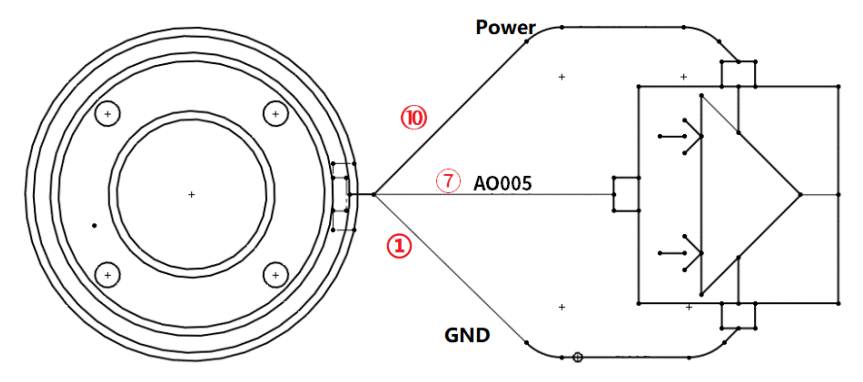

**Figure 7-25 :** Analog signal with a non-differential output

### **7.7.5 Communication I/O**

The tool connector also provides a serial interface for communicating to a tool using the RS485 protocol. While using the communication I/O keep in mind the following:

- Signal requests: RS485 signals use internal fail-safe biasing. If the connected device is not compatible with this fail-safe, the signal biasing must either be done in the connected tool, or added externally by adding a pull-up resistor to RS485A and a pull-down resistor to RS485B.
- The latency is 2ms to 4ms from writing in data to be sent on a robot controller to the start of sending the data on the RS485. The latency is 2ms to 4ms from the start of receiving the data on the RS485 to receiving of the data by the robot controller and the start of handling.

**Table** 7-14 shows the available settings of the RS485 interface.

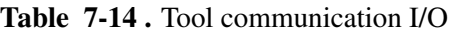

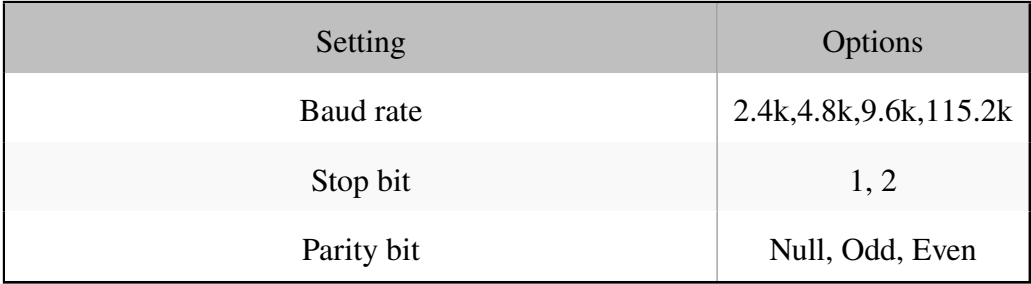

### **7.8 Serial Communication Port**

Users can perform serial communication from the controller by connecting an RS485 device to the black connector shown in **Figure** 7-26 .

In order to set up the RS485 connector in the controller, the serial port connector must be disassembled and RS485 wires should be solder[ed to](#page-139-0) the metal contacts on the back of the black connector (**Figure** 7- 27 ). The front and back sides of the black plastic device are marked with PIN "1 3 5" and "2 4 6"

<span id="page-139-0"></span>respectively. PIN3 should be soldered to RS485B and PIN4 should be soldered to RS485A. The maximum supported baud rate of this interface is 2 Mbits/sec.

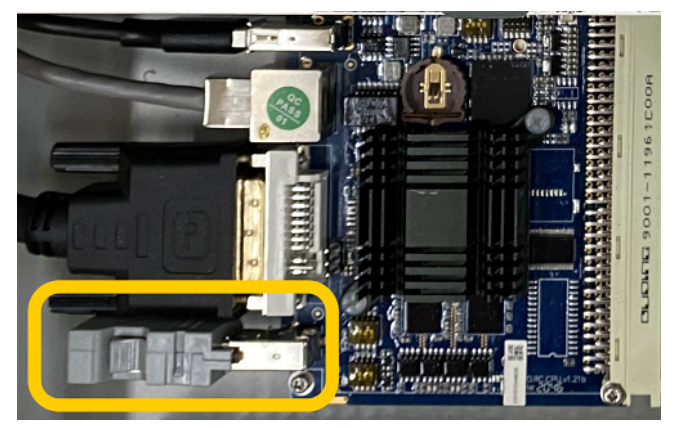

**Figure 7-26 :** Controller RS485 connector

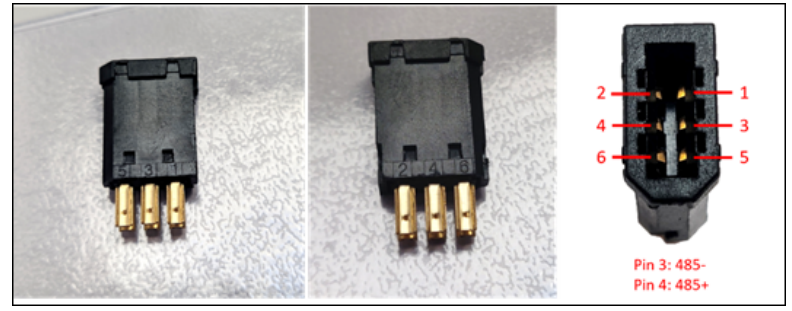

**Figure 7-27 :** Black device

### **7.9 Ethernet Port**

The Ethernet port can be found on the top of the controller. Please refer to **Figure** 3-9 . The Ethernet port is used to send and receive information or commands using the SDK or through Lua scripts (see Chapter 9). When the ethernet port is used to control the manipulator externally using the SDK, the robot mode switch at the top of the teach pendant must be set to REMOTE. The et[hern](#page-27-0)et port can also be used for Modbus TCP which is discussed in Chapter 8

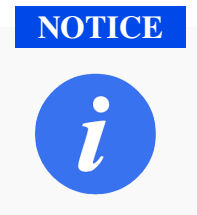

It is recommended that the len[gth of the](#page-140-0) network cable does not exceed 3m.

### **Chapter 8 Modbus**

<span id="page-140-0"></span>Modbus is an industrial protocol used for serial communication between master and slave devices. A modbus master will send messages to slaves using specific addresses encoded in the messages and the slaves will respond with the requested information.

**Table** 8-1 shows the object types provided by a Modbus slave device that can be accessed by a Modbus master device.

| Object type      | Access     | <b>Size</b> | <b>Address Space</b> |
|------------------|------------|-------------|----------------------|
| Coil             | Read-write | 1 bit       | 00001 - 09999        |
| Discrete input   | Read-only  | 1 bit       | 10001 - 19999        |
| Input register   | Read-only  | 16 bits     | 30001 - 39999        |
| Holding register | Read-write | 16 bits     | 40001 - 49999        |

**Table 8-1 .** Description of Modbus object types

Click **Extension -> Modbus slave**, the user can choose to use Modbus RTU or Modbus TCP.

Modbus RTU uses the RS485 interface discussed in Section 7.8. This interface requires the user to configure the slave ID, baud rate, number of bits, parity, and stop bits (see **Figure** 8-1 ).

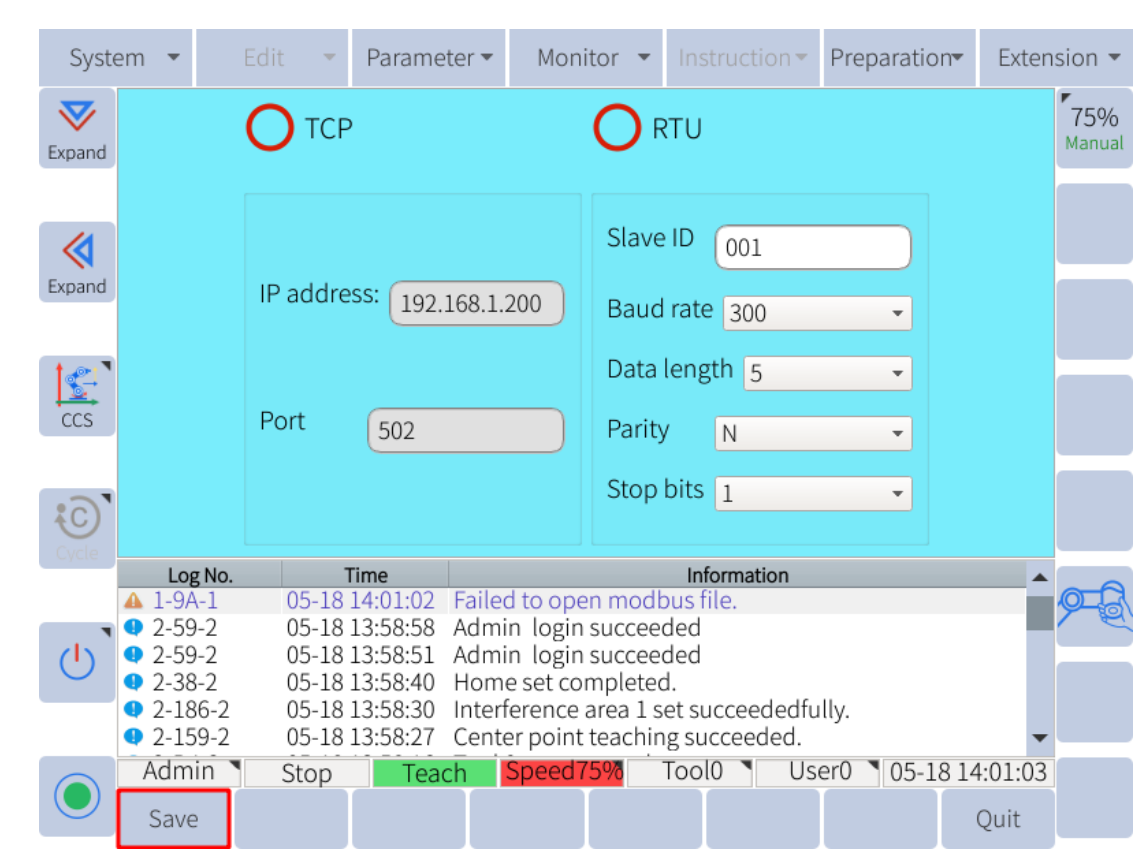

**Figure 8-1 :** Modbus configuration page

Modbus TCP uses the ethernet port at the top of the controller. Only the IP address of the modbus TCP settings can be modified. The default port for modbus TCP is 502. The IP address can only be modified from the network configuration page. To modify the IP address navigate to **System -> System setting -> Network Configuration** and set the IP address, netmask, and gateway.

The modbus coils and registers of the system are listed in **Table** 8-2

<span id="page-141-0"></span>

| Variables   | Coil Address  | <b>Register Address</b> | Supported Function Read and Write |            |  |  |
|-------------|---------------|-------------------------|-----------------------------------|------------|--|--|
|             |               |                         | Code                              | Authority  |  |  |
| M0-M527     | 0x0000-0x020F | $ 0-0x41(8bit) $        | 0x01,0x03,0x04                    | read only  |  |  |
|             |               | $ 0-0x20(16bit) $       |                                   |            |  |  |
| M528-M1471  | 0x0210-0x05BF | 0x42-0xB7(8bit)         | 0x01,0x03,0x05,                   | read/write |  |  |
|             |               | $OX21-Ox5B(16bit)$      | 0x06,0x0F,0x10                    |            |  |  |
| M1472-M1535 | 0x05C0-0x05FF | $OXBB-0XBF(8bit)$       | 0x01,0x03,0x04                    | read only  |  |  |
|             |               | 0x5C-0x5F(16bit)        |                                   |            |  |  |

**Table 8-2 .** Function code

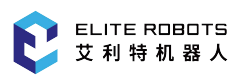

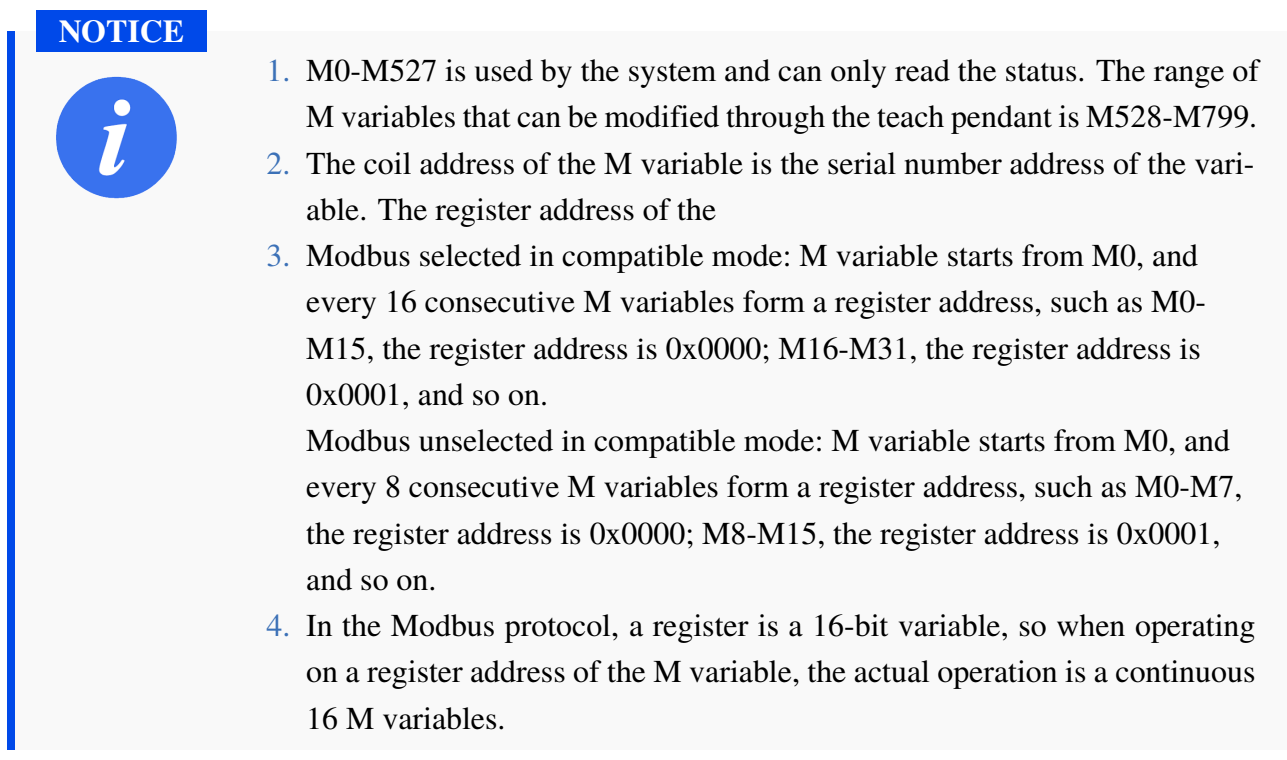

For more information on using the modbus interface please refer to the Modbus Script Manual on the ELITE Robot website or forum.

### **Chapter 9 Lua Scripting**

<span id="page-143-0"></span>Lua is a scripting language that can be embedded in an application. Lua is used to extend the programming functionality of a program such that a user can use simple commands to perform complicated tasks. Lua is lightweight and fast.

For EC63 system, more advanced users may find Lua helpful in creating more complex tasks that cannot be easily achieved using the JBI robot instructions. These Lua scripts can be started, restarted, or stopped directly from a JBI program, or they can be started immediately when the system boots. These scripts run in the background parallel to a JBI program.

Scripts must be loaded into the /rbctrl/luadir folder from a USB device or through an FTP server. To load from a USB device, create the Lua script and place it in the /rbctrl/luadir folder on the USB drive.

If the /rbctrl/luadir folder does not exist, create one and place the Lua script inside. Insert the USB drive into the controller and navigate to **System -> Load from USB -> Script Update** and click "OK". Next navigate to **Extension -> Lua script** (see **Figure** 9-1 ).

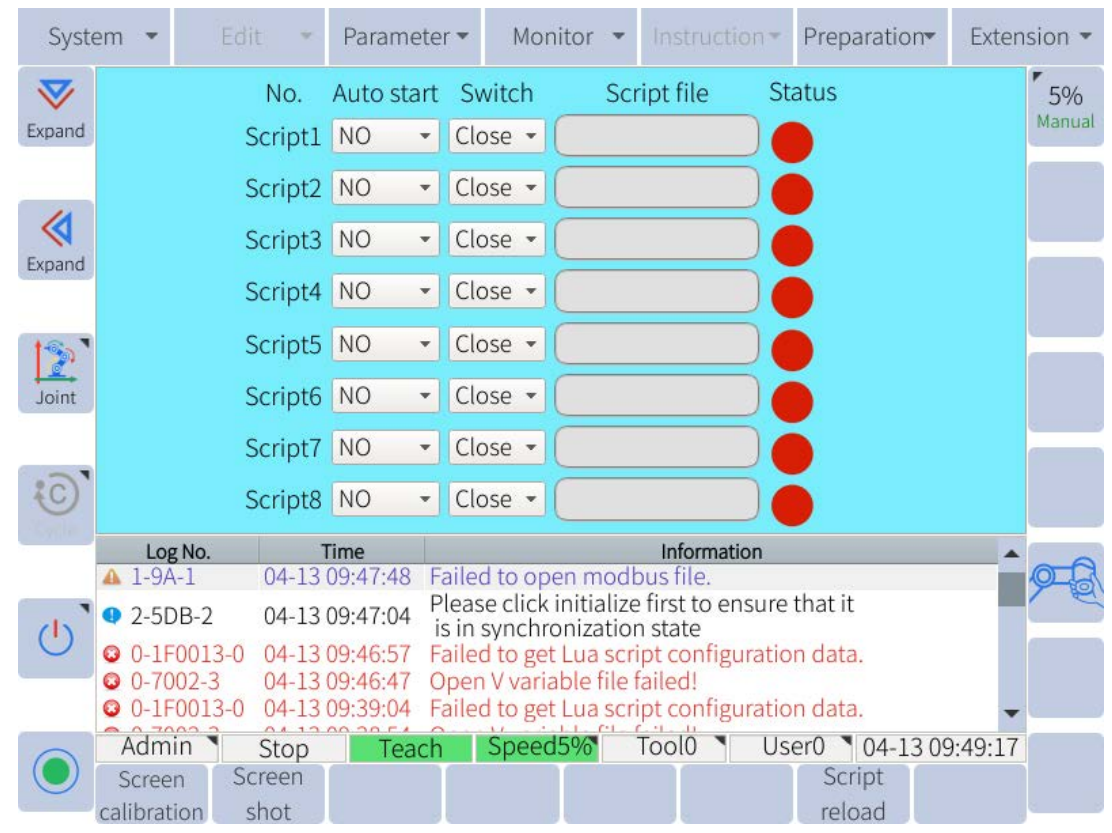

**Figure 9-1 :** Lua script setup page

Scripts are identified by indices. There are 8 total indices that can be assigned a Lua script. Once the Lua scripts are uploaded from a USB device, click on the box under the File column, and select the desired script from the list that appears.
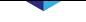

To run the desired Lua scripts, click on the dropdown menu in the Switch column and select "Open". Once the user has selected "Open" for all the scripts they want to run, click "Save" in the submenu, then click "Run". All scripts with the dropdown showing "Open" will run. Cick "Stop" in the submenu to stop the running scripts.

The "Boot Operation" column is used to control which scripts will be started automatically when the system boots up. This allows users to not have to remember to start up a lua script if the program is being executed without an operator's supervision.

To start Lua scripts from the JBI program, the user needs to enable the JBI advanced functions (see Subsection 6.7.5). In the main menu bar navigate to **Instruction -> Lua control** and select STARTLUA, STOPLUA, RESETLUA, or GETLUASTATE.

[For more info](#page-86-0)rmation on Lua scripting, please refer to the Lua scripting manual found on the E[LITE](#page-86-0) Robot website or forum.

# **Chapter 10 User PLC**

The User PLC is a PLC program that always runs in the background. The PLC uses ladder logic, which is a graphical programming language. Each line is called a rung, and the PLC executes one rung at a time, starting from the top to the bottom rung. Once all the ladder's rungs have been executed, the PLC program returns to the top rung and again executes the program line by line. The PLC supports up to 200 lines or rungs.

To access the user PLC navigate to **Extension -> User PLC**. You will see the screen shown in **Figure** 10-1 .

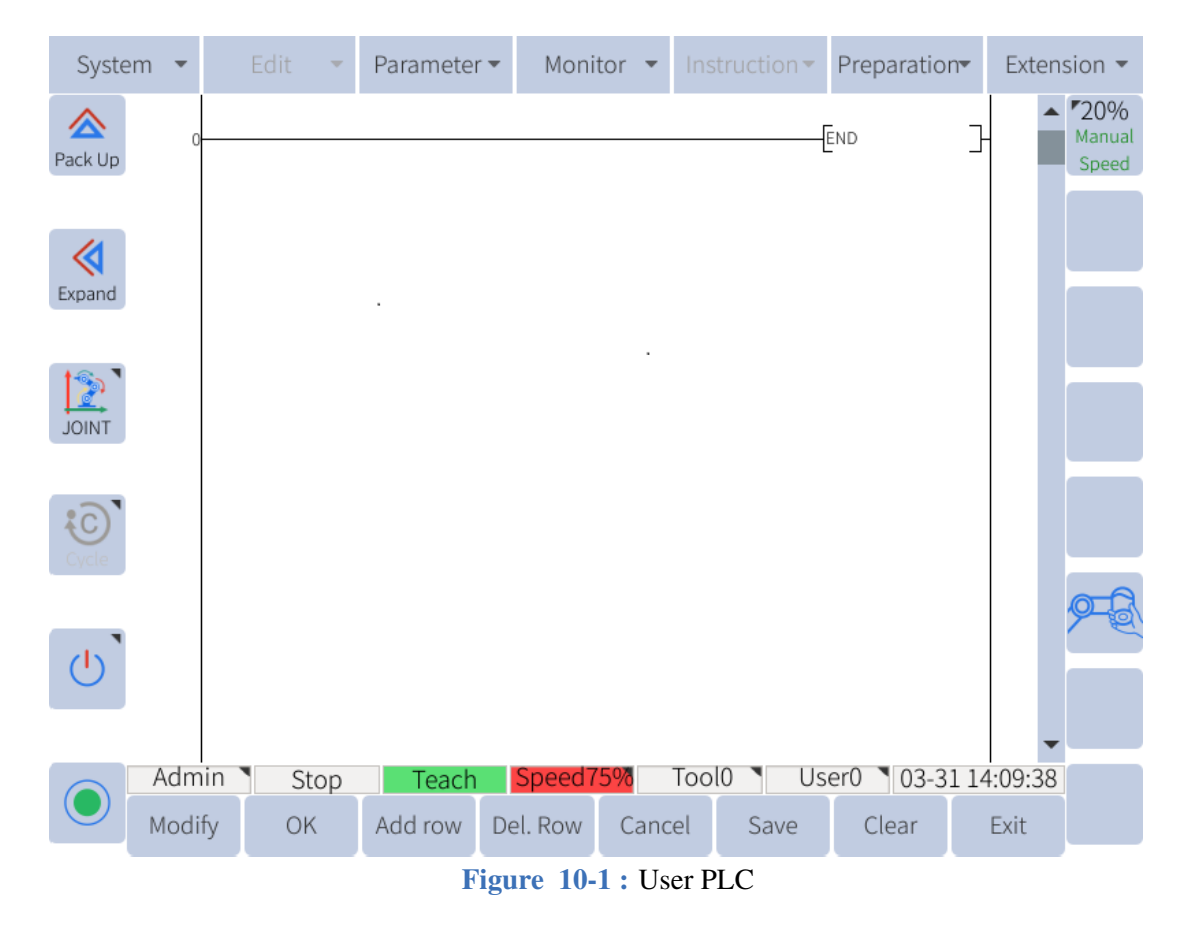

To add a rung to the ladder select a row and click "insert row". A new row will be inserted above the selected row. Once the rung has been inserted, select the row and click "Modify" (see **Figure** 10-2 ).

<span id="page-146-0"></span>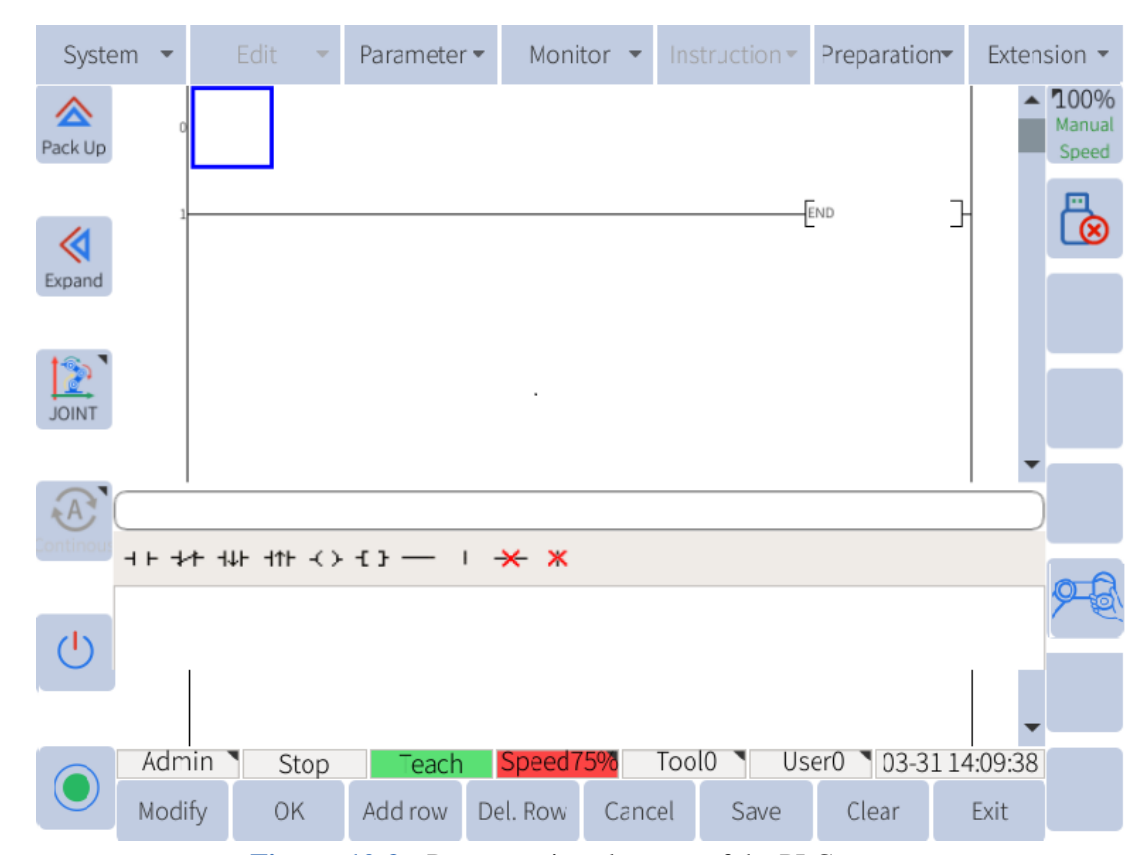

**Figure 10-2 :** Programming elements of the PLC program

By clicking the "modify" button, the user can see various logic symbols used to create ladder programming. (**Figure** 10-2 ). The various symbols are described as follows:

- $\Box + \Box$  Normally open contact. When the I/O or variable associated with the symbol is LOW, the signal wil[l not p](#page-146-0)ass through. If the I/O or variable is HIGH, the signal will pass through.
- $\overrightarrow{v}$  Normally close contact. When the I/O or variable associated with the symbol is HIGH, the signal will not pass through. If the I/O or variable is LOW, the signal will pass through.
- $\bullet$   $\left\{ \begin{array}{c} \leftarrow \end{array} \right\}$  Set the associated I/O or variable to HIGH.
- If configured to "Reset", set the associated I/O or variable LOW. If configured to 土上 "Set", set the associated I/O or variable HIGH
- $\Box$  Allows signal to pass through if the associated I/O or variable is toggle from LOW to HIGH.
- $\Box \parallel \Box$  Allows signal to pass through if the associated I/O or variable is toggle from HIGH to LOW.
- Insert a horizontal line.
- Insert a vertical line. Useful for creating "OR" logic.
	- $\rightarrow$  Delete an existing horizontal line.
- $\bullet$   $\mathsf{\mathsf{K}}$  Delete an existing vertical line.

Example: if a user wants to connect virtual input M485 to digital output Y004 so that Y004 outputs HIGH when M485 is HIGH, they can do the following:

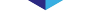

- 1. Insert new row by clicking on the "end" row and pressing "insert row" in the submenu.
- 2. click on the left side of the newly created row and click "Modify" in the submenu.
- 3. select the normally open contact icon.
- 4. From the drop down box select the I/O type to be M for virtual input.
- 5. Enter '485'for M485 in the text box next to the dropdown menu.
- 6. Click "OK" in the submenu and the new normally open contact will be inserted.
- 7. Click on the row again next to the newly inserted contact and click "Modify"
- 8. Select the Set  $\uparrow$   $\uparrow$  contact.
- 9. In the dropdown menu select "Y" for digital output and in the text box enter "004" for Y004.
- 10. Click "OK" in the submenu.
- 11. Click save to save the new PLC setup. The system will restart automatically.

Safety related relays of the User PLC can be controlled or reset using the  $\left\{\begin{array}{ccc} \uparrow & \downarrow \\ \downarrow & \downarrow \end{array}\right\}$  symbol. The safety relays control safety related functions such as external emergency stop, external start, external suspension, servo ON, clear alarm, reduced speed, automatic recovery, etc. The User PLC signal mapping for the safety relays and generic I/O's is shown in **Table** 10-1 .

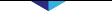

### **Table 10-1 .** PLC Signal Mapping

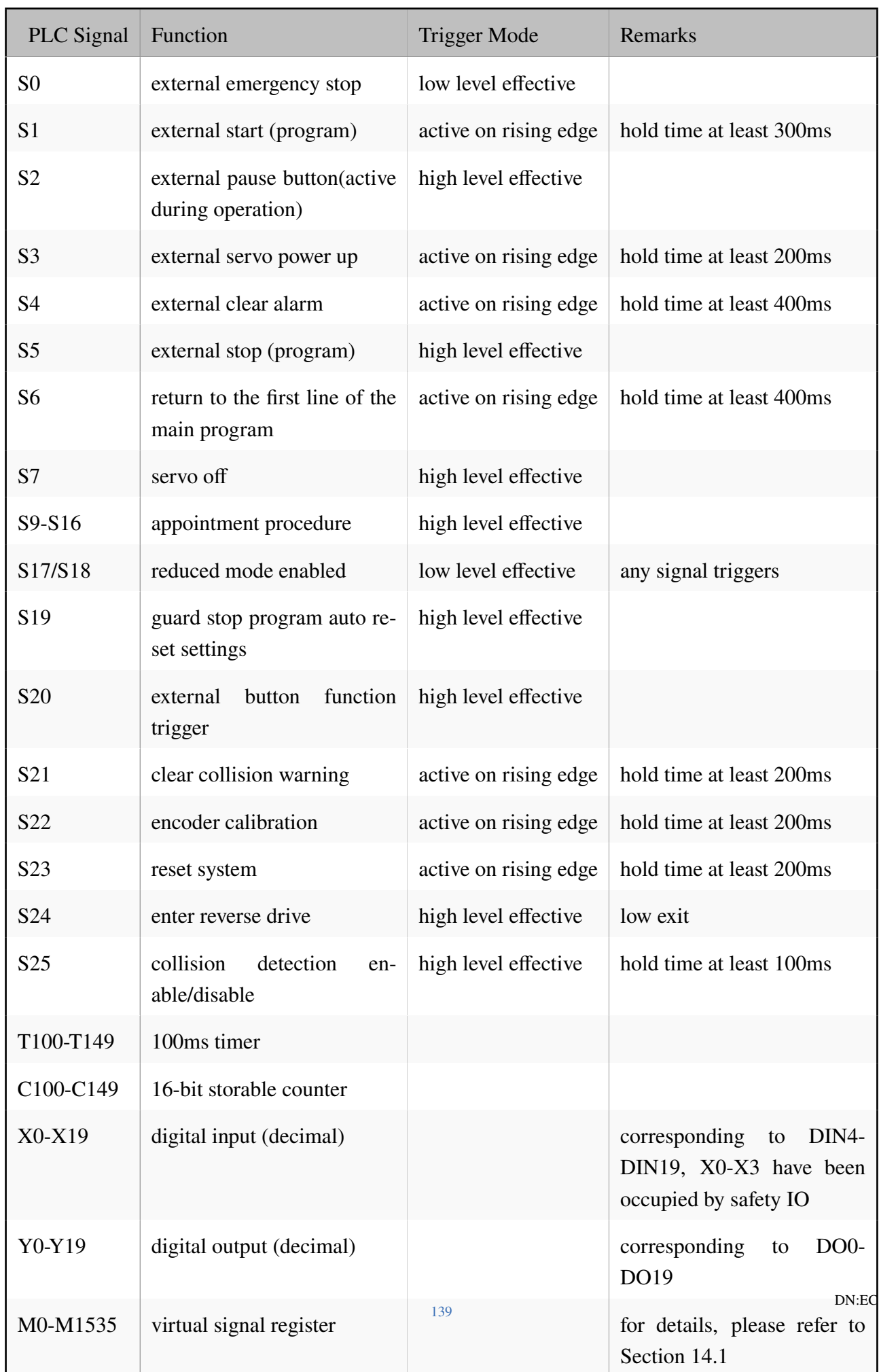

# **10.1 PLC example(S0-S4/S6)**

**Figure** 10-3 shows an example of a PLC program, the user can create this program to run the main program.

The op[eratio](#page-149-0)n steps are as follows:

- 1. Wire the three switches to input 4-input 9, namely DI4-DI9. (This is only a sample, it can be connected to other input points according to actual needs.)
- 2. Select "**Preparation -> Main program**" and select 3.jbi.
- 3. Click "Setting", and when a prompt box pops up, click "OK" to set 3.jbi as the main program.
- 4. Select "**Extension -> User PLC**", edit the following PLC sample program, as shown in **Figure** 10-3 :

<span id="page-149-0"></span>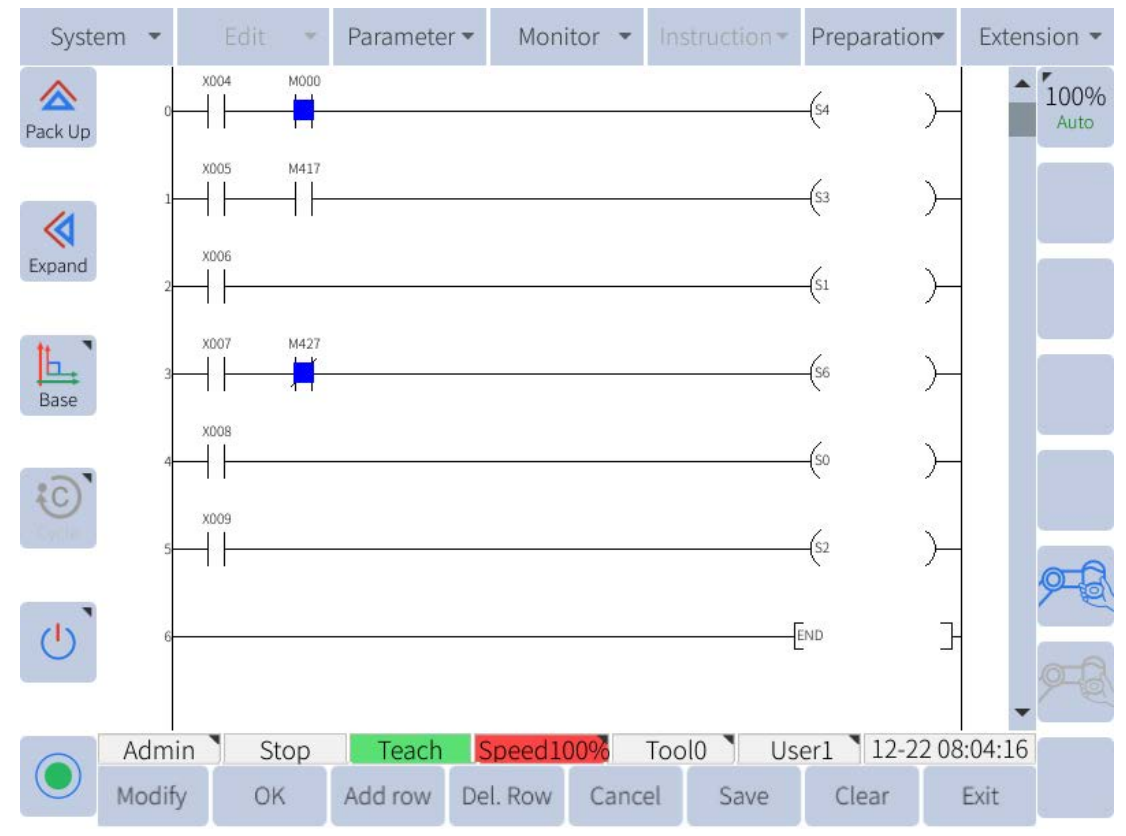

**Figure 10-3 :** Example of how to set the PLC to make the robot jump to the main program

The PLC program is explained as follows:

- Line 0: Press the switch of input 4 (X004), if there is no internal emergency stop (M0), the alarm will be cleared and synchronized.
- $\bullet$  Line 1: Press the switch of input 5 (X005), and the robot is in PLAY mode (M417), then the upper servo is enabled.
- Line 2: Press the switch of input 6 (X006) to start the robot.
- If Line 3: Press the switch of input 7 (X007), the robot is not running (M427), jump to the first line of the main program.
- Line 4: Press the switch of input 8 (X008), external emergency stop.
- Line 5: Press the switch for input 9 (X009), and the program pauses.
- 5. After finishing editing, click "Save" at the bottom right, as shown in **Figure** 10-4 :

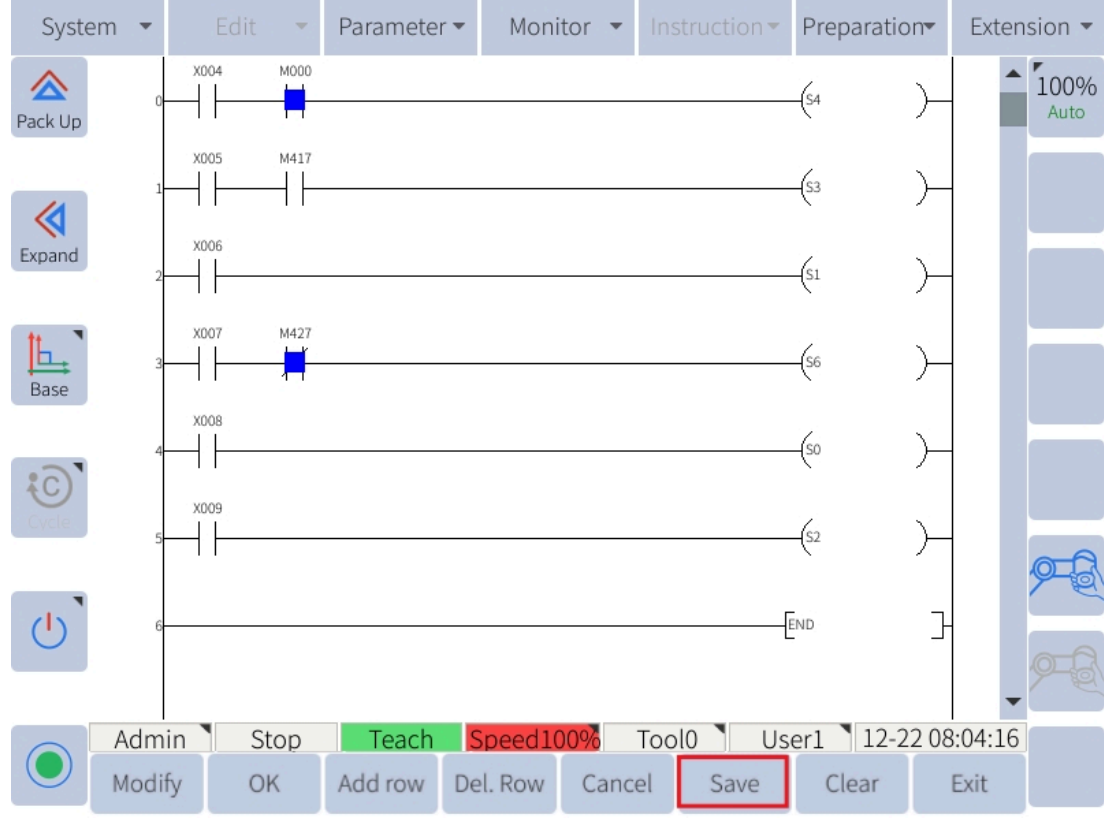

**Figure 10-4 :** save the program

- 6. After the prompt box pops up, click "OK" to restart the robot.
- 7. During or after the restart, you can turn the mode switch (key switch) to PLAY mode.
- 8. At this time, the teach pendant interface will automatically jump to the main program interface.

The results are verified as follows:

- 1. Press the button of input 4 to clear the alarm information and synchronize,
- 2. Press the button of input 5, the SERVO status light in the upper left corner of the teach pendant lights up.
- 3. Press the button for input 6, and the robot starts.
- 4. Press the button for entering 7 to jump to the first line of the main program.
- 5. Press the button of input 8, and the robot stops in an emergency.
- 6. Press the button to enter 9 to pause the main program. If you need to continue running, you can press the button to enter 9 again.

### **CAUTION**

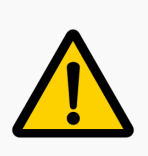

The PLC program is only a sample, and the corresponding user PLC program needs to be written according to the actual situation when using it.

# **10.2 PLC example (S7)**

As shown in **Figure** 10-5 is an example of a PLC program where the user can close the servo.

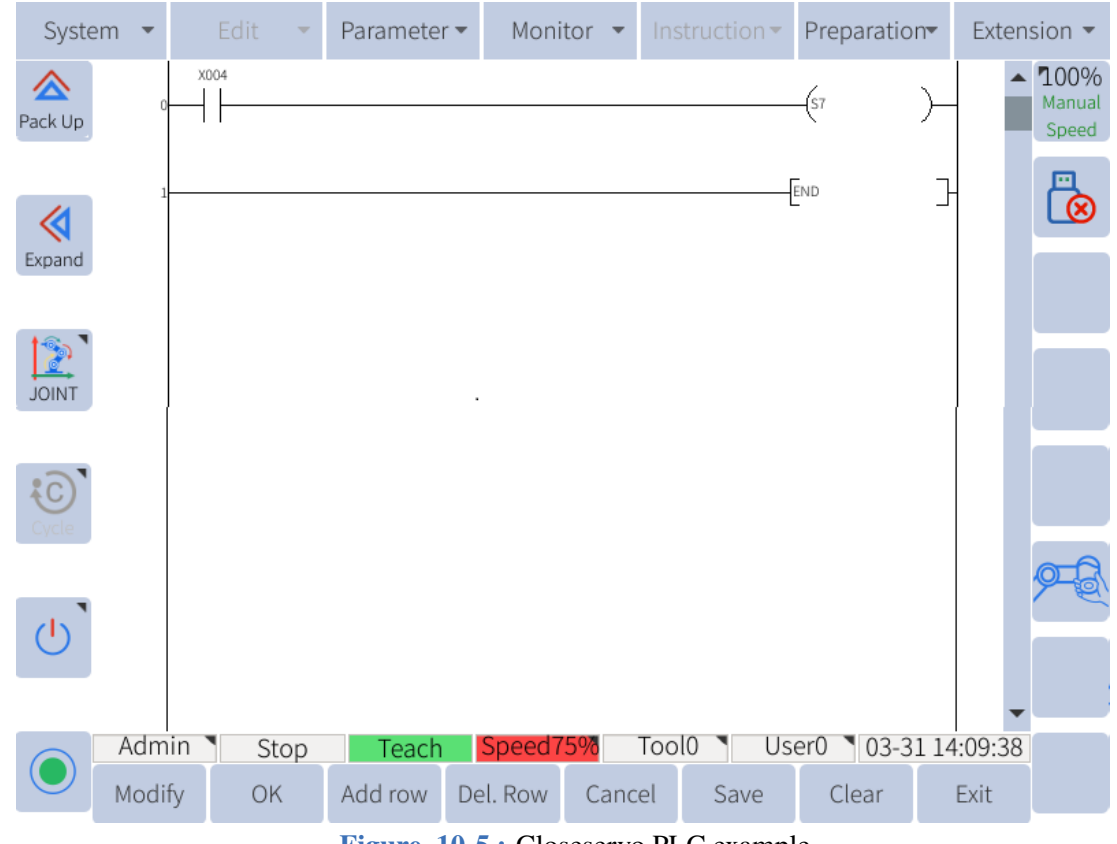

**Figure 10-5 :** Closeservo PLC example

In this example, X004 is a digital input connected to an external button, The user presses a button to turn off the servo.

## **10.3 PLC example (S17/S18)**

Figure 10-6 is an example of a PLC program the user can create to trigger reduced speed mode.

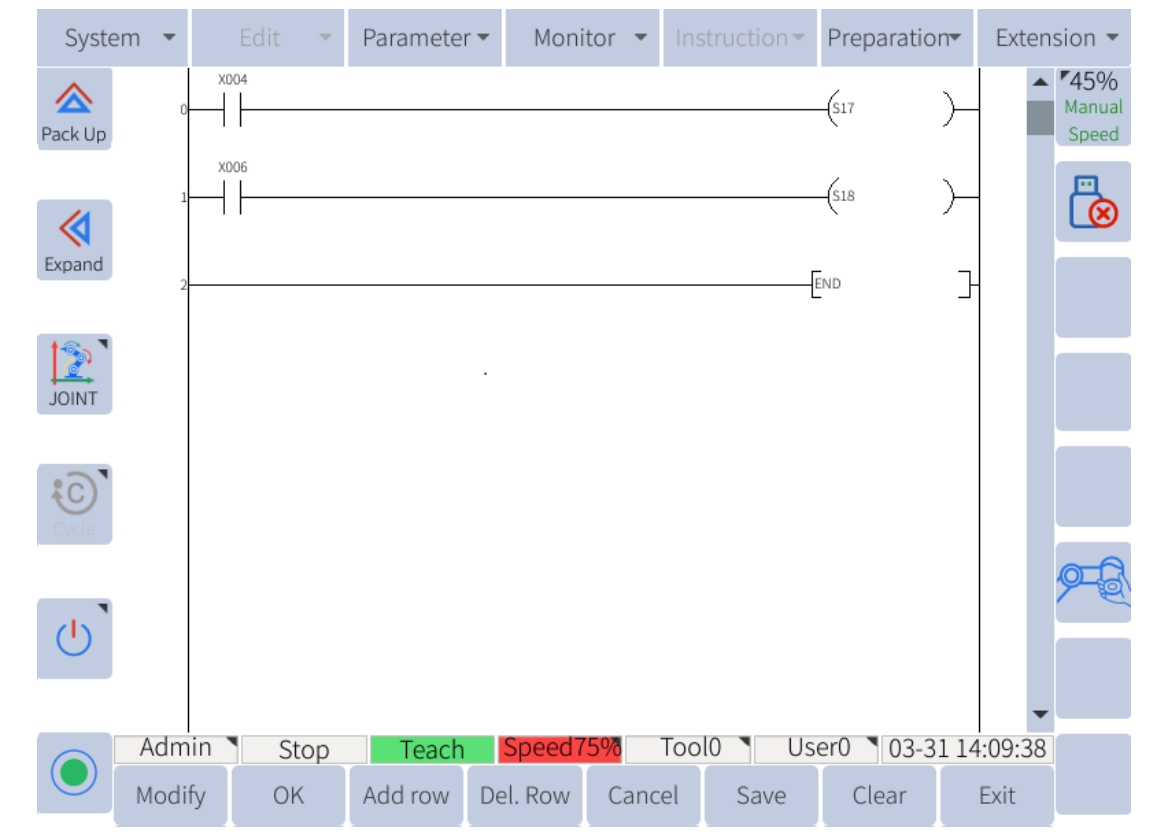

**Figure 10-6 :** An example of how to set up the PLC so the robot will enter reduced speed mode

In this example, X004 and X006 are digital inputs connected to two external buttons. When the two buttons are pressed, S17 and S18 are set. If the robot is running a program, when the buttons are pressed S17 and S18 are triggered and the robot speed is reduced. Make sure that the collaborative function of the robot is enabled and the reduced speed is set lower than the normal speed (see Subsection 12.2.3).

## **[10.4 P](#page-171-0)LC example (S19)**

**Figure** 10-7 shows an example of a PLC program that the user can create to protect the automatic recovery after stopping.

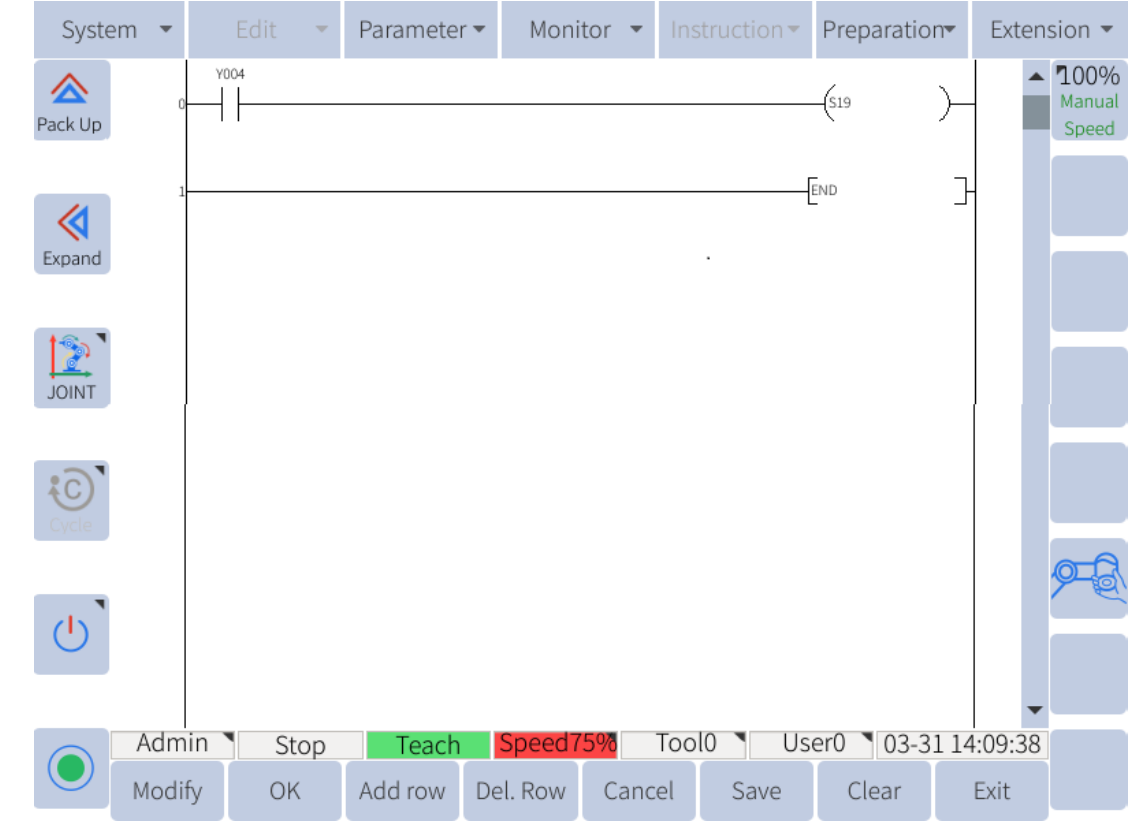

**Figure 10-7 :** Example of a PLC that automatically recovers after the protection stops

In this example, when Y004 is set to 1, after the protection is stopped and suspended, the task can automatically resume running.

#### **CAUTION**

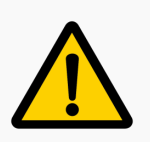

A pause caused by a non-protective stop has no such effect. Such as: pause button on the teach pendant, external pause, program pause, etc.

## **10.5 PLC example (S20)**

**Figure** 10-8 shows an example of a PLC program where the user can connect an external button to mark, drag or record the robot.

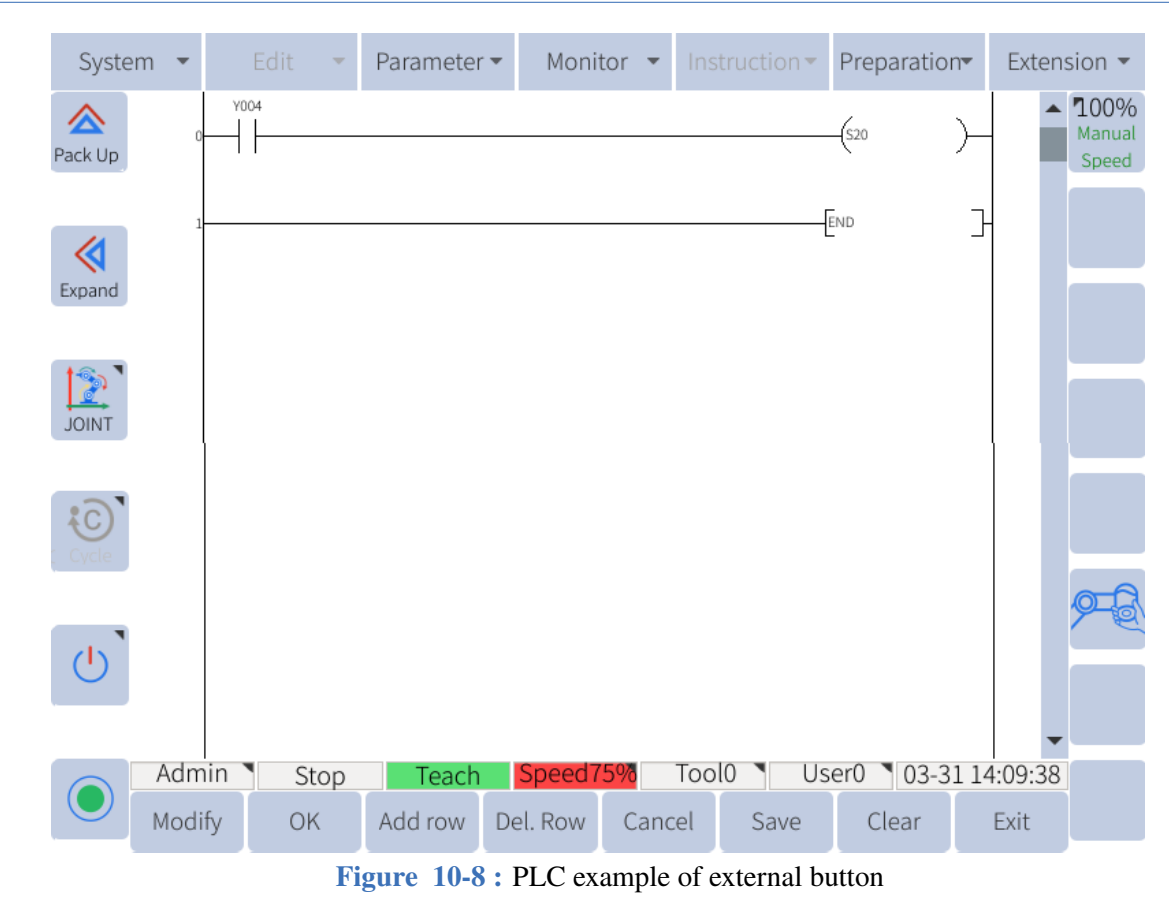

In this example, Y004 is a digital output connected to an external button, The user can configure the functions of the external buttons in the "**Extension -> EndingIO-> Button Configuration**" interface. After configuration, just press the button.

**CAUTION**

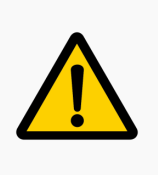

If the user uses the teach pendant to turn off the drag function in the middle, the external button will be invalid. You need to click "Preparation > Drag Move settings" to re-enable the drag function. The external buttons only work after turning it back on.

## **10.6 PLC example (S21)**

As shown in **Figure** 10-9 , it is an example of a PLC program that the user can clear the collision alarm.

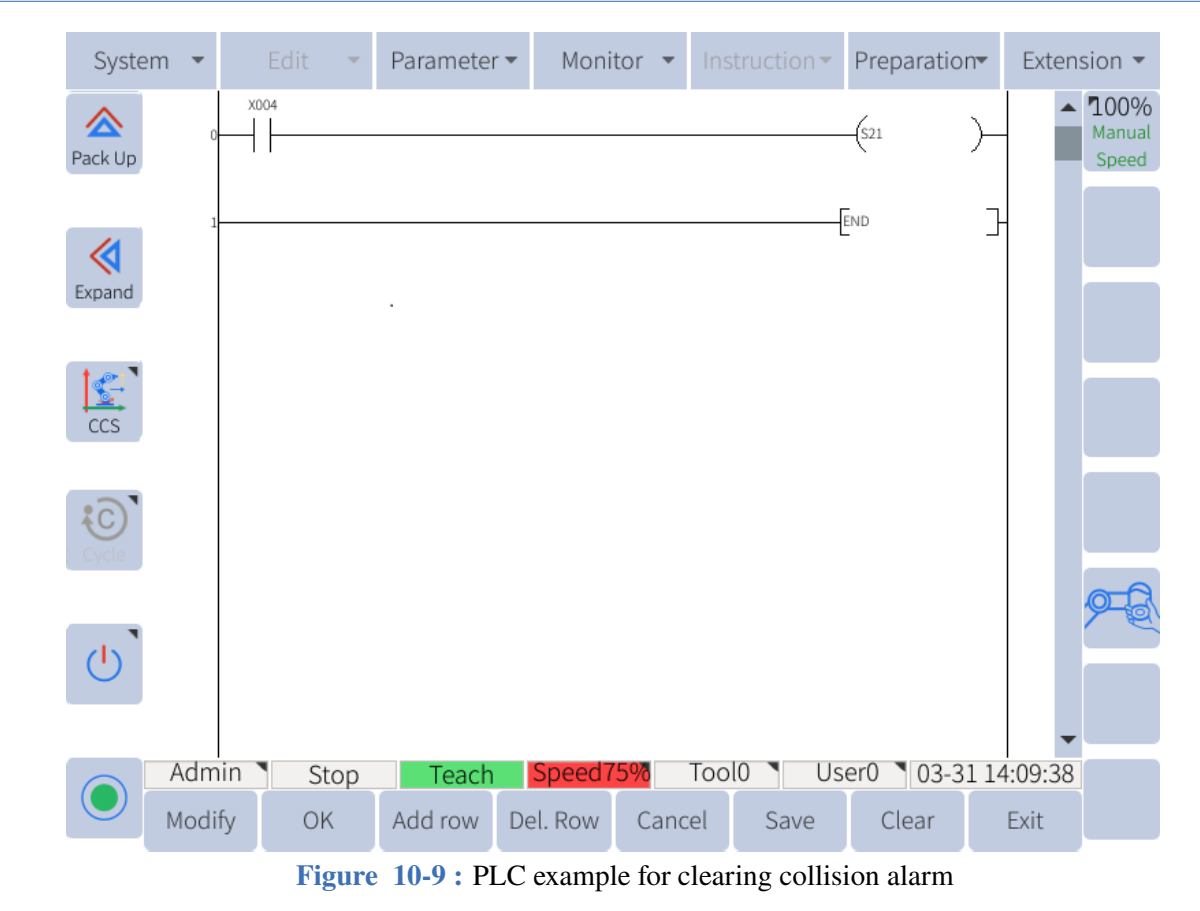

In this example, X004 is a digital input connected to an external button, The user presses the button to clear the collision warning.

## **10.7 PLC example (S22)**

Shown in **Figure** 10-10 is an example of PLC program where users can calibrate the encoder.

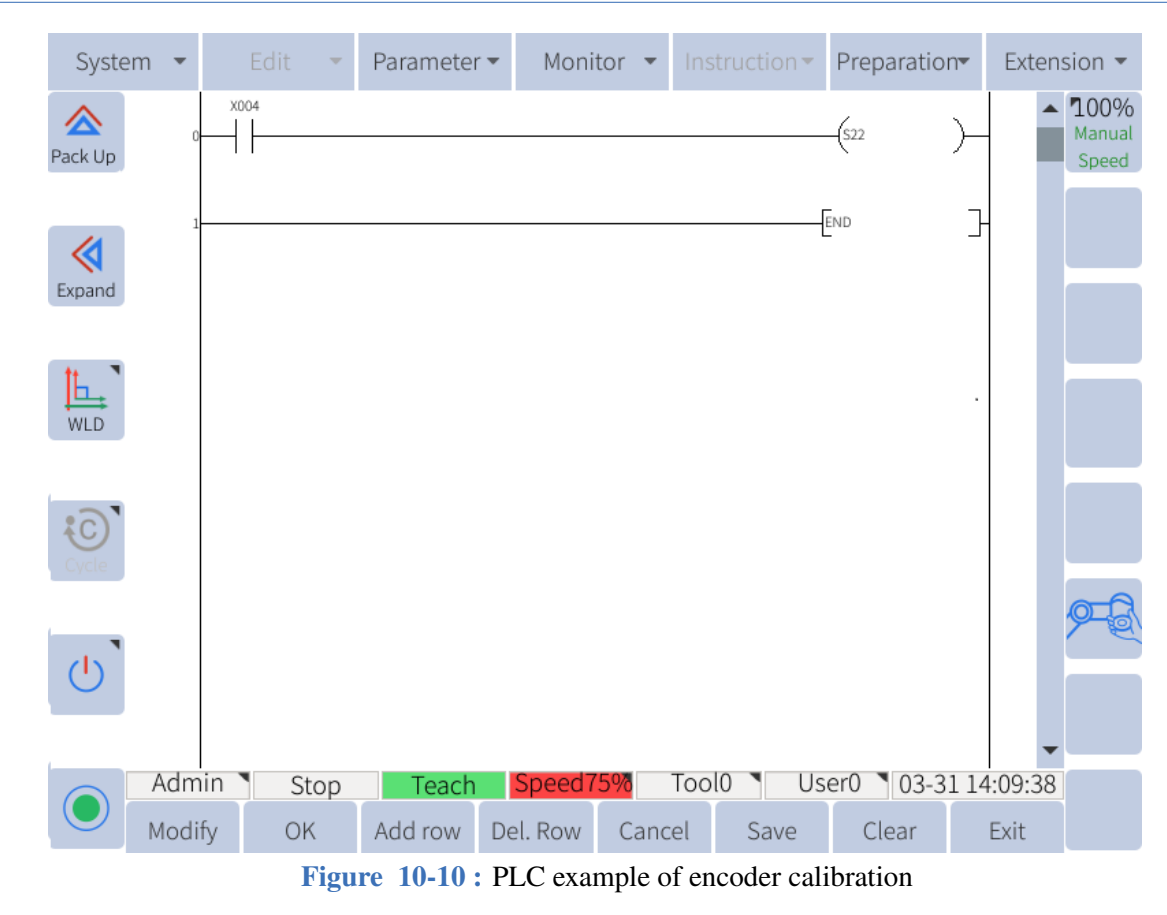

In this example, X004 is a digital input connected to an external button, The user can perform encoder calibration at the push of a button.

## **10.8 PLC example (S23-S24)**

The user can enter the reverse drive mode through the two PLC registers S23 and S24. First, the S23 register is initialized, and then the S24 register is used to enter the backdrive mode.

As shown in **Figure** 10-11 is an example of a PLC program where the user can enter backdrive mode.

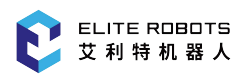

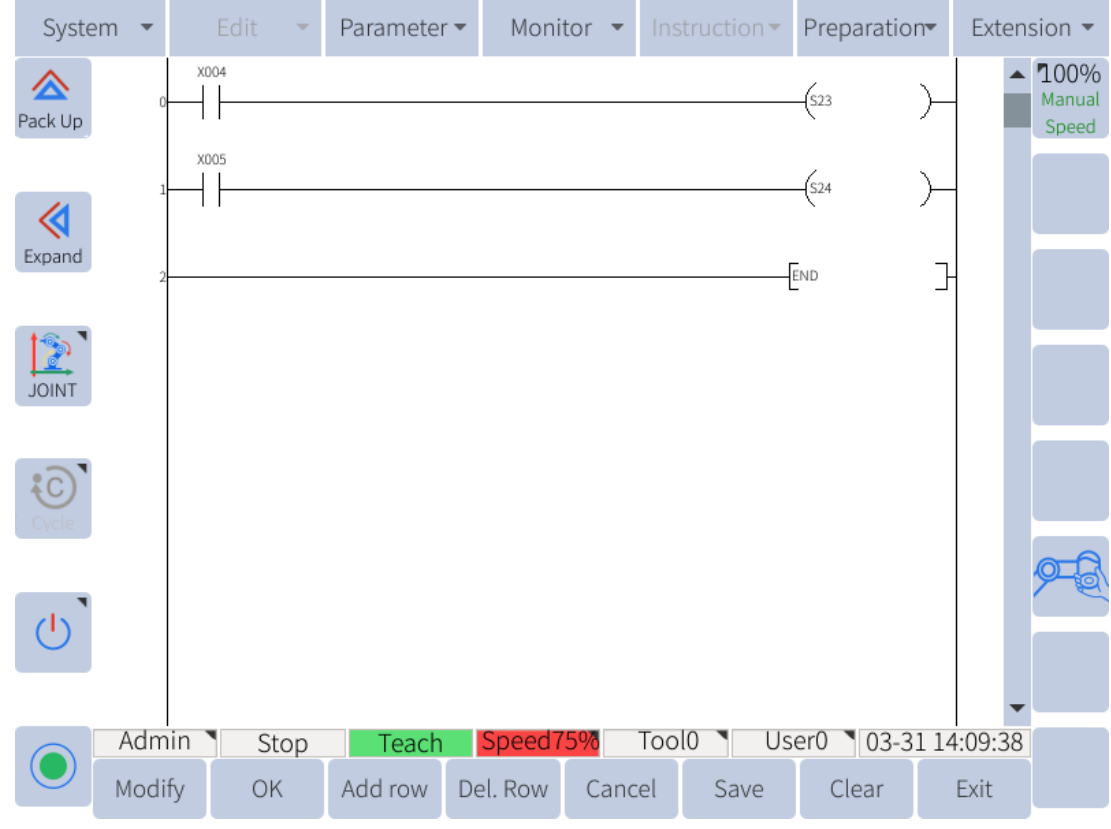

Figure 10-11 : PLC example in backdrive mode

In this example, X004 is a digital input connected to an external button, the user presses the button and the robot becomes initialized. X006 is a digital input connected to an external button, the user presses the button and the robot goes into backdrive mode.

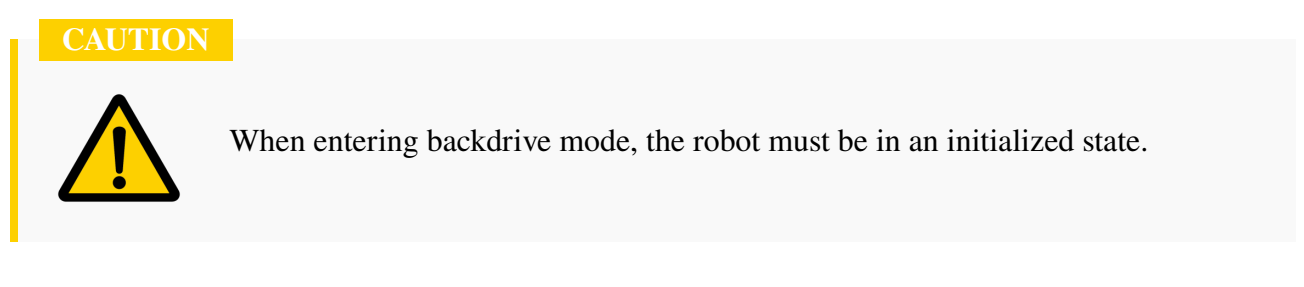

# **Chapter 11 Webpage remote control robot**

Elite Robot supports users to log in to the website and perform remote control of the robot, such as VNC display, file management, etc.

The specific flowchart is shown in **Figure** 11-1 :

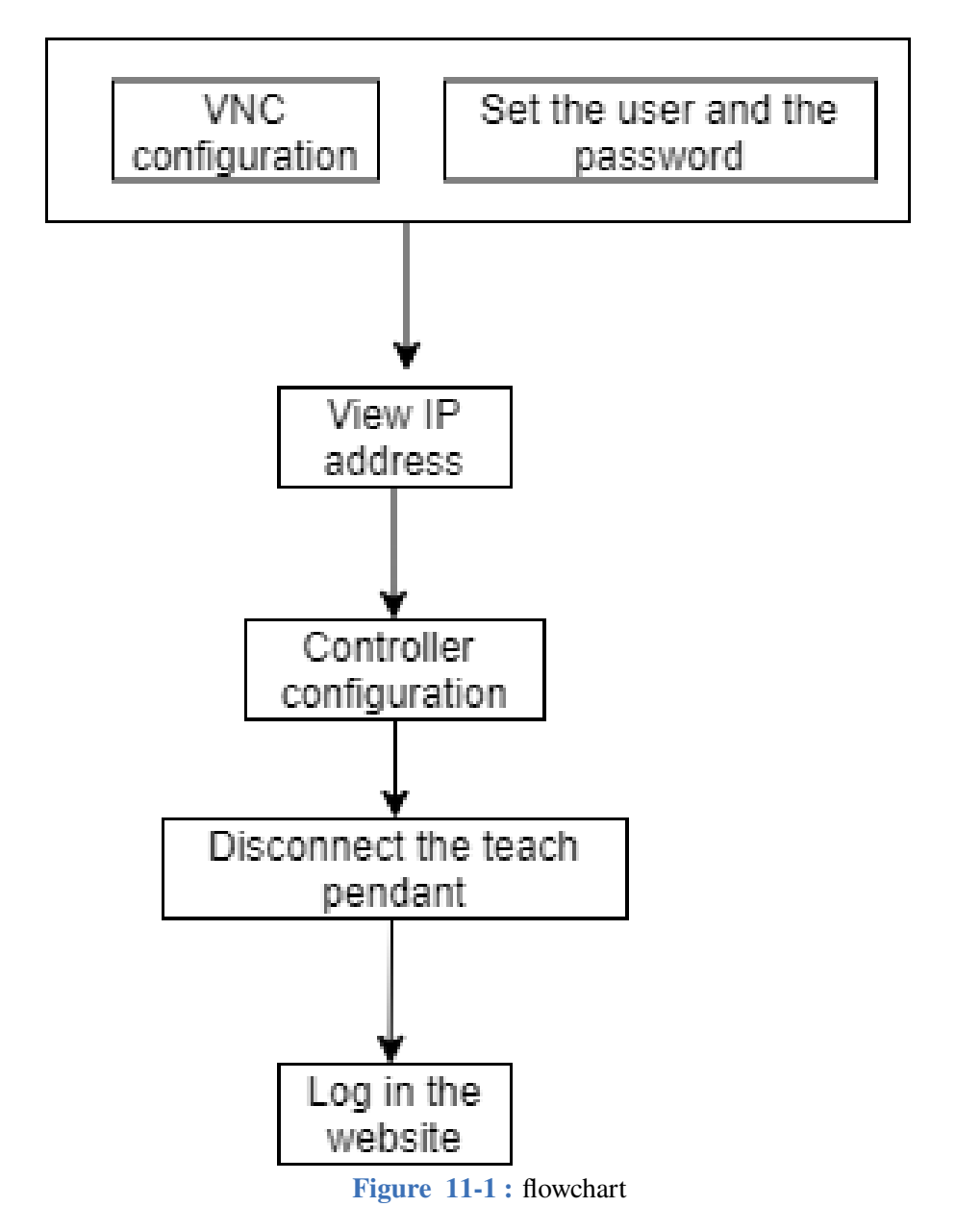

## **11.1 Configure VNC**

After the user configures the VNC, the robot can be remotely controlled on the website. The specific steps are as follows:

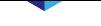

- 1. Choose System > System setting > VNC setting.
- 2. Set "Auto start" to "Yes", click "Set".
- 3. Click "Restart" to start VNC, as shown in **Figure** 11-2 .

|                        | System       |         | Edit<br>v |                        | Parameter - |                                         | Monitor $\blacktriangleright$ |                         | Instruction $\blacktriangledown$ |  | Preparation |                        | Extension $\blacktriangledown$ |
|------------------------|--------------|---------|-----------|------------------------|-------------|-----------------------------------------|-------------------------------|-------------------------|----------------------------------|--|-------------|------------------------|--------------------------------|
| $\bf \nabla$<br>Expand |              |         |           |                        |             |                                         |                               |                         |                                  |  |             |                        | 75%<br>Manual                  |
| ≪                      |              |         |           |                        |             |                                         |                               |                         |                                  |  |             |                        |                                |
| Expand                 |              |         |           |                        |             | Auto start Yes                          |                               | $\overline{\mathbf{v}}$ |                                  |  |             |                        |                                |
| $\mathbb{Z}$<br>CCS    |              |         |           |                        |             |                                         |                               |                         |                                  |  |             |                        |                                |
| $\sqrt[3]{c}$          |              |         |           |                        |             |                                         |                               |                         |                                  |  |             |                        |                                |
|                        |              |         |           |                        |             |                                         |                               |                         |                                  |  |             |                        |                                |
|                        | $2-59-2$     | Log No. |           | Time<br>05-18 13:58:58 |             | Admin login succeeded                   |                               |                         | Information                      |  |             |                        |                                |
|                        | $2 - 59 - 2$ |         |           | 05-18 13:58:51         |             | Admin login succeeded                   |                               |                         |                                  |  |             |                        |                                |
|                        | $2-38-2$     |         |           | 05-18 13:58:40         |             | Home set completed.                     |                               |                         |                                  |  |             |                        |                                |
|                        | $2-186-2$    |         |           | 05-18 13:58:30         |             | Interference area 1 set succeededfully. |                               |                         |                                  |  |             |                        |                                |
|                        | $2-159-2$    |         |           | 05-18 13:58:27         |             | Center point teaching succeeded.        |                               |                         |                                  |  |             |                        |                                |
|                        | $2 - B4 - 2$ |         |           | 05-18 13:58:16         |             | Tool 0 setup complete.                  |                               |                         |                                  |  |             |                        |                                |
|                        | Admin        |         | Stop      |                        | Teach       | Speed75%                                |                               | Tool <sub>0</sub>       |                                  |  |             | User0   05-18 14:00:59 |                                |
|                        | Set          |         | Restart   |                        |             |                                         |                               |                         |                                  |  |             | Quit                   |                                |

**Figure 11-2 :** VNC setting page

## **11.2 Set username and password**

- 1. Choose System > System setting > Remote password.
- 2. Set the type of the password as "RTP".

.

3. Enter the username and password, which is used to log in the website, as shown in **Figure** 11-3

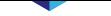

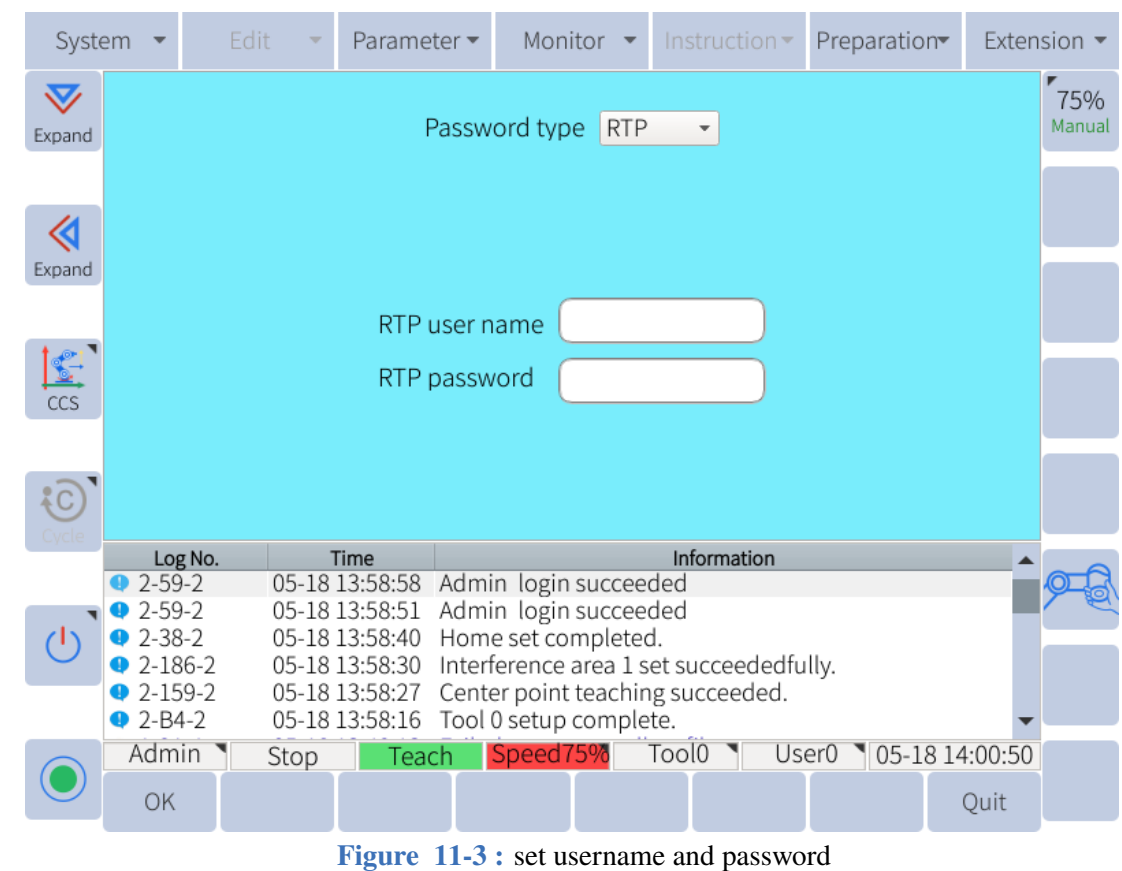

## **11.3 View IP address**

Choose System > System setting > Network Configuration to check the IP address of the device, as shown in **Figure** 11-4 .

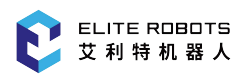

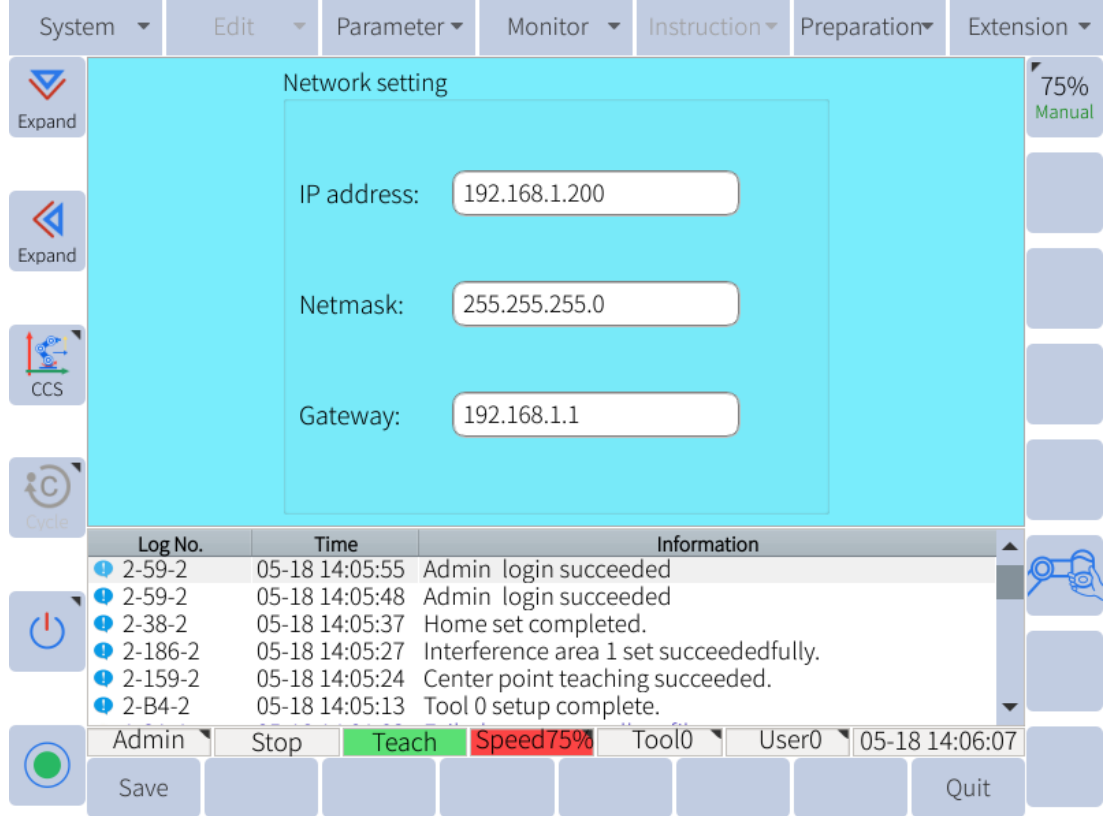

**Figure 11-4 :** Network Configuration Page

## **11.4 Setup Controller**

- 1. Select "Parameter > Controller".
- 2. Move down to the "Teach Pendant Connection State" row and click "Modify".
- 3. Set "Teach Pendant Connection State" to "Disconnect", disconnect the Teach Pendant connec-tion status.

## **11.5 Remove the teach pendant**

- 1. Disconnect the teach pendant from the robot power supply.
- 2. The external emergency stop button must be connected while not using the emergency stop device of the teach pendant. The steps are outlined as below:

2.1 Connect E\_STOP0 and the nearest T\_STP0 (J106: 1-2PIN) to the channel interface (0) of the external emergency stop. Connect T\_STP0 and GNDP (J106: 3-4PIN) to the interface of the short circuit.

2.2 Connect E\_STOP1 and the nearest T\_STP1 (J106: 5-6PIN) to the channel interface (1) of the external emergency stop. Connect T\_STP1 and GNDP (J106: 7-8PIN) to the interface of the short circuit.

3. After removing the teach pendant, press the switch button again to restart the robot, and then the robot can be controlled remotely through the web page.

## **11.6 Remote control robot**

## **11.6.1 Operation prerequisites**

- 1. Install windows system
- 2. Install Google Chrome, recommended version 97 or above
- 3. Install graphics driver
- 4. It is not recommended to use the translation plugin that comes with the browser

Users can log in to the website through a browser and control the robot remotely. It is recommended to use Google Chrome or Firefox.

- 1. Open the browser, enter the URL: http://current device IP address:6680/, and press Enter.
- 2. Enter the user name and password, click "Login" to enter the webpage.

## **11.6.2 Select view mode**

.

On the menu bar at the top left of the website, users can click "Console view" and select the appropriate view mode from "Default view", "Teach pendant view", "Manipulator view", as shown in **Figure** 11-5

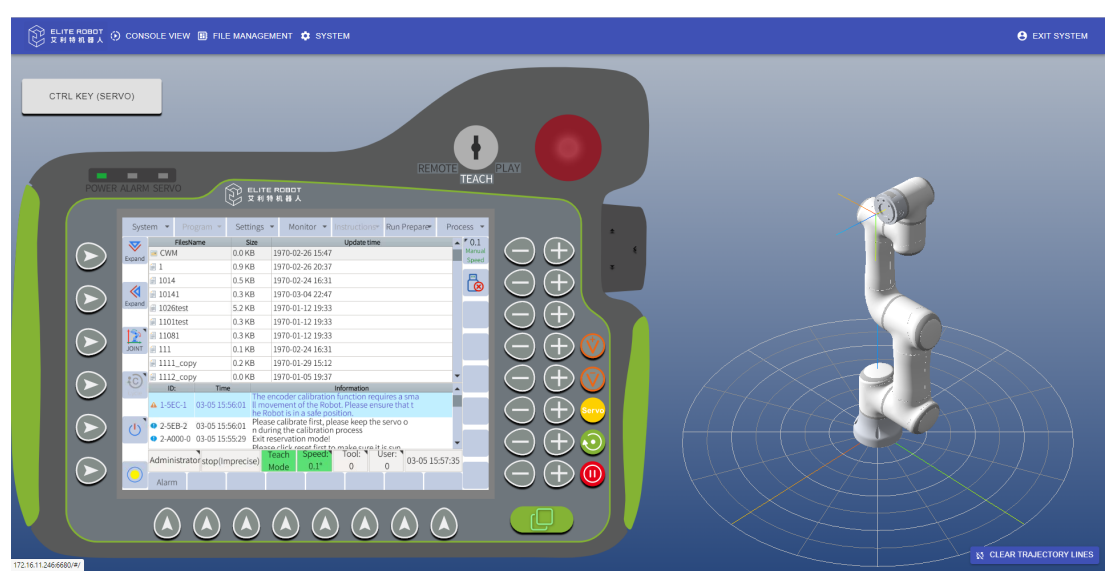

**Figure 11-5 :** view mode

- Teach Pendant View: Only the teach pendant interface is displayed, and the user can monitor the teach pendant and simulate clicking on the teach pendant screen.
- Robot arm view: Only the interface of the robot arm is displayed, and the user can simulate the rotation or translation of the robot to observe the state and movement trajectory of the robot.
- Default view: both the teach pendant view and the arm view.

## **11.6.2.1 Teach pendant view**

The user can perform the following operations in the teach pendant view:

- Simulate the actual teach pendant, simulate the actual teach pendant screen through the virtual screen, and operate the robot.
- simulates the actual teach pendant, and the status of the robot can be observed through the virtual LED.
- simulates the actual teach pendant, which can be set to PLAY, REMOTE.TEACH mode through the virtual key bit.
- simulates the actual teach pendant, which can be simulated as clicking the button of the real teach pendant through the virtual button.
- In teach mode, the servo can be enabled or disabled by pressing the CTRL key on the keyboard or by clicking the "CTRL (servo)" virtual button.

### **11.6.2.2 Robot view**

The user can perform the following operations in the robotic arm view:

- The virtual scene can observe the real-time state of the physical robot arm and observe and clear the movement trajectory of the robot.
- Drag the virtual robot arm with the left mouse button to simulate a rotating physical robot and observe it from different angles.
- Drag the virtual arm with the right mouse button to simulate a translational physical robot.

### **11.6.3 File management**

Users can click "File Management" in the upper menu bar to enter the "File Management" interface.

#### **CAUTION**

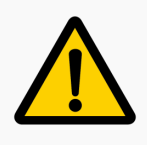

The file management function is only supported in teach mode.

In the interface, the following operations can be implemented:

1. Click the upper right button menu to create a new folder, upload a file, and create a new file, as shown in **Figure** 11-6 .

Note: The format of the uploaded file can only be .jbi and .lua.

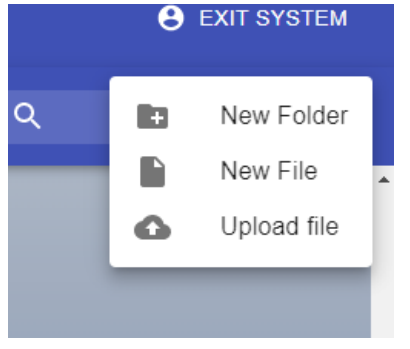

**Figure 11-6 :** button related operations

2. After selecting a folder, right-click the mouse to open, move, rename, and delete the folder, as shown in **Figure** 11-7 .

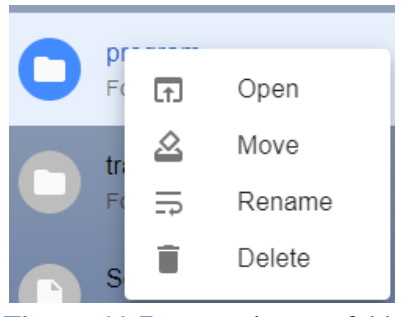

**Figure 11-7 :** operations on folders

3. After selecting the file, right-click the mouse to download, edit, copy, move, rename, delete the file, as shown in **Figure** 11-8 .

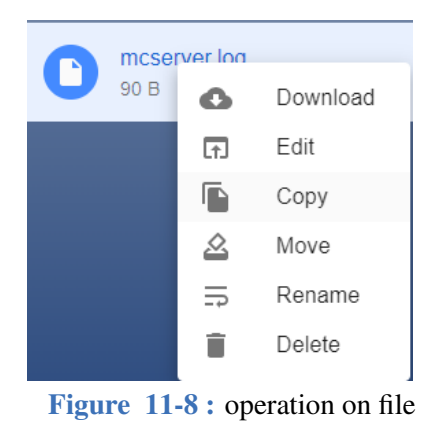

4. Double-click the files with the suffixes .jbi and .lua to edit the files online.

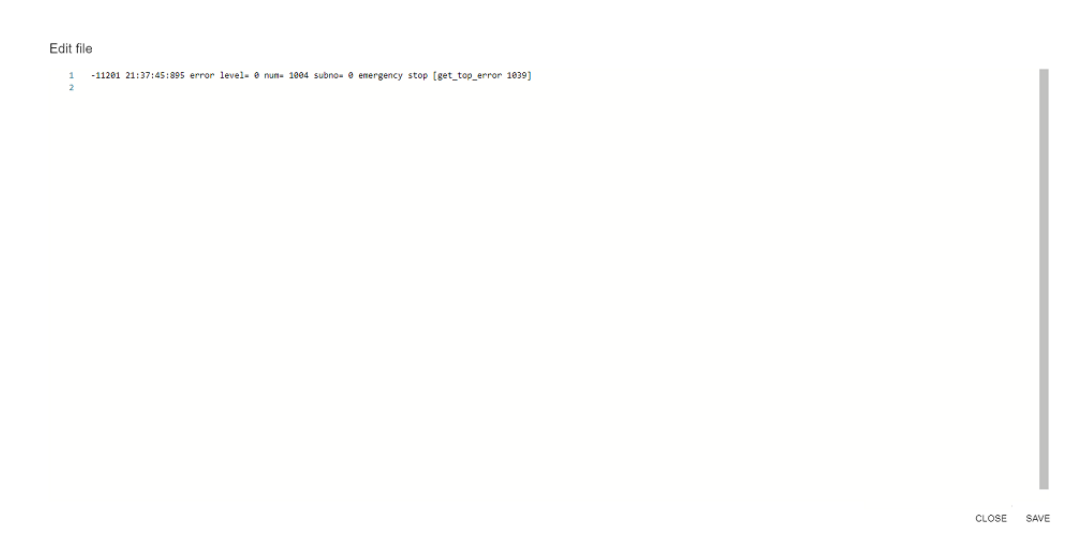

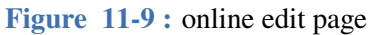

## **11.6.4 System upgrade**

Users can upgrade the system through the web teach pendant. The specific operation steps are as follows:

- 1. Confirms that the teach pendant is in "Teach" mode.
- 2. Click "System > Flash Upgrade".
- 3. Click "Upload File".
- 4. Click "Select File" and select the software upgrade package "firmware.bin", as shown in **Figure** 11-10 .

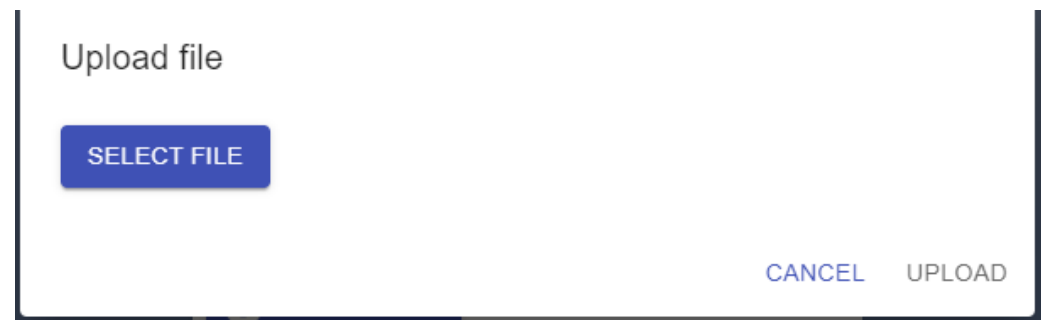

**Figure 11-10 :** Select file

5. Click "Upload", upload the file, and wait patiently for the system to upgrade.

## **11.6.5 Exit system**

Users can click the "Exit System" menu on the upper menu bar to exit the web system. After logging out of the web system, if you want to continue using it, you need to enter your username and password to log in again.

# **Chapter 12 System Settings**

## **12.1 System Settings**

### **12.1.1 Network Configuration**

To set up the network for the EC63 navigate to **System -> System setting -> Network Configuration**. Figure 12-1 shows the network configuration page. Enter the IP address, netmask, and gateway addresses. Make sure to click "Save" in the submenu to apply any changes. The system does not need to be re[starte](#page-166-0)d for changes to take affect.

<span id="page-166-0"></span>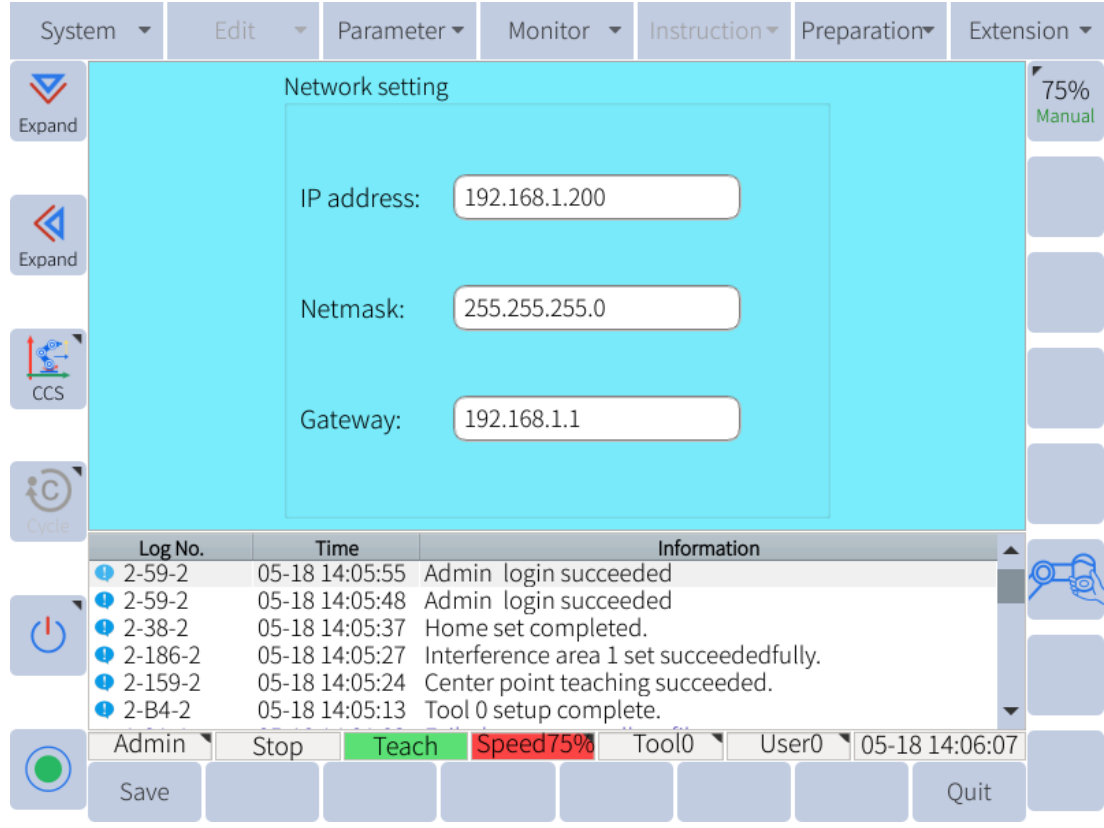

**Figure 12-1 :** The network configuration page

## **12.1.2 Language Configuration**

To select the desired language navigate to **System -> System setting -> Language setting**. **Figure** 12- 2 shows the language configuration window. Select the appropriate language and click "OK".

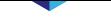

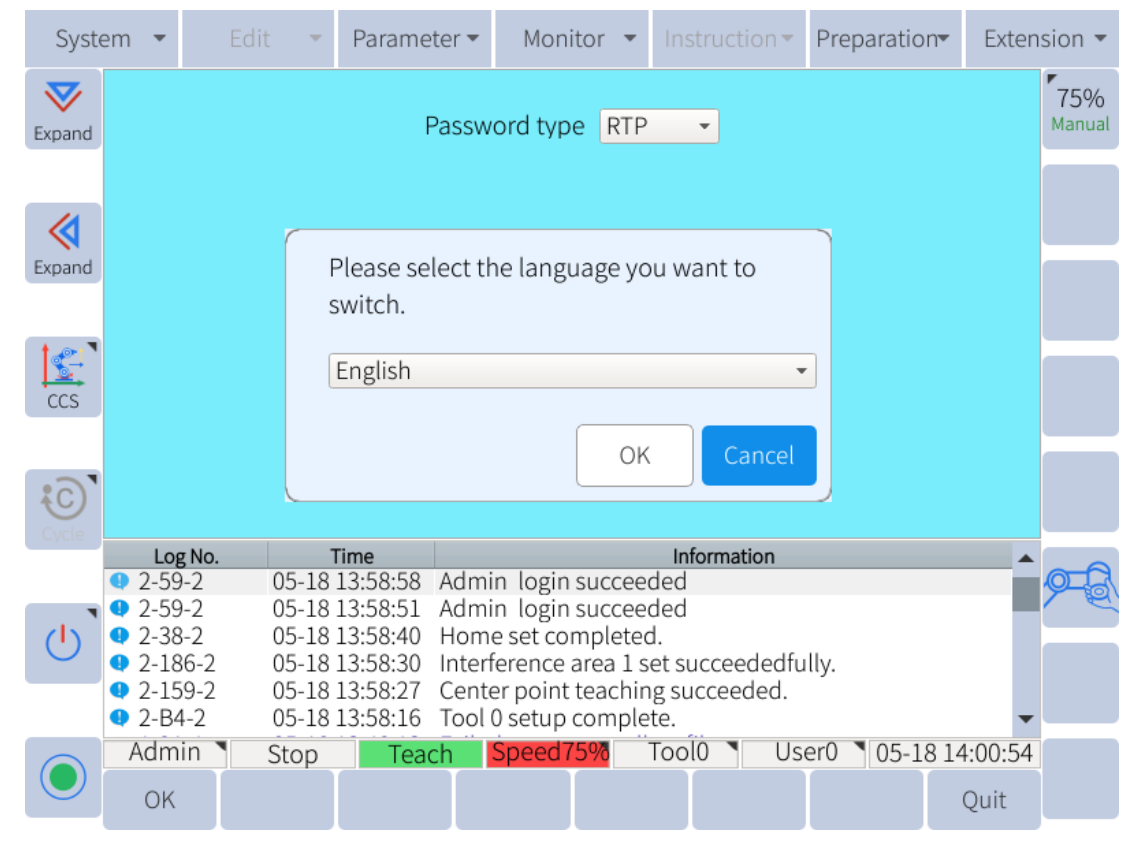

**Figure 12-2 :** The language configuration page

#### **NOTICE**

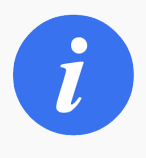

This version supports users to import French, Italian, Spanish, German, and Thai languages. Import the translated form, and then switch the language.

## **12.1.3 VNC setting**

In order to use the VNC server for viewing the GUI from a laptop or desktop computer, navigate to **System -> System setting -> VNC setting**. The user will see the window shown in **Figure** 12-3 .

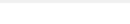

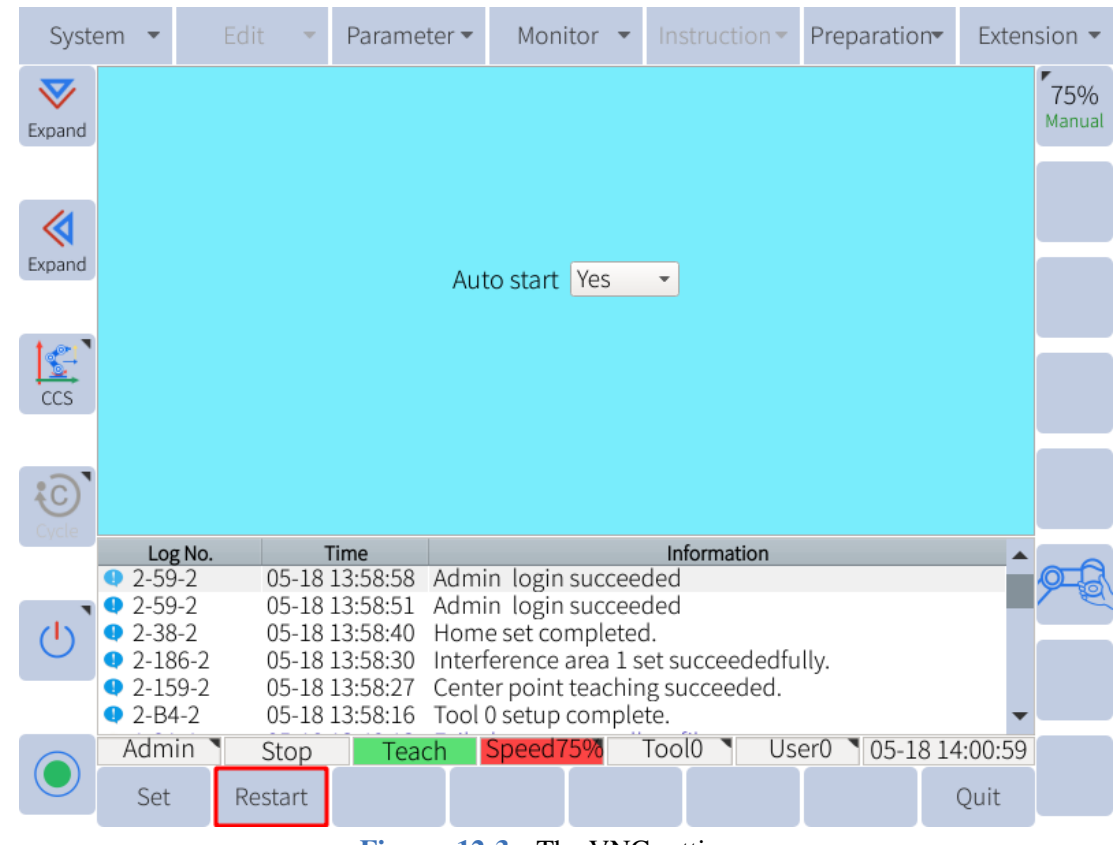

**Figure 12-3 :** The VNC setting page

To turn on the VNC viewer click on the "Restart" button. This will turn on the VNC server until the robot system is restarted. If the user wishes to start the VNC server automatically on system startup, they can click on the drop down menu and select YES for Autostart.

To access the VNC server and view the GUI on an external screen, the user must install a VNC viewer on their PC. Enter the IP address of the robot system in the VNC client. The user will be prompted for a password. The default VNC viewer password is 333333.

## **12.1.4 Password Configuration**

For password configuration, please navigate to **System -> System setting -> Remote password**. The user will see the window shown in **Figure** 12-4 .

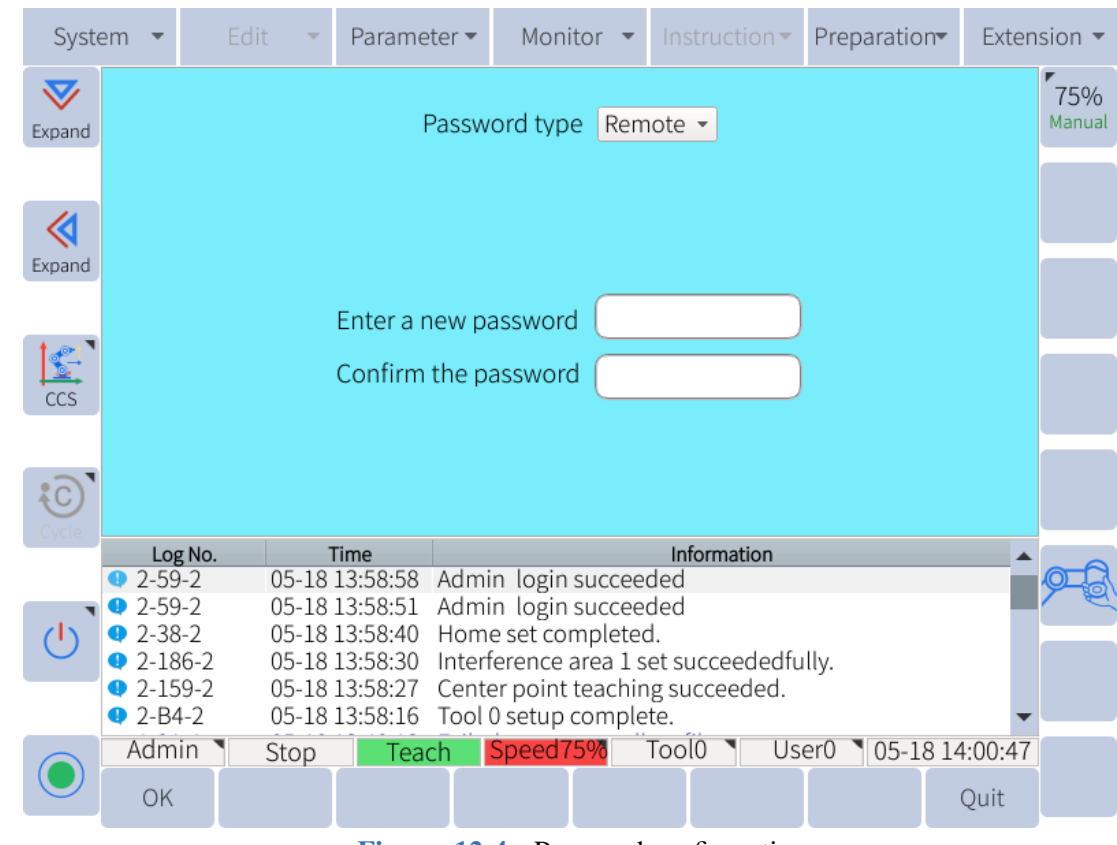

**Figure 12-4 :** Password configuration

The user can set a password in the remote mode, and the security parameters can be set only after obtaining the password in the remote mode. If not set, the default is "123456".

The user can also set the RTP username and RTP password to log in to the Web page.

## **12.2 Preparation**

## **12.2.1 Robot Configuration**

To set up which peripherals an operator wishes to use with the robot, navigate to **Preparation -> Process config**. **Figure** 12-5 shows the available peripherals and settings.

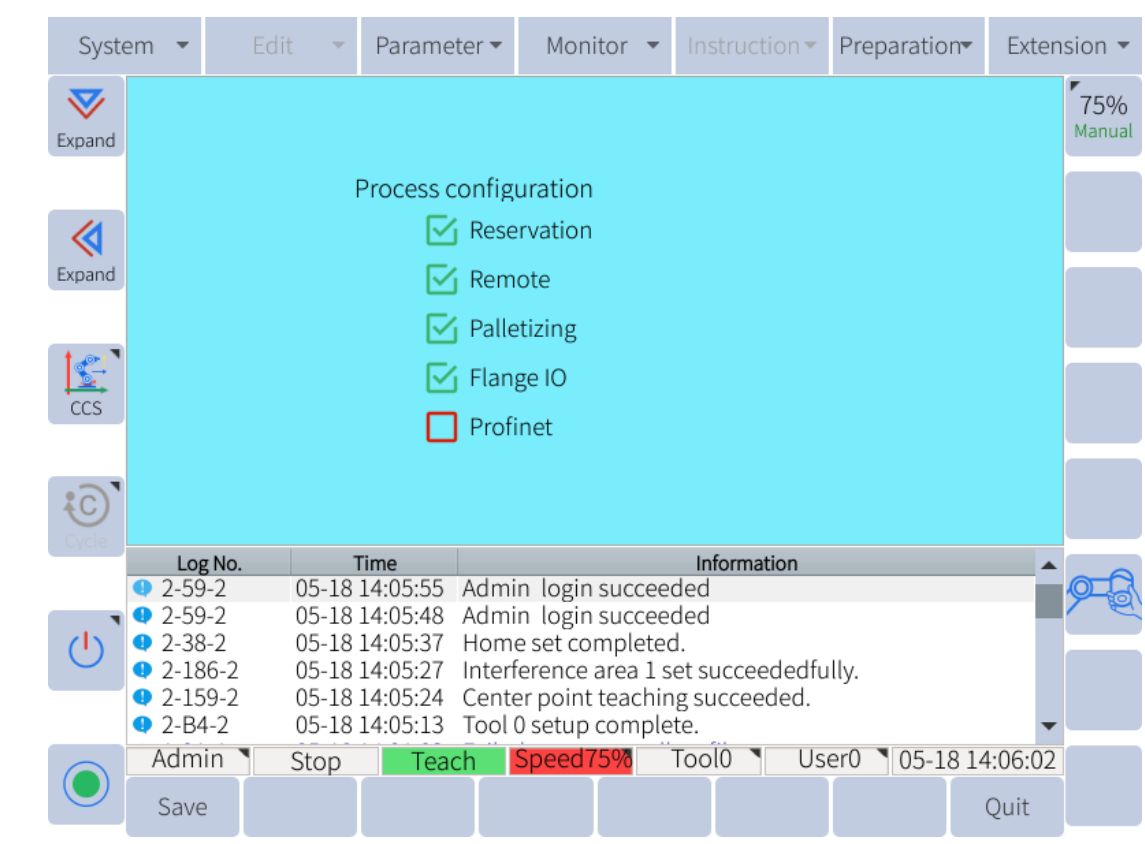

**Figure 12-5 :** The robot configuration page

To select or unselect a setting, click on the check box next to the setting the user wishes to configure. When finished, click "Save" in the submenu. In the popup box click "OK" to accept the action. The system will restart. If the user configured any settings, their functions will be available when the system restarts.

### **12.2.2 Mount config**

The mount config page is used to identify the mounting pose of the robot. This information is important because it helps the robot determine the gravitational forces on the robot arm.

#### **CAUTION**

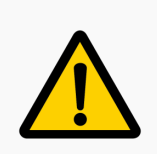

It is very important that this information is entered correctly. Gravity compensation for handguiding and other algorithms use this information. Failure to set the mount config appropriately can result in unpredictable robot motion.

**Figure** 12-6 shows the settings that need to be entered for the mounting pose of the robot. The mounting pose must be entered correctly. The deflection and rotation angles are the euler representation of the robot's orientation relative to a world frame. The order of rotation for euler angles is rotation about the Z a[xis fol](#page-171-1)lowed by a rotation about the Y axis, and finally a rotation about the X axis, or ZYX euler rotation.

<span id="page-171-1"></span>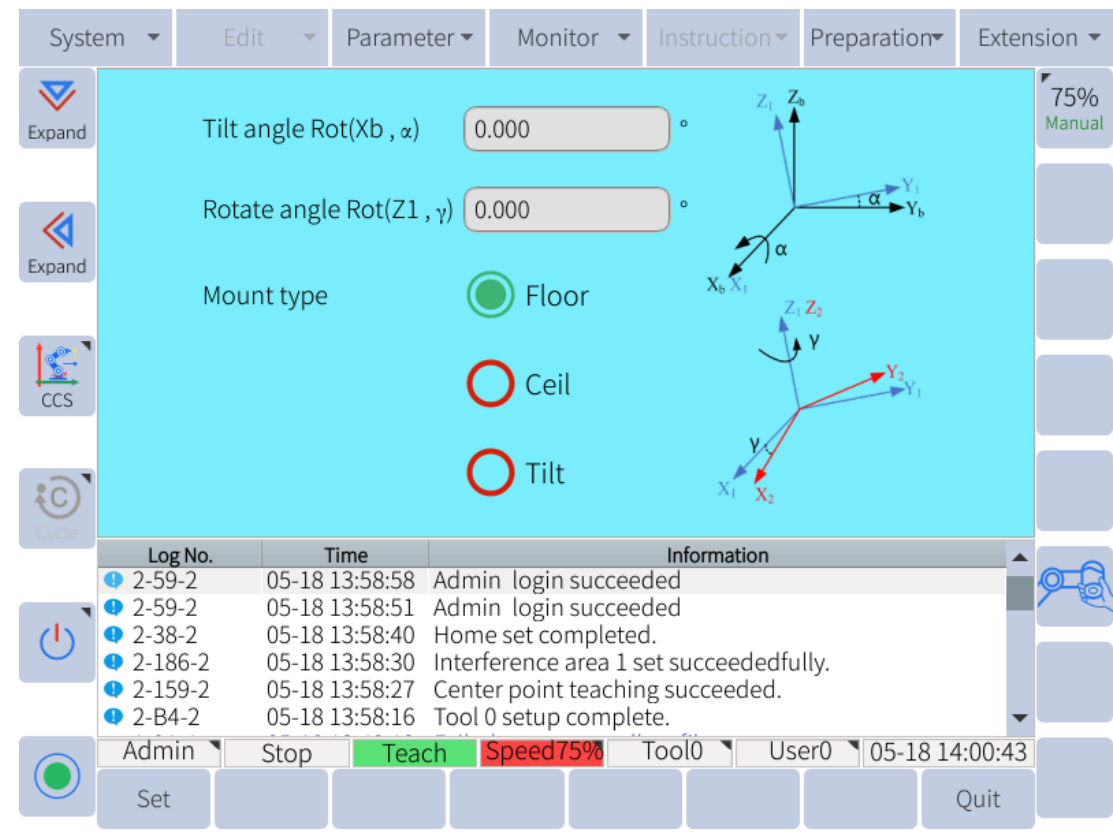

**Figure 12-6 :** The installation configuration page

Suppose the intersection of the mounting surface and the horizontal plane is X1, and the X axis of the robot coincides with X1, and the Z axis is the opposite direction of gravity; Rotate the X-axis first (the rule of the right hand, the thumb is the X-axis direction, and the rotation along the four-finger direction is positive, otherwise it is negative), Make the XY axis plane of the robot base mark parallel to the mounting surface, The angle of rotation is the deflection angle Rot (Xb,  $\alpha$ ); Then rotate the latest Z axis of the robot (the rule of the right hand, the thumb is the Z axis direction, and the rotation along the four fingers direction is negative, The opposite is positive), so that the X axis of the robot base matches the installation position, The angle of rotation is the rotation angle  $Rot(Z1, \gamma)$ .

#### **12.2.3 Safety Limit**

<span id="page-171-0"></span>Certain collaborative functions of the robot can be limited for safety reasons. To configure these settings navigate to **Preparation -> Safety Config -> Safety Limit**. **Figure** 12-7 shows which of these features can be set.

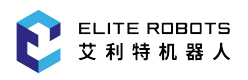

|                        | System                |                   | Edit              | Parameter ▼    |                                                            | Monitor               |        |                   | Instruction $\blacktriangledown$        |   | Preparation |                       | Extension $\blacktriangledown$ |
|------------------------|-----------------------|-------------------|-------------------|----------------|------------------------------------------------------------|-----------------------|--------|-------------------|-----------------------------------------|---|-------------|-----------------------|--------------------------------|
| $\bf \nabla$<br>Expand |                       |                   | Safe limit status |                |                                                            |                       |        |                   |                                         |   |             |                       | 75%<br>Manual                  |
|                        |                       |                   |                   |                | Normal                                                     |                       |        |                   | Reduced                                 |   |             |                       |                                |
| «                      |                       | Power             |                   |                | 1500.000                                                   |                       |        |                   | 1500.000                                | W |             |                       |                                |
| Expand                 |                       |                   | Momentum          | 90.000         |                                                            |                       | kg m/s |                   | 90.000                                  |   | kg m/s      |                       |                                |
| $\mathbb{Z}$           |                       | <b>Tool force</b> |                   | 100.000        |                                                            |                       | N      |                   | 100.000                                 |   | Ν           |                       |                                |
| ccs                    |                       |                   | Elbow force       | 100.000        |                                                            |                       | N      |                   | 100.000                                 |   | N           |                       |                                |
|                        |                       |                   | Speed ratio       |                |                                                            |                       |        |                   | 30.000                                  |   |             |                       |                                |
| ÅС                     |                       |                   |                   |                |                                                            |                       |        |                   |                                         |   |             |                       |                                |
|                        |                       | Log No.           |                   | Time           |                                                            |                       |        |                   | Information                             |   |             |                       |                                |
|                        | $2 - 59 - 2$          |                   |                   | 05-18 14:05:55 |                                                            | Admin login succeeded |        |                   |                                         |   |             |                       |                                |
|                        | $2-59-2$              |                   |                   | 05-18 14:05:48 |                                                            | Admin login succeeded |        |                   |                                         |   |             |                       |                                |
|                        | $2 - 38 - 2$          |                   |                   | 05-18 14:05:37 |                                                            | Home set completed.   |        |                   |                                         |   |             |                       |                                |
|                        | $2 - 186 - 2$         |                   |                   | 05-18 14:05:27 |                                                            |                       |        |                   | Interference area 1 set succeededfully. |   |             |                       |                                |
|                        | $2 - 159 - 2$         |                   |                   | 05-18 14:05:24 | Center point teaching succeeded.<br>Tool 0 setup complete. |                       |        |                   |                                         |   |             |                       |                                |
|                        | $2 - B4 - 2$          |                   |                   | 05-18 14:05:13 |                                                            |                       |        |                   |                                         |   |             |                       |                                |
|                        | Admin                 |                   | Stop              | Teach          |                                                            | Speed75%              |        | Tool <sub>0</sub> |                                         |   |             | User0 105-18 14:07:03 |                                |
|                        | Enable/Disable<br>Set |                   |                   |                |                                                            |                       |        |                   |                                         |   |             | Ouit                  |                                |

**Figure 12-7 :** Safet limit configuration page

The user can define normal mode and reduced mode.

After entering the reduced mode through the virtual M526 (S17) and M527 (S18), the robot runs according to the parameters of the reduced mode.

Note: Users can check whether M526 and M527 are in reduced mode on the "Monitor > Input and output > Virtual Output" interface.

The interface parameters are explained as follows:

power: limit the power of the robot to the environment

Note: This restriction treats the payload as part of the robot and not the environment.

- momentum: limit the momentum of the robot in the process of movement
- tool force: limit the maximum force exerted by the robot tool in a clamping situation.
- elbow force: limit the maximum force exerted by the robot's elbow on the environment.
- speed ratio: limit the speed in automatic mode.

To enable these collaborative functions and safety limits click on "Enable/Disable" in the submenu area. Once the limits have been set, click on "Set" to save the new safety limits.

## **12.2.4 Collision Configuration**

.

The collision detection function of the robot can be enabled or disabled. To configure the collision detection navigate to **Preparation -> Safety config -> Collision Detection**, as shown in **Figure** 12-8

| System       |               | Edit      | Parameter -                         | Monitor $\blacktriangleright$                |       | Instruction $\blacktriangledown$ |  | Preparation |                        | Extension $\blacktriangledown$ |  |
|--------------|---------------|-----------|-------------------------------------|----------------------------------------------|-------|----------------------------------|--|-------------|------------------------|--------------------------------|--|
| $\bf \nabla$ |               |           |                                     |                                              |       |                                  |  |             |                        | 75%<br>Manual                  |  |
| Expand       |               |           |                                     |                                              |       |                                  |  |             |                        |                                |  |
| «            |               | Collision |                                     |                                              |       |                                  |  |             |                        |                                |  |
| Expand       |               |           | Collision sensitivity               |                                              | 50    |                                  |  | %           |                        |                                |  |
|              |               |           | The lower of collision sensitivity, |                                              |       |                                  |  |             |                        |                                |  |
| $\mathbf{C}$ |               |           | the smaller of collision force.     |                                              |       |                                  |  |             |                        |                                |  |
|              |               |           |                                     |                                              |       | $\overline{\phantom{a}}$         |  |             |                        |                                |  |
|              |               |           |                                     |                                              |       |                                  |  |             |                        |                                |  |
| CCS          |               |           |                                     | Collision detection S control enable Disable |       |                                  |  |             |                        |                                |  |
|              |               |           |                                     |                                              |       |                                  |  |             |                        |                                |  |
|              | Log No.       |           | Time                                |                                              |       | Information                      |  |             |                        |                                |  |
|              | $2-59-2$      |           | 05-18 14:05:55                      | Admin login succeeded                        |       |                                  |  |             |                        |                                |  |
| ${C}$        | $2 - 59 - 2$  |           | 05-18 14:05:48                      | Admin login succeeded                        |       |                                  |  |             |                        |                                |  |
|              | $2 - 38 - 2$  |           | 05-18 14:05:37                      | Home set completed.                          |       |                                  |  |             |                        |                                |  |
|              | $2-186-2$     |           | 05-18 14:05:27                      | Interference area 1 set succeededfully.      |       |                                  |  |             |                        |                                |  |
|              | $2 - 159 - 2$ |           | 05-18 14:05:24                      | Center point teaching succeeded.             |       |                                  |  |             |                        |                                |  |
|              | $92-B4-2$     |           | 05-18 14:05:13                      | Tool 0 setup complete.                       |       |                                  |  |             |                        |                                |  |
|              | Admin         | Stop      | Teach                               | Speed75%                                     | Tool0 |                                  |  |             | User0 \ 05-18 14:07:09 |                                |  |

**Figure 12-8 :** Collision configuration page

To enable collision detection, click on "Enable/Disable" in the submenu. To set the sensitivity of the collision detection enter the sensitivity level from 0% to 100%. Click "Set" to save the new collision detection settings.

## **12.3 General Settings**

Access to these settings are user level dependent. All settings are available to administrator level users. **Table** 12-1 shows which settings are available to each user level.

| <b>User Level</b>    | Parameter                                                                                                    |
|----------------------|----------------------------------------------------------------------------------------------------|
| <b>Ordinary User</b> | 1. Kinematic<br>2. Authority<br>(a). User switch                                                                                                    |
| <b>Expert User</b>   | 1. Kinematic<br>2. Controller<br>3. Authority<br>(a). User switch                                                                                            |
| Super User           | 1. Kinematic<br>2. Controller<br>3. Soft limit<br>4. Authority<br>(a). User switch<br>(b). Password                                                          |
| Administrator        | 1. Kinematic<br>2. Controller<br>3. Soft limit<br>4. Joint servo<br>5. DH parameter<br>6. JOG parameter<br>7. Authority<br>(a). User switch<br>(b). Password |

**Table 12-1 .** Settings accessability by user level

### **12.3.1 Kinematic**

If users need to modify the kinematics parameters of the robot, they can go to **Parameter -> Kinematics**. The kinematics setting page is shown as **Figure** 12-9 .

| System        |                                                                                                    |                                                | Edit  |  | Parameter •                          |                             | Monitor  | $\mathbf{v}$ . |              | Instruction $\blacktriangledown$ |  | Preparation           |  |  | Extension $\blacktriangledown$ |
|---------------|----------------------------------------------------------------------------------------------------|------------------------------------------------|-------|--|--------------------------------------|-----------------------------|----------|----------------|--------------|----------------------------------|--|-----------------------|--|--|--------------------------------|
| $\bm{\nabla}$ |                                                                                                    |                                                | Value |  |                                      |                             |          |                | <b>Notes</b> |                                  |  |                       |  |  | 15%                            |
| Expand        | T                                                                                                    |                                                | 148   |  | max. speed of axis 1 °/s             |                             |          |                |              |                                  |  |                       |  |  | Manual                         |
|               | 2                                                                                                    |                                                | 148   |  |                                      | max. speed of axis 2 °/s    |          |                |              |                                  |  |                       |  |  |                                |
|               | 3                                                                                                    |                                                | 178   |  | max. speed of axis 3 °/s             |                             |          |                |              |                                  |  |                       |  |  |                                |
| Expand        | 4                                                                                                    |                                                | 222   |  | max. speed of axis 4 °/s             |                             |          |                |              |                                  |  |                       |  |  |                                |
| $\bullet$     | 5                                                                                                    |                                                | 222   |  | max. speed of axis 5 °/s             |                             |          |                |              |                                  |  |                       |  |  |                                |
| ccs           | 6                                                                                                    |                                                | 222   |  | max. speed of axis 6 °/s             |                             |          |                |              |                                  |  |                       |  |  |                                |
|               | 7                                                                                                    |                                                | 5     |  | min. speed of axis $1 \degree$ /s    |                             |          |                |              |                                  |  |                       |  |  |                                |
|               | 8                                                                                                    |                                                | 5     |  | min. speed of axis 2 °/s             |                             |          |                |              |                                  |  |                       |  |  |                                |
|               |                                                                                                    | Log No.                                        |       |  | Time                                 |                             |          |                |              | Information                      |  |                       |  |  |                                |
|               |                                                                                                    | $41-9A-1$                                      |       |  | 05-18 14:01:02                       | Failed to open modbus file. |          |                |              |                                  |  |                       |  |  |                                |
|               |                                                                                                    | $2-59-2$                                       |       |  | 05-18 13:58:58 Admin login succeeded |                             |          |                |              |                                  |  |                       |  |  |                                |
|               |                                                                                                    | $92 - 59 - 2$                                  |       |  | 05-18 13:58:51 Admin login succeeded |                             |          |                |              |                                  |  |                       |  |  |                                |
|               |                                                                                                    | $2-38-2$<br>05-18 13:58:40 Home set completed. |       |  |                                      |                             |          |                |              |                                  |  |                       |  |  |                                |
|               | 05-18 13:58:30 Interference area 1 set succeededfully.<br>$2 - 186 - 2$<br>$2-159-2$<br>05-18 13:58:27<br>Center point teaching succeeded. |                                                |       |  |                                      |                             |          |                |              |                                  |  |                       |  |  |                                |
|               |                                                                                                    |                                                |       |  |                                      |                             |          |                |              |                                  |  |                       |  |  |                                |
|               |                                                                                                    | Admin                                          | Stop  |  | <b>Teach</b>                         |                             | Speed15% |                |              | Tool <sub>0</sub>                |  | User0 105-18 14:03:31 |  |  |                                |
|               | Modify<br>Quit                                                                                                    |                                                |       |  |                                      |                             |          |                |              |                                  |  |                       |  |  |                                |

**Figure 12-9 :** Kinematics Setting Page

The following list shows what settings can be modified along with a description of what each setting does:

- $\bullet$  Max speed of Axis # (deg/s) This controls the maximum rotation rate of each joint in degrees per second
- Min speed of Axis # (deg/s) This controls the minimum rotation rate of each joint in degrees per second
- Max line speed (mm/s) This controls how fast the robot TCP will move in a linear motion in millimeters per second
- Min line speed (mm/s) This controls how slowly the robot TCP will move in a linear motion in millimeters per second
- Max Pose rotation angular velocity (deg/s) this controls how fast the robot TCP will rotate about a fixed point in degrees per second
- Min Pose rotation angular velocity (deg/s) this controls how slowly the robot TCP will rotate about a fixed point in degrees per second

**CAUTION**

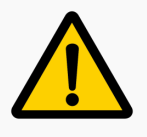

These settings should not be modified. If any of these settings need to be modified please consult with ELITE ROBOT Co.,Ltd. support engineers

## **12.3.2 Controller settings**

The system parameters are used to modify some of the teach pendant settings. To modify the system parameters navigate to **Parameter -> Controller**. **Figure** 12-10 shows the available system settings that can be modified.

| System |                                                                 |                                                       | Edit    |      | Parameter -                   |  | Monitor                     | $\overline{\phantom{a}}$                | Instruction $\blacktriangledown$ |       | Preparation |                |  | Extension $\blacktriangledown$ |  |
|--------|-----------------------------------------------------------------|-------------------------------------------------------|---------|------|-------------------------------|--|-----------------------------|-----------------------------------------|----------------------------------|-------|-------------|----------------|--|--------------------------------|--|
|        |                                                                 |                                                       | Value   |      |                               |  |                             |                                         | <b>Notes</b>                     |       |             |                |  |                                |  |
| Expand |                                                                 |                                                       | Elite   |      | Servo type of axis 1          |  |                             |                                         |                                  |       |             |                |  | 15%<br>Manual                  |  |
|        | 2                                                               |                                                       | Elite   |      | Servo type of axis 2          |  |                             |                                         |                                  |       |             |                |  |                                |  |
|        | 3                                                               |                                                       | Elite   |      | Servo type of axis 3          |  |                             |                                         |                                  |       |             |                |  |                                |  |
| Expand | 4                                                               |                                                       | Elite   |      | Servo type of axis 4          |  |                             |                                         |                                  |       |             |                |  |                                |  |
|        | 5                                                               |                                                       | Elite   |      | Servo type of axis 5          |  |                             |                                         |                                  |       |             |                |  |                                |  |
|        | 6                                                               |                                                       | Elite   |      | Servo type of axis 6          |  |                             |                                         |                                  |       |             |                |  |                                |  |
|        | 7                                                               |                                                       | 3133    |      | Maximum speed of 1-axis motor |  |                             |                                         |                                  |       |             |                |  |                                |  |
|        | 8                                                               |                                                       | 3133    |      | Maximum speed of 2-axis motor |  |                             |                                         |                                  |       |             |                |  |                                |  |
|        |                                                                 |                                                       | Log No. |      | Time                          |  |                             |                                         | Information                      |       |             |                |  |                                |  |
|        |                                                                 | $41-9A-1$                                             |         |      | 05-18 14:01:02                |  | Failed to open modbus file. |                                         |                                  |       |             |                |  |                                |  |
|        |                                                                 | $2 - 59 - 2$                                          |         |      | 05-18 13:58:58                |  | Admin login succeeded       |                                         |                                  |       |             |                |  |                                |  |
|        |                                                                 | $2 - 59 - 2$                                          |         |      | 05-18 13:58:51                |  | Admin login succeeded       |                                         |                                  |       |             |                |  |                                |  |
|        |                                                                 | $2 - 38 - 2$<br>05-18 13:58:40<br>Home set completed. |         |      |                               |  |                             |                                         |                                  |       |             |                |  |                                |  |
|        |                                                                 | $2 - 186 - 2$                                         |         |      | 05-18 13:58:30                |  |                             | Interference area 1 set succeededfully. |                                  |       |             |                |  |                                |  |
|        | $2-159-2$<br>05-18 13:58:27<br>Center point teaching succeeded. |                                                       |         |      |                               |  |                             |                                         |                                  |       |             |                |  |                                |  |
|        |                                                                 | Admin                                                 |         | Stop | Teach                         |  | Speed15%                    |                                         | Tool <sub>0</sub>                | User0 |             | 05-18 14:03:25 |  |                                |  |
|        |                                                                 | Modify                                                |         |      |                               |  |                             |                                         |                                  |       |             | Quit           |  |                                |  |

**Figure 12-10 :** Controller settings page

The following list contains the settings and their description:

- Servo type: If you need to modify, please contact ELITE ROBOT Co., Ltd. support engineers
- Maximum motor speed: the maximum speed of the motor in the joint
- Backlight brightness in normal mode- How bright the teachpendant screen is when in use (0%- 100%).
- Backlight brightness in power saving mode How bright the teachpendant screen is when not in use for a specified amount of time  $(0\% - 100\%)$ .
- Time to enter power saving mode- How long in seconds the teachpendant will wait before going to half brightness.
- Backlight off Time How lond in seconds the teachpendant will wait until the teachpendant becomes locked and the lock screen is displayed.
- Teach pendant connection state This controls whether the teach pendant display is used or not. If set to "disconnect" the GUI can be accessed through a VNC viewer.
- Emergency stop deceleration stop time How long the system takes to respond to an emergency stop (range from 1 to 200 ms)

## **12.3.3 Soft limit settings**

Limits may be placed on how far each joint of the manipulator can rotate. To set these limits navigate to **Parameter -> Soft limit** (**Figure** 12-11 ). The maximum joint limit is +360 degrees and the minimum joint limit is -360 degrees.

| System |                                                         |                                                                                                    | Edit       |  | Parameter -                              |                                | Monitor                     |  |                   | Instruction $\blacktriangledown$ | Preparation |      |  | Extension $\blacktriangledown$ |  |  |  |
|--------|---------------------------------------------------------|----------------------------------------------------------------------------------------------------|------------|--|------------------------------------------|--------------------------------|-----------------------------|--|-------------------|----------------------------------|-------------|------|--|--------------------------------|--|--|--|
|        |                                                         |                                                                                                    | Value      |  |                                          |                                |                             |  | <b>Notes</b>      |                                  |             |      |  | 15%                            |  |  |  |
| Expand | T                                                       |                                                                                                    | 360,000    |  | Max. softlimit of axis $1$ ( $\degree$ ) |                                |                             |  |                   |                                  |             |      |  | Manual                         |  |  |  |
|        | 2                                                       |                                                                                                    | 360,000    |  | Max. softlimit of axis 2 (°)             |                                |                             |  |                   |                                  |             |      |  |                                |  |  |  |
|        | 3                                                       |                                                                                                    | 160,000    |  | Max. softlimit of axis 3 (°)             |                                |                             |  |                   |                                  |             |      |  |                                |  |  |  |
| Expand | 4                                                       |                                                                                                    | 360,000    |  |                                          | Max. softlimit of axis 4 $(°)$ |                             |  |                   |                                  |             |      |  |                                |  |  |  |
|        | 5                                                       |                                                                                                    | 360.000    |  |                                          | Max. softlimit of axis 5 (°)   |                             |  |                   |                                  |             |      |  |                                |  |  |  |
| ccs    | 6                                                       |                                                                                                    | 360.000    |  |                                          | Max. softlimit of axis 6 (°)   |                             |  |                   |                                  |             |      |  |                                |  |  |  |
|        | 7                                                       |                                                                                                    | $-360.000$ |  | Min. softlimit of axis $1$ ( $\degree$ ) |                                |                             |  |                   |                                  |             |      |  |                                |  |  |  |
|        | 8                                                       |                                                                                                    | $-360,000$ |  | Min. softlimit of axis 2 $(°)$           |                                |                             |  |                   |                                  |             |      |  |                                |  |  |  |
|        |                                                         |                                                                                                    | Log No.    |  | Time                                     |                                |                             |  | Information       |                                  |             |      |  |                                |  |  |  |
|        |                                                         | $1 - 9A - 1$                                                                                                    |            |  | 05-18 14:01:02                           |                                | Failed to open modbus file. |  |                   |                                  |             |      |  |                                |  |  |  |
|        |                                                         | $2 - 59 - 2$                                                                                                    |            |  | 05-18 13:58:58                           |                                | Admin login succeeded       |  |                   |                                  |             |      |  |                                |  |  |  |
|        |                                                         | $2 - 59 - 2$                                                                                                    |            |  | 05-18 13:58:51                           |                                | Admin login succeeded       |  |                   |                                  |             |      |  |                                |  |  |  |
|        |                                                         | $2 - 38 - 2$<br>05-18 13:58:40<br>Home set completed.                                                                                         |            |  |                                          |                                |                             |  |                   |                                  |             |      |  |                                |  |  |  |
|        |                                                         | 05-18 13:58:30<br>Interference area 1 set succeededfully.<br>$2 - 186 - 2$<br>$2-159-2$<br>05-18 13:58:27<br>Center point teaching succeeded. |            |  |                                          |                                |                             |  |                   |                                  |             |      |  |                                |  |  |  |
|        |                                                         |                                                                                                    |            |  |                                          |                                |                             |  |                   |                                  |             |      |  |                                |  |  |  |
|        | Admin<br>Tool <sub>0</sub><br>Speed15%<br>Teach<br>Stop |                                                                                                    |            |  |                                          |                                |                             |  | User <sub>0</sub> | 05-18 14:03:34                   |             |      |  |                                |  |  |  |
|        |                                                         | Modify                                                                                                    |            |  |                                          |                                |                             |  |                   |                                  |             | Ouit |  |                                |  |  |  |

**Figure 12-11 :** Soft limit parameters page

## **12.3.4 DH Parameters**

The DH parameter settings page allows the user to set the type of robot that is connected to the controller. This does not need to be modified by the user. The system comes setup so that the robt and controller are paired correctly. There is also a window showing the DH parameters of the robot. Numbers are not given. To determine the correct dimension of each DH parameter refer to Subsection 3.1.2.

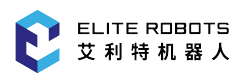

| System |   |                            | Edit    |      |                                  | Parameter -       | Monitor                                 |  |                   | Instruction $\blacktriangledown$ |              | Preparation |     |                | Extension $\blacktriangledown$ |
|--------|---|----------------------------|---------|------|----------------------------------|-------------------|-----------------------------------------|--|-------------------|----------------------------------|--------------|-------------|-----|----------------|--------------------------------|
| ▽      |   |                            | Value   |      |                                  |                   | <b>Notes</b>                            |  |                   |                                  |              |             |     |                | 15%                            |
| Expand | 1 |                            | 95.500  |      |                                  | Link parameter d1 |                                         |  |                   |                                  |              |             |     |                | Manual                         |
|        | 2 |                            | 138,000 |      |                                  | Link parameter d2 |                                         |  |                   |                                  |              |             |     |                |                                |
| «      | 3 |                            | 418.000 |      |                                  | Link parameter d3 |                                         |  |                   |                                  |              |             |     | 꼮              |                                |
| Expand | 4 |                            | 114.000 |      |                                  | Link parameter d4 |                                         |  |                   |                                  |              |             |     |                |                                |
| C      | 5 |                            | 398.000 |      |                                  | Link parameter d5 |                                         |  |                   |                                  |              |             |     |                |                                |
| ccs    | 6 |                            | 98.000  |      |                                  | Link parameter d6 |                                         |  |                   |                                  |              |             |     | 끆              |                                |
|        | 7 |                            | 98.000  |      |                                  | Link parameter d7 |                                         |  |                   |                                  |              |             |     |                |                                |
|        | 8 |                            | 89.000  |      |                                  | Link parameter d8 |                                         |  |                   |                                  |              |             | m o |                |                                |
|        |   | Log No.                    |         |      | Time                             |                   |                                         |  |                   | Information                      |              |             |     |                |                                |
|        |   | $1 - 9A - 1$               |         |      | 05-18 14:01:02                   |                   | Failed to open modbus file.             |  |                   |                                  |              |             |     |                |                                |
|        |   | $2 - 59 - 2$               |         |      | 05-18 13:58:58                   |                   | Admin login succeeded                   |  |                   |                                  |              |             |     |                |                                |
|        |   | $92 - 59 - 2$              |         |      | 05-18 13:58:51                   |                   | Admin login succeeded                   |  |                   |                                  |              |             |     |                |                                |
|        |   | $2-38-2$                   |         |      | 05-18 13:58:40                   |                   | Home set completed.                     |  |                   |                                  |              |             |     |                |                                |
|        |   | $2 - 186 - 2$<br>$2-159-2$ |         |      | 05-18 13:58:30<br>05-18 13:58:27 |                   | Interference area 1 set succeededfully. |  |                   |                                  |              |             |     |                |                                |
|        |   |                            |         |      |                                  |                   | Center point teaching succeeded.        |  |                   |                                  |              |             |     |                |                                |
|        |   | Admin                      |         | Stop |                                  | <b>Teach</b>      | Speed15%                                |  | Tool <sub>0</sub> |                                  | $User0$ $\P$ |             |     | 05-18 14:03:36 |                                |
|        |   | Modify                     |         |      |                                  |                   |                                         |  |                   |                                  |              |             |     | Ouit           |                                |

**Figure 12-12 :** DH parameter settings page

## **12.3.5 JOG Parameters**

JOG parameters includes JOG parameters of the manipulator. These settings are not open for users to modify. For questions about these settings, or if the user needs to modify these settings, please consult with ELITE Robot technical support.

## **12.3.6 Joint servo**

Servo joint are used to modify the behavior of the motor control inside the joints of the manipulator. These settings are not open for users to modify. For questions about these settings, or if the user needs to modify some settings, please consult with ELITE Robot technical support.

### **12.3.7 Authority**

The Authority settings deal with user levels and user accessability. With these settings, users can switch to a different user level or modify user level passwords.

## **12.3.7.1 User switch**

**Figure** 12-13 shows the authority settings page. Here users can select the desired user level. The user levels and what settings are available to them are discussed in Subsection 6.5.1.

| System                 |                    |                                         | Edit<br>$\overline{\mathbf{v}}$ | Parameter -                                        |                                                                                         | Monitor $\blacktriangleright$ | Instruction $\blacktriangledown$ | Preparation       |                | Extension $\blacktriangleright$ |
|------------------------|--------------------|-----------------------------------------|---------------------------------|----------------------------------------------------|-----------------------------------------------------------------------------------------|-------------------------------|----------------------------------|-------------------|----------------|---------------------------------|
| $\bf \nabla$<br>Expand |                    |                                         |                                 |                                                    |                                                                                         |                               |                                  |                   |                | 75%<br>Manual                   |
| ≪<br>Expand            |                    |                                         |                                 |                                                    | User Admin                                                                              |                               | $\overline{\mathbf{v}}$          |                   |                |                                 |
| $\mathbf{C}$<br>CCS    |                    |                                         |                                 |                                                    |                                                                                         |                               |                                  |                   |                |                                 |
|                        |                    |                                         |                                 |                                                    |                                                                                         |                               |                                  |                   |                |                                 |
|                        |                    | Log No.                                 |                                 | Time                                               |                                                                                         |                               | Information                      |                   |                |                                 |
|                        |                    | $2 - 59 - 2$<br>$2 - 38 - 2$<br>2-186-2 |                                 | 05-18 14:05:48<br>05-18 14:05:37<br>05-18 14:05:27 | Admin login succeeded<br>Home set completed.<br>Interference area 1 set succeededfully. |                               |                                  |                   |                |                                 |
|                        | ❶                  | $2 - 159 - 2$                           |                                 | 05-18 14:05:24                                     | Center point teaching succeeded.                                                        |                               |                                  |                   |                |                                 |
|                        | $\triangle$ 1-9A-1 | $2 - B4 - 2$                            |                                 | 05-18 14:05:13                                     | Tool 0 setup complete.<br>05-18 14:01:02 Failed to open modbus file.                    |                               |                                  |                   |                |                                 |
|                        |                    | Admin                                   | Stop                            | Teach                                              | Speed75%                                                                                |                               | Tool <sub>0</sub>                | User <sub>0</sub> | 05-18 14:05:51 |                                 |
|                        | OK                 |                                         |                                 |                                                    |                                                                                         |                               |                                  |                   | Quit           |                                 |

**Figure 12-13 :** Authority page for switching user levels

To modify the user level navigate to **Parameter -> Authority -> User switch**. Click on the drop down menu and select the desired user level. Click "OK" in the submenu to accept the change.

## **12.3.7.2 Modify Passwords**

**Figure** 12-14 shows the page for modifying the administrator password. If the user wishes to modify the administrator password, they must have the administrator user level active. To modify the super user password they must have the super user level active, and so on.
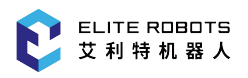

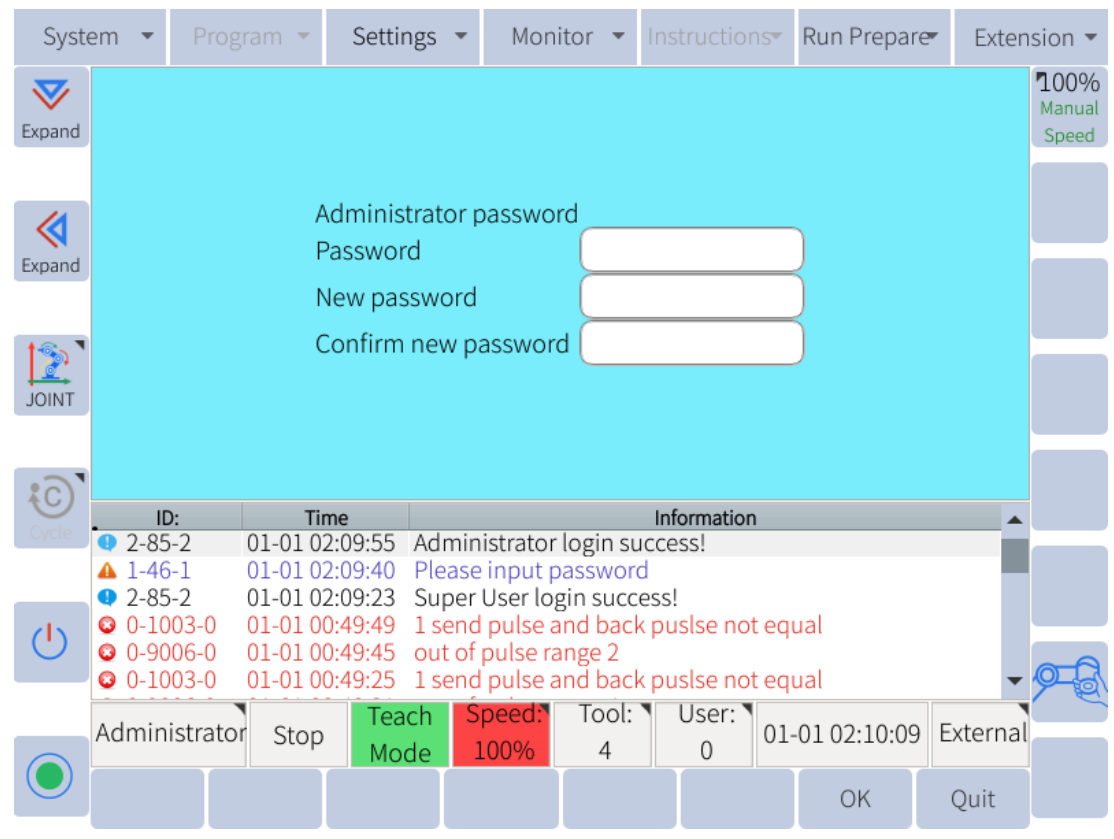

**Figure 12-14 :** Password page

To modify the password of the currently selected user level, navigate to **Parameter -> Authority -> Password**. Enter the current password. Enter the new password and confirm the new password. Click "OK" in the submenu to save the changes.

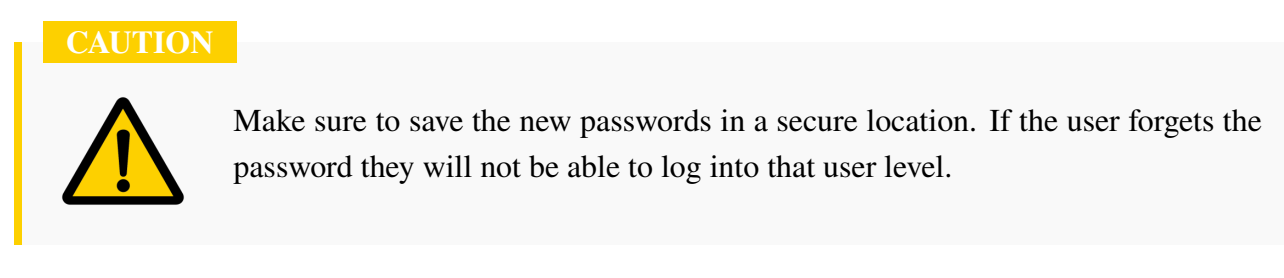

# **Chapter 13 Updates, Maintenance, Repair, and Disposal**

### **13.1 Quality Assurance**

ELITE ROBOT Co.,Ltd. should provide the necessary spare parts to replace or repair relevant parts if the new equipment and its components are defective resulting from manufacturing and/or poor materials.

ELITE ROBOT Co.,Ltd. shall possess the ownership of the equipment or components replaced or returned to ELITE ROBOT Co.,Ltd.

If the product is no longer under warranty, ELITE ROBOT Co.,Ltd. shall reserve the right of charging the customer for replacement or repair.

In case of defects of equipment that is out of warranty, ELITE ROBOT Co.,Ltd. shall not be responsible for any damage or loss caused therefrom, such as loss of production or damage due to other production equipment.

## **13.2 Disclaimer**

If the equipment defect is caused by improper disposal or falling to comply with the relevant information stated in the user manual, the "Product Quality Assurance" will be invalid.

The warranty shall not cover the failure caused by the following circumstances:

- 1. Installation, wiring and connection to other control equipment are not in line with the industrial standards or not implemented in accordance with the requirements of the user manual.
- 2. When the EC63 is used outside the specification or standards shown in this user manual.
- 3. This product is applied to the non-designated purposes.
- 4. The storage mode and operating environment are outside the specified scope (such as pollution, salt damage and dewing) of the user manual.
- 5. The product is damaged as a result of improper transportation.
- 6. Damage due to accident or impact.
- 7. When non-original parts and accessories are installed.
- 8. Damage as a result of modification, debugging or repair of the original parts by the third party outside ELITE ROBOT Co.,Ltd. or other integrators specified by ELITE ROBOT Co.,Ltd.
- 9. Natural disasters, such as fire, earthquake, tsunamis, lightning strikes, wind and flood.
- 10. Failure outside the above mentioned circumstances and not caused by ELITE ROBOT Co.,Ltd.

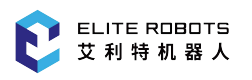

The following circumstances will not be covered by warranty:

- 1. The date of production or the start date of the warranty cannot be identified.
- 2. Alteration of the software or internal data.
- 3. The failure cannot be reproduced, or ELITE ROBOT Co.,Ltd. cannot identify the failure.
- 4. This product is used near or around radioactive equipment, biological test equipment, or in environments deemed hazardous by ELITE ROBOT Co.,Ltd.

In accordance with the product quality assurance agreement, ELITE ROBOT Co.,Ltd. shall be responsible for making the commitment of quality guarantee for the defects or deficiencies occurring in the products and parts sold to the dealers.

As for any other explicit or implied warranties or liabilities including, but not limited to, any implied warranty for marketability or specific use, ELITE ROBOT Co., Ltd. shall not bear the related liability to guarantee.

In addition, ELITE ROBOT Co.,Ltd. shall not be responsible for the related liabilities in allusion to any form of indirect damage or consequence generated by the related product.

## **13.3 System Update**

### **13.3.1 Image update**

The user can update the computer image and the specific operations are as follows:

- 1. Prepare a USB flash drive and copy the image to the root directory of the USB flash drive
- 2. Insert the USB drive into the USB port of the control cabinet
- 3. Select **System -> Local from USB -> imageupdate**.
- 4. In the pop-up dialog box, select the desired image file and click "OK". The system will restart automatically

#### **NOTICE**

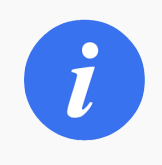

The reimaging process may take a while. Do not power off the robot until the process is complete.

### **13.3.2 Software Update**

System upgrade can be performed when the software needs to be updated or system failures occur. The existing user data should be backed up before the system upgrade. Note that the mechanical home position is not included for user data backup. Thus, take a photo or screenshot of the mechanical home

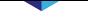

position page before the system upgrade.

The detailed upgrade procedure is as follows:

- 1. Prepare a USB flash disk and copy the system upgrade file "firmware.bin" to its root directory.
- 2. Insert the USB flash disk into the USB port of the controller or the collaborative robot cabinet.
- 3. Go to **System -> Save to USB -> User Data Backup** to back up the user data.
- 4. Go to **System -> System Upgrade** then press "OK" button and wait several minutes. The system will check the firmware and be upgraded automatically. It will restart the system after successful upgrade, as shown in **Figure** 13-1 .

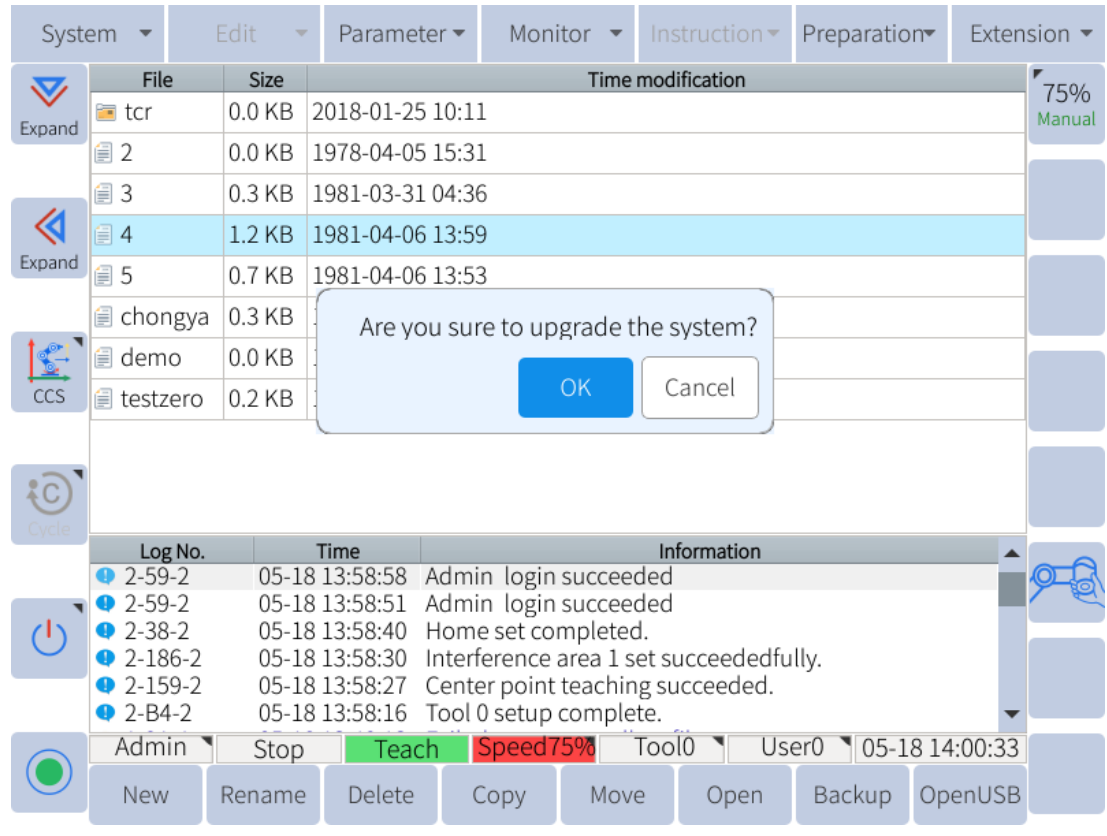

**Figure 13-1 :** System Upgrade

#### **DANGER**

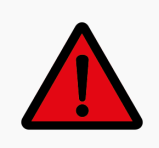

After the software is upgraded and restarted, please reconfirm whether the zero position of the robot is normal.

### **13.3.3 Firmware Update**

The firmware upgrade is peculiar to the collaborative robot and the detailed upgrade procedures are as follows:

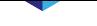

- 1. In the root directory of the USB flash disk, create a new folder named "rbctrl" and copy the firmware upgrade file into it.
- 2. Insert the USB flash disk into the USB port of the collaborative robot cabinet, and a USB device icon will be displayed in the coordinate area of the programming pendant screen.
- 3. Go to "System > System Upgrade", and a dialog box with the message "Confirm System Upgrade" will pop up.
- 4. After pressing "OK" button, the system will give the message "Please select the content that needs to be upgraded". Then select "Upgrade Firmware", as shown in **Figure** 13-2 .

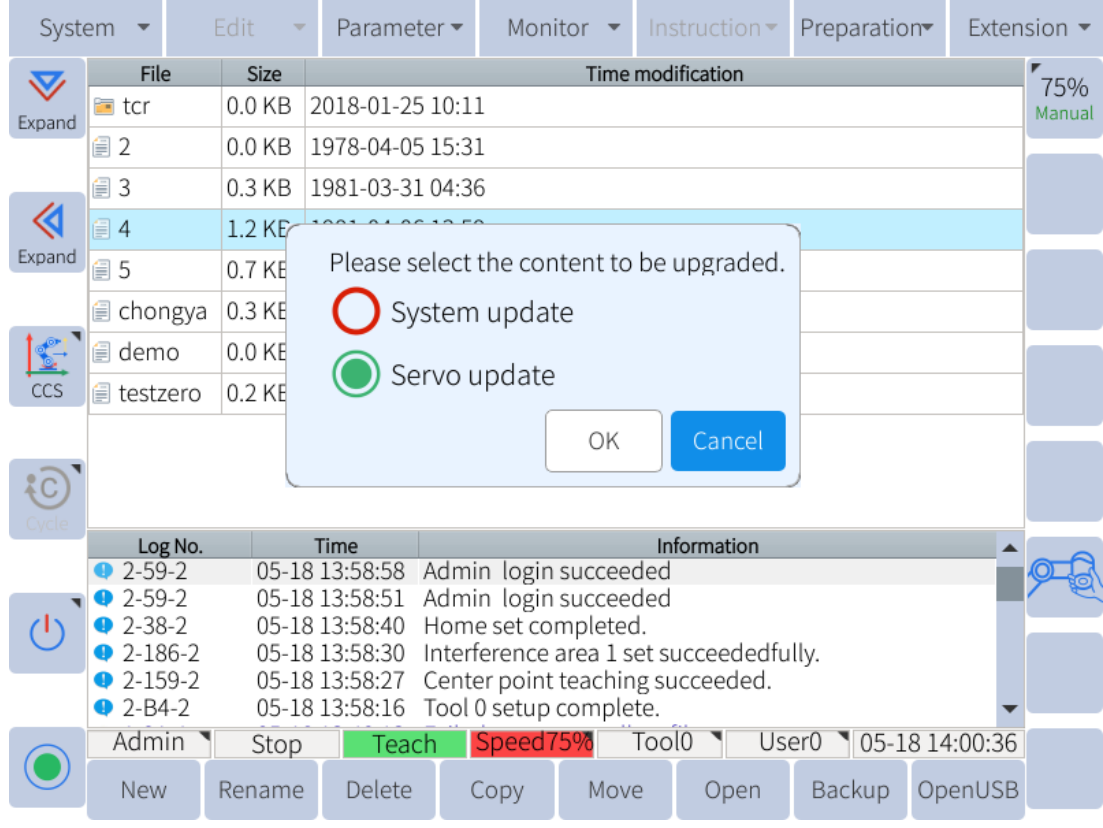

**Figure 13-2 :** Selecting the content that needs to be upgraded

5. Choose "Single joint upgrade" or "Whole upgrade".

Single joint upgrade:

For the robot EC63, select:

- Axis 1, Axis 2 and Axis 3: " $\frac{20}{x}$ xxxxxxx.bin" file.
- Axis 4, Axis 5 and Axis 6: "j14\_xxxxxxxx.bin" file.

Press "Setting" button every time the upgrade file is selected for an axis until the upgrade for all axes are finished.

Whole upgrade:

After selecting the file with the suffix .esu, click "Settings" and wait for the upgrade to complete.

6. Power off and restart after completing the upgrade.

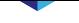

### **13.3.4 PLC Update**

After the system software is updated, the system PLC is also automatically upgraded, but only supports the A23 board.

For the A22 board, before the software upgrade, you need to navigate to **System -> Save to USB -> PLC** for backup. After the upgrade is completed, navigate to **System -> Load from USB -> PLC Update** to import PLC.

To update the PLC version, acquire the plc.dat file from the ELITE Robot website or forum. Navigate to **System -> Load from USB -> PLC**.

Select "System PLC" from the list and click on "OK".

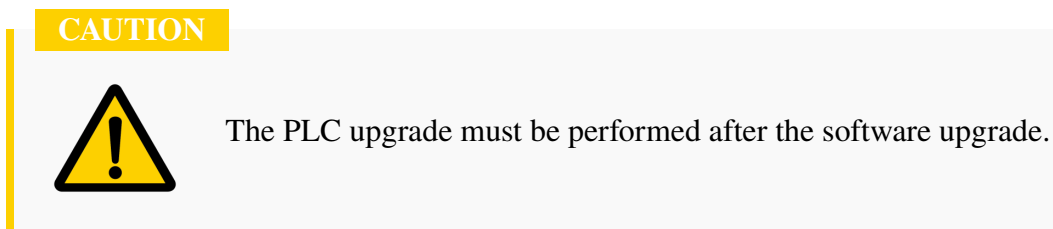

## **13.4 Maintenance**

The maintenance and repair work must be implemented in strictly accordance with all safety instructions in this manual.

The maintenance, calibration and repair work must be operated in accordance with the latest service manual which can be found at: www.elibot.cn.

After changing the control system, the robot joints or the tool, the robot and the tool zero should be re-calibrated on the spot, and th[e calibration op](www.elibot.cn)eration and the result judgment method are introduced in the specification of check for zero. In addition, the parameter settings should be checked. If the parameters are backed up, the backup parameters may be imported; if the parameters are not backed up, the parameters should be set again. If the robot joints or the tool needs to be replaced, the dynamics of the robot needs to be reentry.

Maintenance must be performed by an authorized system integrator, distributor, or ELITE ROBOT Co.,Ltd. When the parts are returned to ELITE ROBOT Co.,Ltd., disassembly and packaging should be performed in accordance with the instructions listed in the service manual.

The safety level stipulated by the maintenance and repair work must be ensured, the effective national or regional working safety rules must be followed, and all safety functions run normally must be tested.

In order to avoid damage to the robot arm or controller the following safety procedure and cautions must be followed:

#### **Safety procedure:**

- 1. Remove the main power cable from the back of the controller to ensure that the robot is completely powered off. Take necessary precautions to prevent other persons from re-energizing the system during the repair period. When it is powered off, double check the system to ensure that it has been completely powered down.
- 2. Please check the earth connection before re-starting the system.
- 3. Please comply with the electrostatic discharge (ESD) regulations when disassembling the robot arm or the controller.
- 4. Avoid disassembling the power supply system of the controller. The high voltage can be remained inside the power supply system for several hours when the controller is switched off.
- 5. Prevent water or dust from entering into the robot arm or the controller.

#### **Cautions:**

- 1. Replace faulty parts with the identical part number or the corresponding parts approved by ELITE ROBOT Co.,Ltd.
- 2. Reactivate all safety measures immediately upon completion of the work.
- 3. Record all maintenance operations in written form and save these records in the relevant technical documents for the whole robot system.
- 4. The controller cannot be repaired by end-users. If maintenance or repair services are needed, please contact your distributor or ELITE ROBOT Co.,Ltd.

### **13.5 Disposal**

The EC63 robot must be disposed of in accordance with the local and national laws, regulations, and national standards.

## **13.6 Error Codes**

### **13.6.1 Program alarm**

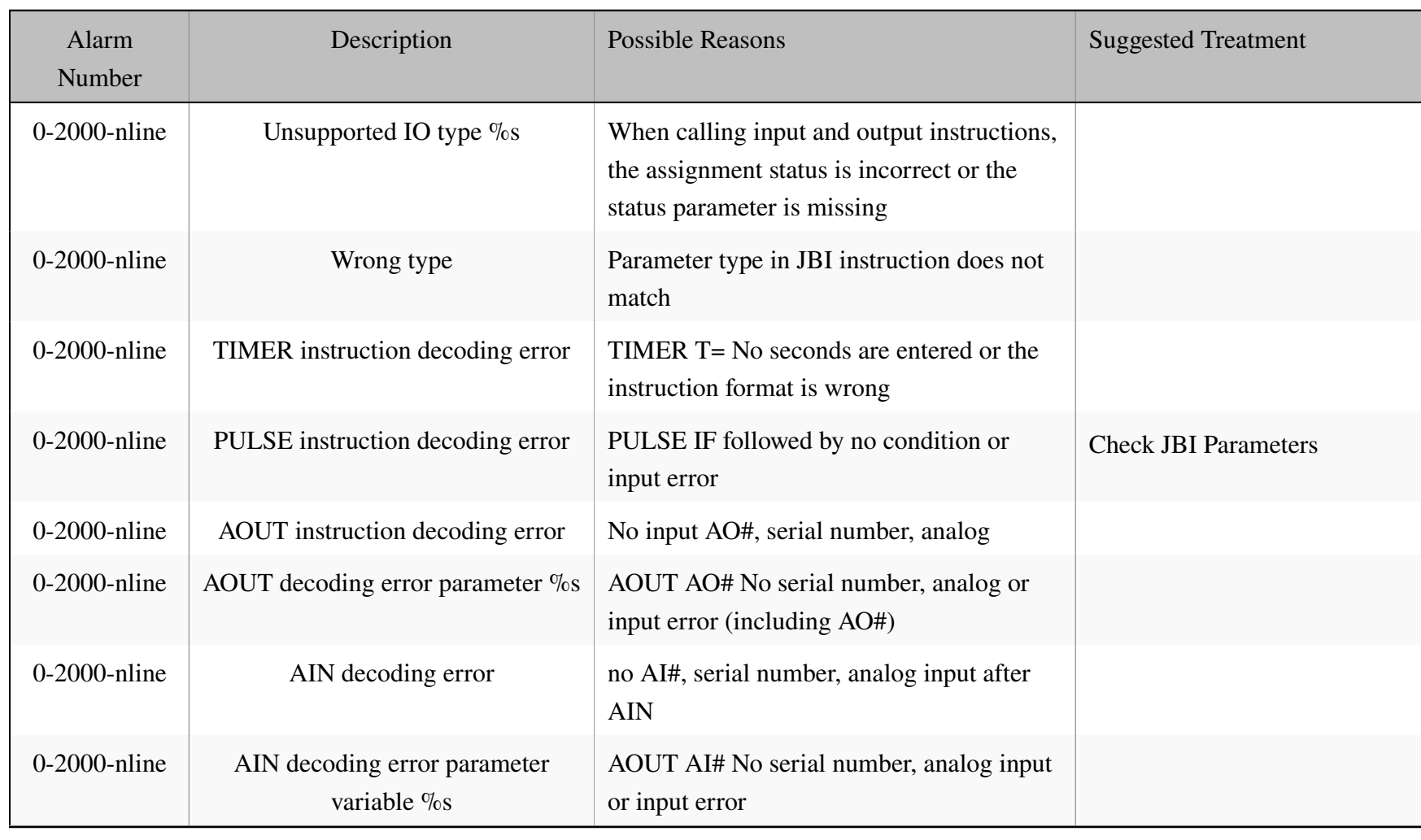

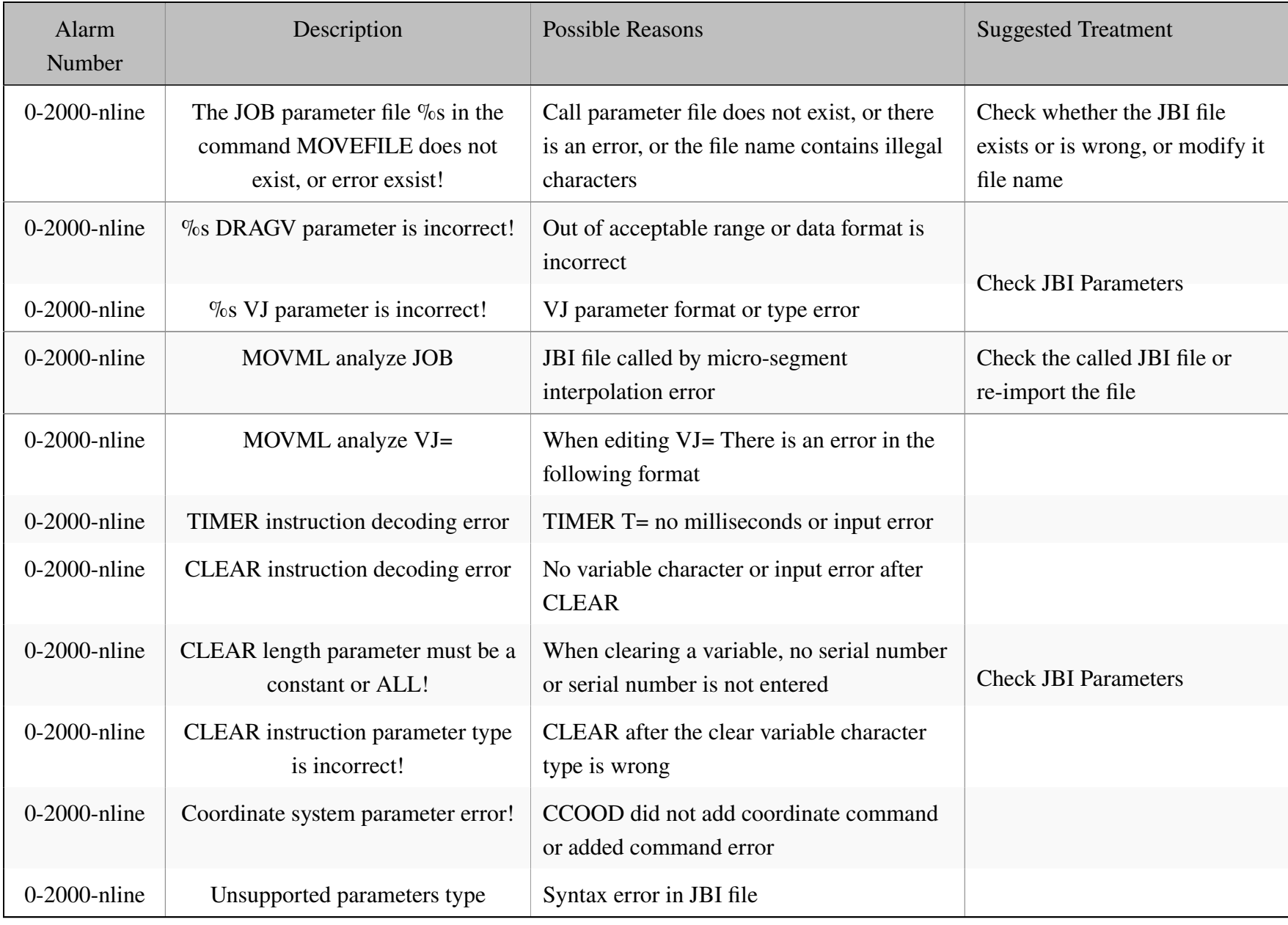

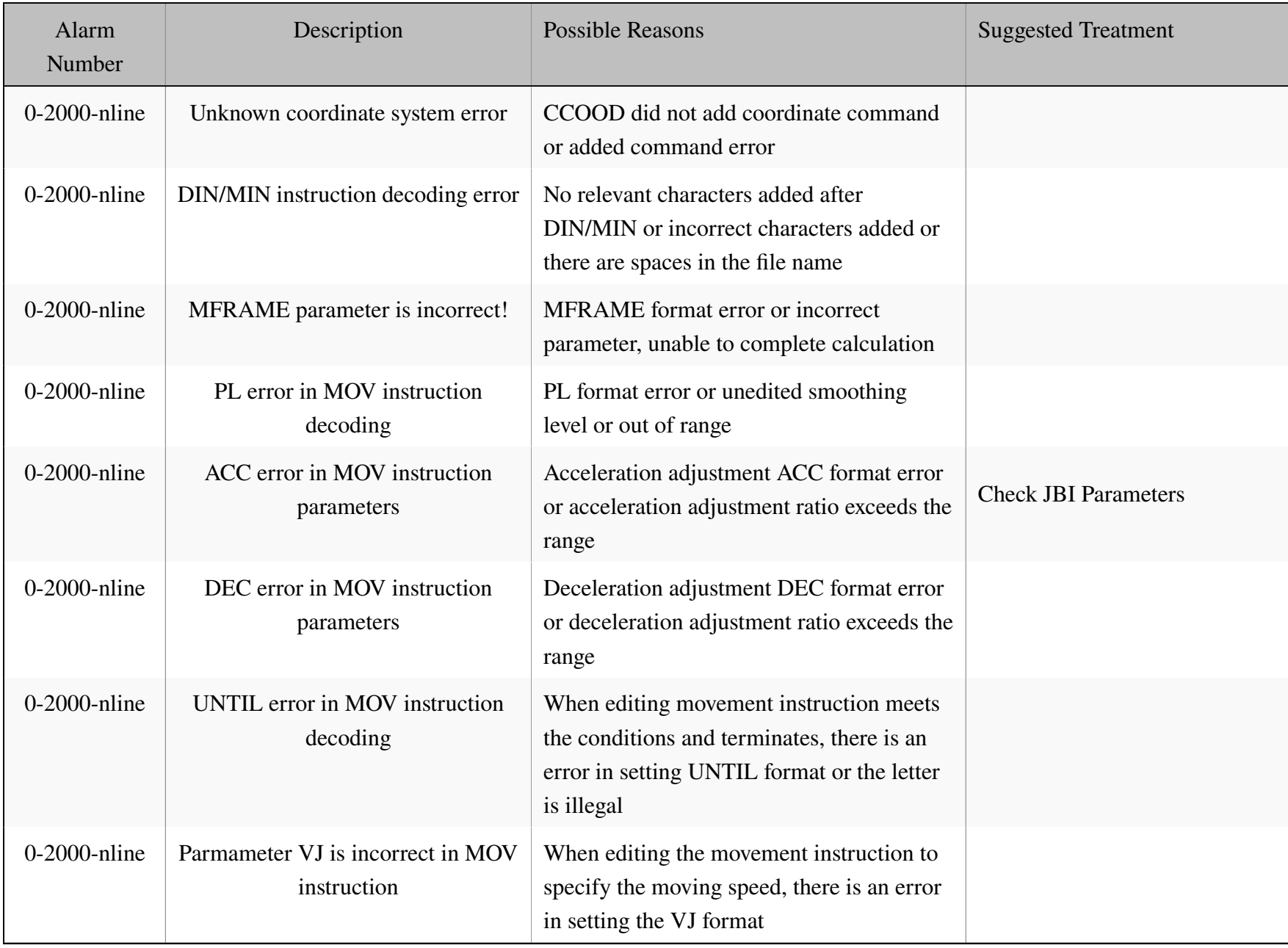

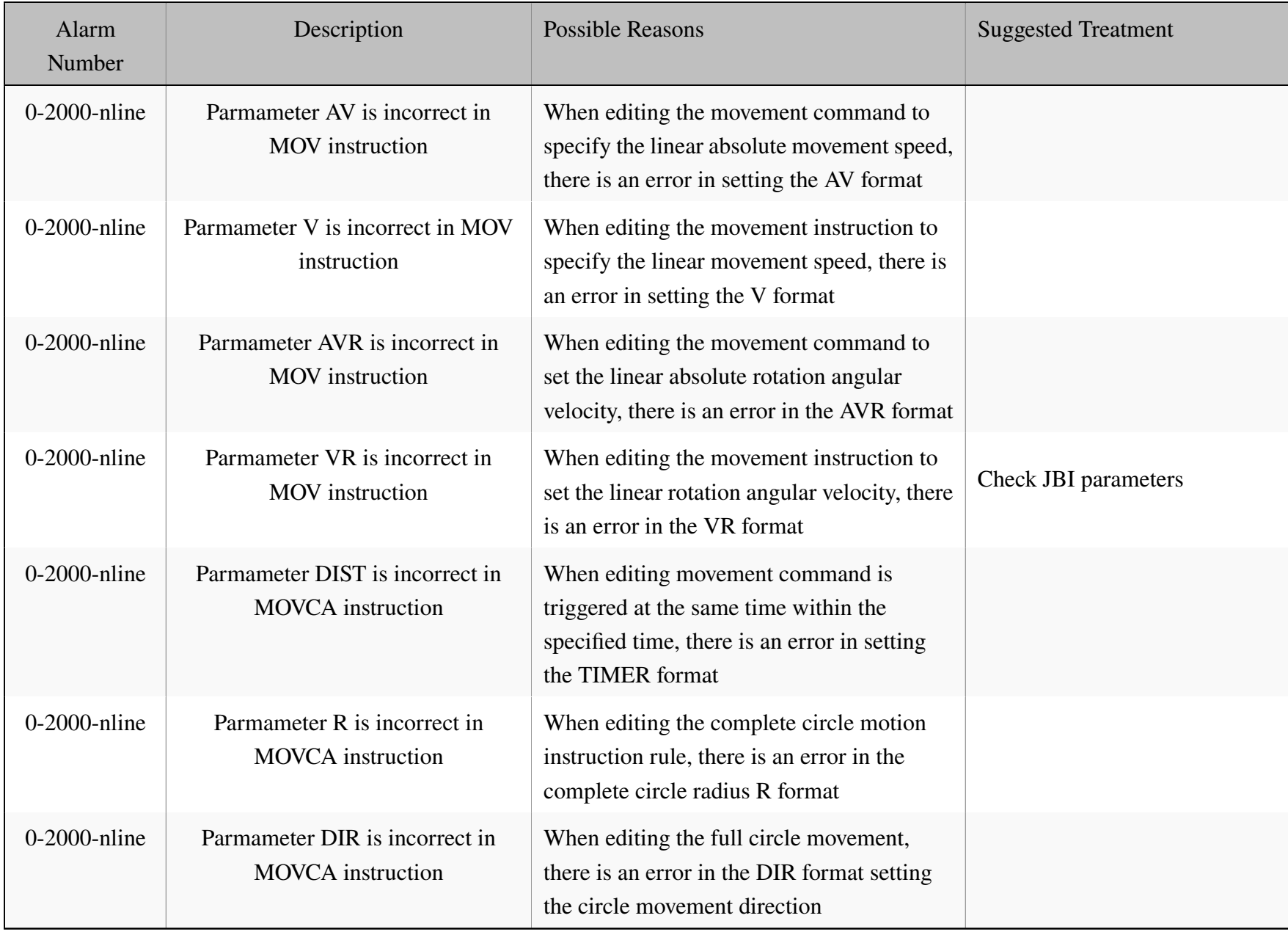

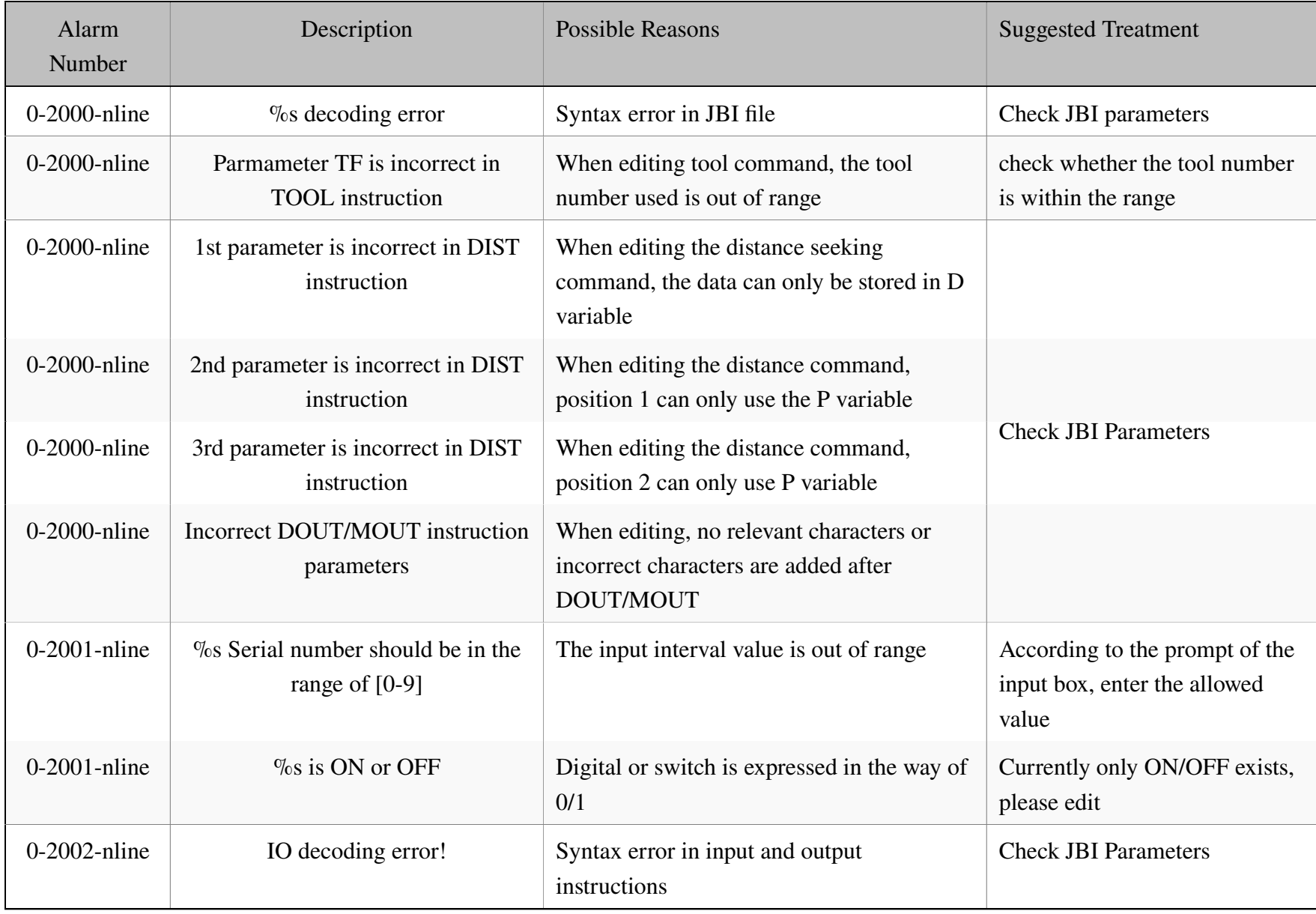

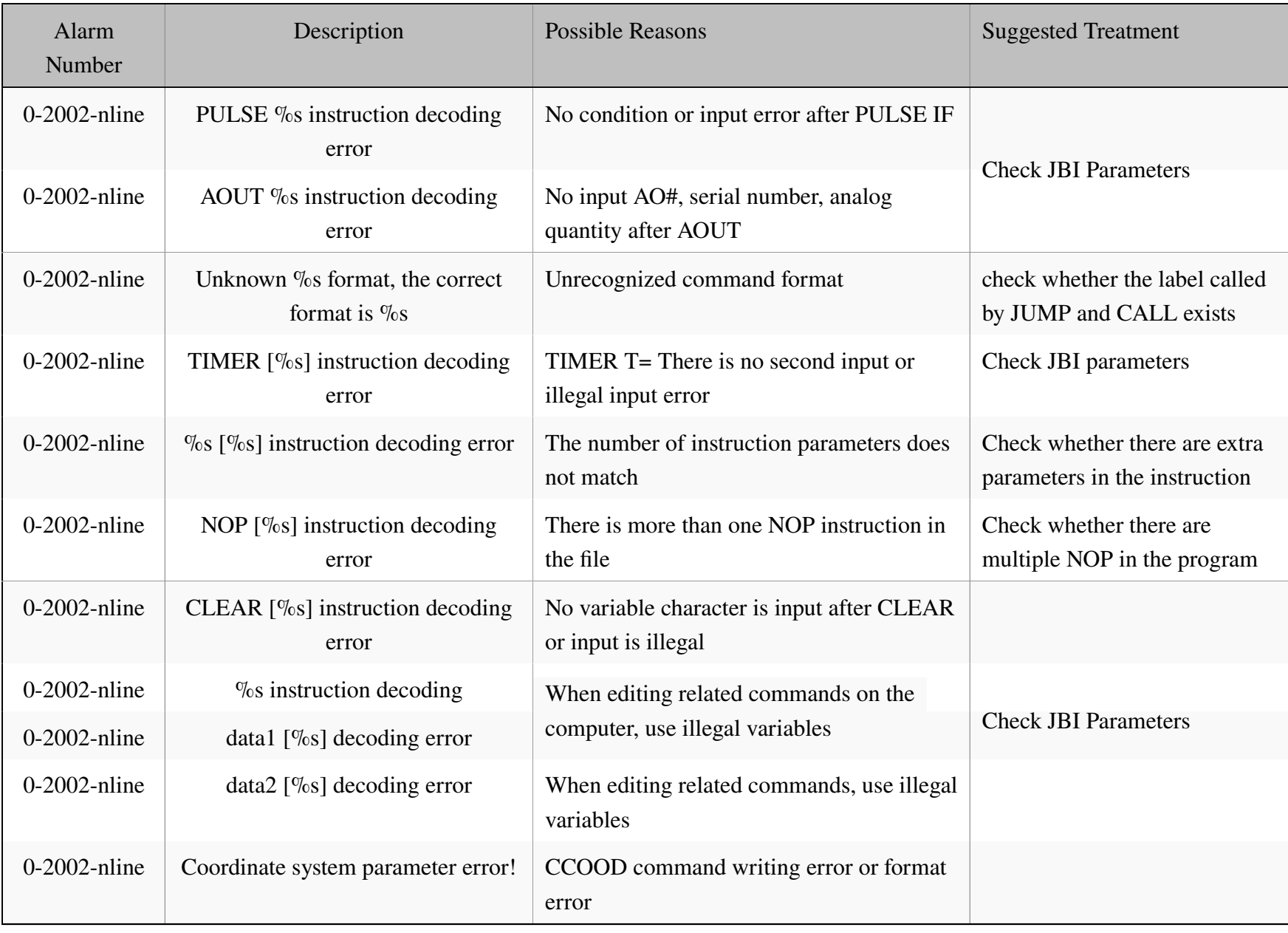

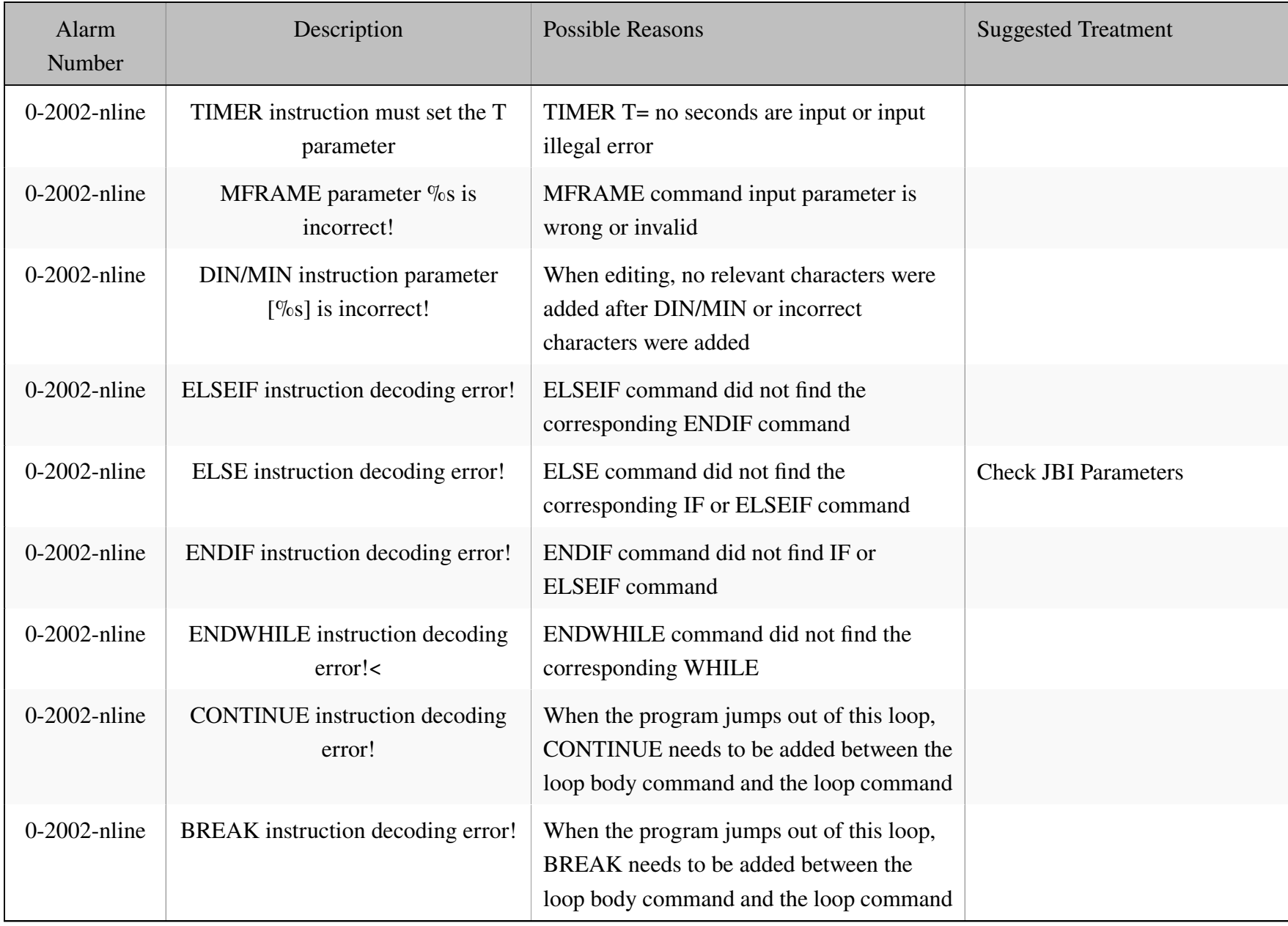

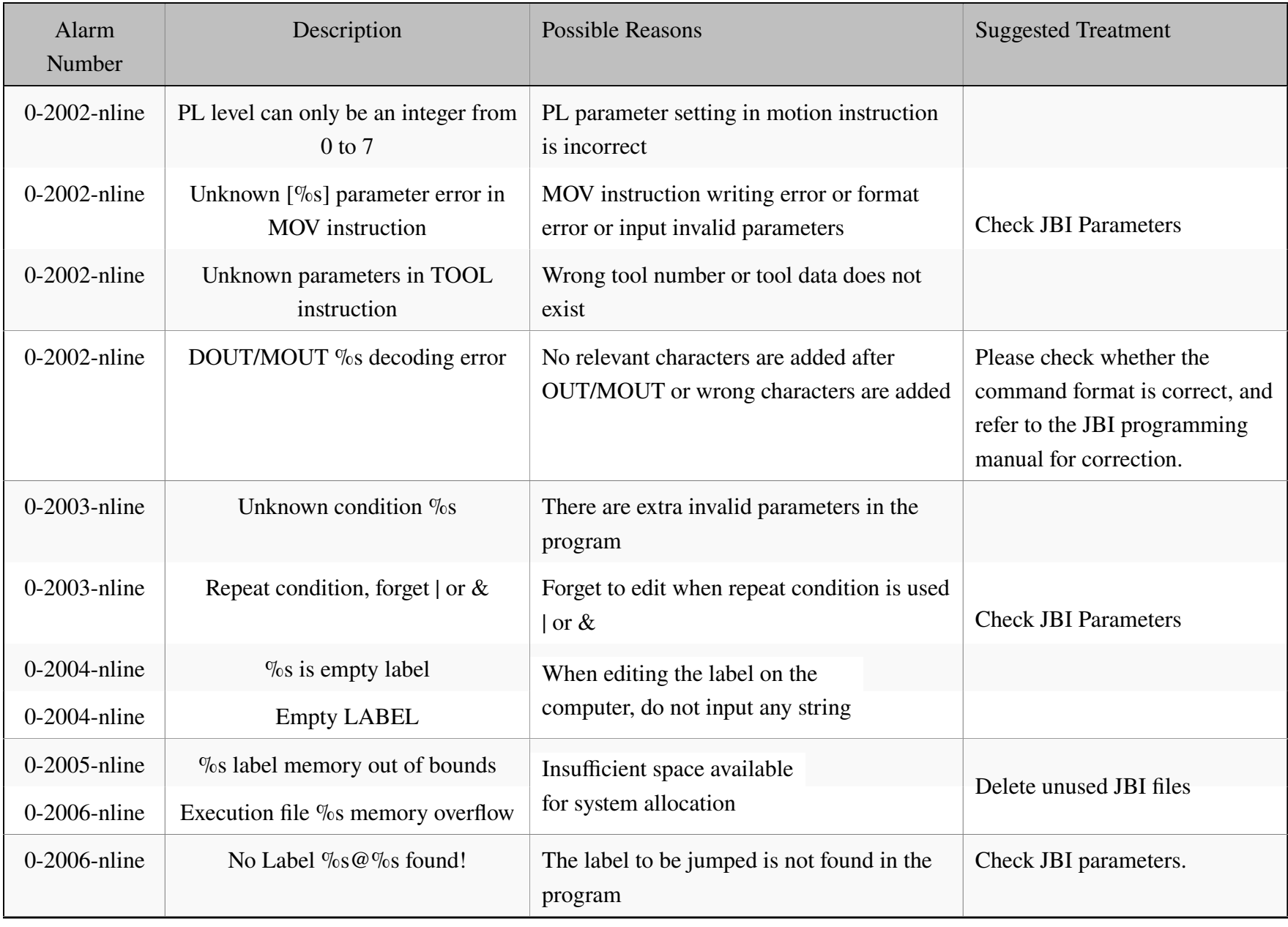

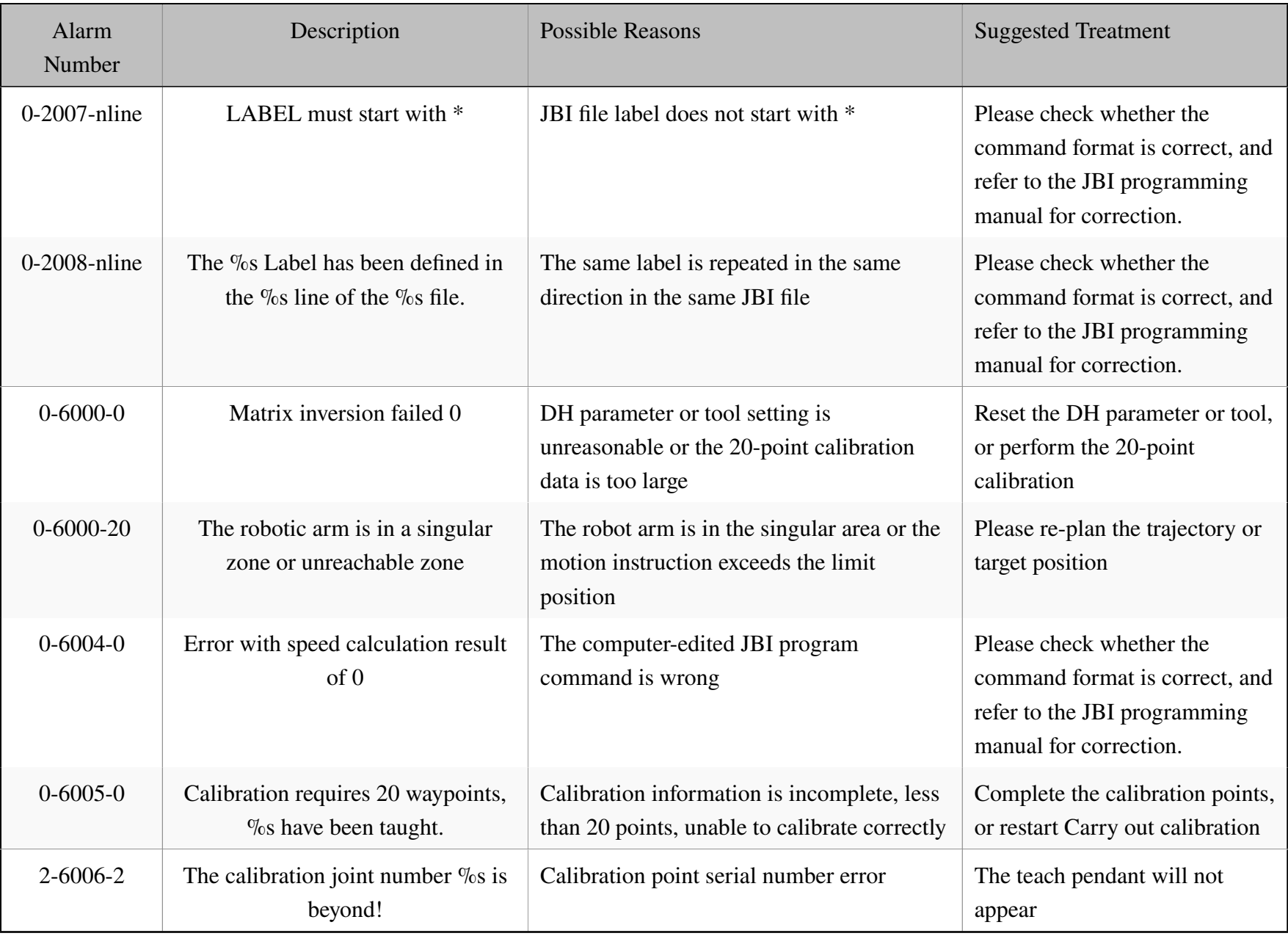

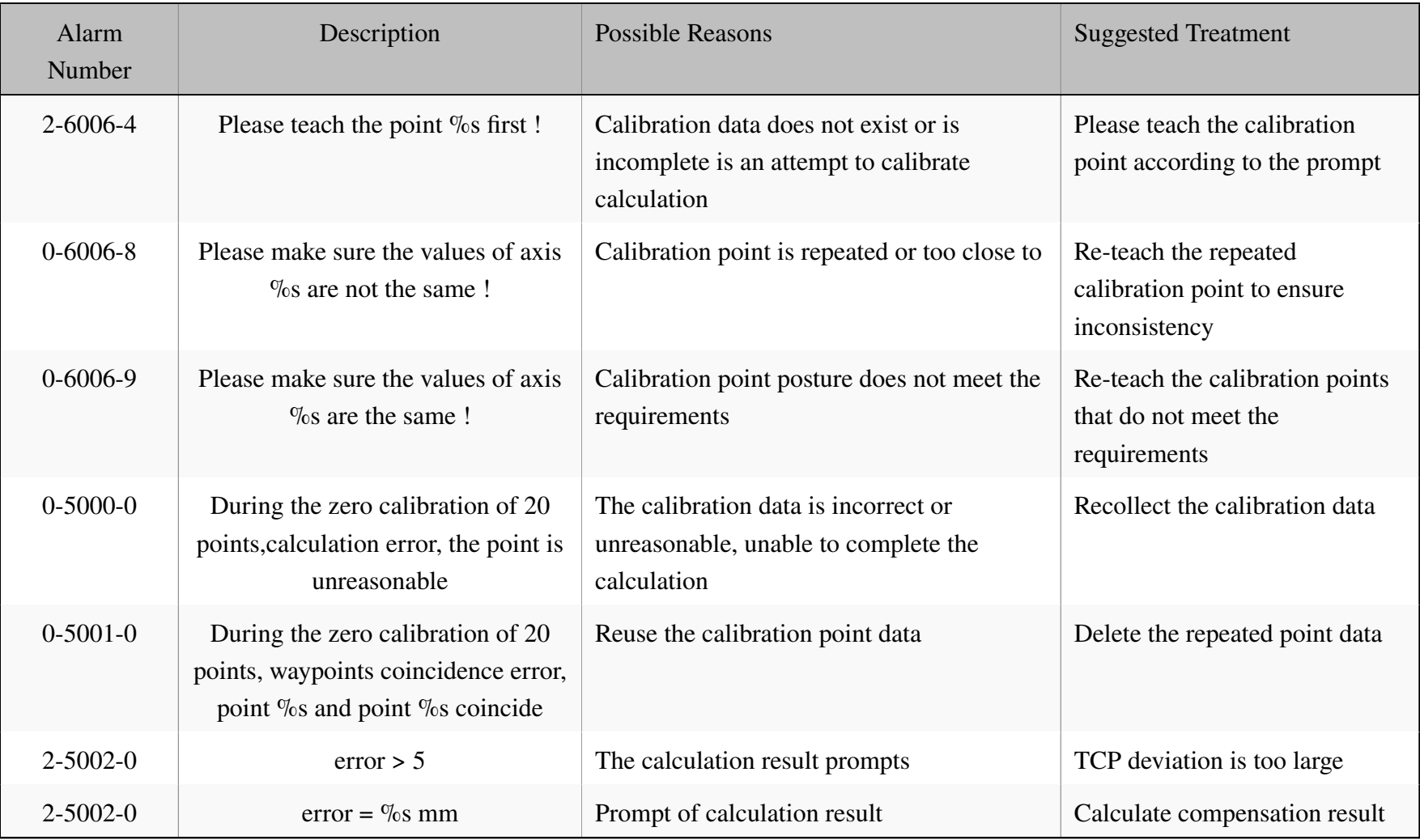

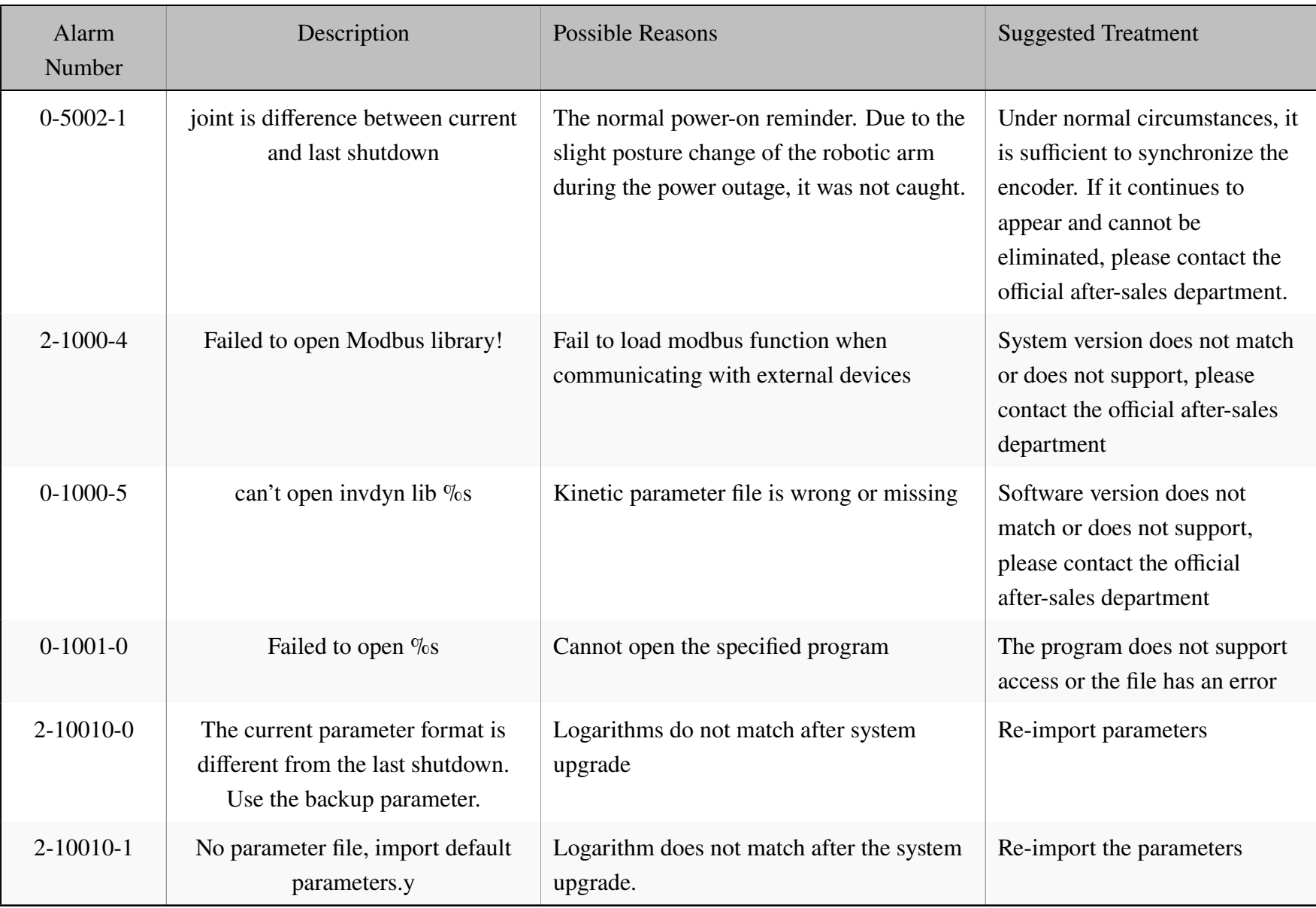

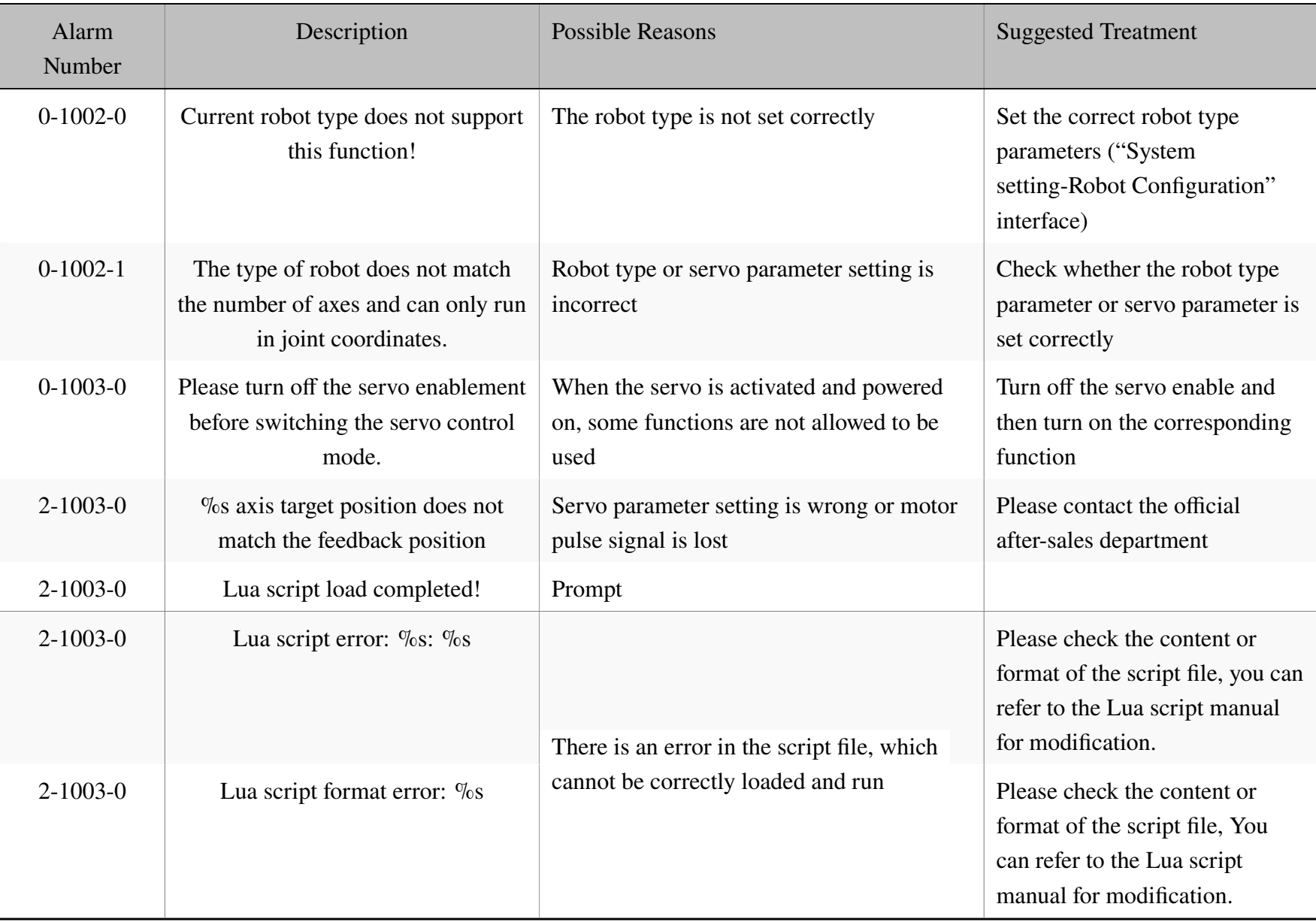

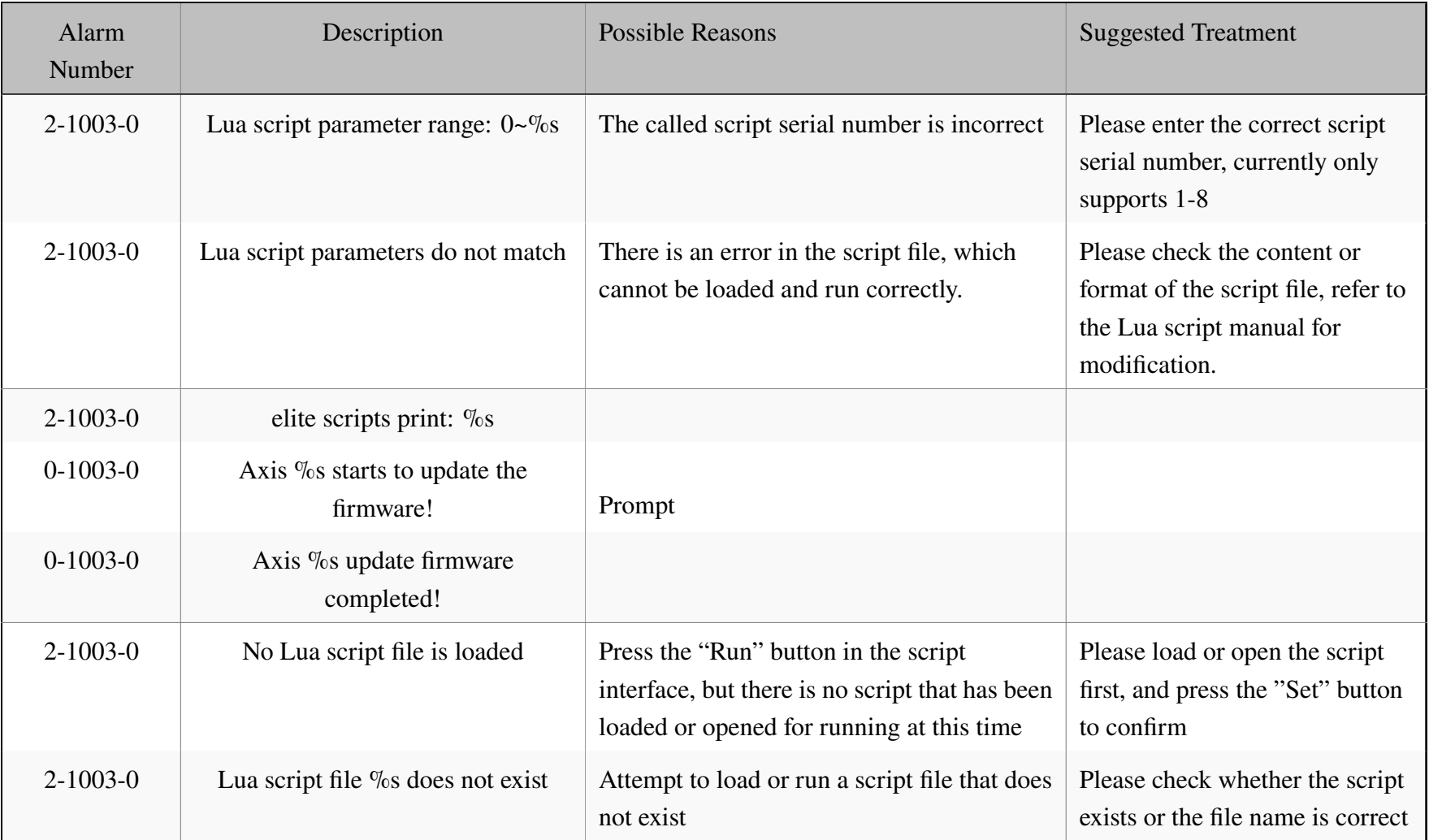

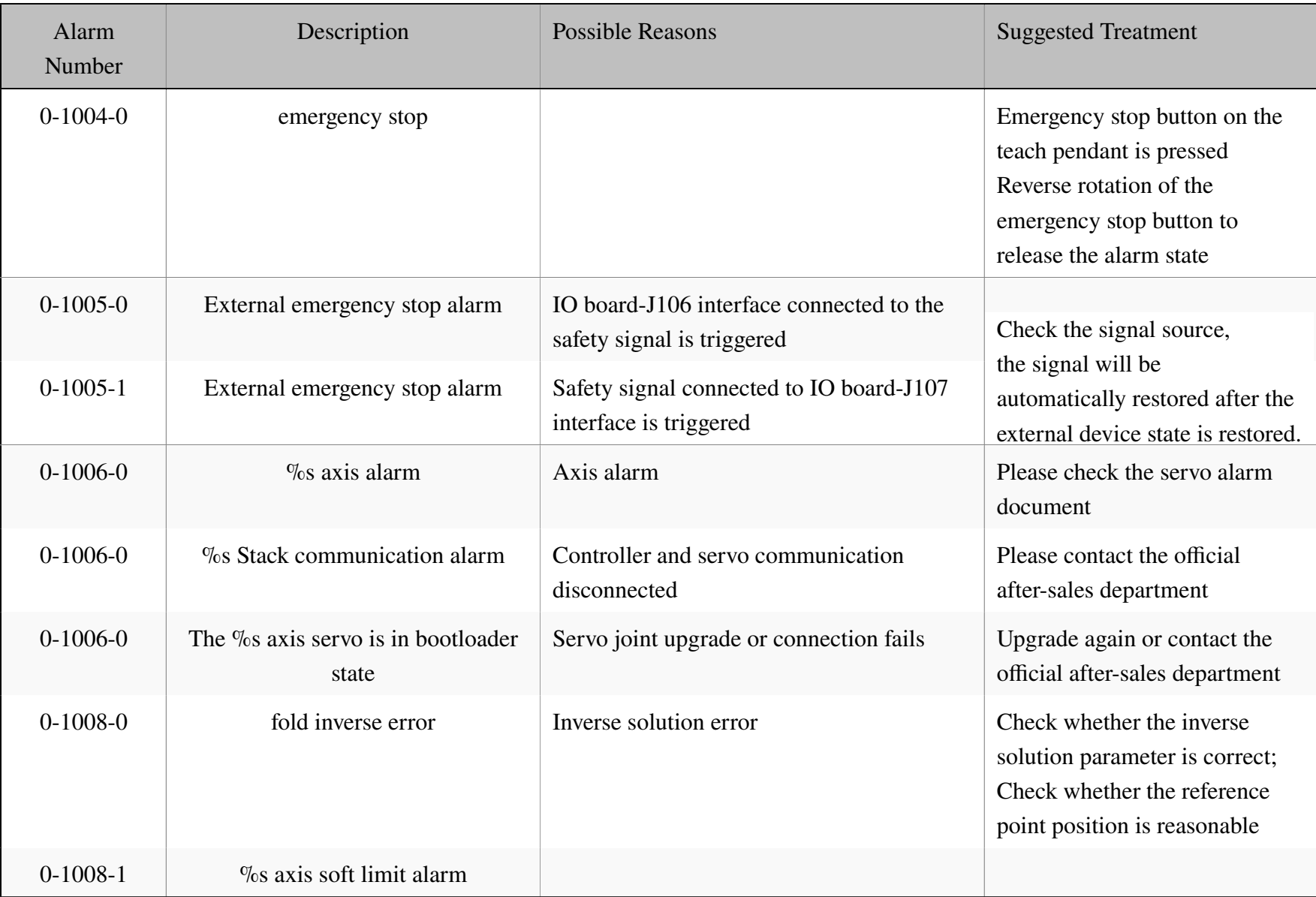

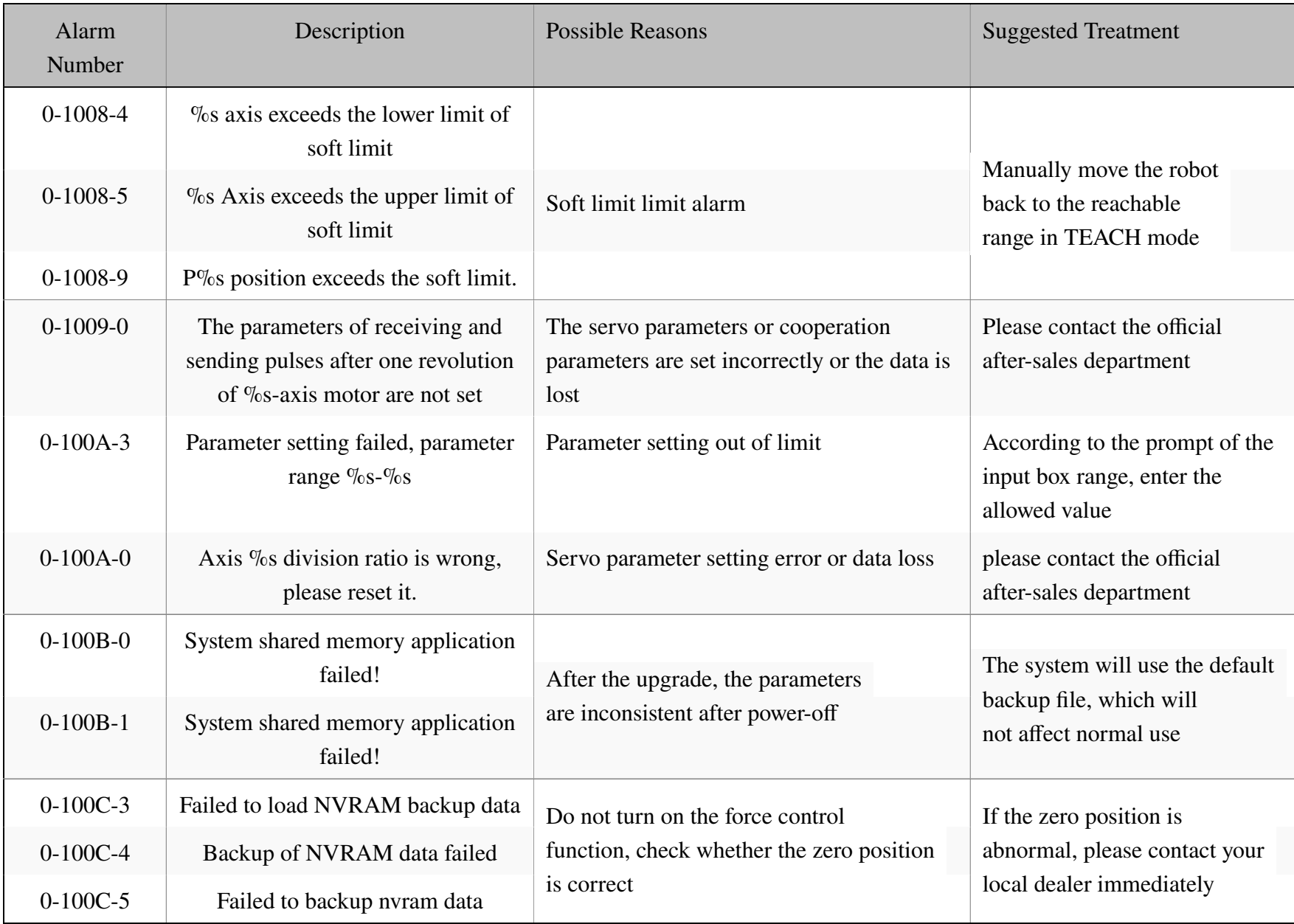

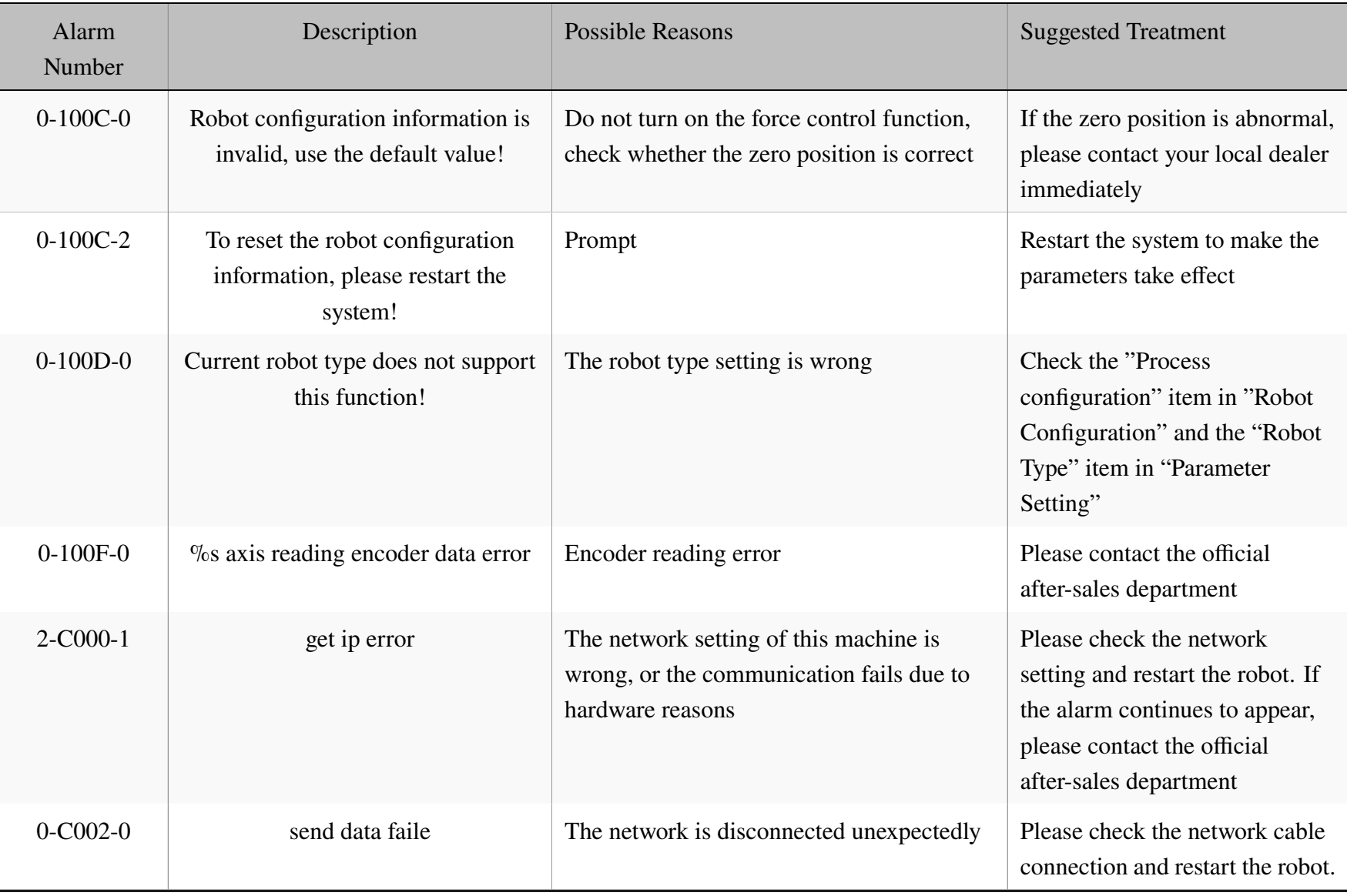

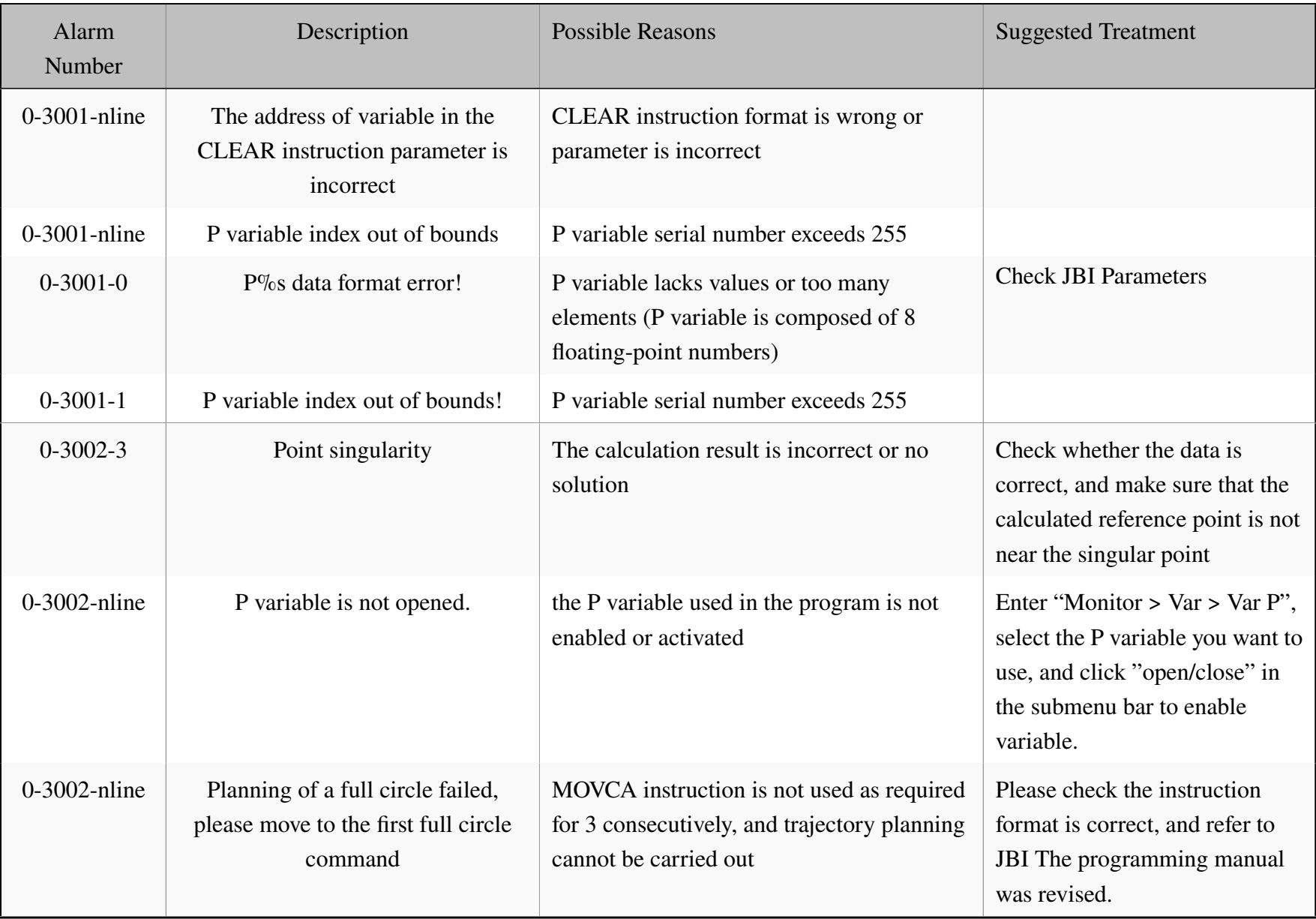

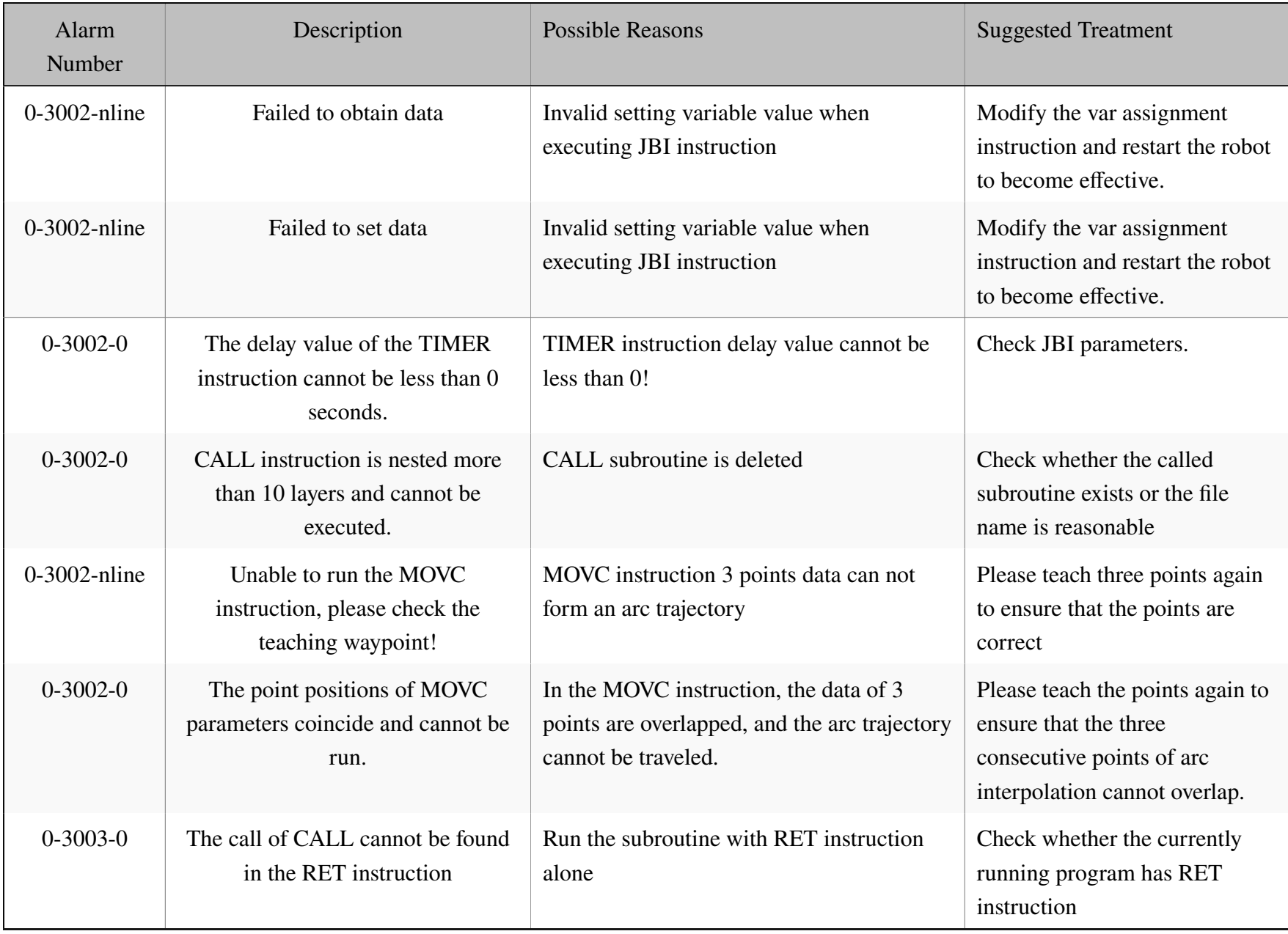

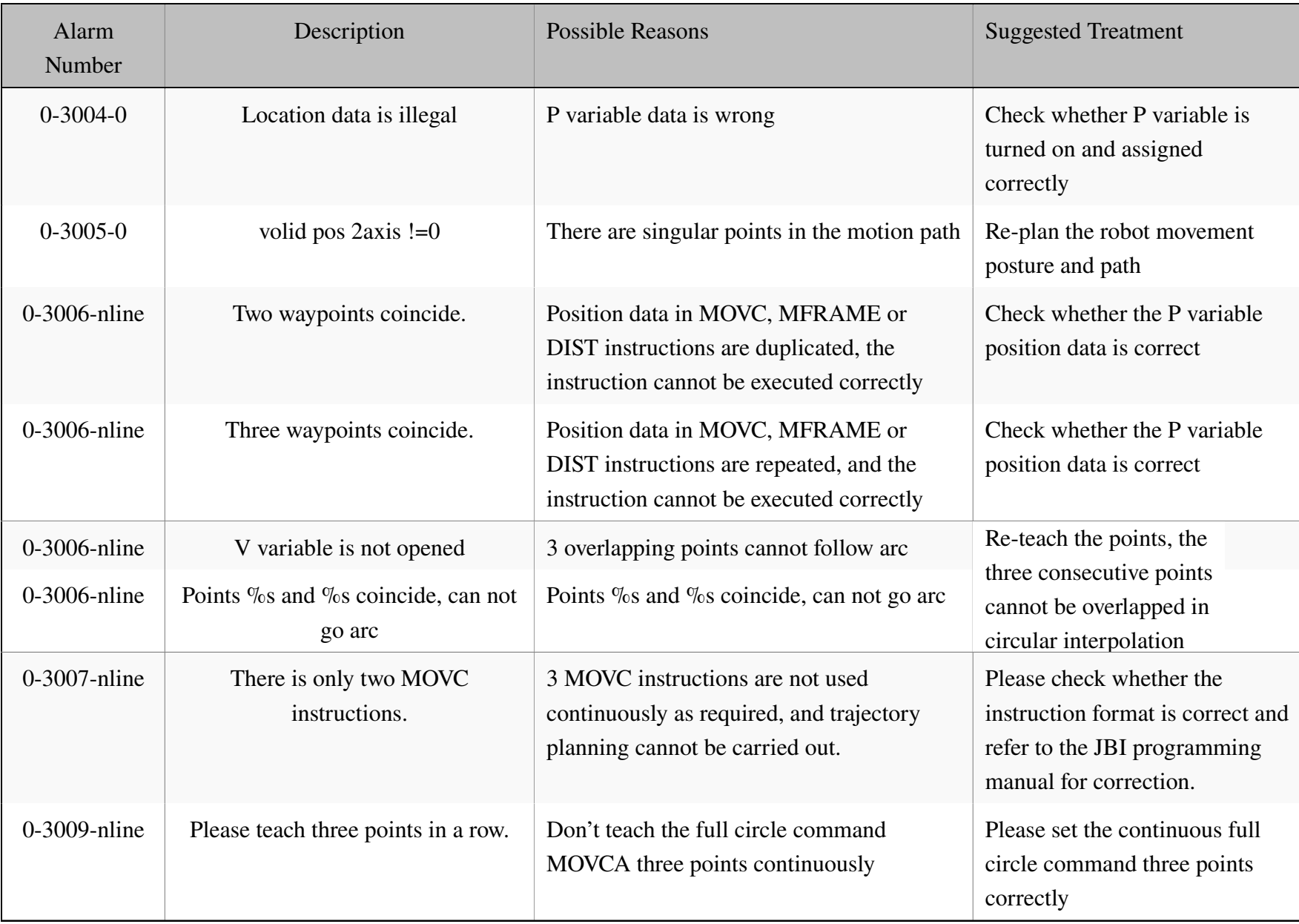

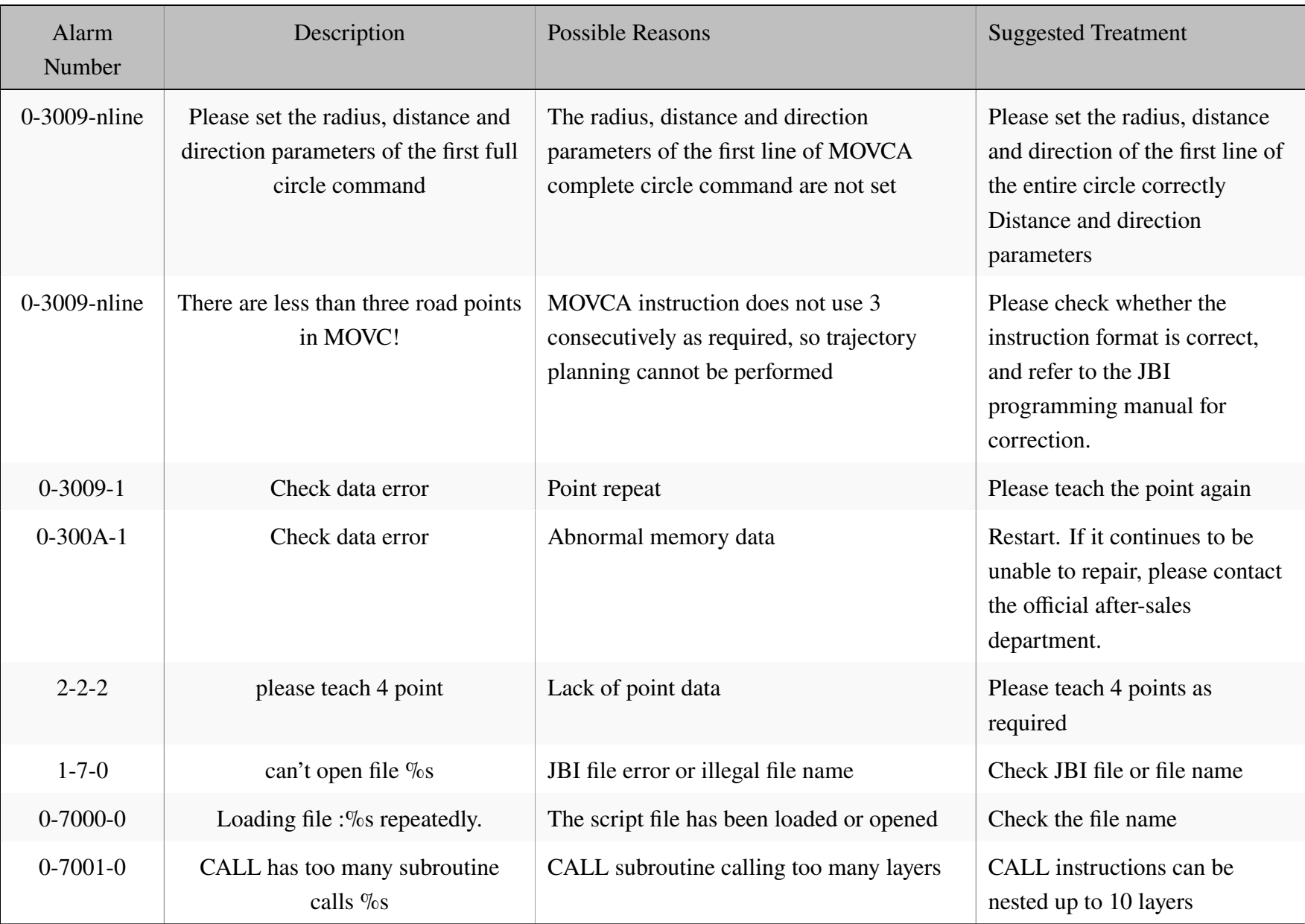

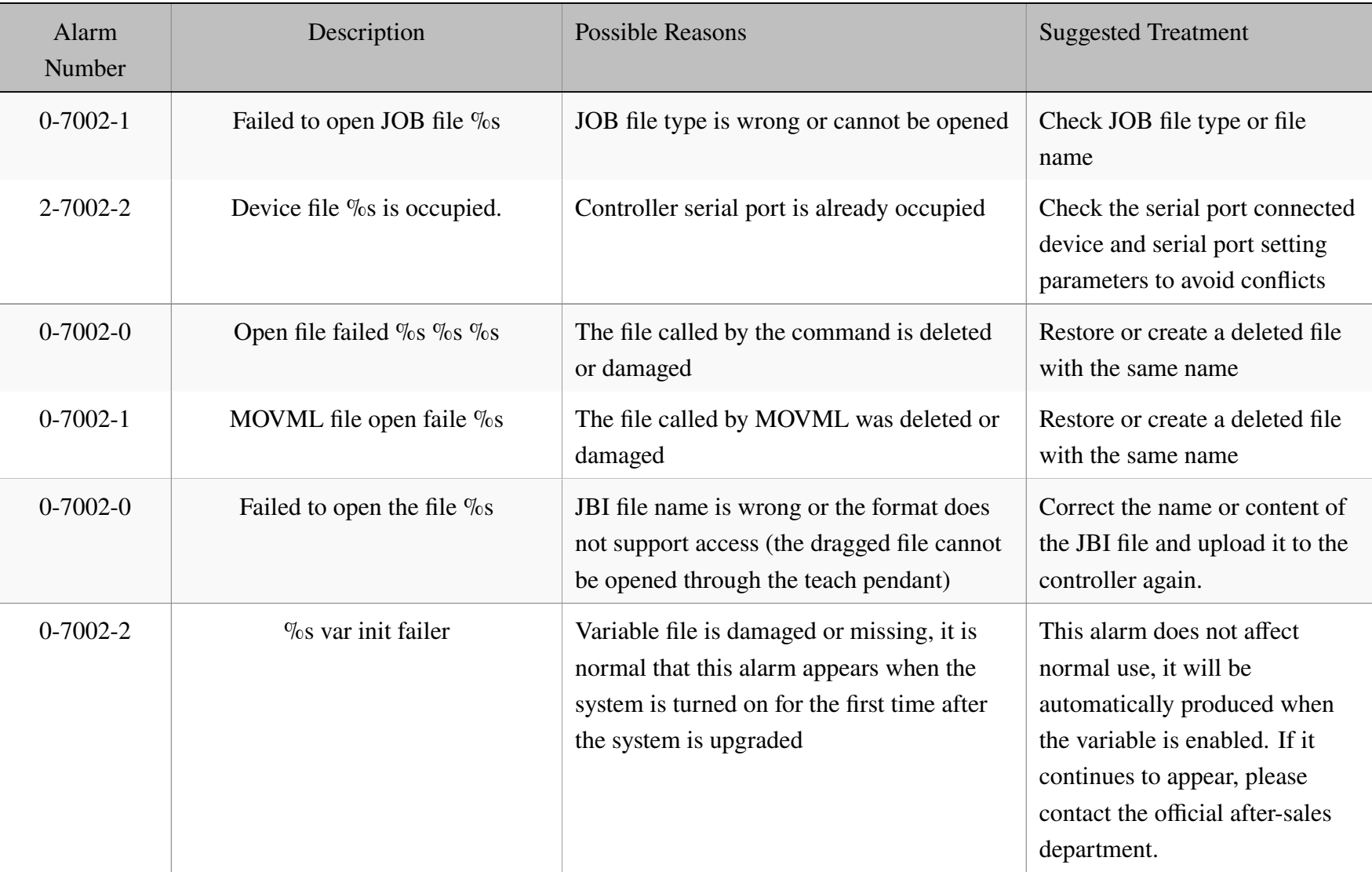

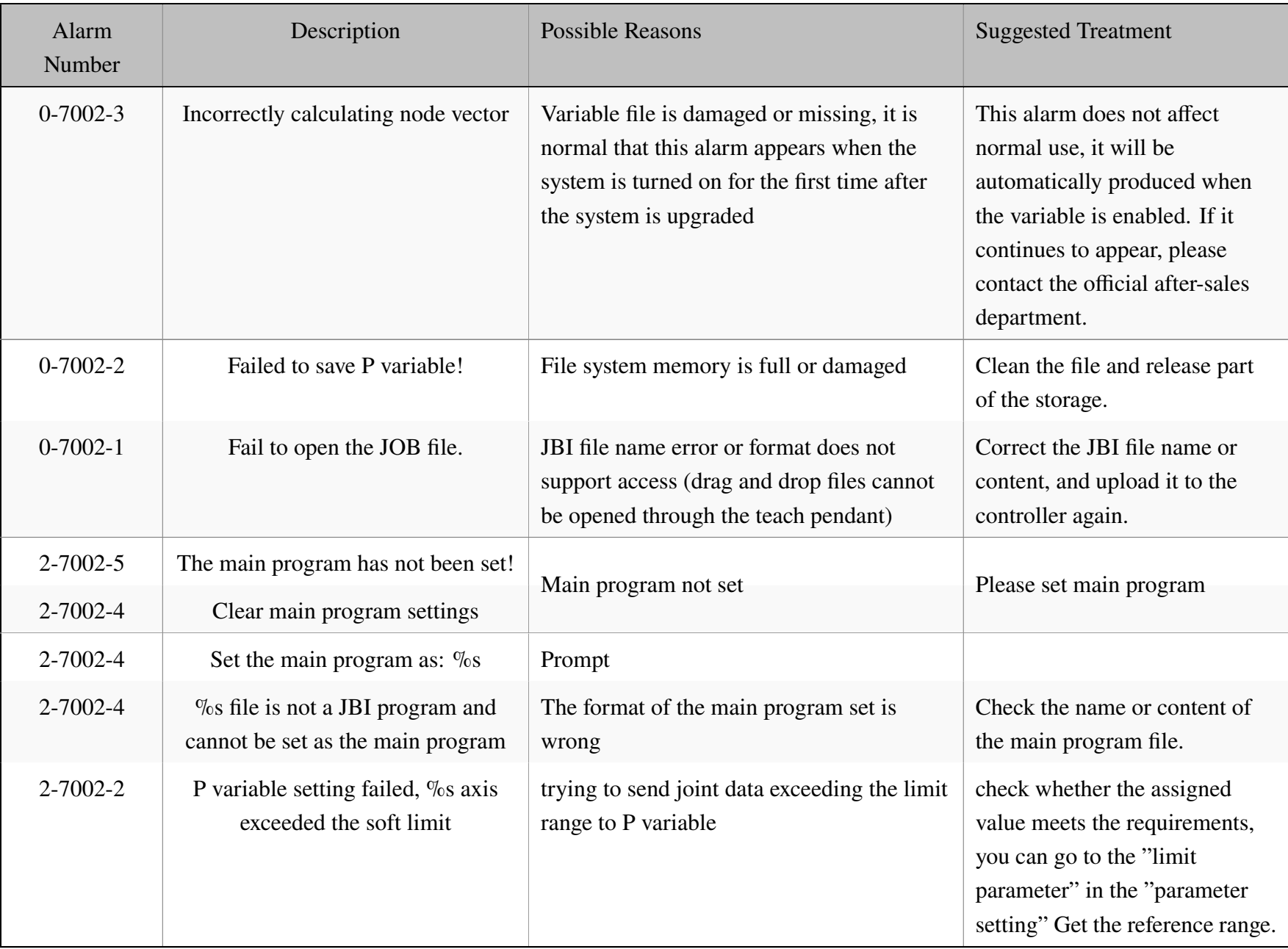

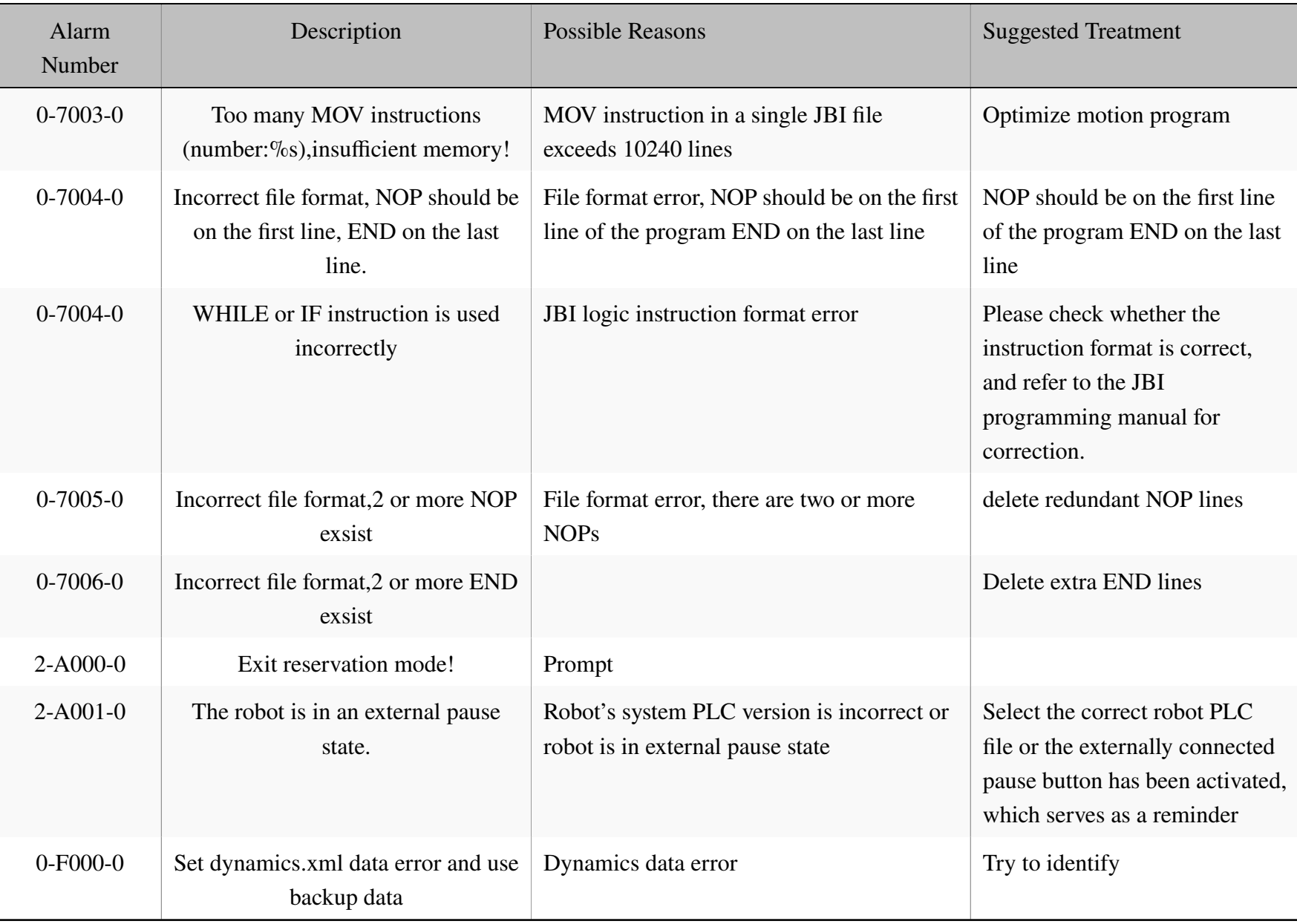

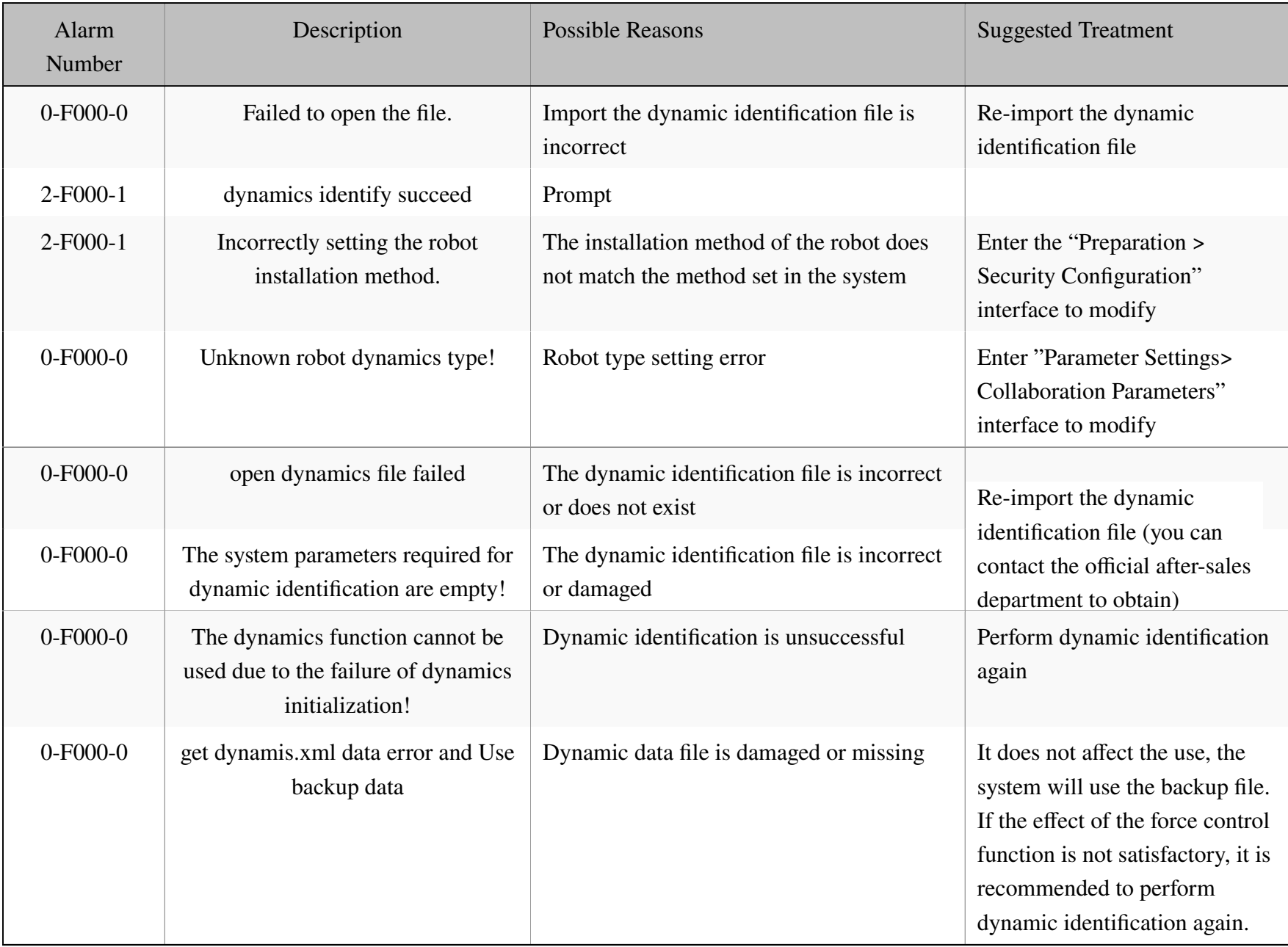

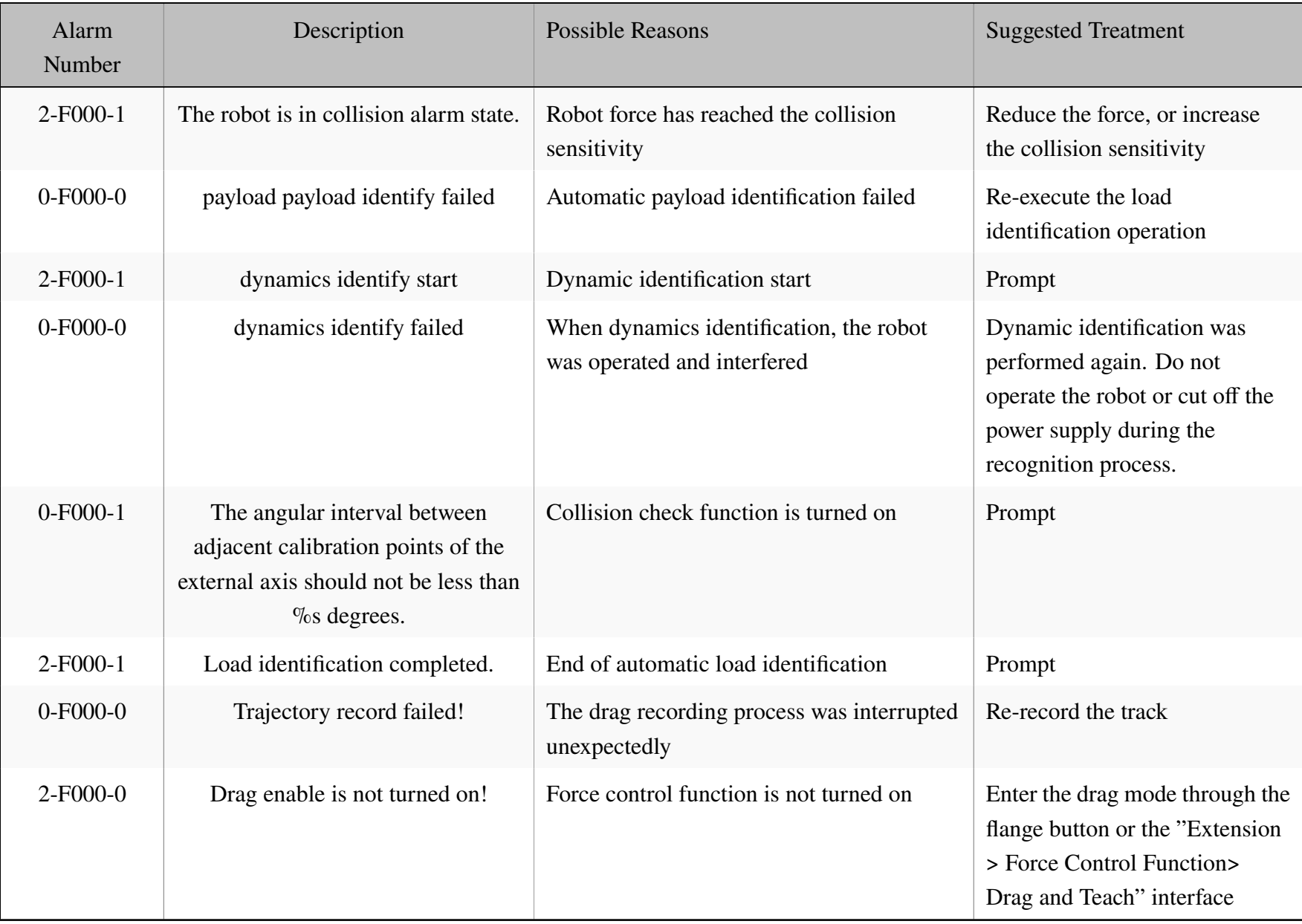

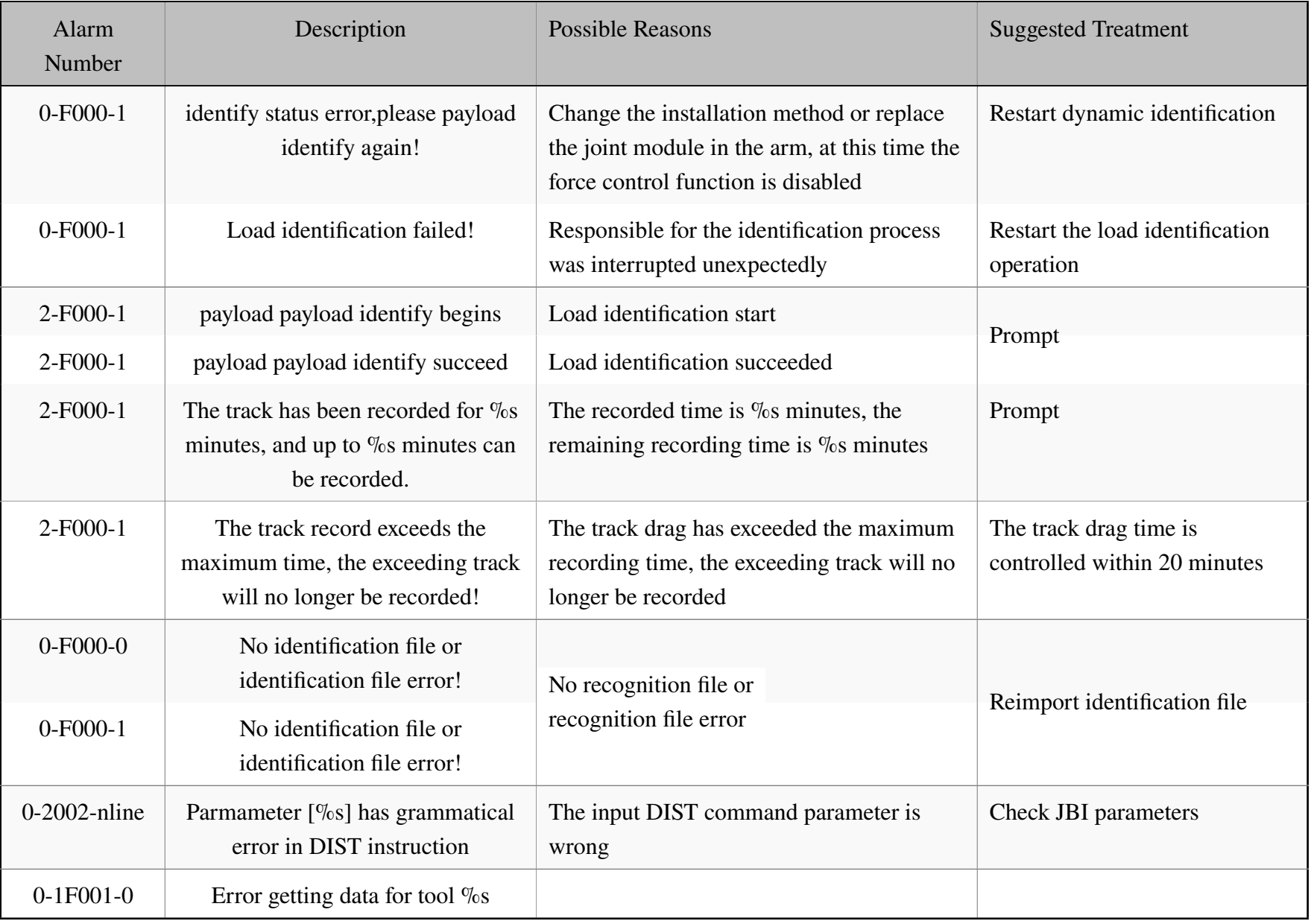

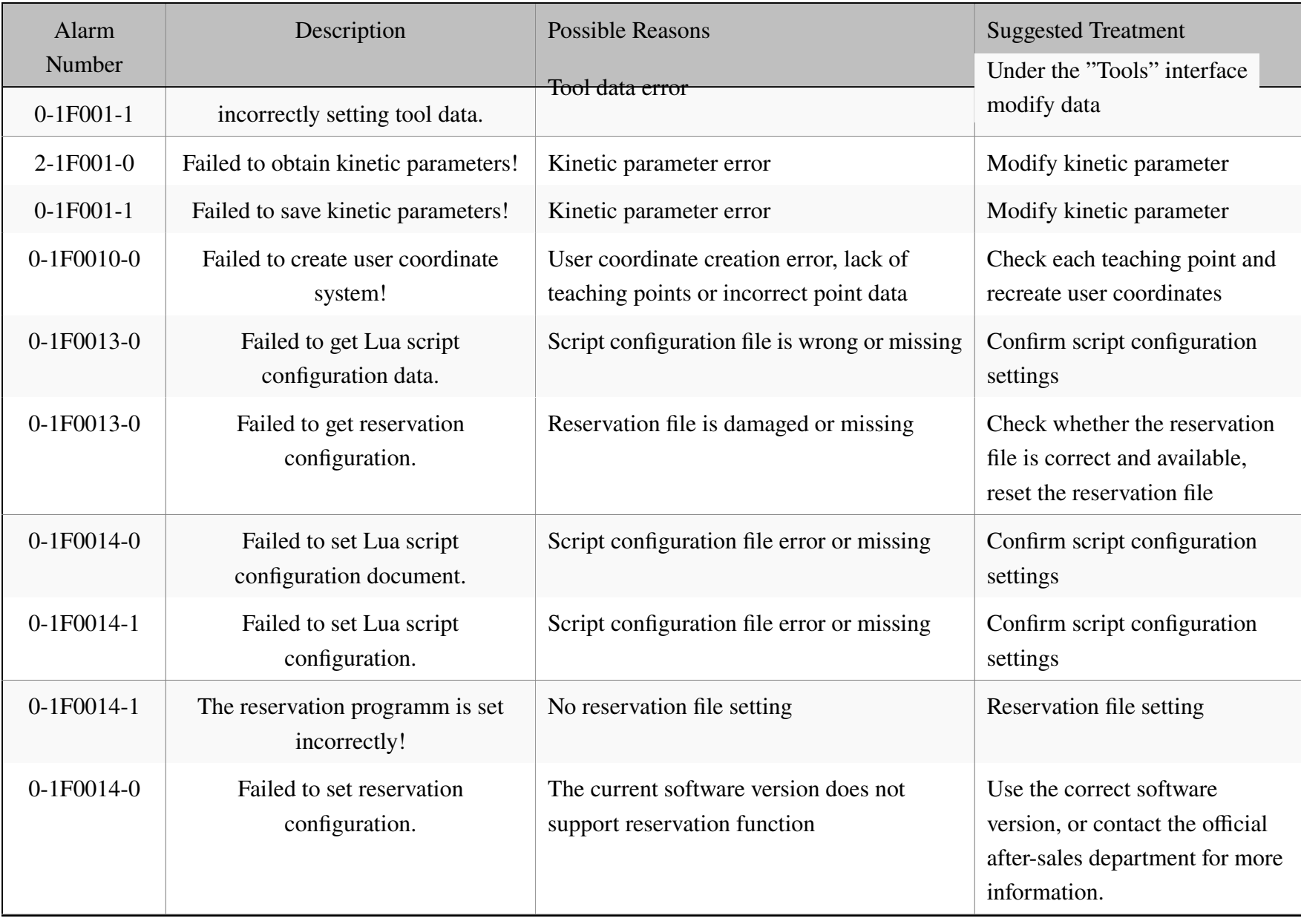

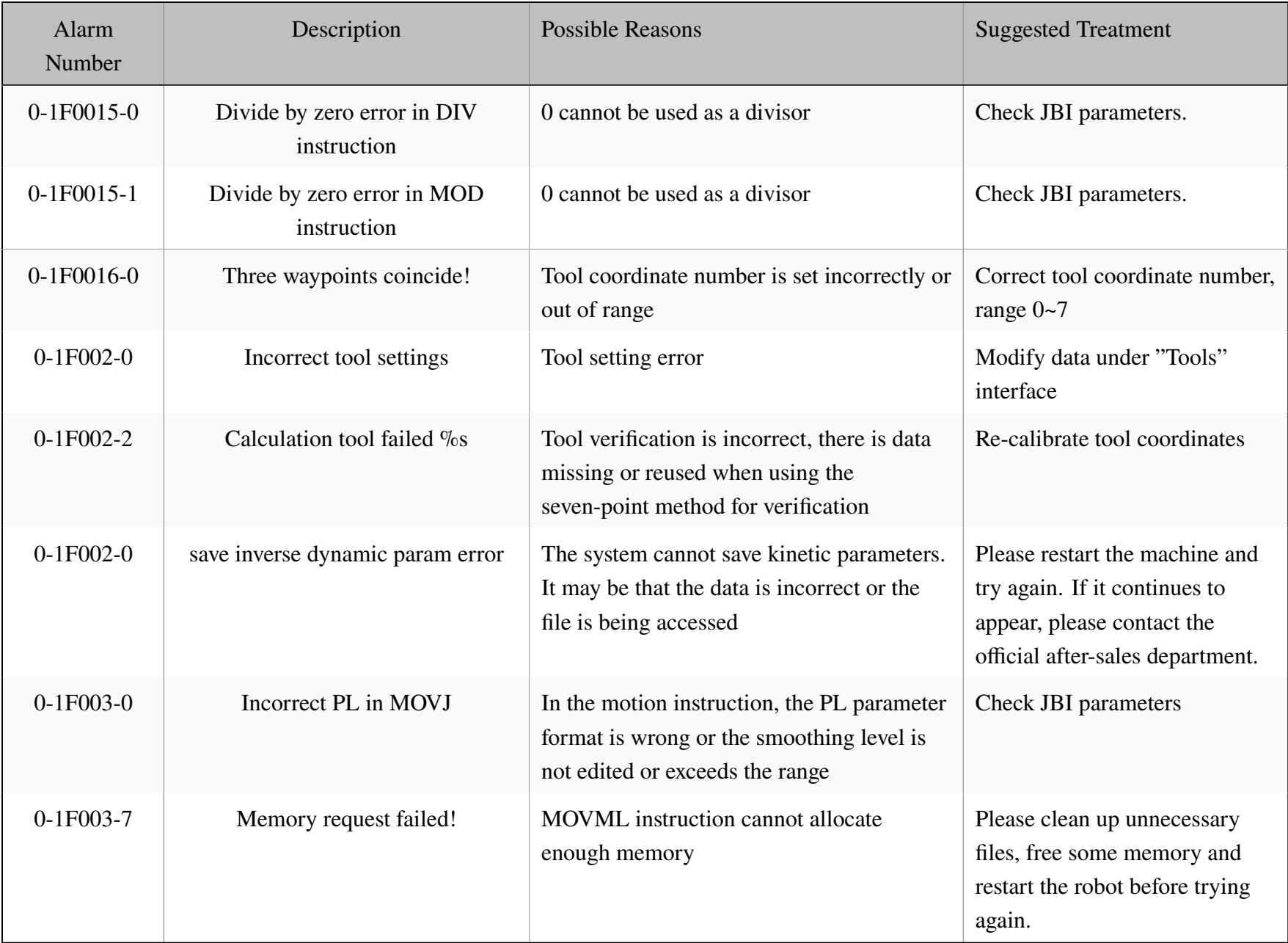

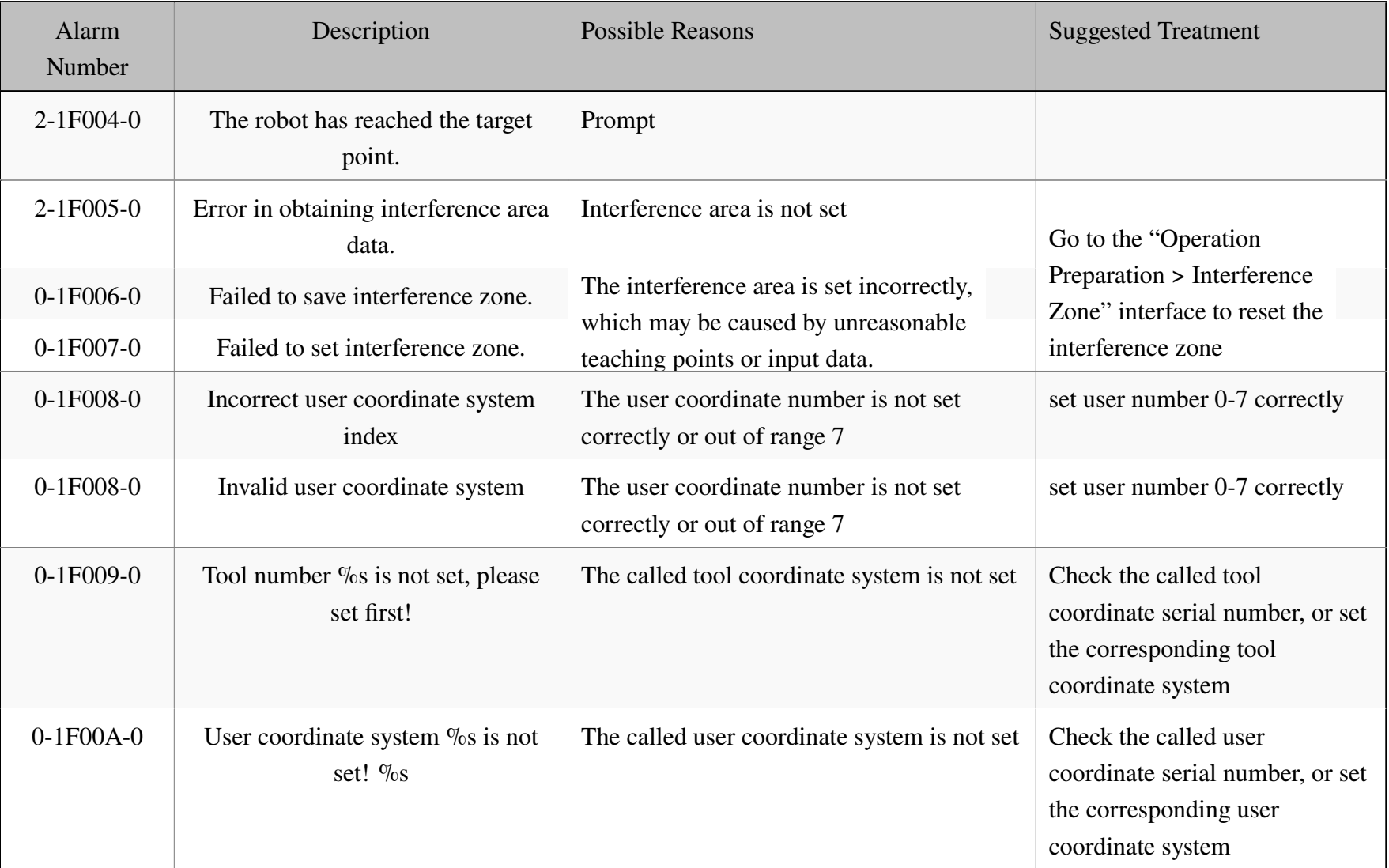
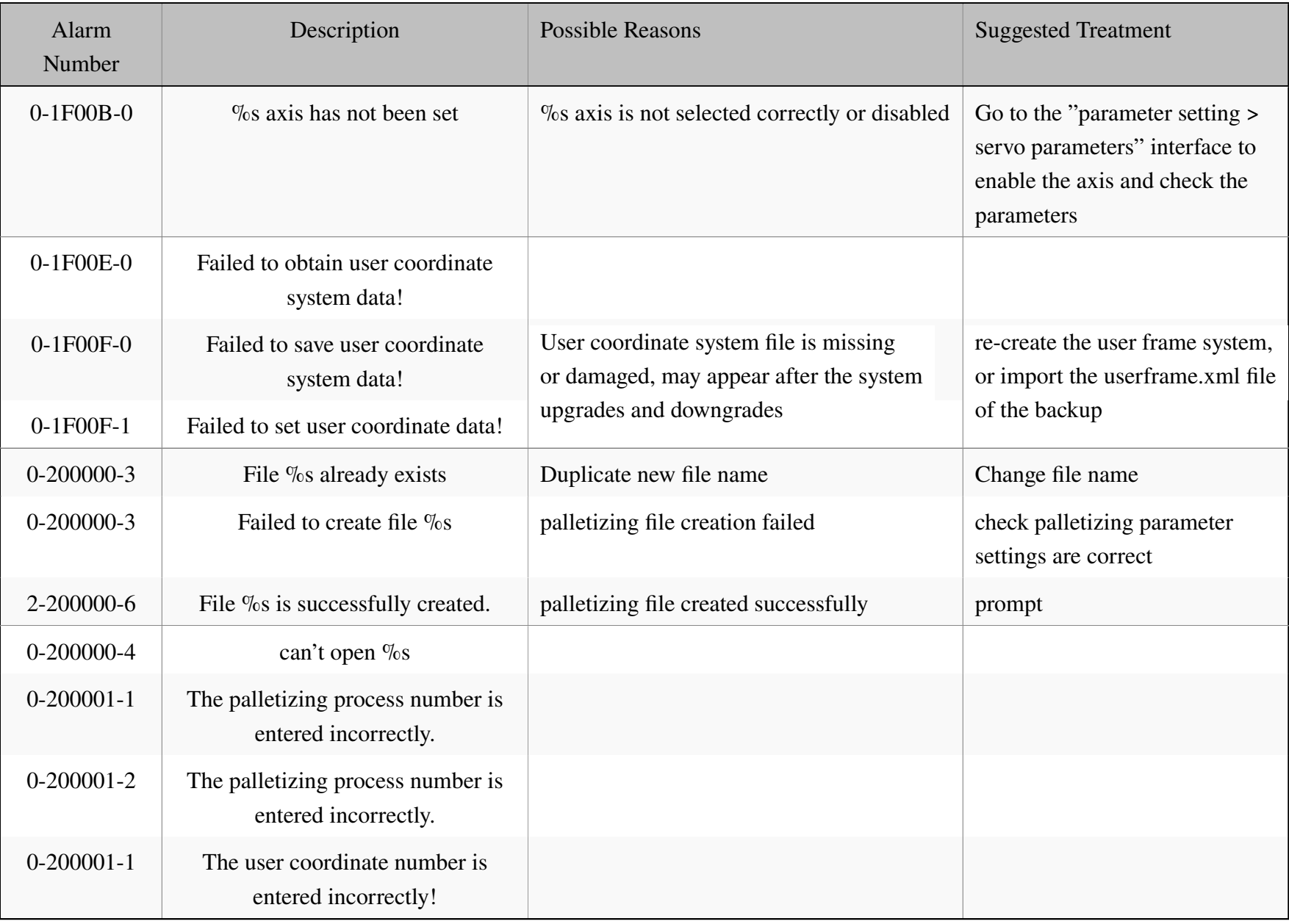

DN:EC

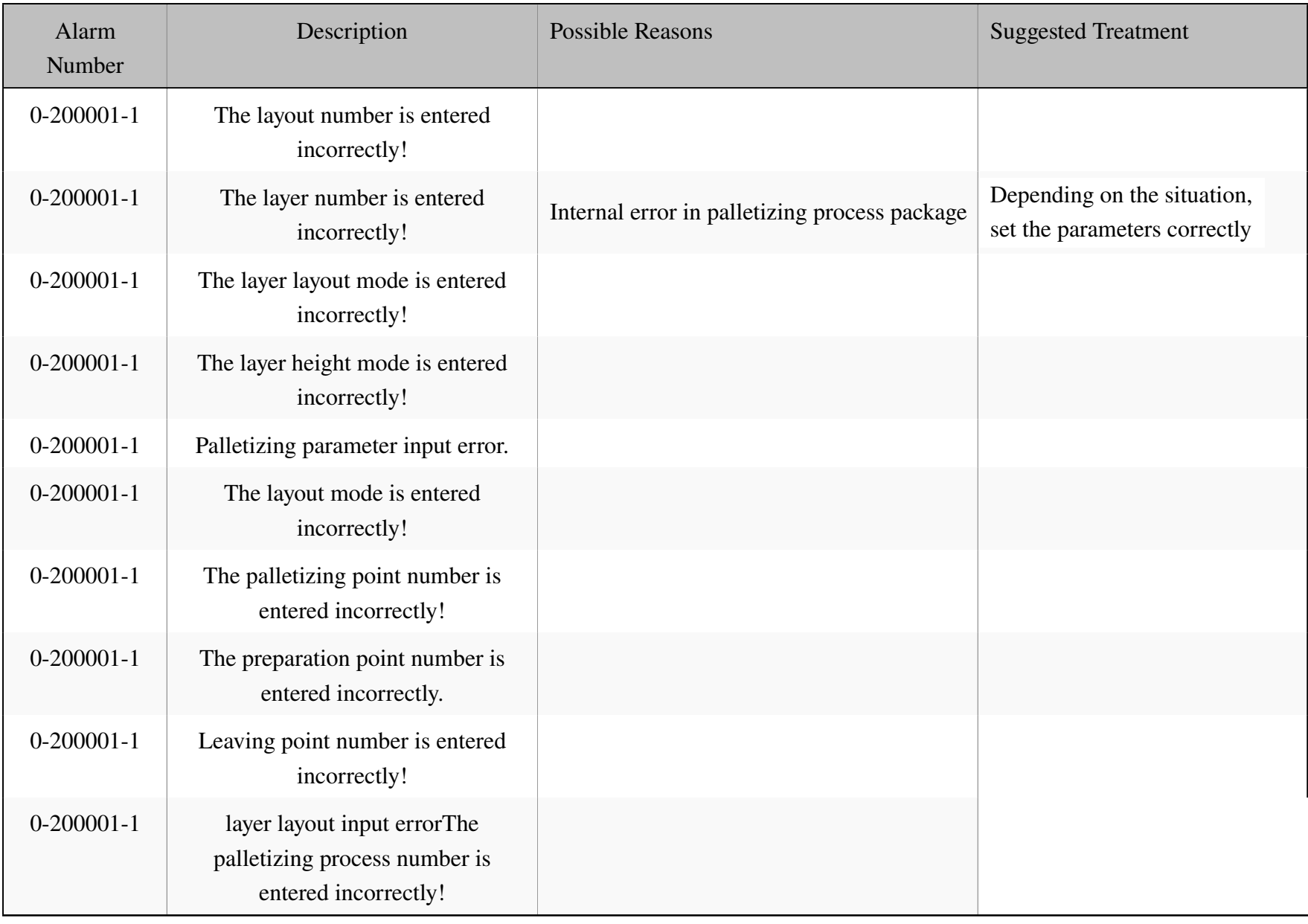

DN:EC

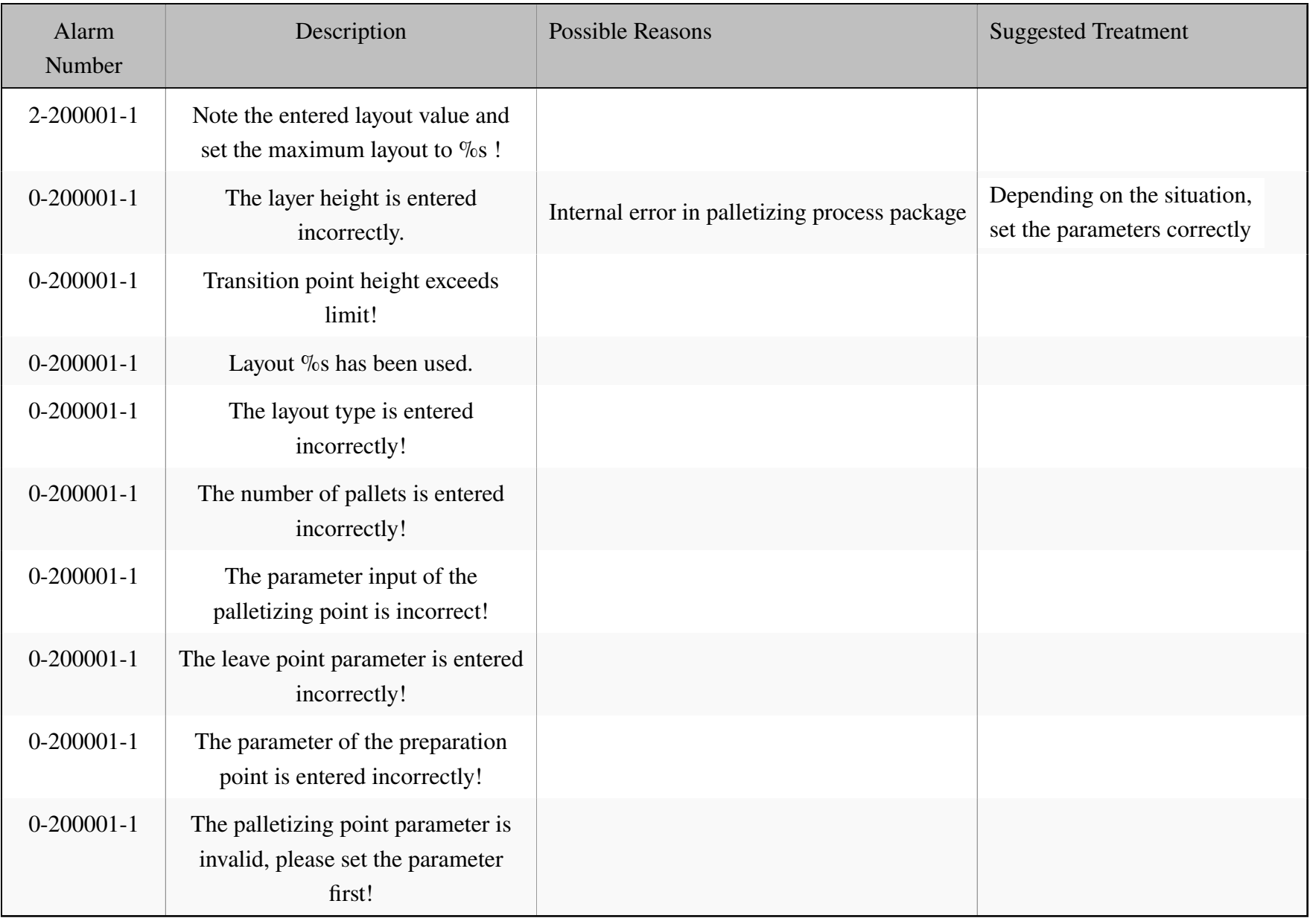

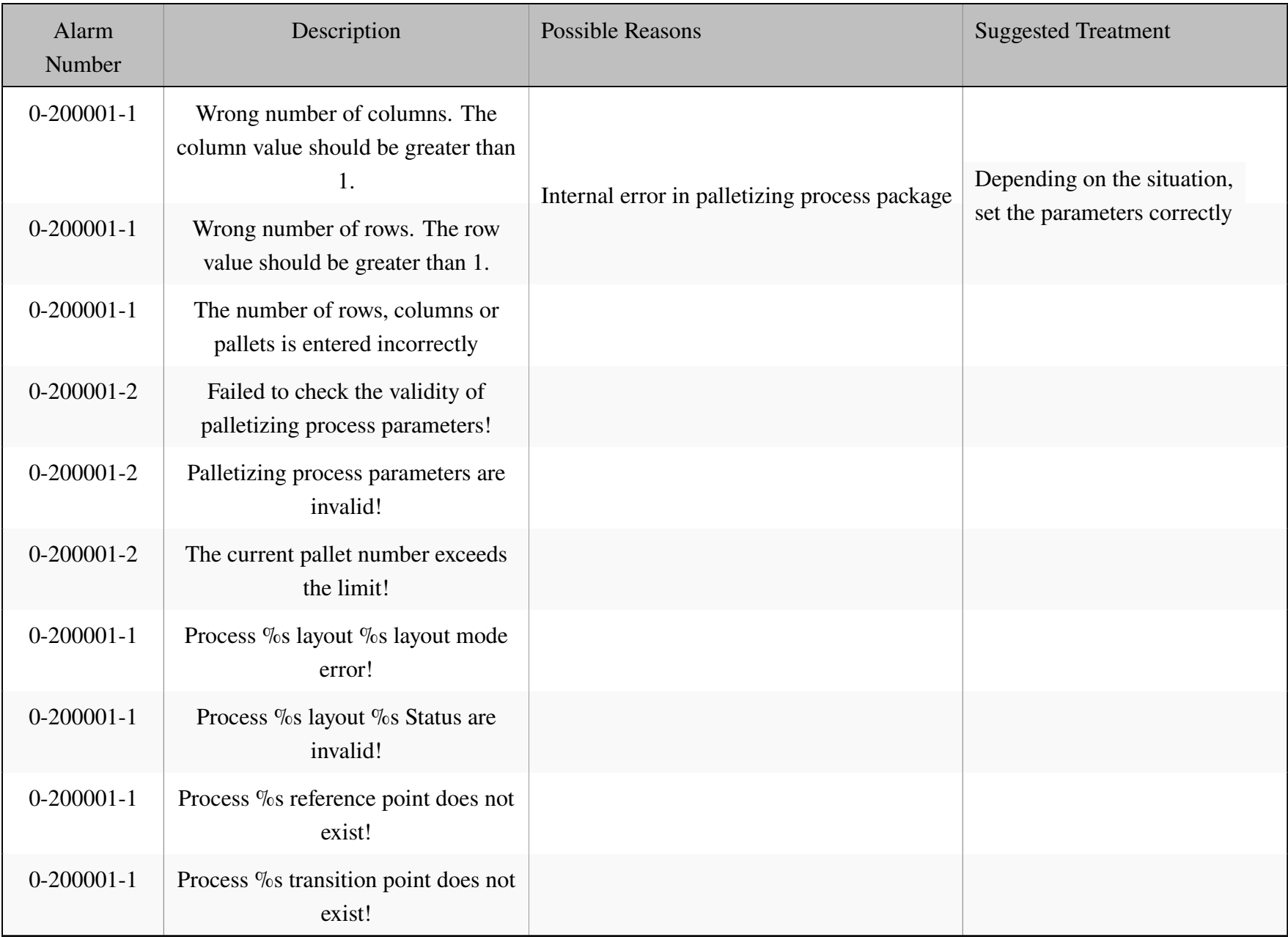

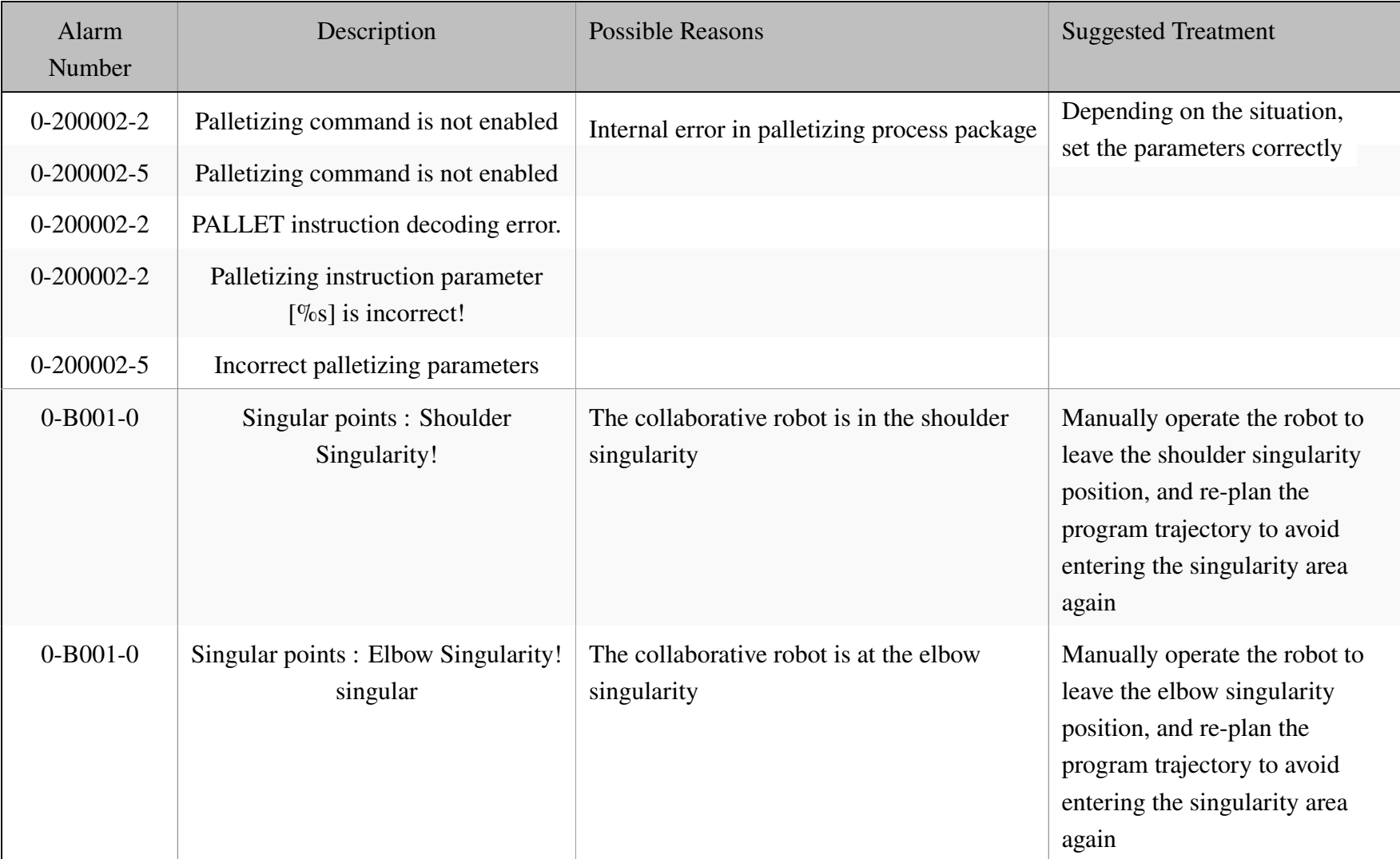

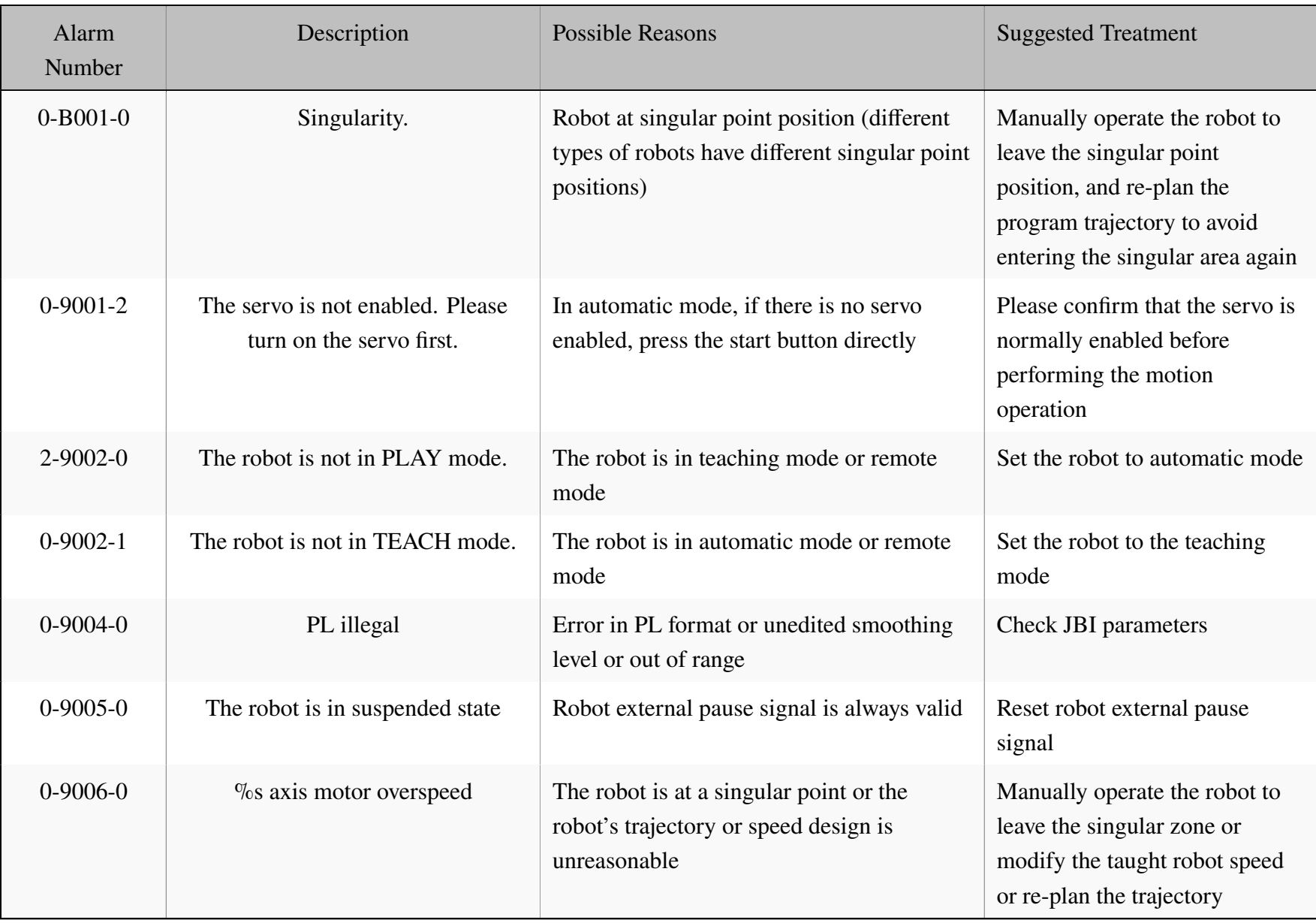

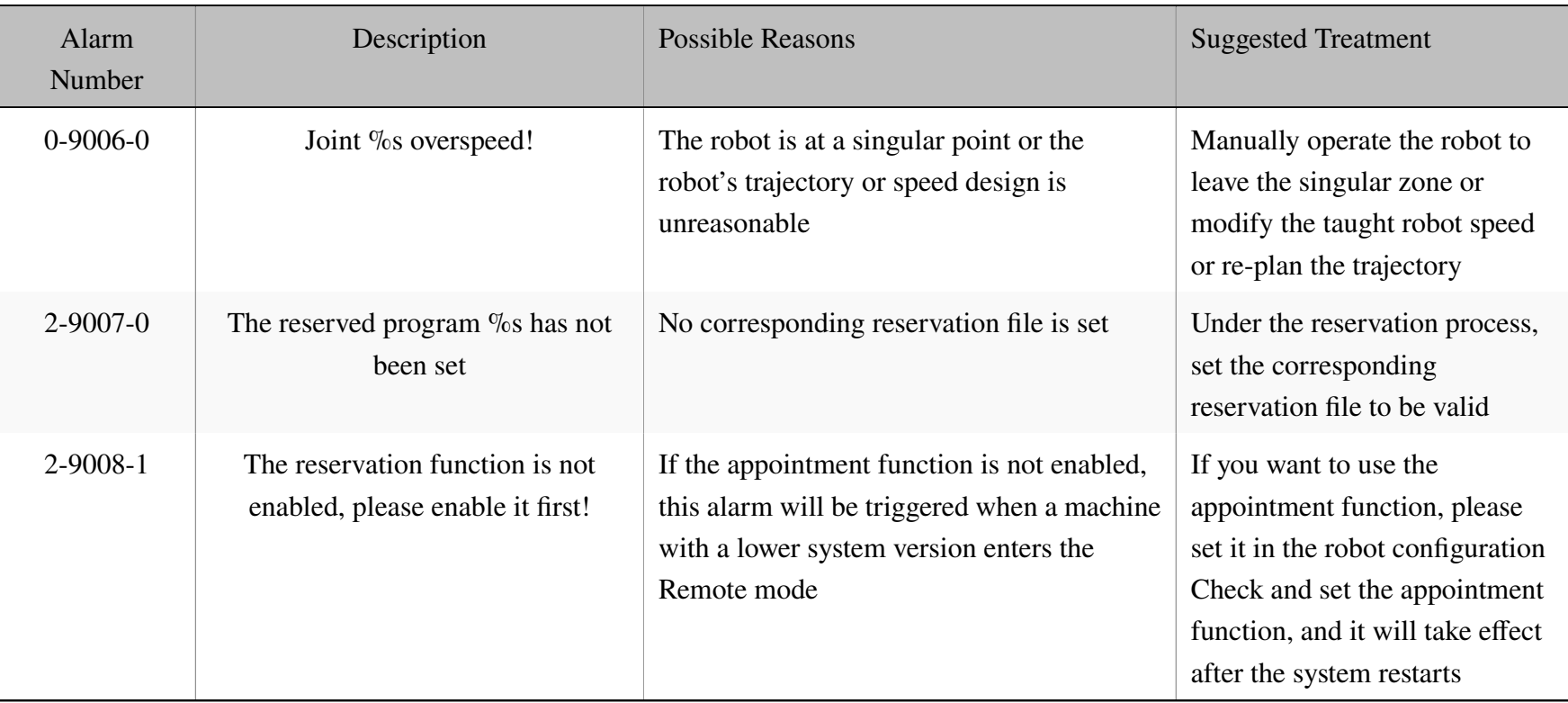

## **13.6.2 Servo drive alarm**

O

ELITE ROBOTS<br>艾利特机器人

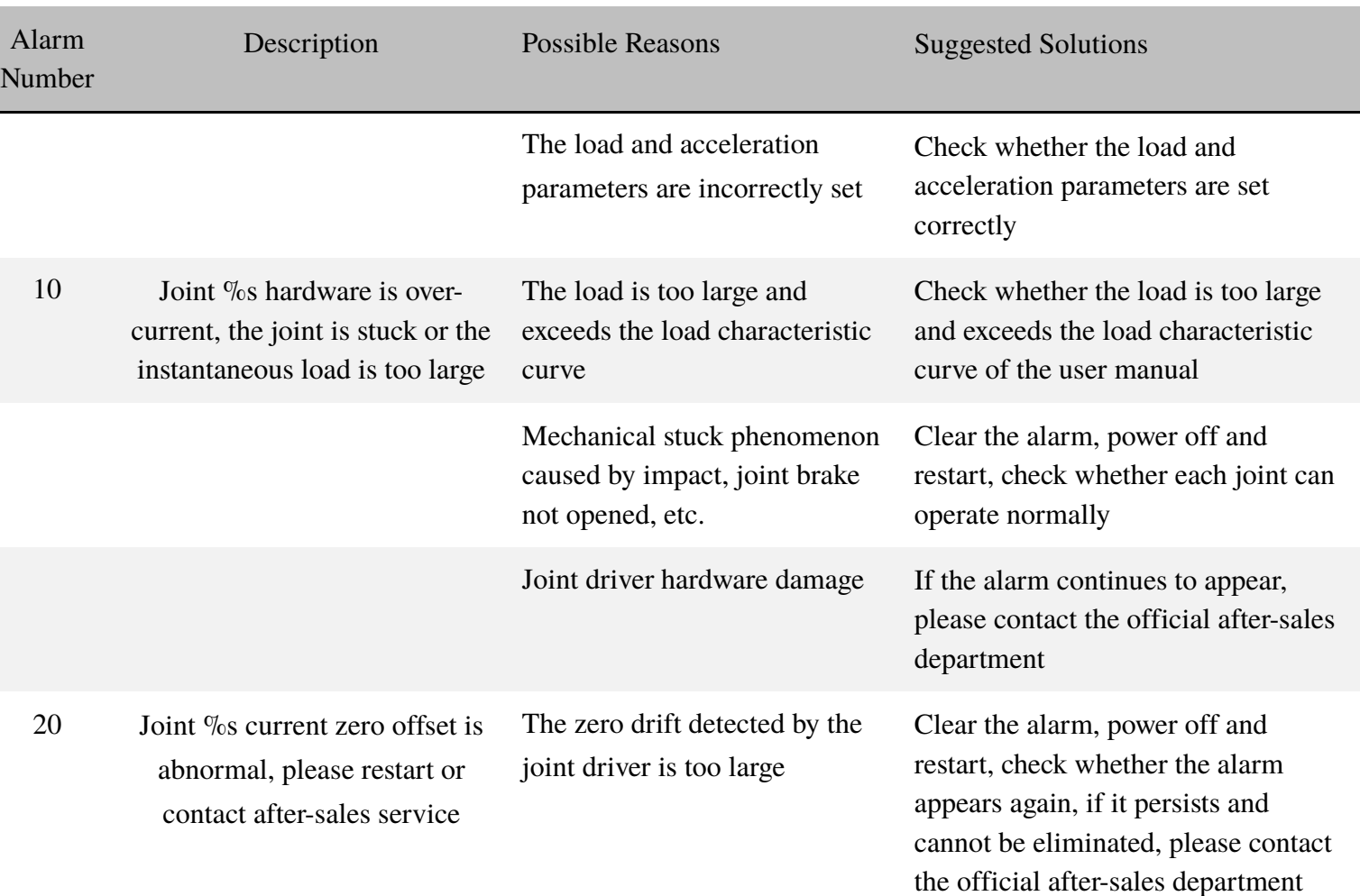

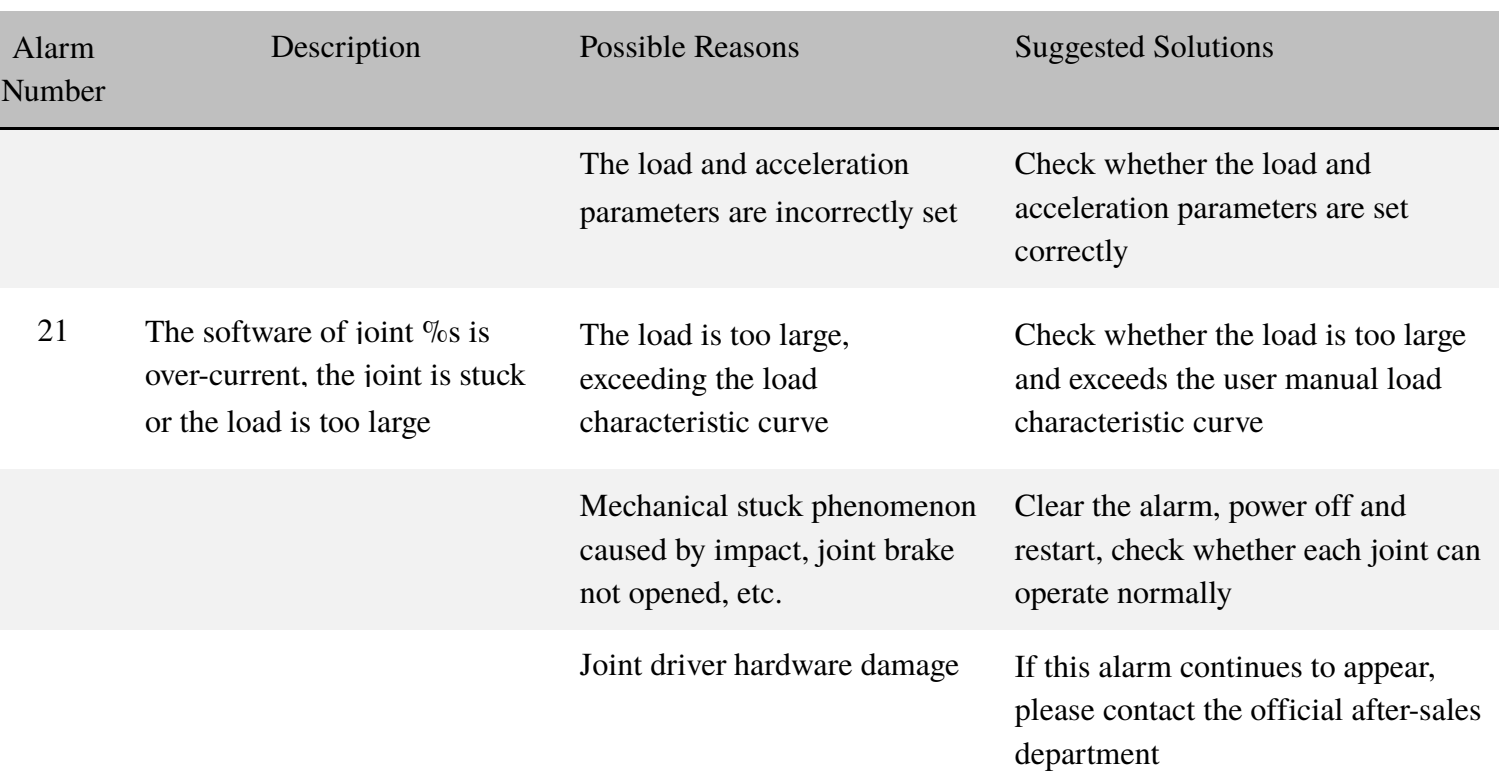

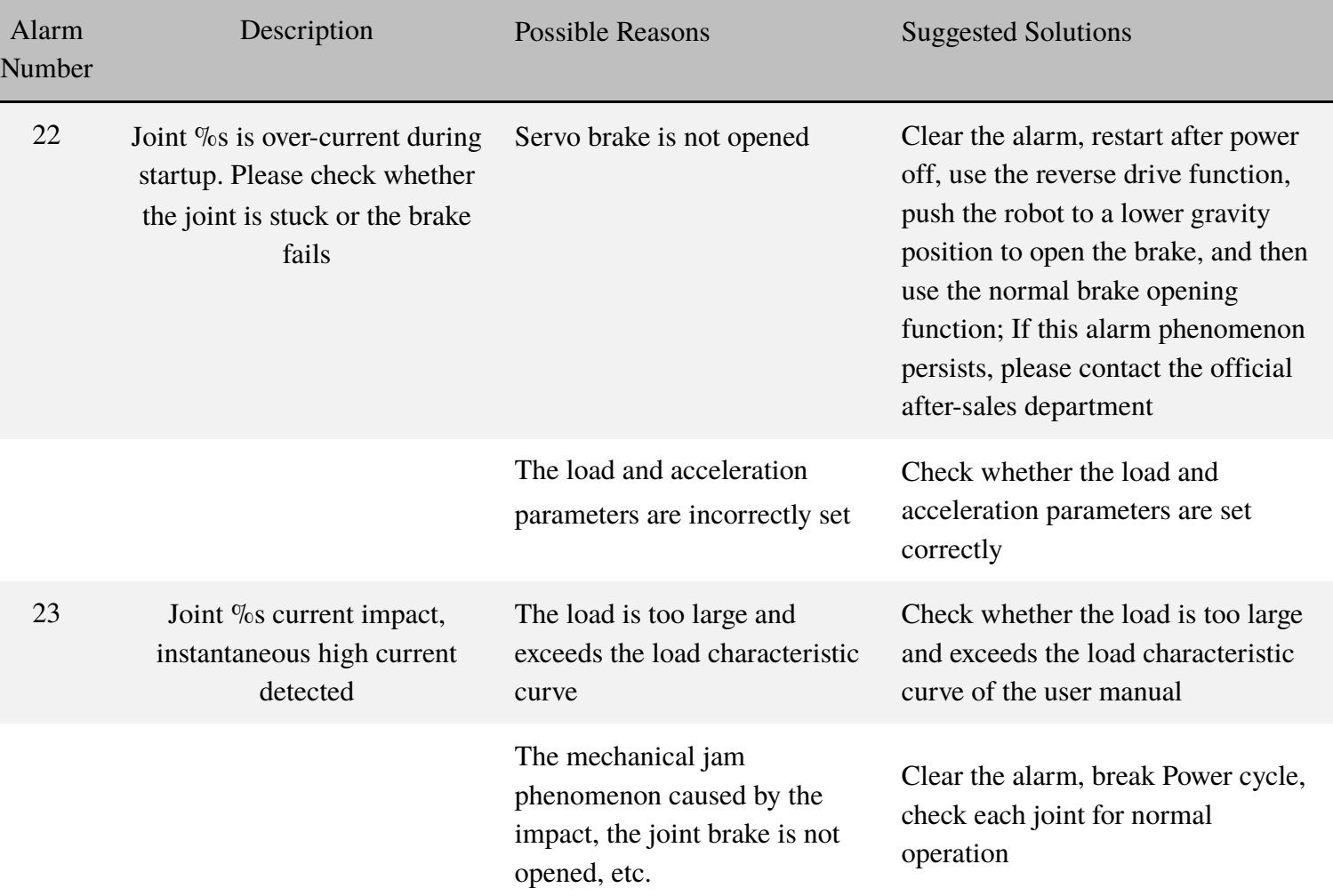

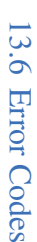

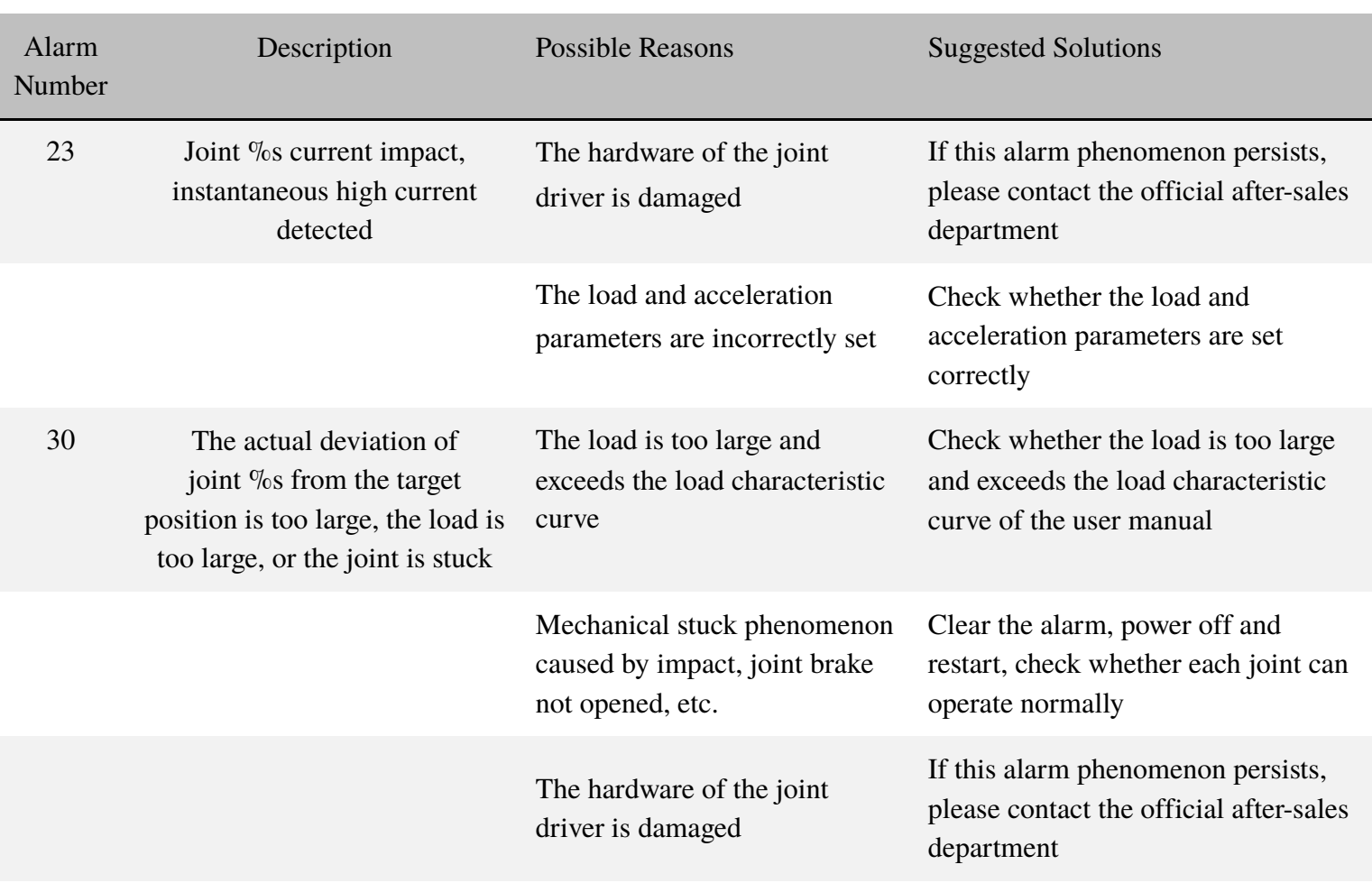

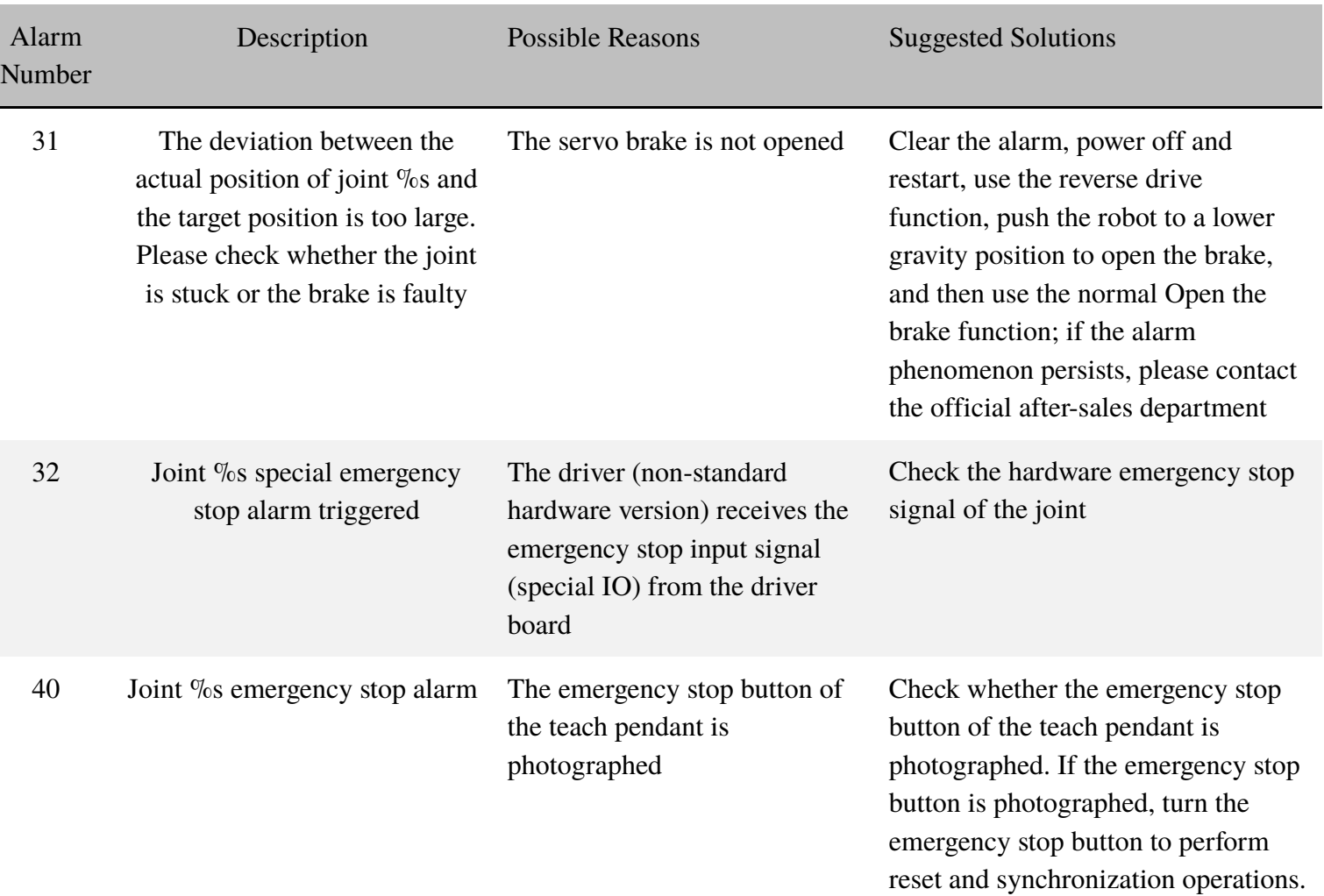

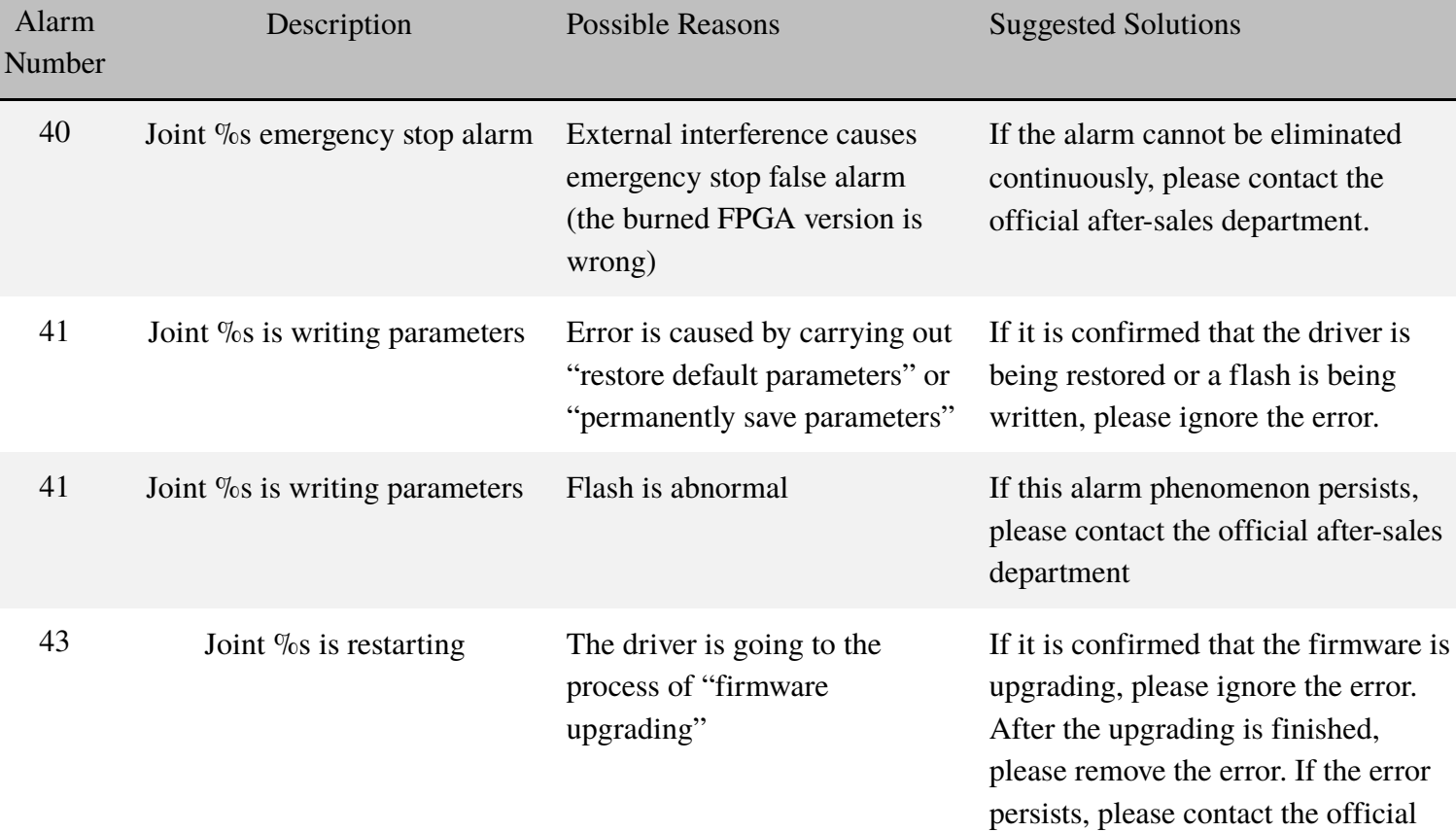

after-sales department

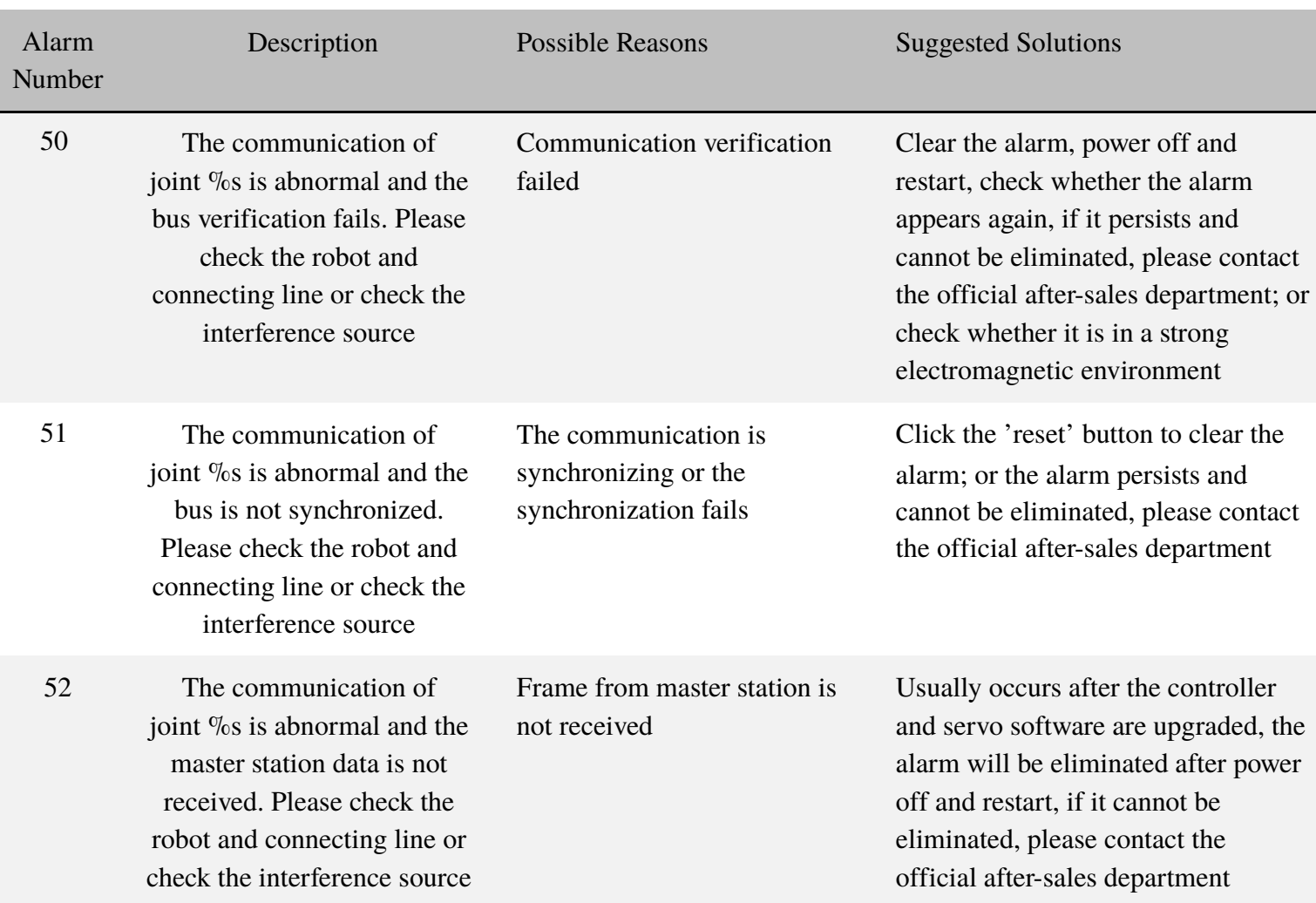

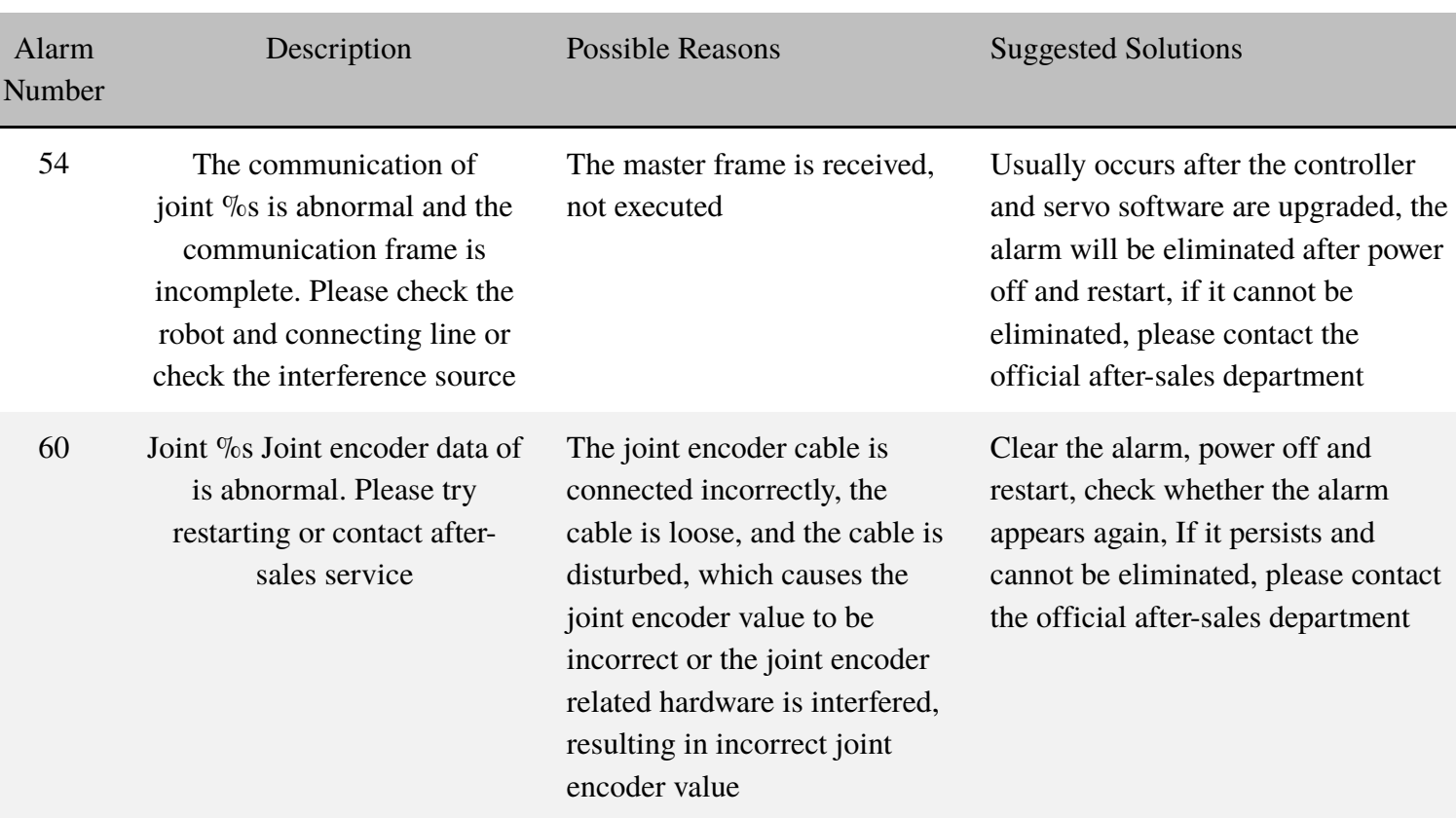

П

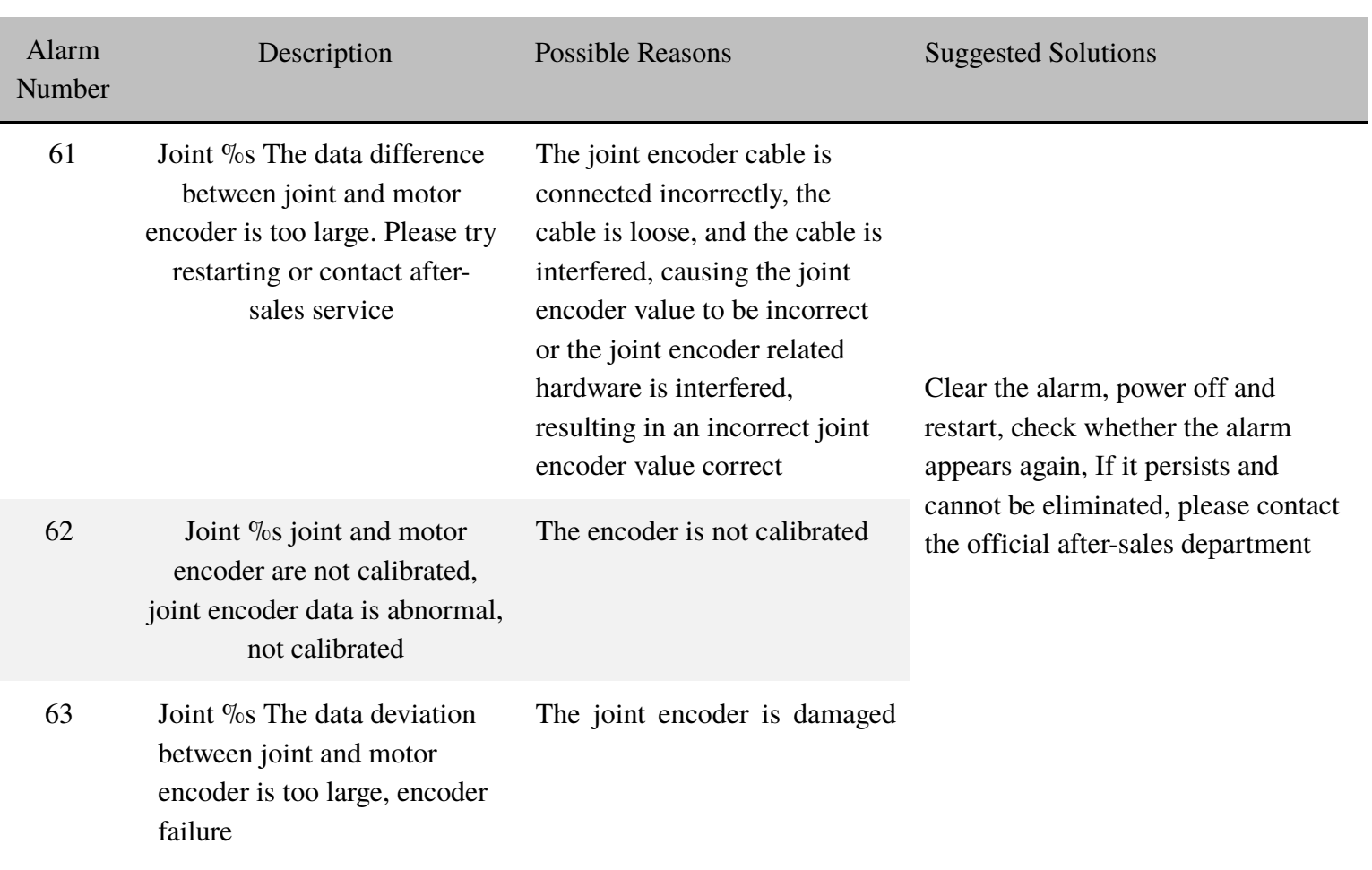

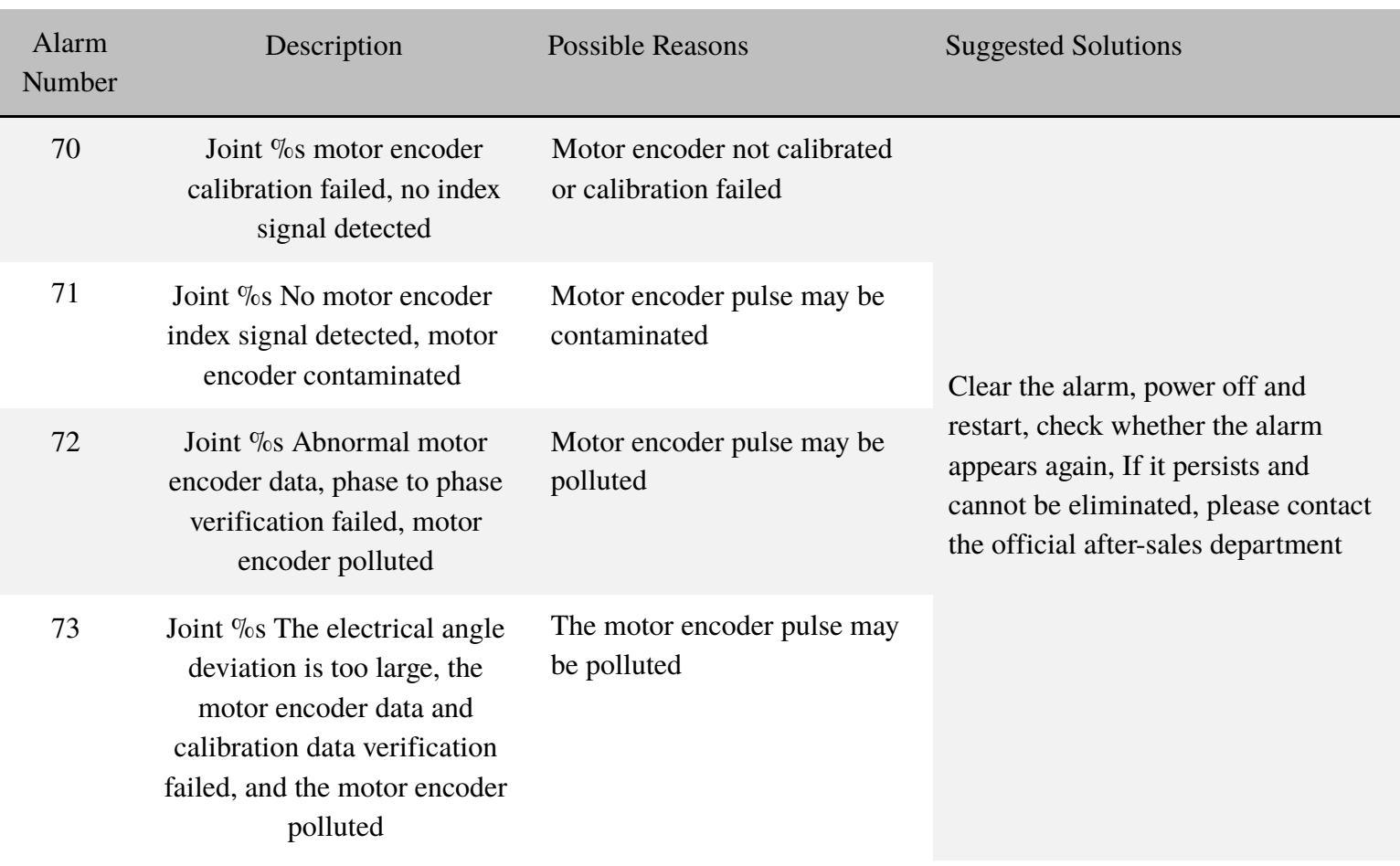

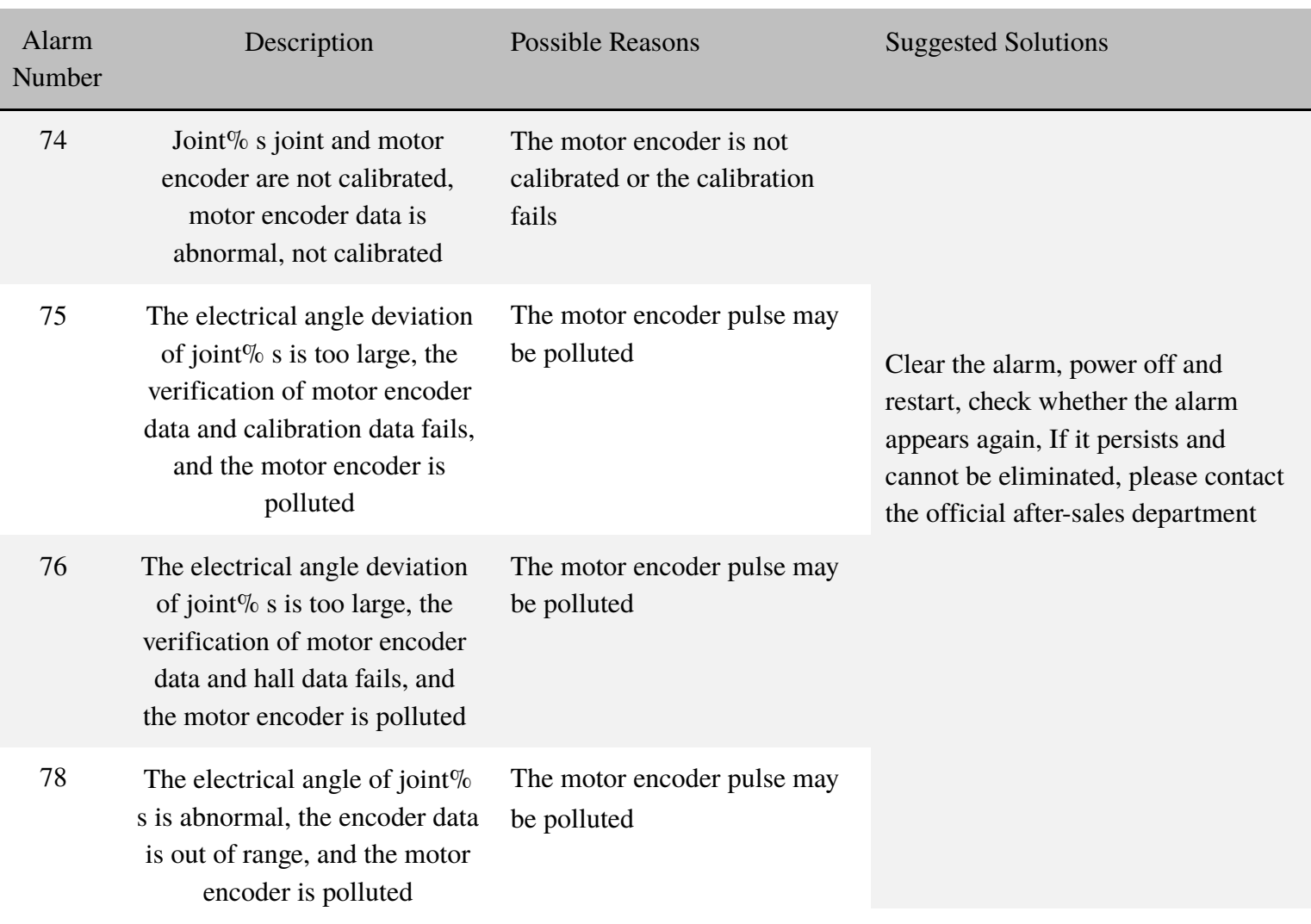

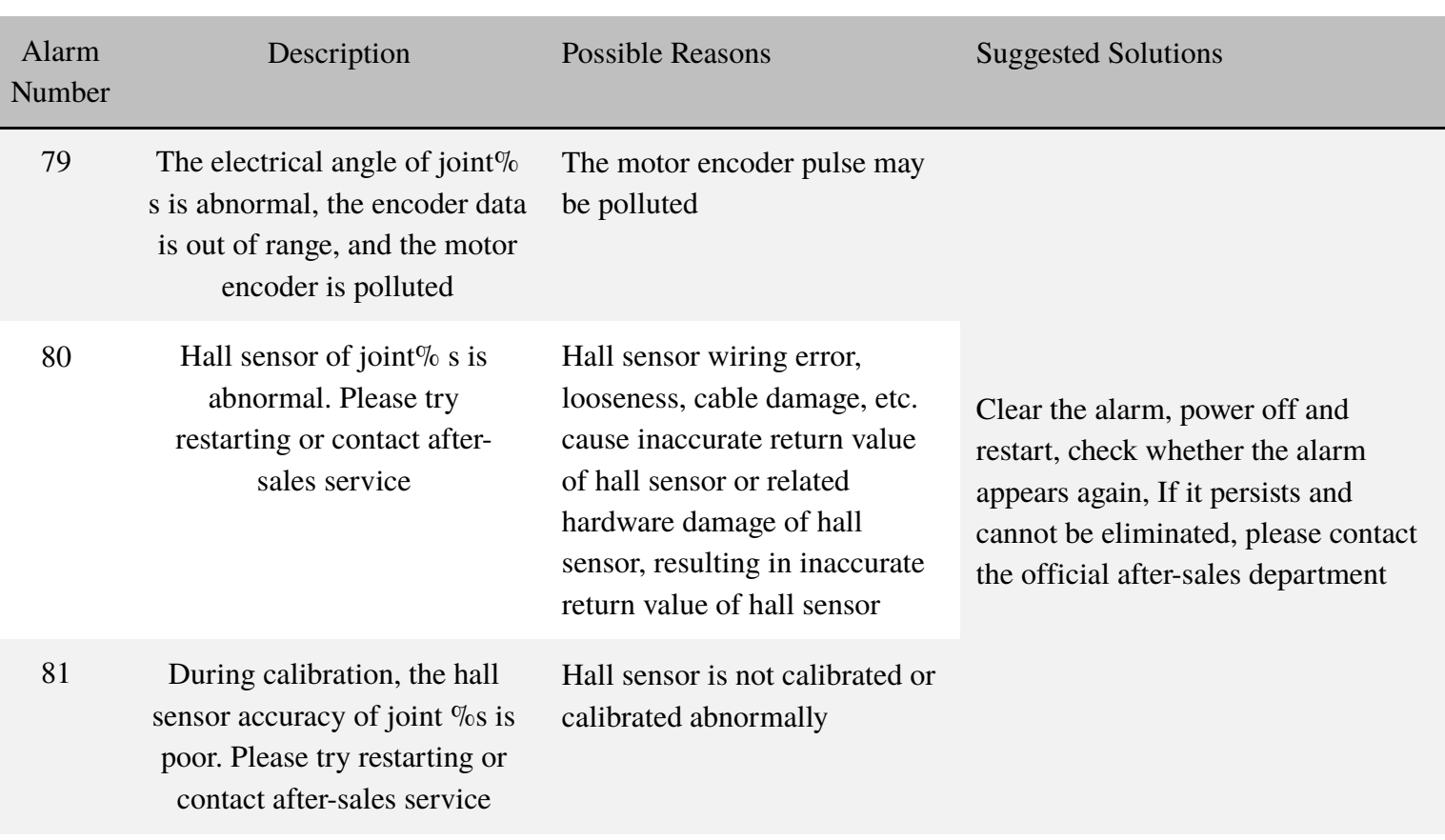

I.

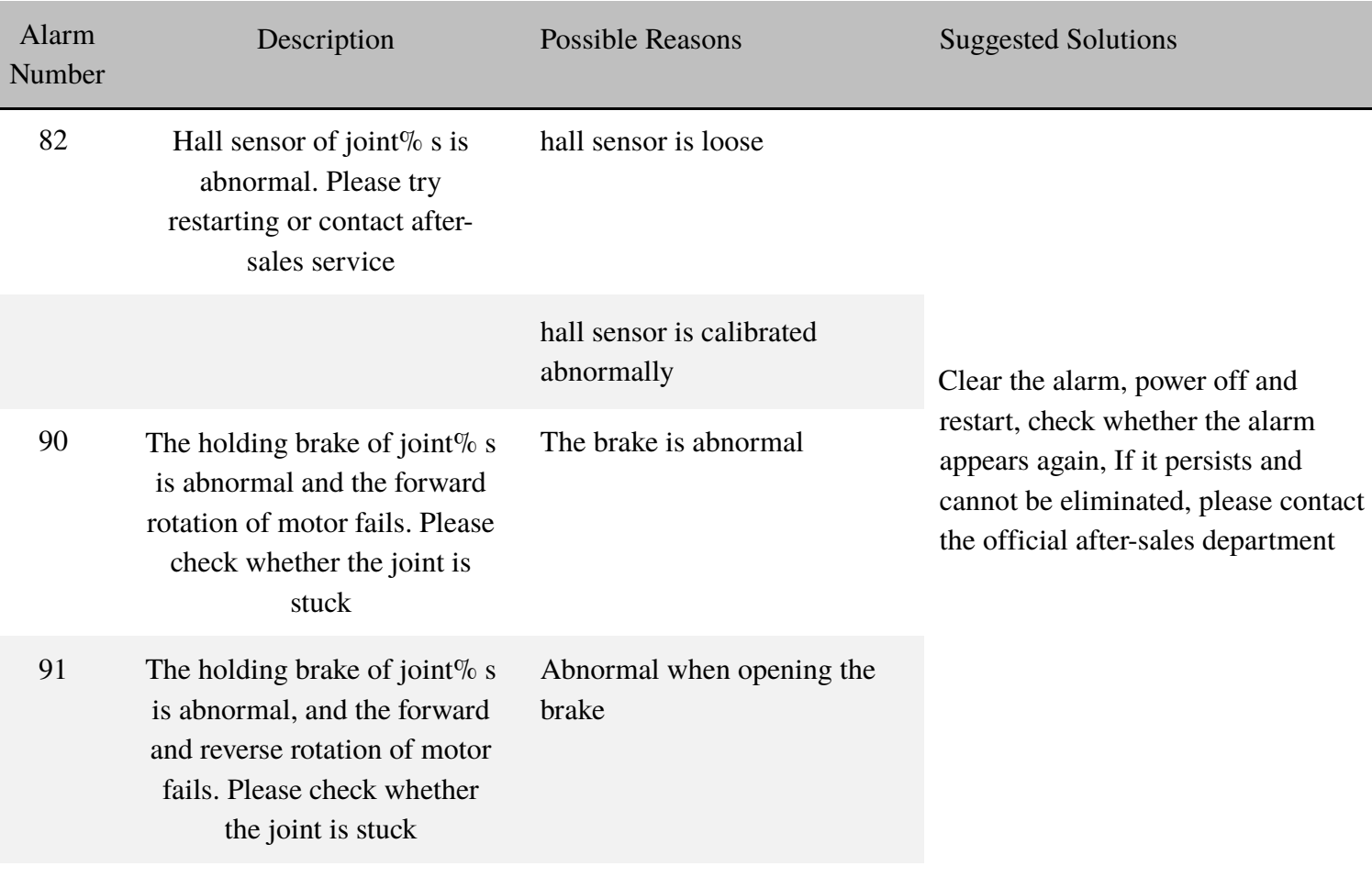

I

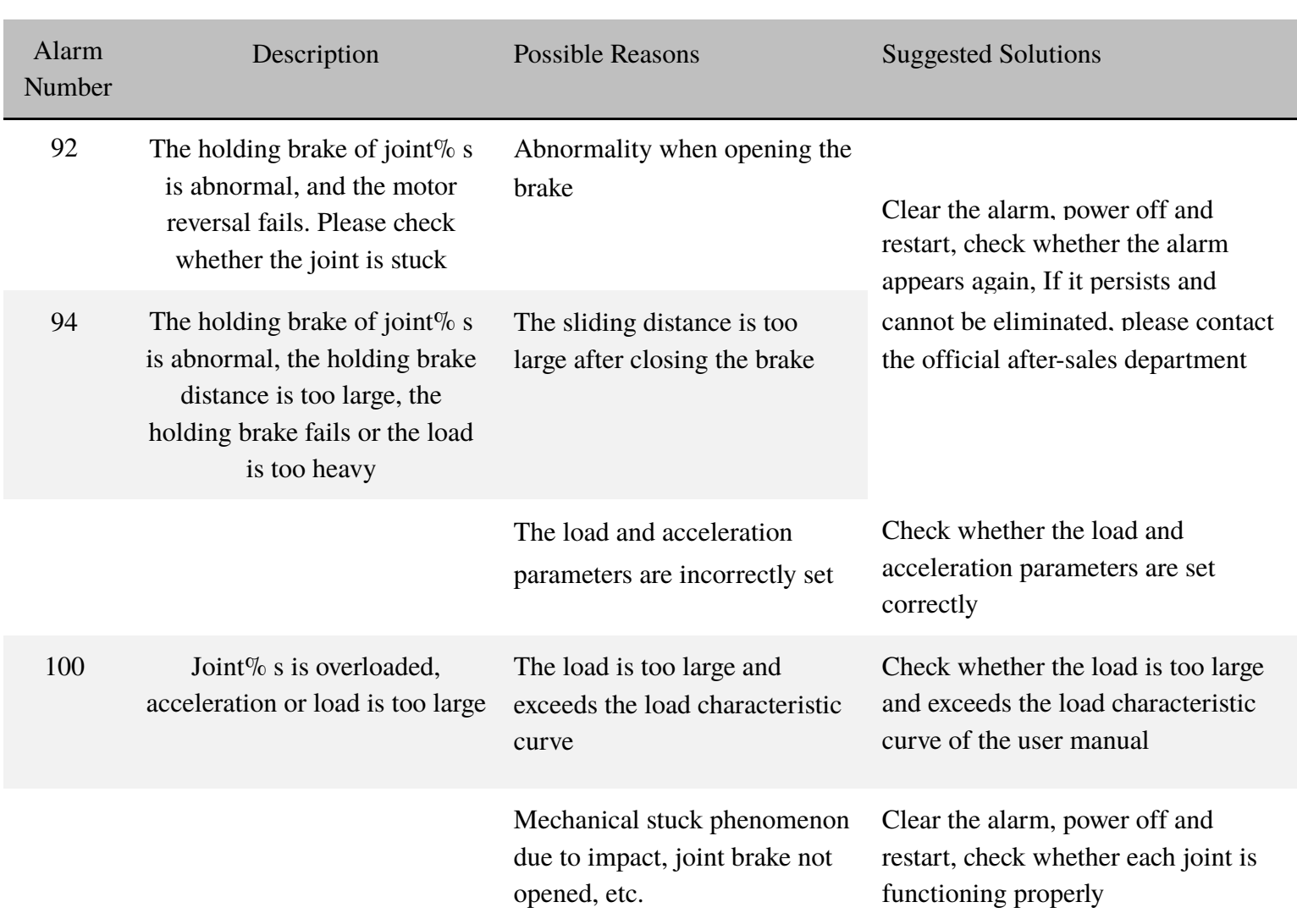

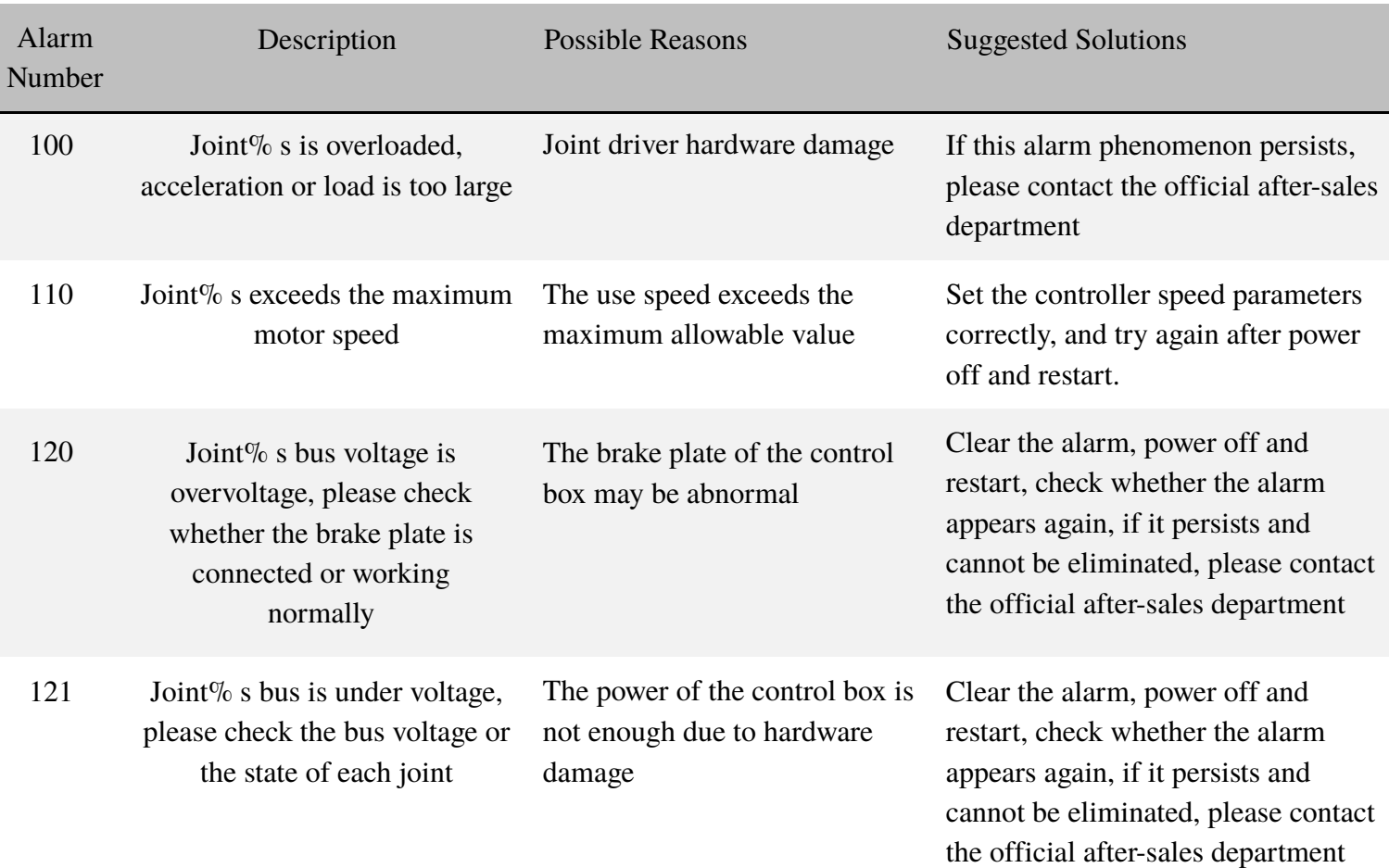

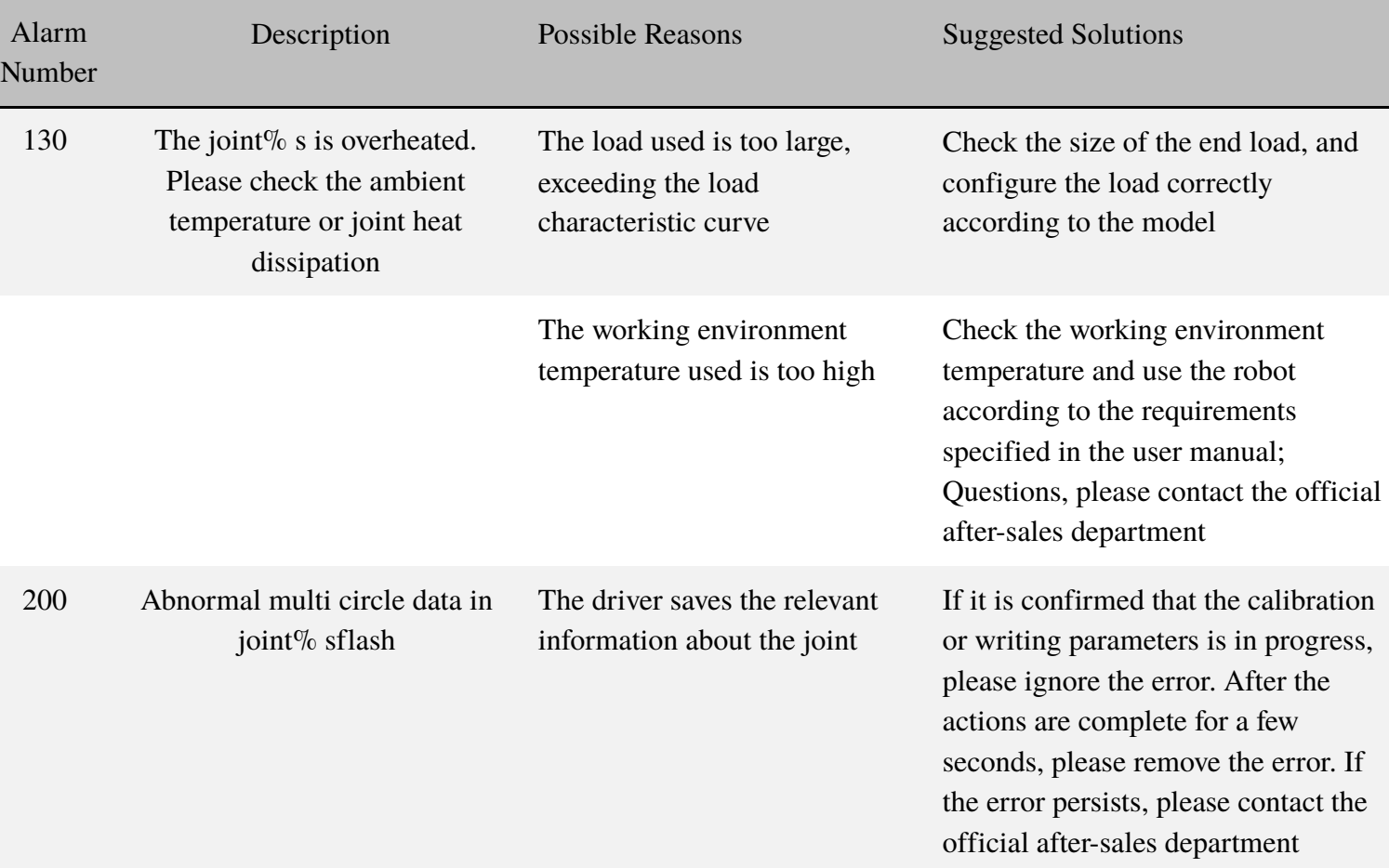

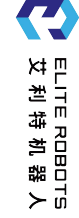

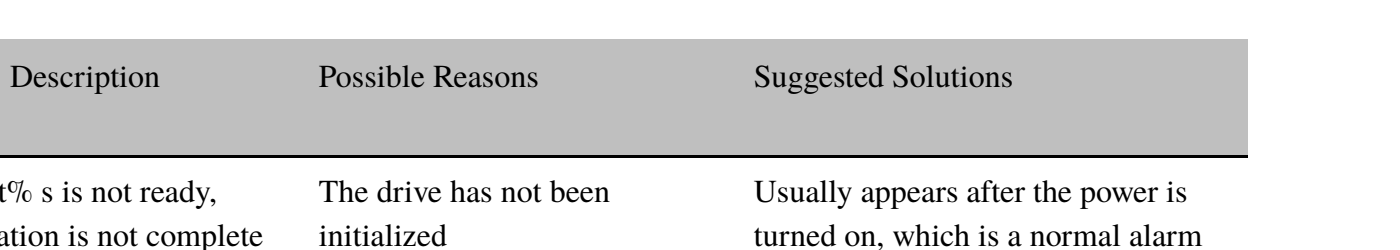

content; or click the 'reset' button to

clear the alarm.

Alarm Number

201 **Joint**% s is not ready,

initialization is not complete

The drive has not been

initialized

# **Chapter 14 Appendix**

# **14.1 A IO Instructions for Use**

The typical IO usage instructions are shown in the following table:

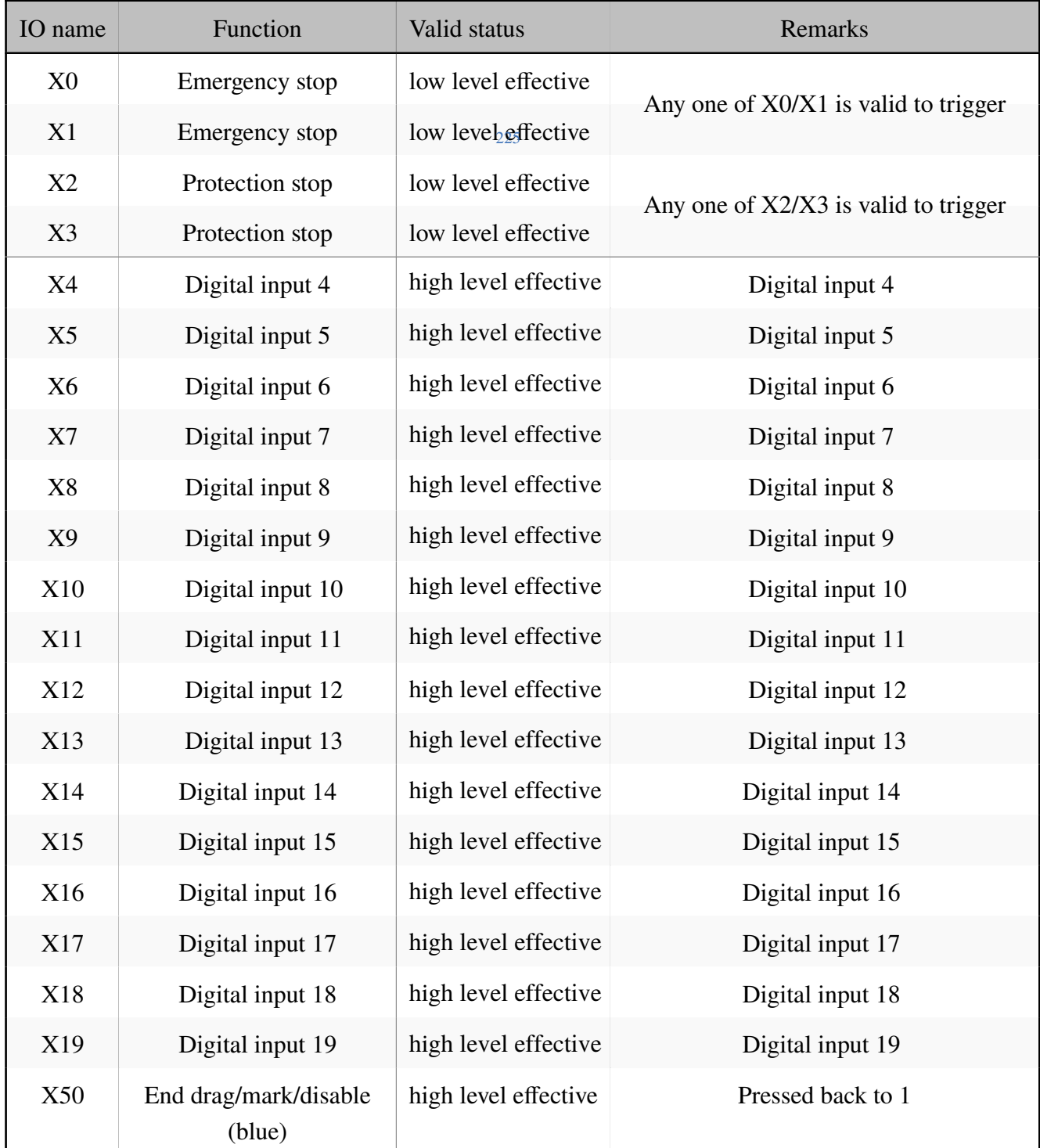

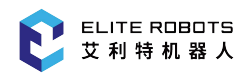

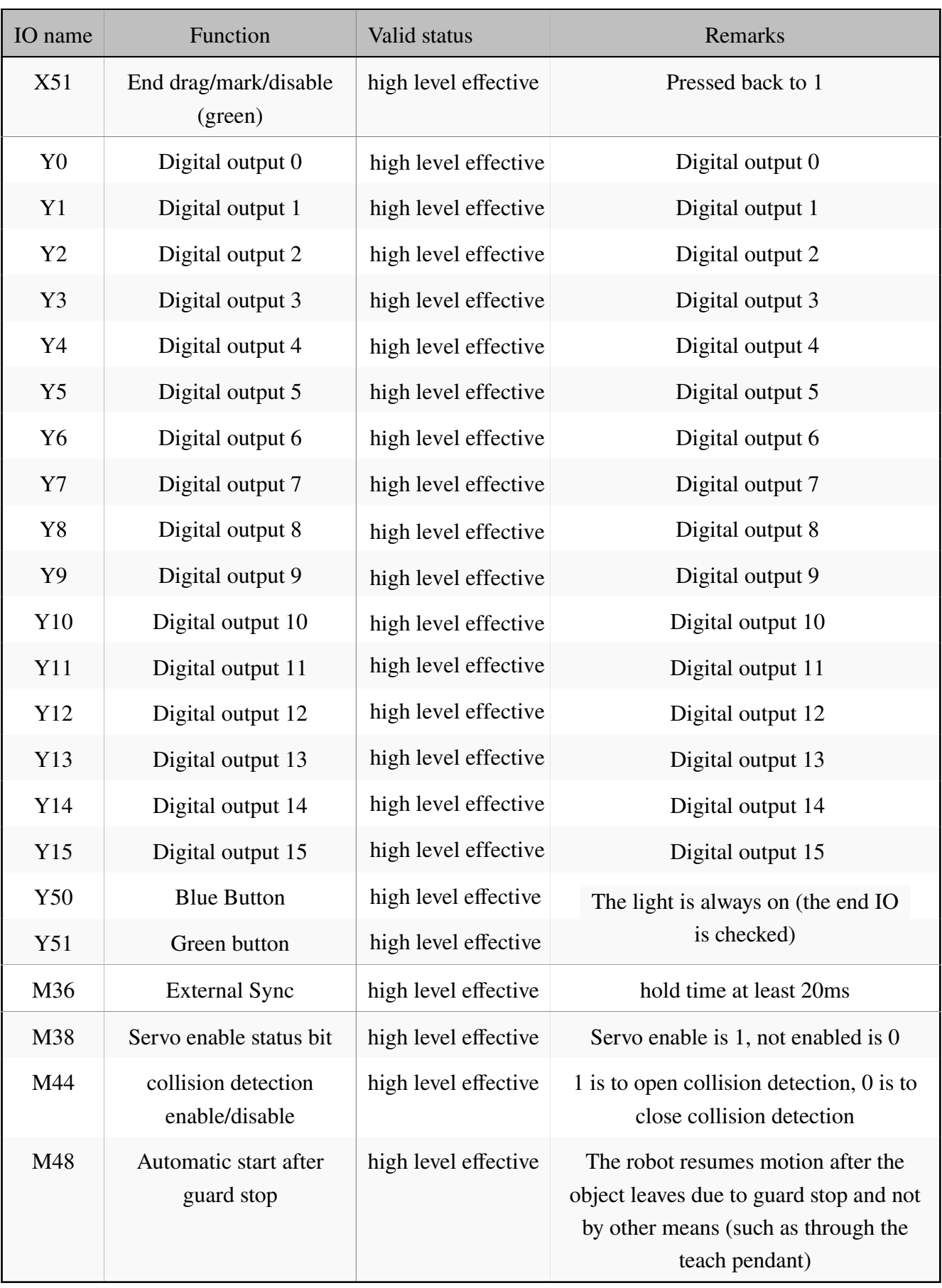

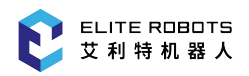

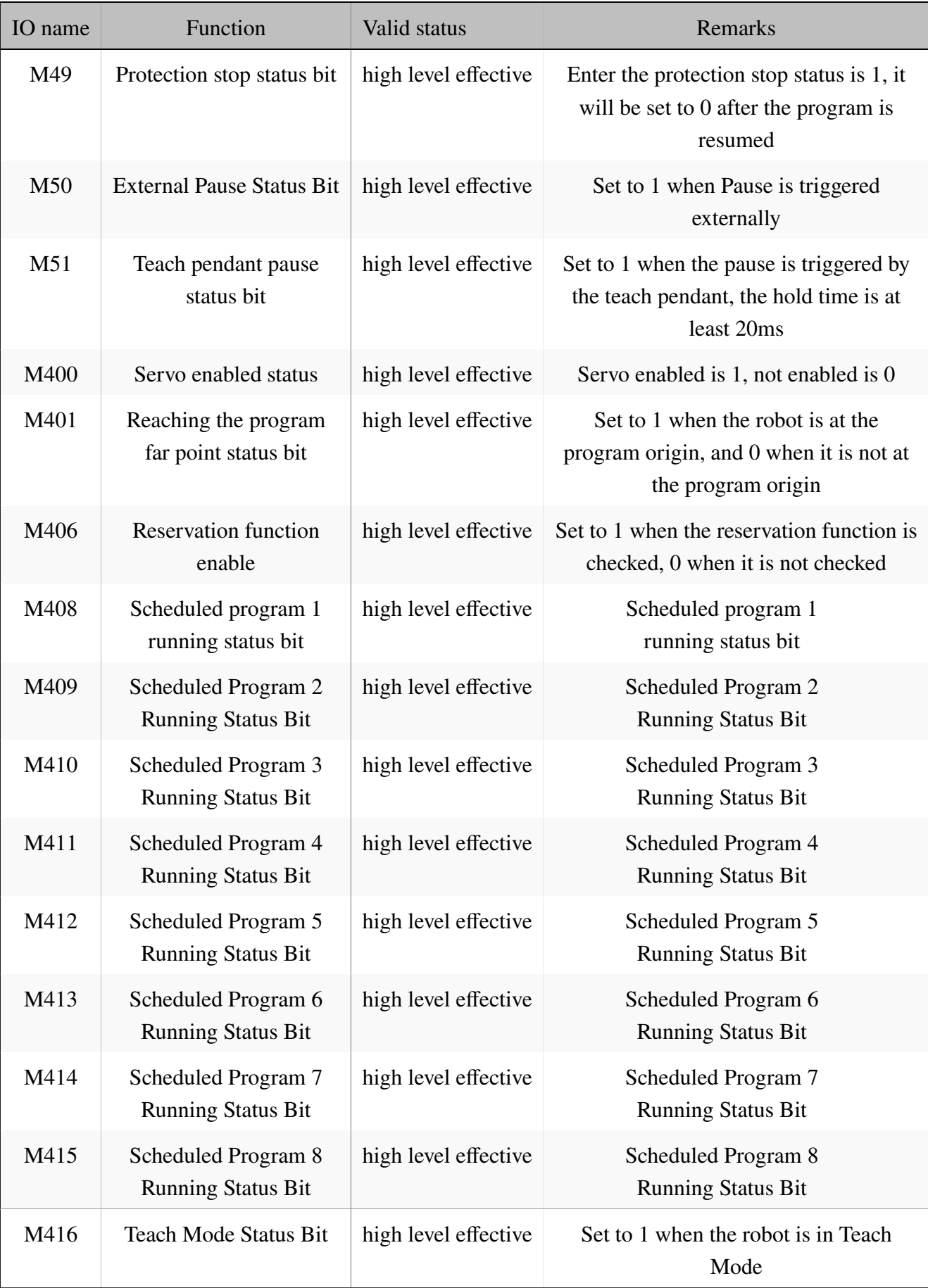

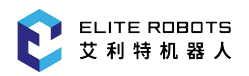

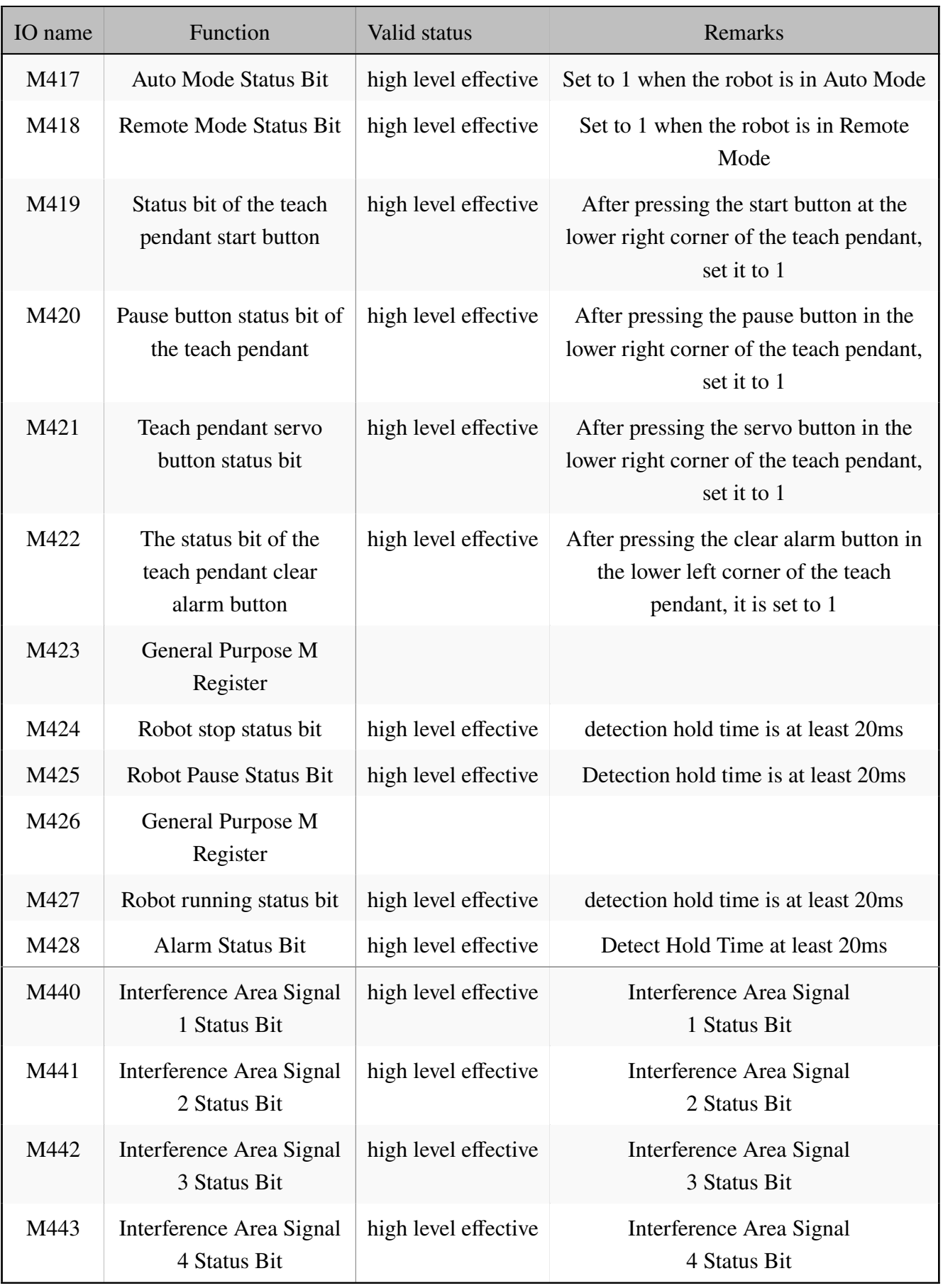

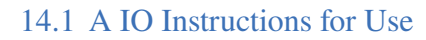

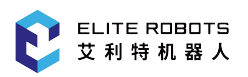

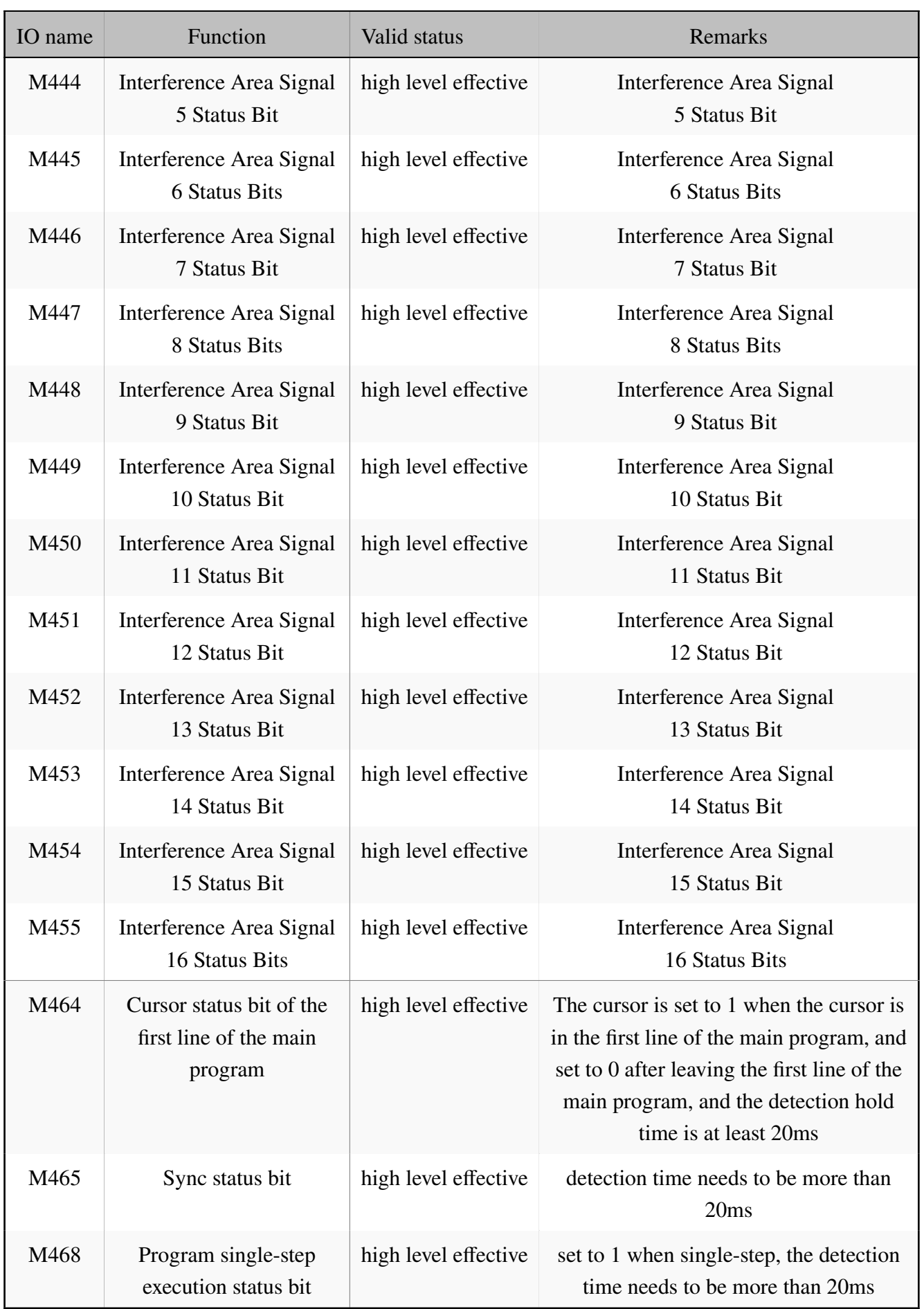

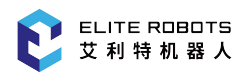

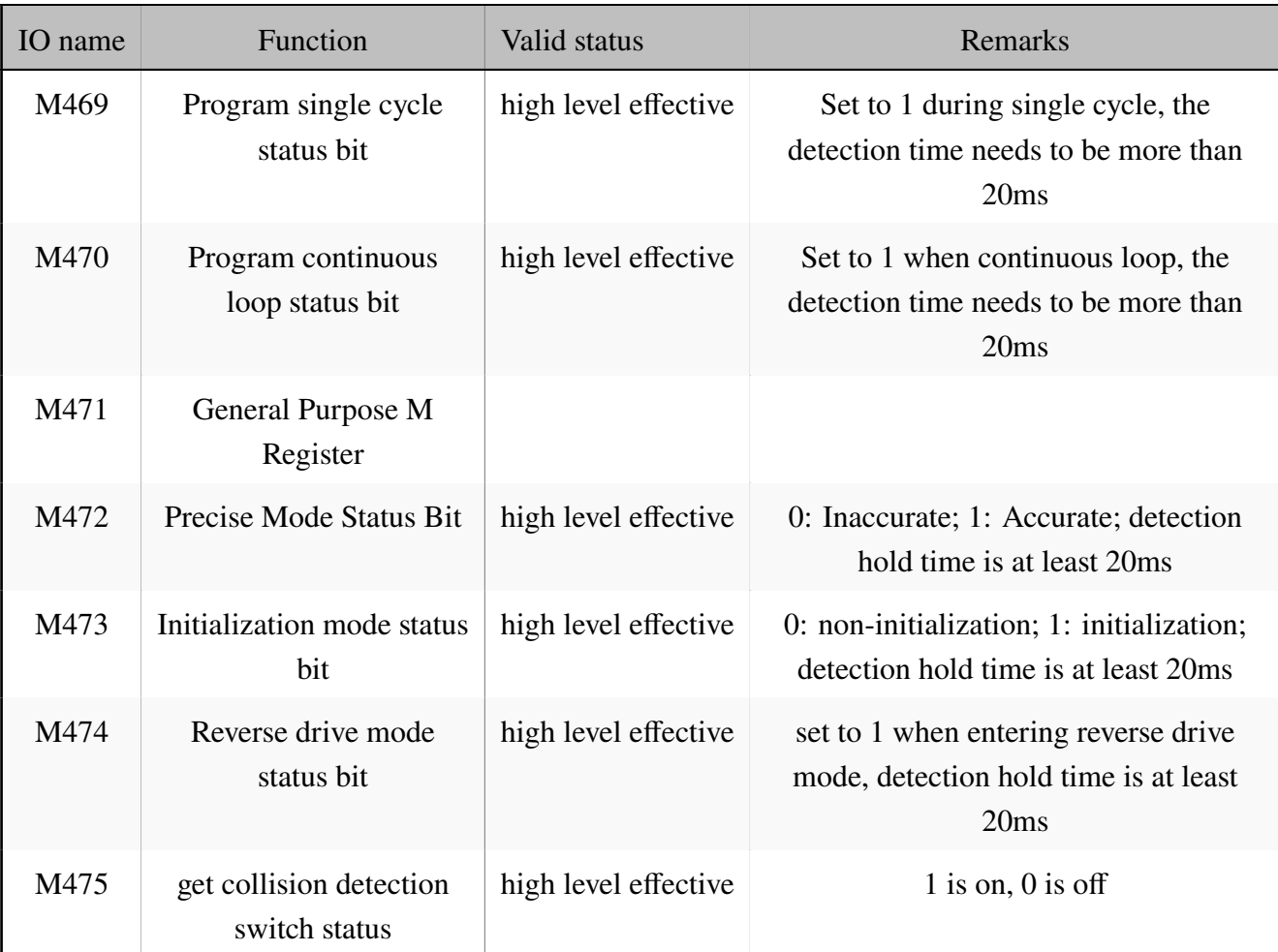

### **14.2 B Glossaries**

**Stop Category 0:** The robot motion is stopped immediately when the power supply of the robot is turned off. It is an uncontrolled stop, where the robot may deviate from the programmed path as each joint may brake as fast as possible. This protective stop may be used when a safety-related limit is exceeded, or when a fault occurs in the safety-related assessment part of the control system. For more information, please refer to EN ISO 13850:2015 or EN IEC 60204-1:2018.

**Stop Category 1:** The robot motion is stopped with power available for the robot to achieve the stop, and the power supply is turned off when the stop is achieved. It is a controlled stop, where the robot will comply with the programmed path. The power is turned off after one second or once the robot stands still. For more information, please refer to EN ISO 13850:2015 or EN IEC 60204-1:2018.

**Stop Category 2:** It is defined as a controlled stop with power available to the robot. The robot stops all motions within one second. Through the operation of the safety-related assessment control system, the robot may stay at the stop position. For more information, please refer to EN IEC 60204-1:2018.

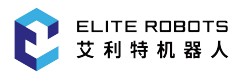

**Diagnostic coverage (DC):** It is used to measure effectiveness of the diagnosis which is implemented to achieve the assessed performance level. For more information, please refer to EN ISO 13849- 1:2015.

**Integrator:** The integrator is an organization designing the final installation of the robot. The integrator is responsible for implementing the final risk assessment, and must make sure that the final installation complies with local laws and regulations.

**Mean time to dangerous failure (MTTFd):** The MTTFd is defined as a value acquired by calculation and detection which are implemented to achieve the assessed performance level. For more information, please refer to EN ISO 13849-1:2015.

**Risk assessment:** The risk assessment is the whole process of identifying all risks and reducing these risks to an appropriate level. The risk assessment should be recorded and archived. please refer to ISO 12100 for details.

**Performance level (PL):** The PL is a discrete level which is used to specify the ability of each safetyrelated part in the control system to implement the safety function under foreseeable conditions. PLd is a second highest reliability classification, meaning that the safety function is extremely reliable. For more information, please refer to EN ISO 13849-1:2015.

# **14.3 C Certification and Detection**

Through verification and evaluation of the quality management system and the sample type test of the enterprise by the third party certification organization, the productEC63 of the company is confirmed to be in line with the specific requirements and have the ability of producing the qualified products continuously and steadily, with the written confirmation. The description is as follows:

The EC63 has passed detection and certification of multiple well-known international third party organizations, and has acquired the EU CE certification and Korean KC certification. The product safety has achieved the international leading level.

The EC63 has passed the robot performance test of National Robot Testing and Assessment Center (Headquarters) of China; and the performance indexes have exceeded most of the domestic brands and achieved the standard of the traditional industrial robot, and have been gradually narrowing a gap with the top international brands.

The EC63 robot has passed the EU CE certification, and the product is in line with all relevant requirements of the EU CE directive:

Low-voltage Directive (LVD) 2006/95/EC

Machinery Directive (MD) 2006/42/EC

Electro Magnetic Compatibility Directive (EMC) 2004/108/EC

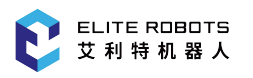

EN ISO 10218:2011

EN ISO 12100:2012

EN 60204-1: 2006+A1: 2009

The EC63 robot has been certified and tested by the official authority of Korea, has passed Korean KC certification, and is in line with all relevant requirements of the certification standards of Korea.

The EC63 robot has been certified and tested by National Robot Testing and Assessment Center (Headquarters) of China, has passed the CR certification and is in line with all relevant requirements of the CR certification standards regarding the collaborative robot. The test standards are as follows:

GB 5226.1-2008GB 11291.1-2011

GB/T 15706-2012

GB/T 17799.2-2003GB 17799.4-2012

The EC63 robot is subjected to the robot performance test implemented by National Robot Testing and Assessment Center (Headquarters) of China, and the test basis and standards are as follows:

GB/T 12642-2013 Industrial robots – Performance criteria and related test methods.

# **14.4 D Stopping Time and Stopping Distance**

Stopping distance and stopping time of stop category 0

The table below shows the stopping distance and the stopping time measured when the stop category 0 is triggered. These measuring results correspond to the following configurations of the robot:

- Extension: 100% (the robot arm is completely extended horizontally)
- $\bullet$  Speed: 100% (the general speed of the robot is set as 100%, and the robot moves at a joint speed of 180*◦* /s)
- a maximum payload (3kg) that can be handled by the robot connected to TCP.

The Joint 0 test was carried out by performing a horizontal movement, where the rotational axis was perpendicular to the ground. During the Joint 1 and Joint 2 tests, the robot followed a vertical trajectory, where the rotational axes were parallel to the ground, and the stop was performed while the robot was moving downward.

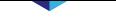

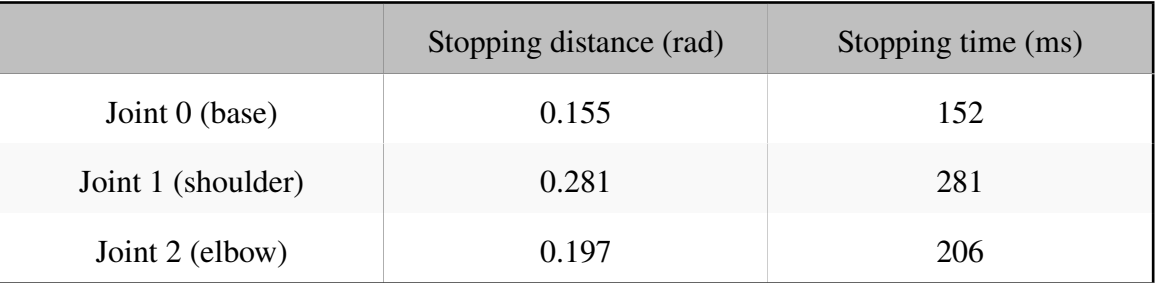

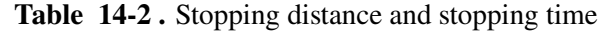

# **14.5 E Spare Parts List**

For the spare parts list, please refer to: T202001007-Parts list of collaborative robots.

## **14.6 F Reference Standards**

The robot is designed by using the following standards for reference, as shown in **Table** 14-3 .

Ť.

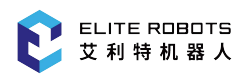

 $\blacksquare$ 

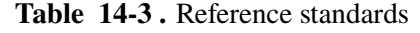

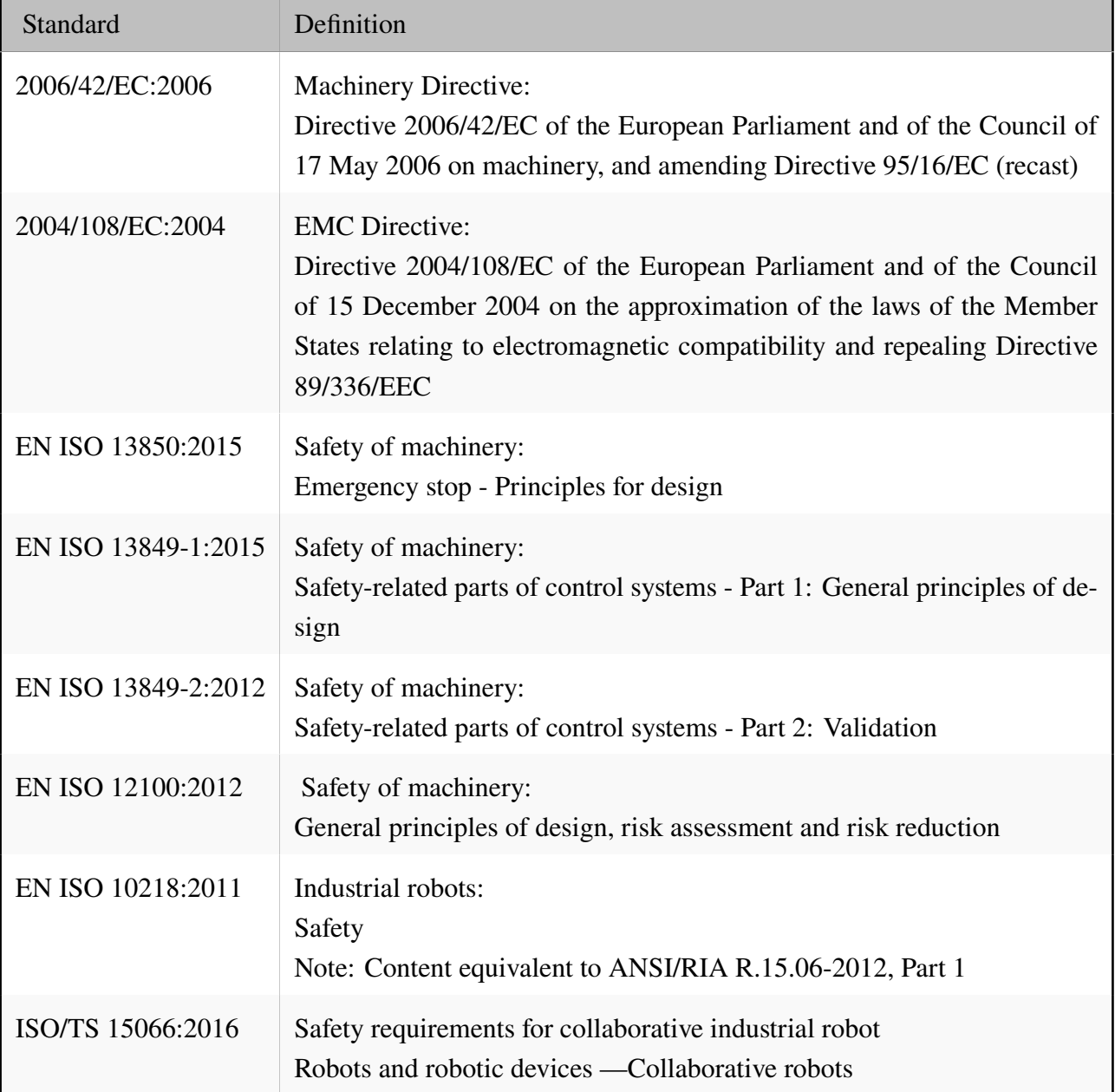

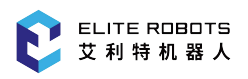

# **14.7 G Technical Specifications**

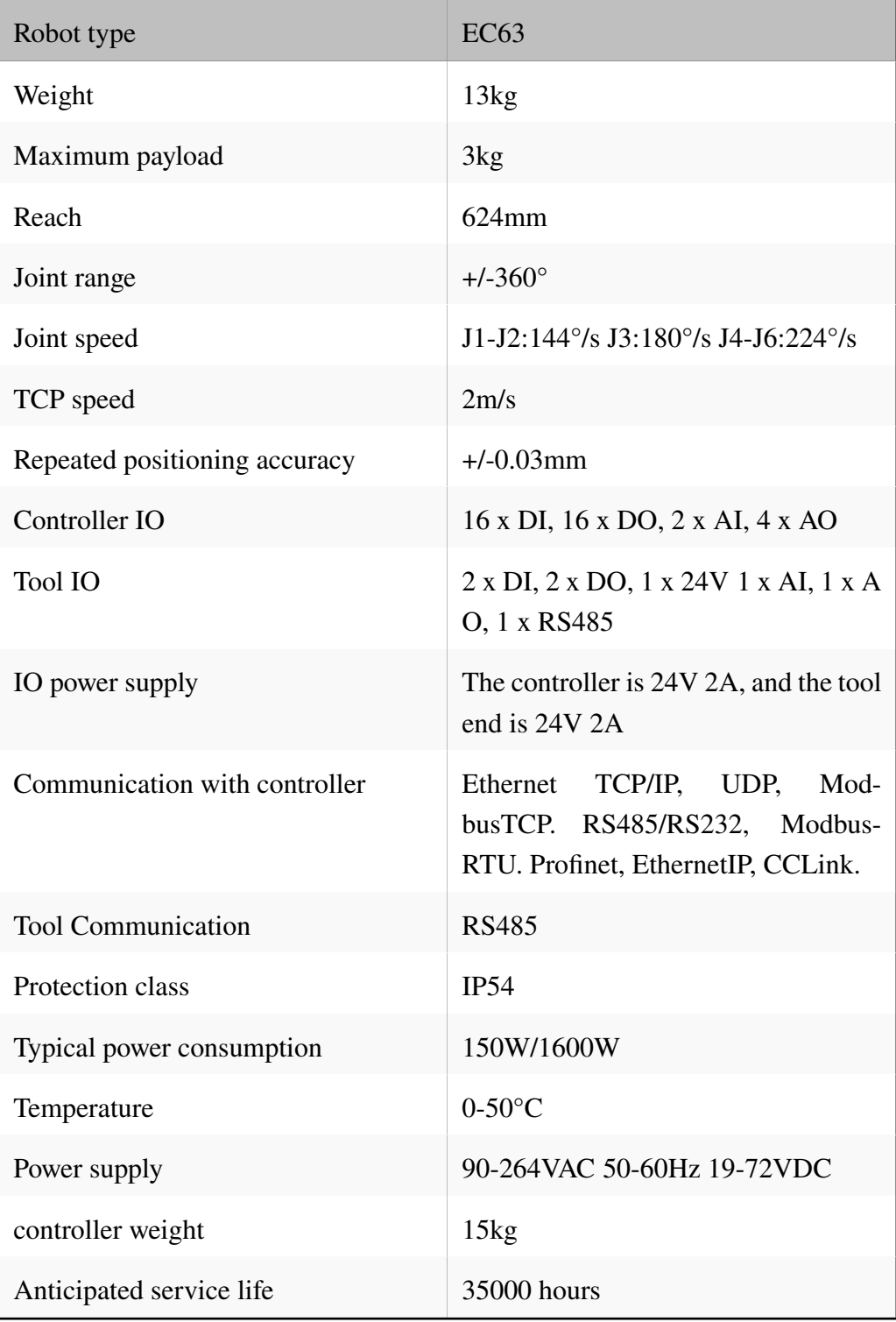

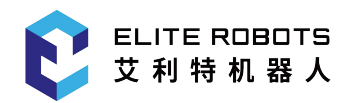

# **ALWAYS EASIER THAN BEFORE**

# **- Contact Us**

Sales & Service: market@elibot.cn Technical Support: tech@elibot.cn

### **- Shanghai**

Building 18, Lane 36, Xuelin Road, Shanghai

#### **- Suzhou**

1F, Building 4, No 259 Changyang Street, Suzhou +86-400-189-9358 +86-0512-83951898

### **- Beijing**

Room 1102, Building 6, No. 2, Ronghua South Road, Beijing

### **- Shenzhen**

Room 202, Building 1A, Hangkong Road, Shenzhen

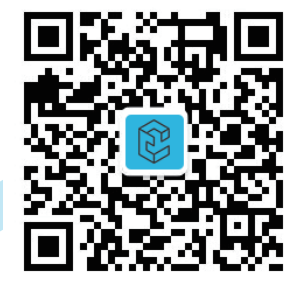

**WeChat** Official Account

**www.elibot.cn**